# **Robustel GoRugged R30003P**

# Industrial Cellular Router

## **User Guide**

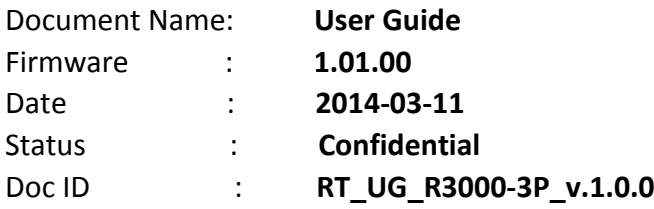

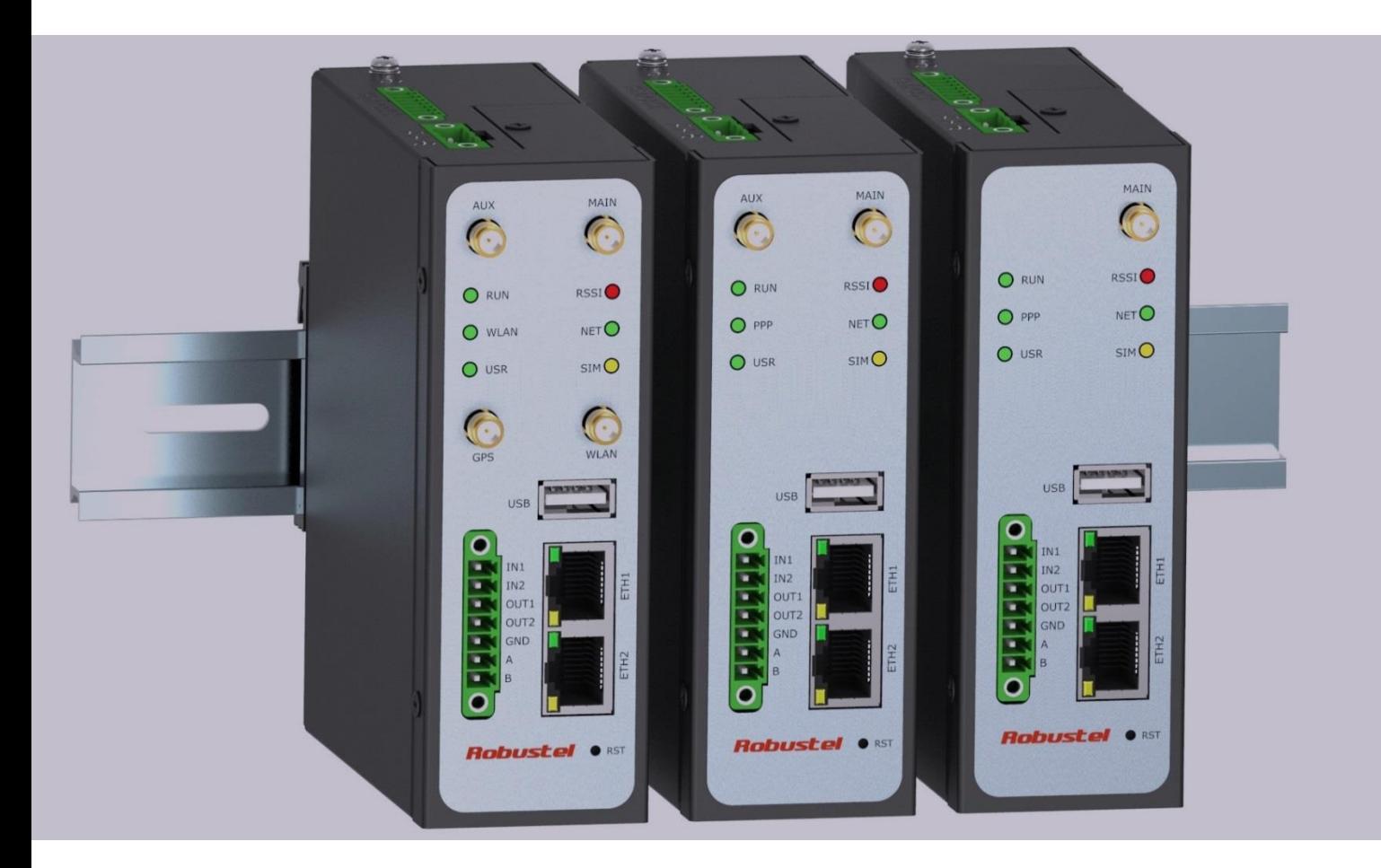

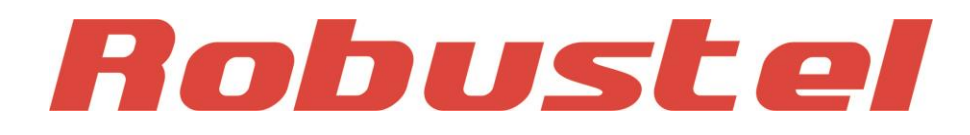

**www.robustel.com**

### **About This Document**

This document describes hardware and software of Robustel R30003P, Dual SIM Industrial Cellular Router.

**Copyright© Guangzhou Robustel Technologies Co., Limited All Rights Reserved.**

### **Trademarks and Permissions**

Robustel are trademark of Guangzhou Robustel Technologies Co. Limited. All other trademarks and trade names mentioned in this document are the property of their respective holders.

#### **Disclaimer**

No part of this document may be reproduced in any form without the written permission of the copyright owner. The contents of this document are subject to revision without notice due to continued progress in methodology, design and manufacturing. Robustel shall have no liability for any error or damage of any kind resulting from the use of this document.

#### **Technical Support Contact Information**

Tel : +86-18924045664 Fax : +86-20-82321505 E-mail : support@robustel.com

Web : www.robustel.com

#### **Important Notice**

Due to the nature of wireless communications, transmission and reception of data can never be guaranteed. Data may be delayed, corrupted (i.e., have errors) or be totally lost. Although significant delays or losses of data are rare when wireless devices such as the router are used in a normal manner with a well-constructed network, the router should not be used in situations where failure to transmit or receive data could result in damage of any kind to the user or any other party, including but not limited to personal injury, death, or loss of property. Robustel accepts no responsibility for damages of any kind resulting from delays or errors in data transmitted or received using the router, or for failure of the router to transmit or receive such data.

#### **Safety Precautions**

#### General

- $\blacksquare$ The router generates radio frequency (RF) power. When using the router care must be taken on safety issues related to RF interference as well as regulations of RF equipment.
- $\blacksquare$ Do not use your router in aircraft, hospitals, petrol stations or in places where using 3G products is prohibited.
- Be sure that the router will not be interfering with nearby equipment. For example: pacemakers or medical . equipment. The antenna of the router should be away from computers, office equipment, home appliance, etc.
- An external antenna must be connected to the router for proper operation. Only uses approved antenna with  $\blacksquare$ the router. Please contact authorized distributor on finding an approved antenna.

Note: Some airlines may permit the use of 3G phones while the aircraft is on the ground and the door is open. Router may be used at this time.

#### Using the router in vehicle

- Check for any regulation or law authorizing the use of 3G in vehicle in your country before installing the router.  $\blacksquare$
- The driver or operator of any vehicle should not operate the route while in control of a vehicle. ٠
- Install the router by qualified personnel. Consult your vehicle distributor for any possible interference of ٠ electronic parts by the router.
- The router should be connected to the vehicle's supply system by using a fuse-protected terminal in the vehicle's fuse box.
- Be careful when the router is powered by the vehicle's main battery. The battery may be drained after extended period.

#### Protecting your router

- To ensure error-free usage, please install and operate your router with care. Do remember the follow:
- Do not expose the router to extreme conditions such as high humidity / rain, high temperatures, direct sunlight, caustic / harsh chemicals, dust, or water.
- ٠ Do not try to disassemble or modify the router. There is no user serviceable part inside and the warranty would be void.
- $\blacksquare$ Do not drop, hit or shake the router. Do not use the router under extreme vibrating conditions.
- Do not pull the antenna or power supply cable. Attach/detach by holding the connector. Ξ
- Connect the router only according to the instruction manual. Failure to do it will void the warranty. Ξ
- In case of problem, please contact authorized distributor.  $\blacksquare$

#### **FCC INFORMATION**

This device complies with part 15 of the FCC Rules. Operation is subject to the condition that this device does not cause harmful interference.

Caution: Any changes or modifications not expressly approved by the party responsible for compliance could void the user´s authority to operate this equipment.

RF Exposure: A distance of 20 cm shall be maintained between the antenna and users, and the transmitter module may not be co-located with any other transmitter or antenna

### **Regulatory and Type Approval Information**

### **Table 1:** Directives

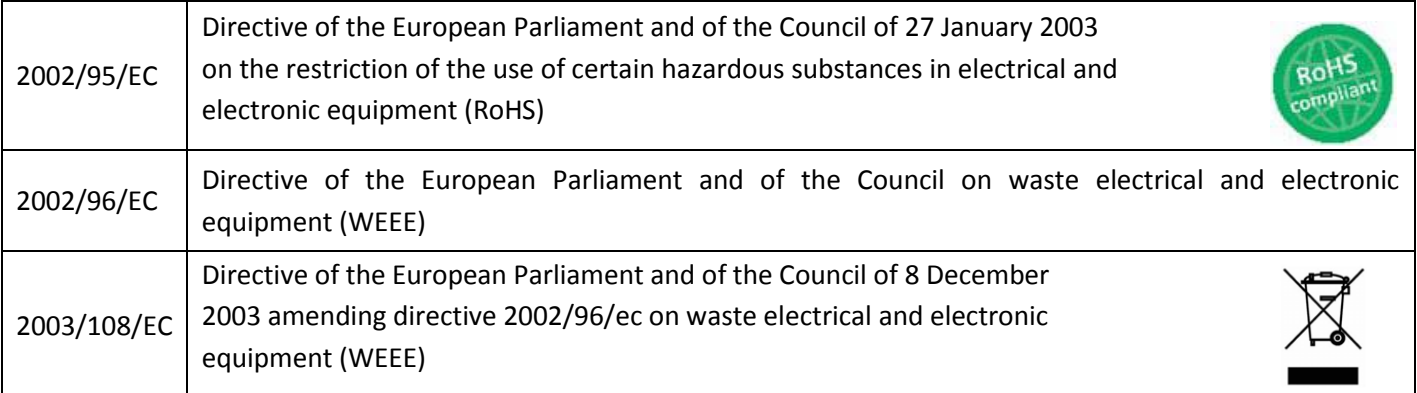

### **Table 2:** Standards of the Ministry of Information Industry of the People's Republic of China

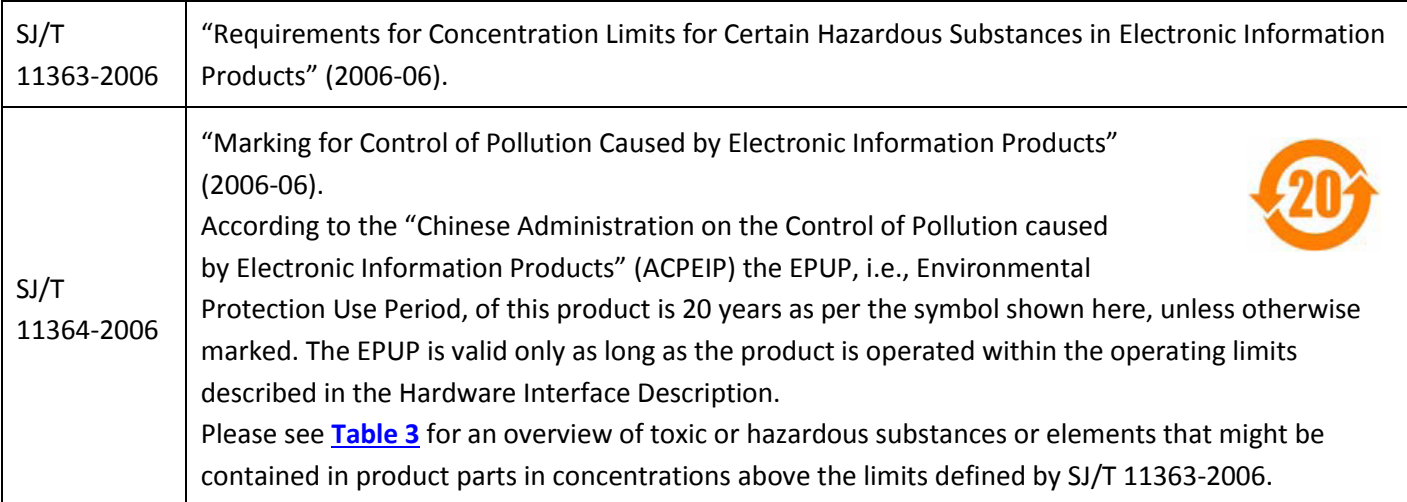

**Table 3:** Toxic or hazardous substances or elements with defined concentration limits

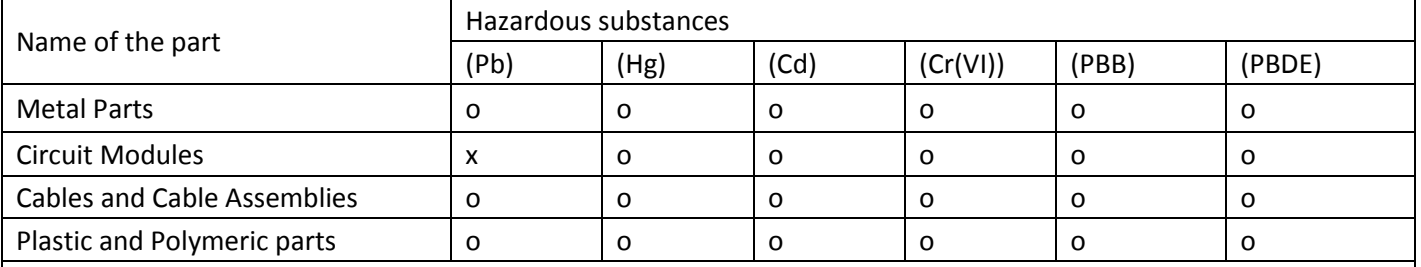

o:

Indicates that this toxic or hazardous substance contained in all of the homogeneous materials for this part is below the limit requirement in SJ/T11363-2006.

X:

Indicates that this toxic or hazardous substance contained in at least one of the homogeneous materials for this part *might exceed* the limit requirement in SJ/T11363-2006.

### **Revision History**

Updates between document versions are cumulative. Therefore, the latest document version contains all updates made to previous versions.

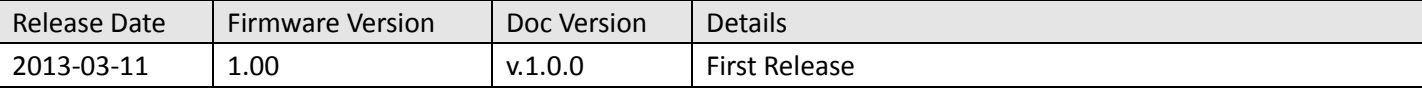

### **Contents**

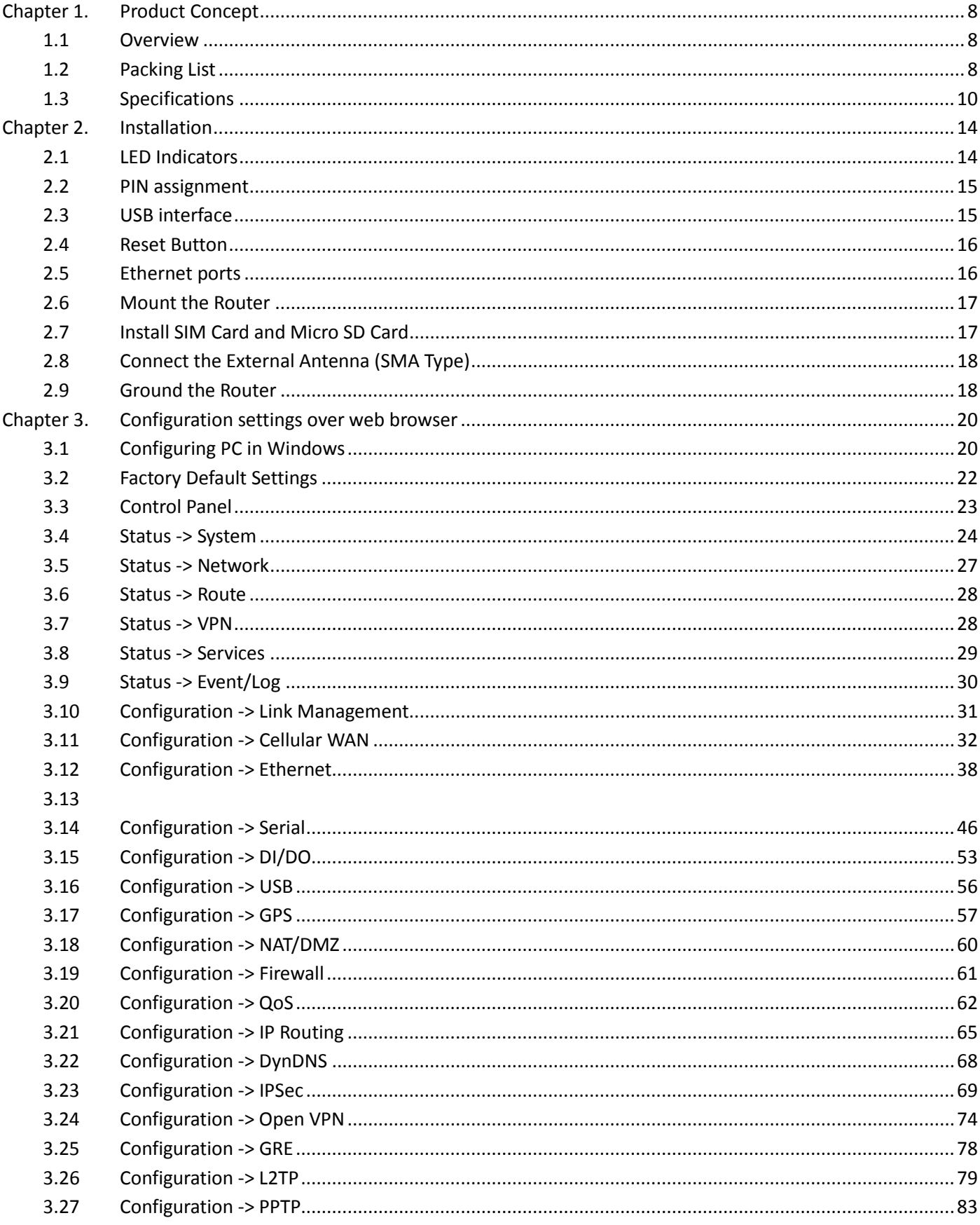

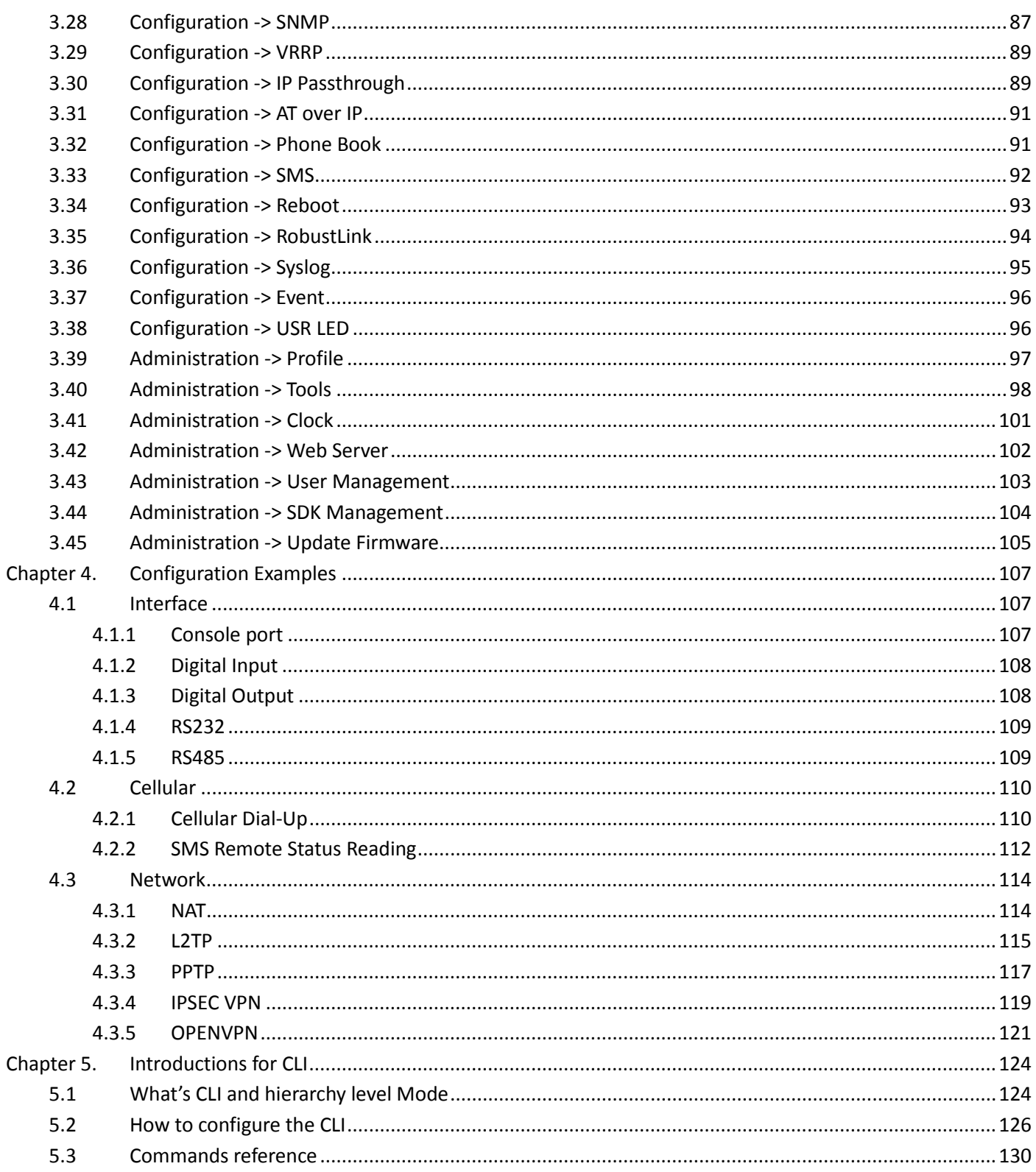

## **Chapter 1. Product Concept**

### **1.1 Overview**

Robustel GoRugged R3000-3P is a rugged 3G router offering state-of-the-art mobile connectivity for machine to machine (M2M) applications.

- Dual SIM redundancy for continuous cellular connections.
- WAN link management: cellular WAN/Ethernet WAN backup.
- VPN tunnel: IPSec/OpenVPN/PPTP/L2TP/GRE.
- Supports Modbus gateway (Modbus RTU/ASCII to Modbus TCP).
- Supports GPS (optional), provides real time location and tracking.
- Supports SDK, provides user programmatic interface.
- Auto reboot via SMS/Caller ID/Timing.
- Supports RobustLink (Centralized M2M management platform).
- Flexible Management methods: Web/CLI/SNMP/RobustLink.
- Firmware upgrade via Web/CLI/USB/SMS/RobustLink.
- Various interfaces: RS232/RS485/Console/DI/DO/USB/Ethernet.
- Wide range input voltages from 9 to 60 VDC and extreme operating temperature.
- The metal enclosure can be mounted on a DIN-rail or on the wall, also with extra ground screw.

### **1.2 Packing List**

Check your package to make sure it contains the following items:

Robustel GoRugged R3000-3P router x 1

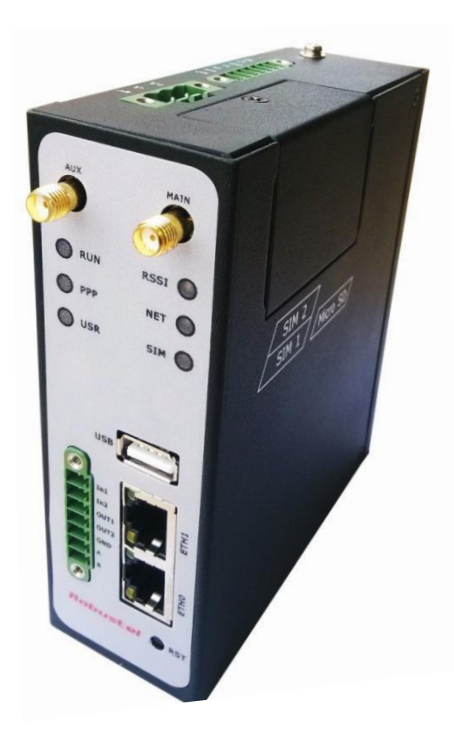

3-pin pluggable terminal block with lock for power connector  $x$  1

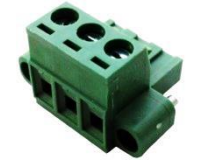

• 7-pin pluggable terminal block with lock for serial port, I/O and console port x 2

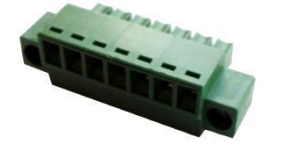

• CD with user guide x 1

*Note: Please notify your sales representative if any of the above items are missing or damaged.*

Optional accessories (can be purchased separately):

• SMA antenna (Stubby antenna or Magnet antenna optional) x 1 *Stubby antenna Magnet antenna*

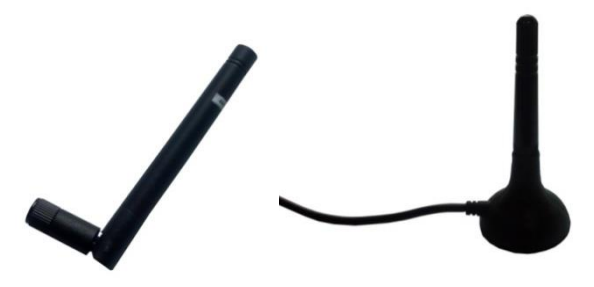

Ethernet cable x 1

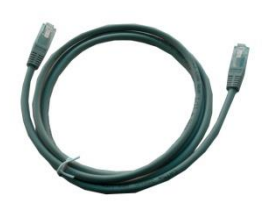

Wall Mounting Kit

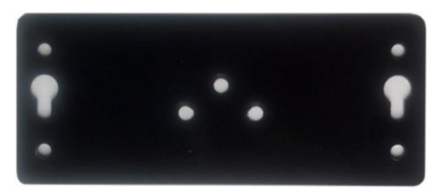

• 35mm Din-Rail mounting kit

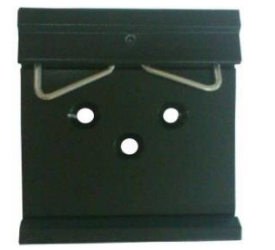

AC/DC Power Supply Adapter (12VDC, 1.5A) x 1 (EU, US, UK, AU plug optional)

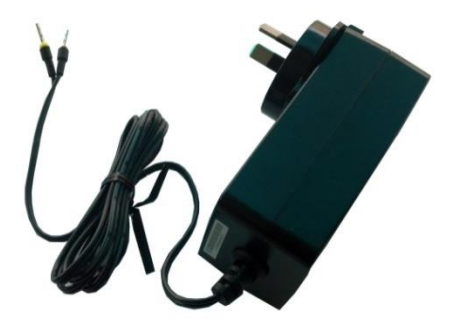

## **1.3 Specifications**

### **Cellular Interface**

- Standards: GSM/GPRS/EDGE/UMTS
- GPRS/EDGE: 850/900/1800/1900 MHz
- HSDPA/HSUPA: Band II/IV/V
- SIM: 2 x (3V & 1.8V)
- Antenna Interface: SMA Female

### **Ethernet Interface**

- Number of Ports: 2 x 10/100 Mbps, 2 LANs or 1 LAN 1 WAN
- Magnet Isolation Protection: 1.5KV

### **GPS Interface (Optional)**

- Antenna Interface: SMA Female, 50 ohms impedance
- Tracking Sensitivity: better than -158 dBm
- Protocol: NMEA-0183 V2.3

### **Serial Interface**

- Number of Ports: 1 x RS-232, 1 x RS-485 or 2 x RS232 or 2 x RS485
- ESD Protection: ±15KV
- Parameters: 8E1, 8O1, 8N1, 8N2, 7E2, 7O2, 7N2, 7E1
- Baud Rate: 300bps to 230400bps
- RS232: TxD, RxD, RTS, CTS, GND
- RS-485: Data+ (A), Data- (B), GND
- Interface: 3.5mm terminal block with lock

### **Digital Input**

- Type: 2 x DI, Dry Contact
- Dry Contact: On: open, Off: short to GND
- Isolation: 3K VDC or 2K Vrms
- Digital Filtering Time Interval: Software selectable

Interface: 3.5mm terminal block with lock

#### **Digital Output**

- Type: 2 x DO, Sink
- Isolation: 3K VDC or 2K Vrms ٠
- Absolute Maximum VDC: 36V ٠
- Absolute Maximum ADC: 50mA
- Interface: 3.5mm terminal block with lock

#### System

- LED Indicators: RUN, PPP , USR, RSSI, NET, SIM
- Built-in RTC, Watchdog, Timer
- Expansion: 1 x USB 2.0 host up to 480 Mbps
- Storage: 1 x MicroSD

#### Software

- Network protocols: PPP, PPPoE, TCP, UDP, DHCP, ICMP, NAT, DMZ, RIP v1/v2, OSPF, DDNS, VRRP, HTTP, HTTPs, DNS, ARP, QoS, SNTP, Telnet, etc
- ٠ VPN tunnel: IPSec/OpenVPN/PPTP/L2TP/GRE
- ٠ Firewall: SPI, anti-DoS, Filter, Access Control
- Management: Web, CLI, SNMP v1/v2/v3, SMS, RobustLink ٠
- ٠ Serial Port: TCP client/server, UDP, Modbus RTU/ASCII to Modbus TCP, Virtual COM (COM port redirector)
- RobustLink: Centralized M2M management platform

#### Power Supply and Consumption

- Power Supply Interface: 5mm terminal block with lock
- Input Voltage: 9 to 60 VDC
- Power Consumption: Idle: 100 mA @ 12 V ٠
- · Data Link: 400 mA (peak) @ 12 V

#### **Physical Characteristics**

Housing & Weight: Metal, 500g ٠

- Dimension:  $(L \times W \times H)$ : 125 x 108 x 45 mm
- Installation: 35mm Din-Rail or wall mounting or desktop

### **Environmental Limits**

Operating Temperature & Humidity: 40 to 85°C, 5 to 95% RH

#### **Regulatory and Type Approvals**

- Approval & Detective: CE, R&TTE, FCC, RCM, RoHS, WEEE
- EMC: EN 61000-4-2 (ESD) Level 4, EN 61000-4-3 (RS) Level 4 EN 61000-4-4 (EFT) Level 4, EN 61000-4-5 (Surge) Level 3 EN 61000-4-6 (CS) Level 4, EN 61000-4-8, EN 61000-4-12

# **Chapter 2. Installation**

### **2.1 LED Indicators**

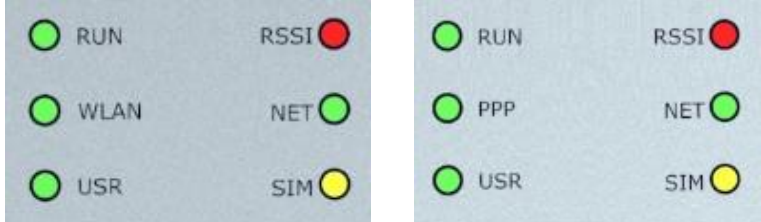

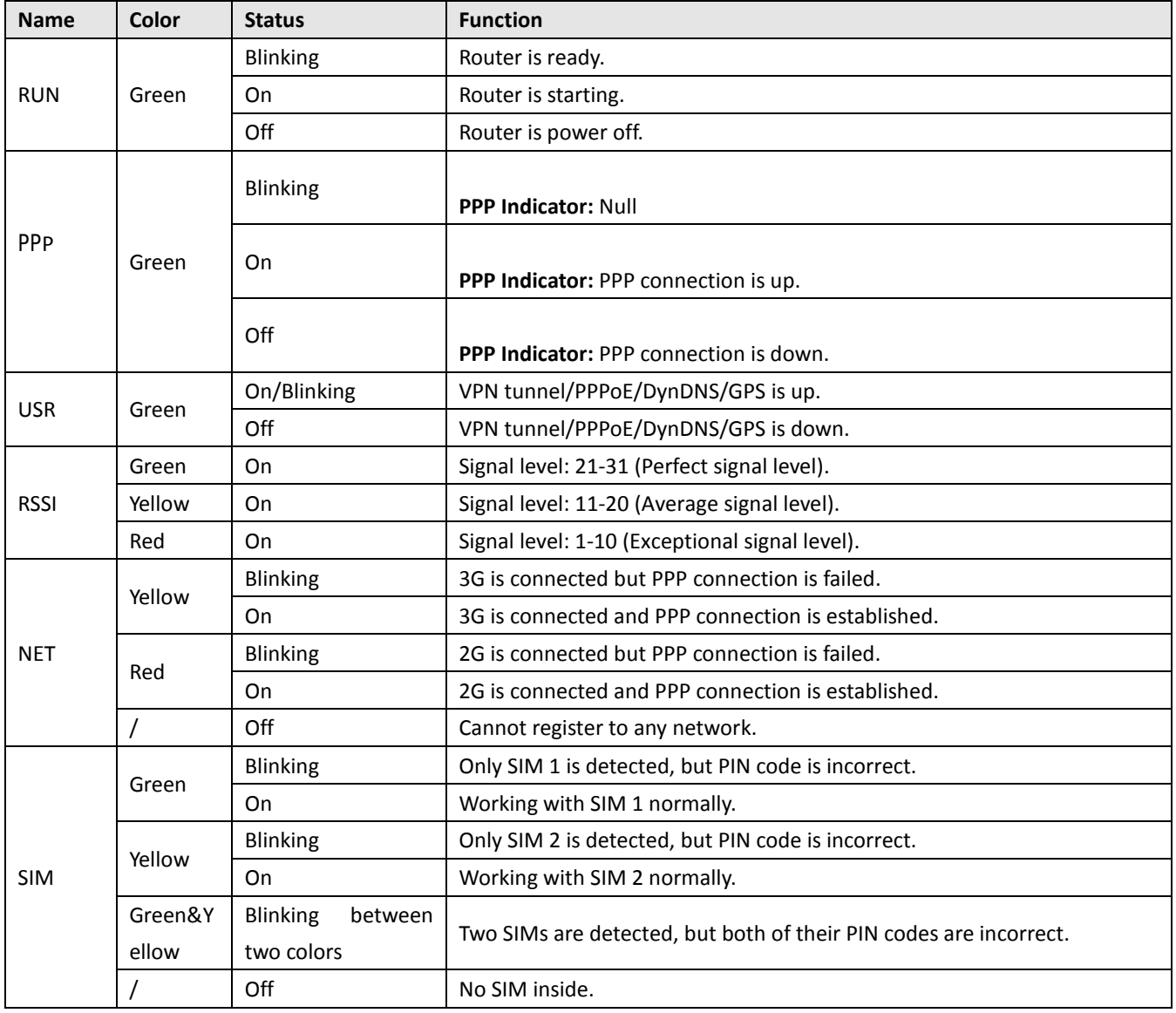

*Note: User can select display status of USR LED. Please check section 23.38.*

### **2.2 PIN assignment**

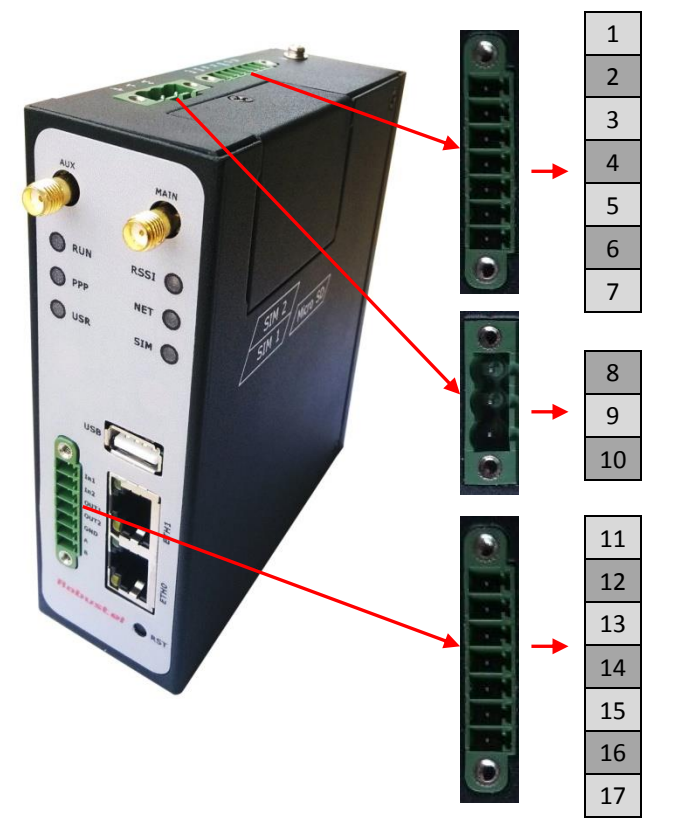

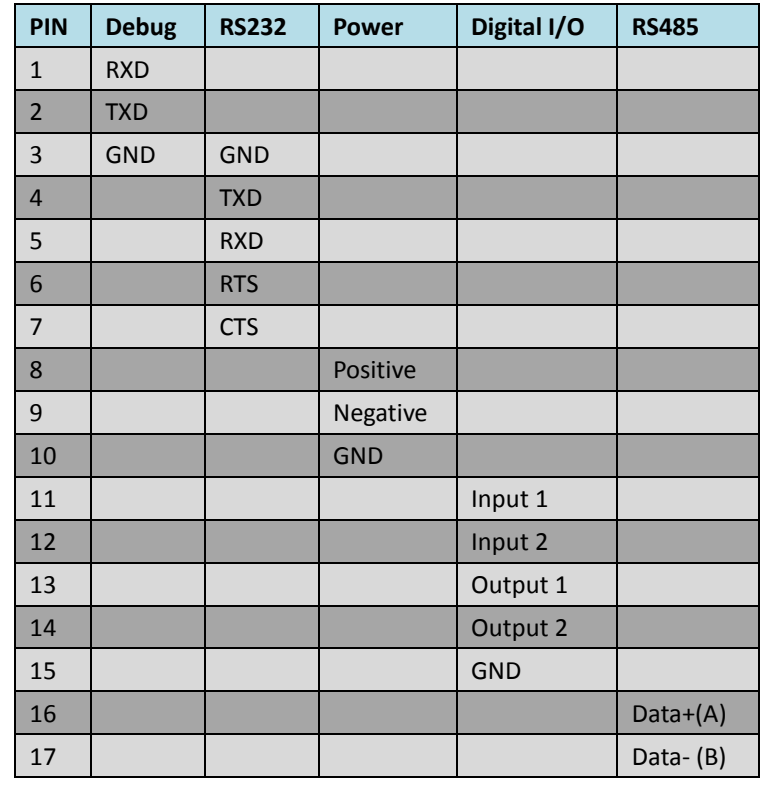

### **2.3 USB interface**

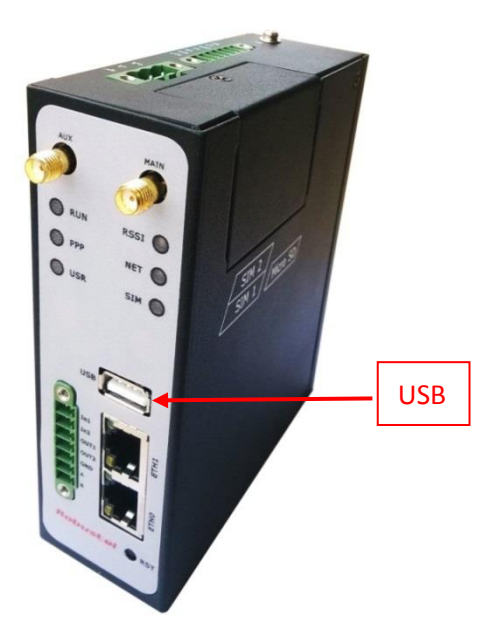

USB interface is used for batch firmware upgrade, cannot used to send or receive data from slave devices which with USB interface.

Users can insert an USB storage device, such as U disk or hard disk, into the router's USB interface, if there is configuration file or firmware of R3000-3P inside the USB storage devices, R3000-3P will automatically update the configuration file or firmware. Details please refer to section 23.16.

### **2.4 Reset Button**

![](_page_16_Picture_2.jpeg)

![](_page_16_Picture_120.jpeg)

### **2.5 Ethernet ports**

![](_page_16_Picture_5.jpeg)

Each Ethernet port has two LED indicators (please check the following picture). The yellow one is **Speed indicator** and the green one is **Link indicator**. There are three status of each indicator. Please refer to the form below.

![](_page_16_Picture_121.jpeg)

### **2.6 Mount the Router**

Use 2 pcs of M3 screw to mount the router on the wall.

![](_page_17_Picture_3.jpeg)

Or mount the router on a DIN rail with 3 M3 screws.

![](_page_17_Picture_5.jpeg)

### **2.7 Install SIM Card and Micro SD Card**

![](_page_17_Picture_7.jpeg)

### **Inserting SIM Card or Micro SD Card**

- 1. Make sure power supply is disconnected.
- 2. Use a screwdriver to unscrew the screw on the cover, and then remove the cover, you could find the SIM Card slots and the Micro SD slot.
- 3. Insert the SIM card or Micro SD card, and you need press the card with your fingers until you hear "a cracking sound". Then use a screwdriver to screw the cover.

### **Removing SIM Card or Micro SD Card**

- 1. Make sure router is power off.
- 2. Press the card until you hear "a cracking sound", when the card will pop up to be pulled out.

### *Note***:**

- 1. Don't forget screw the cover for again-theft.
- *2. Don't touch the metal surface of the SIM card in case information in the card is lost or destroyed.*
- *3. Don't bend or scratch your SIM card. Keep the card away from electricity and magnetism.*
- *4. Make sure router is power off before inserting or removing your SIM card or Micro SD card.*

### **2.8 Connect the External Antenna (SMA Type)**

Connect router to an external antenna with SMA male connector. Make sure the antenna is for the correct frequency as your GSM/3G operator with impedance of 50ohm, and also connector is secured tightly.

![](_page_18_Picture_15.jpeg)

### **2.9 Ground the Router**

Grounding and wire routing help limit the effects of noise due to electromagnetic interference (EMI). Run the ground connection from the ground screw to the grounding surface prior to connecting devices.

![](_page_19_Picture_1.jpeg)

*Note: This product is intended to be mounted to a well-grounded mounting surface, such as a metal panel.* 

## **Chapter 3. Configuration settings over web browser**

The router can be configured through your web browser. A web browser is included as a standard application in the following operating systems: Linux, Mac OS, Windows 98/NT/2000/XP/Me/Vista/7/8, etc. The product provides an easy and user-friendly interface for configuration.

There are various ways to connect the router, either through an external repeater/hub or connect directly to your PC. However, make sure that your PC has an Ethernet interface properly installed prior to connecting the router. You must configure your PC to obtain an IP address through a DHCP server or a fixed IP address that must be in the same subnet as the router. The best and easiest way is to configure the PC to get an IP address automatically from the router using DHCP. If you encounter any problems accessing the router web interface it is advisable to uninstall your firewall program on your PC, as these tend to cause problems accessing the IP address of the router.

### **3.1 Configuring PC in Windows**

- 1. Go to Start / Control Panel (in Classic View). In the Control Panel, double-click Network Connections.
- 2. Double-click Local Area Connection.

![](_page_20_Picture_7.jpeg)

3. In the Local Area Connection Status window, click Properties.

![](_page_21_Picture_24.jpeg)

4. Select Internet Protocol (TCP/IP) and click Properties.

![](_page_21_Picture_25.jpeg)

5. Select the Obtain an IP address automatically and Obtain DNS server address automatically radio buttons.

![](_page_22_Picture_62.jpeg)

6. Click OK to finish the configuration.

### **3.2 Factory Default Settings**

Before configuring your router, you need to know the following default settings.

![](_page_22_Picture_63.jpeg)

![](_page_22_Picture_64.jpeg)

DHCP Server | Enabled.

## **3.3 Control Panel**

This section allows users to save configuration, reboot router, logout and select language.

![](_page_23_Picture_34.jpeg)

![](_page_24_Picture_169.jpeg)

*Note: The steps of how to modify configuration are as bellow:*

- *1. Modify in one page;*
- *2. Click under this page;*
- *3. Modify in another page;*
- *4. Click under this page;*
- *5. Complete all modification;*
- *6. Click ;*
- *7. Click .*

### **3.4 Status > System**

This section displays the router's system status, which shows you a number of helpful information such as the LEDs information, Router information, Current WAN Link and Cellular Information.

### **LEDs Information**

For the detail description, please refer to 2.1LED Indicators.

![](_page_24_Picture_170.jpeg)

#### **Router Information**

![](_page_25_Picture_110.jpeg)

![](_page_25_Picture_111.jpeg)

### **Current WAN Link**

![](_page_25_Picture_112.jpeg)

![](_page_25_Picture_113.jpeg)

![](_page_26_Picture_140.jpeg)

### **Cellular Information**

![](_page_26_Picture_141.jpeg)

![](_page_26_Picture_142.jpeg)

![](_page_27_Picture_27.jpeg)

### 3.5 Status -> Network

This section displays the router's Network status, which include status of Cellular WAN, ETH0, ETH11

![](_page_27_Picture_28.jpeg)

Note: ETHO WAN information will not be shown if you select "Cellular Only" in "Configuration"->"Link Management"->"WAN Link".

### **3.6 Status > Route**

This section displays the router's route table.

![](_page_28_Picture_54.jpeg)

### **3.7 Status > VPN**

This section displays the router's VPN status, which includes IPSec, L2TP, PPTP, OpenVPN and GRE.

![](_page_28_Picture_55.jpeg)

#### Robustel GoRugged R30003P User Guide

![](_page_29_Picture_42.jpeg)

![](_page_29_Picture_43.jpeg)

![](_page_29_Picture_44.jpeg)

![](_page_29_Picture_45.jpeg)

### **3.8 Status > Services**

This section displays the router's Services' status, including VRRP, DynDNS, Serial and DI/DO.

![](_page_29_Picture_46.jpeg)

Robustel GoRugged R30003P User Guide

![](_page_30_Picture_39.jpeg)

### **3.9 Status > Event/Log**

This section displays the router's event/log information. You need to enable router to output the log and select the log level first, then you can view the log information here. Also you can click *Download System Diagnosing Data* to download diagnose data.

### Event/Log

![](_page_31_Picture_95.jpeg)

Download System Diagnosing Data

![](_page_31_Picture_96.jpeg)

## **3.10 Configuration > Link Management**

This section allows users to set the WAN link and the related parameters.

#### **Link Management**

![](_page_32_Picture_163.jpeg)

\*DNS example: Google DNS Server 8.8.8.8 and 8.8.4.4

![](_page_32_Picture_164.jpeg)

### **3.11 Configuration > Cellular WAN**

This section allows users to set the Cellular WAN and the related parameters. *Note: This section will not be displayed if you select*  "Eth0 Only" in *"Configuration">"Link Management">"WAN*

### *Link".*

![](_page_33_Picture_23.jpeg)

![](_page_33_Picture_24.jpeg)

![](_page_34_Picture_134.jpeg)

![](_page_34_Picture_135.jpeg)

![](_page_35_Picture_264.jpeg)
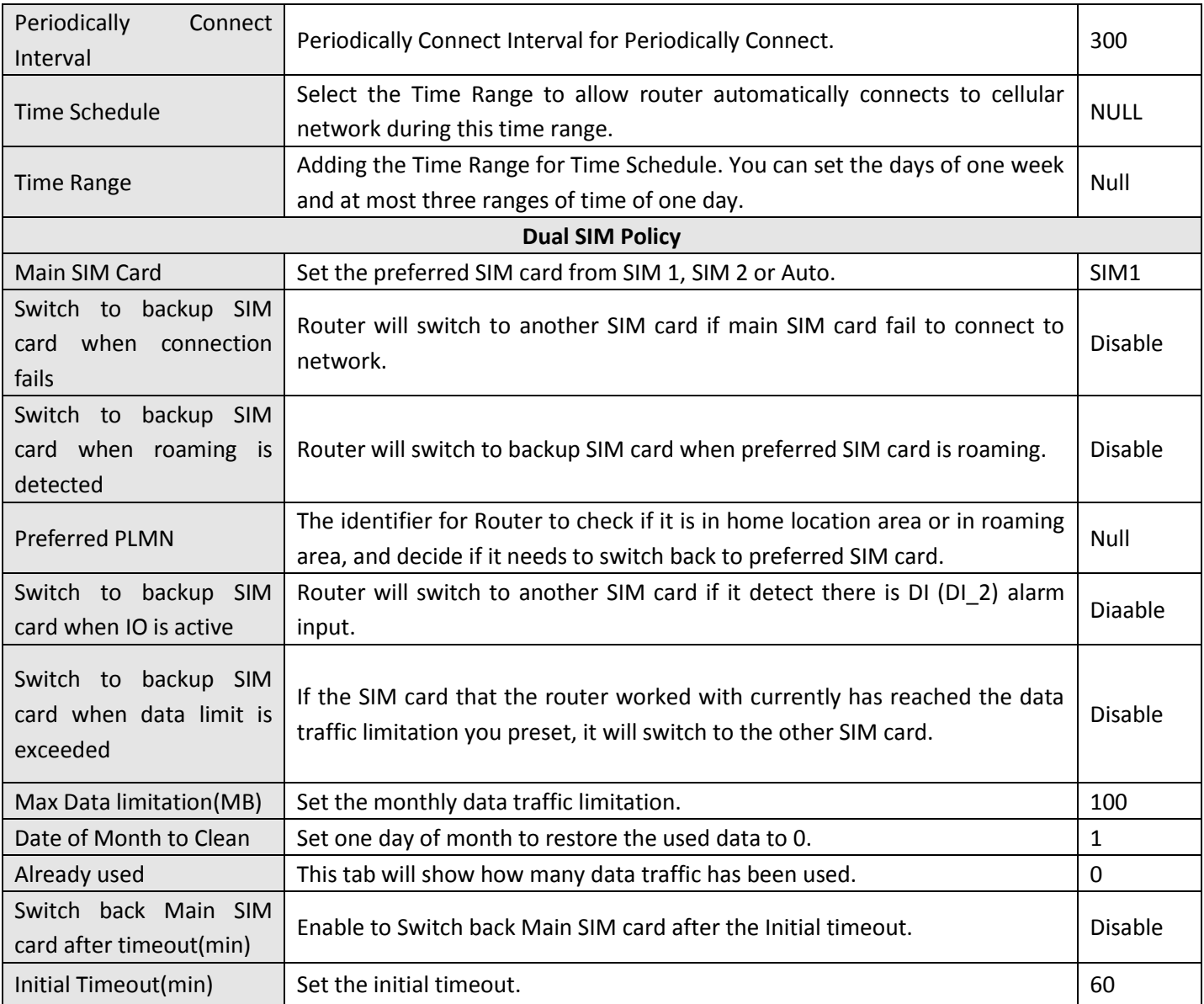

*Note: This section will not be displayed if you select*  "Eth0 Only" in *"Configuration">"Link Management">"WAN Link".*

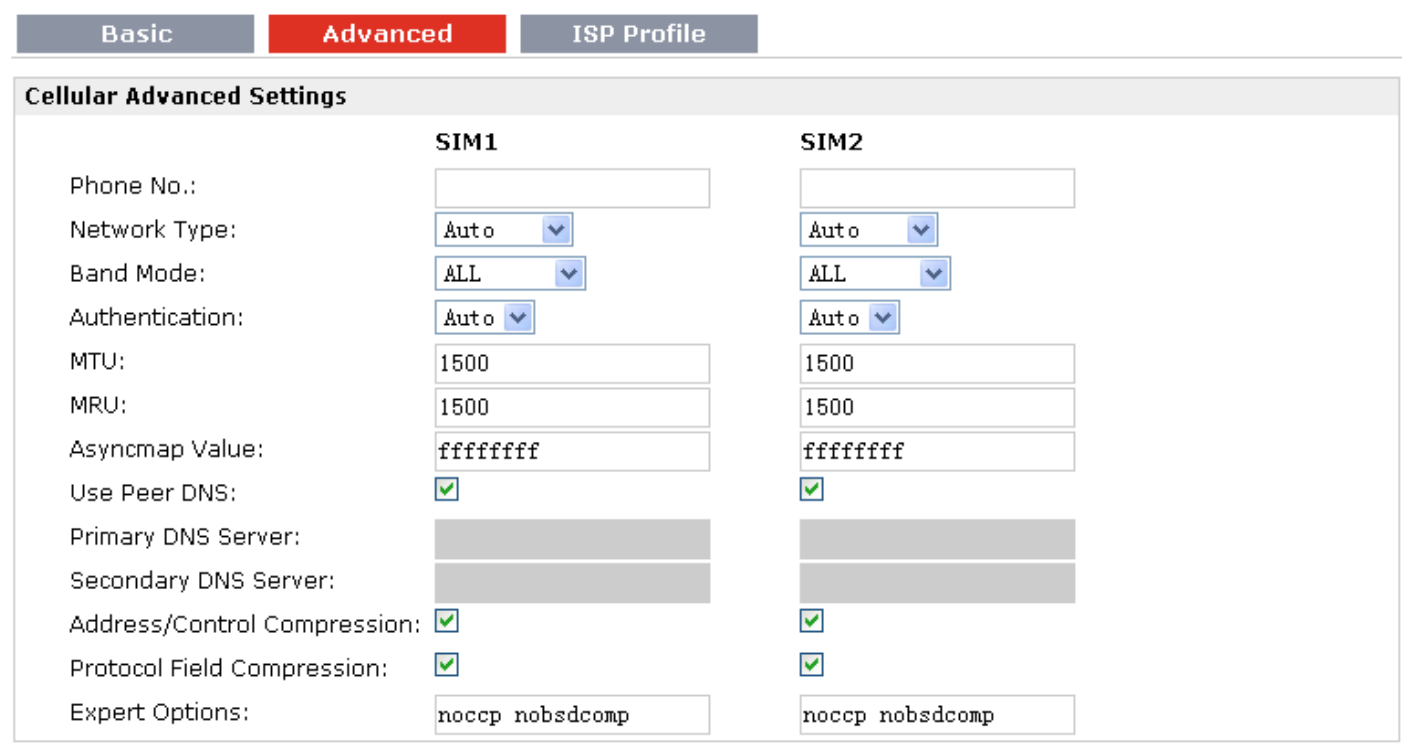

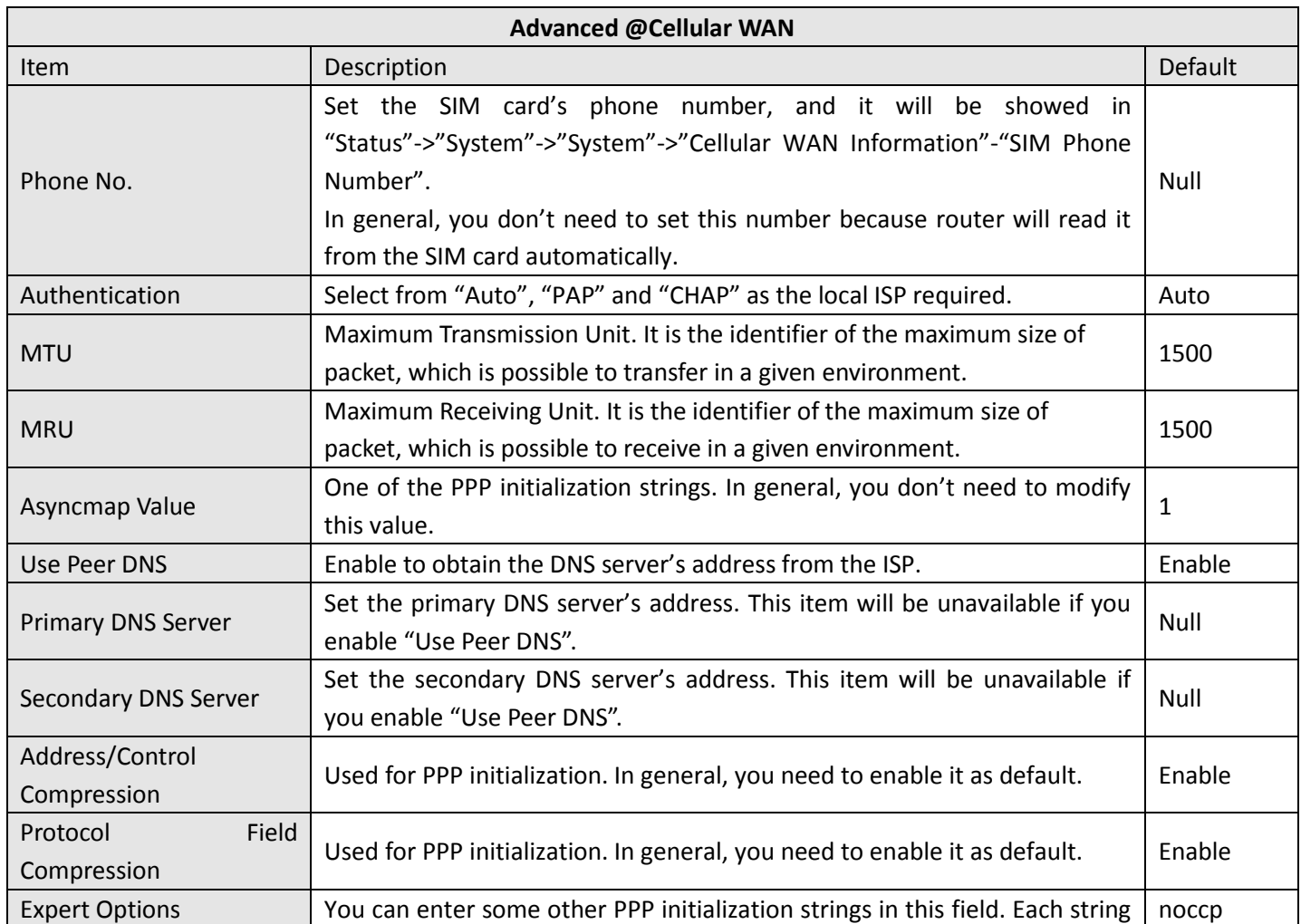

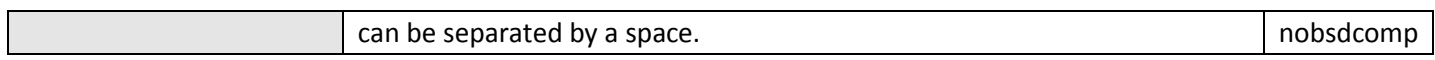

### **ISP Profile**

This section allow users to preset some ISP profiles which will be shown in the selection list of "Configuration"->"Cellular WAN"->"Network Provider Type".

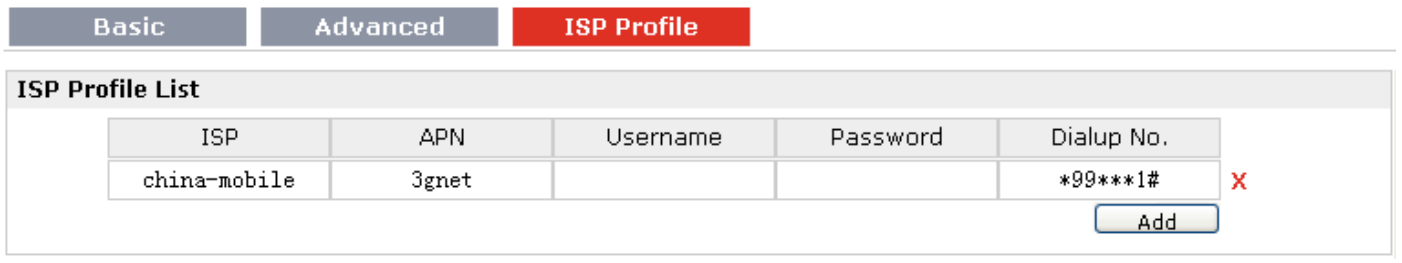

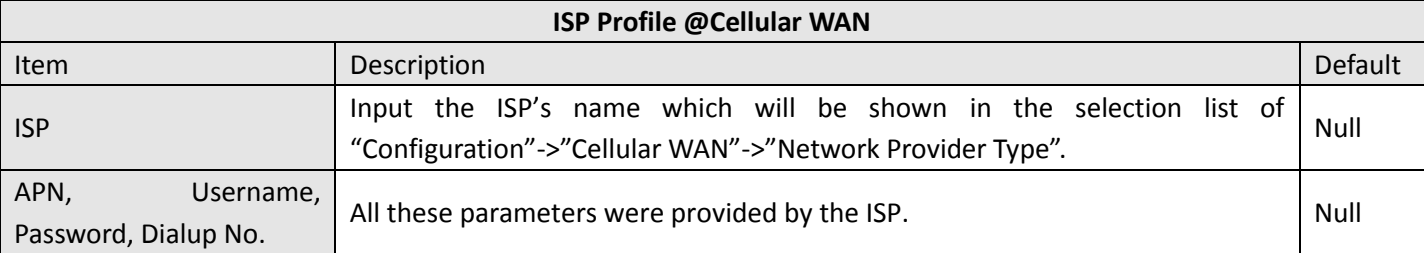

### **3.12 Configuration > Ethernet**

This section allows users to set the Ethernet WAN and LAN parameters of Eth0.

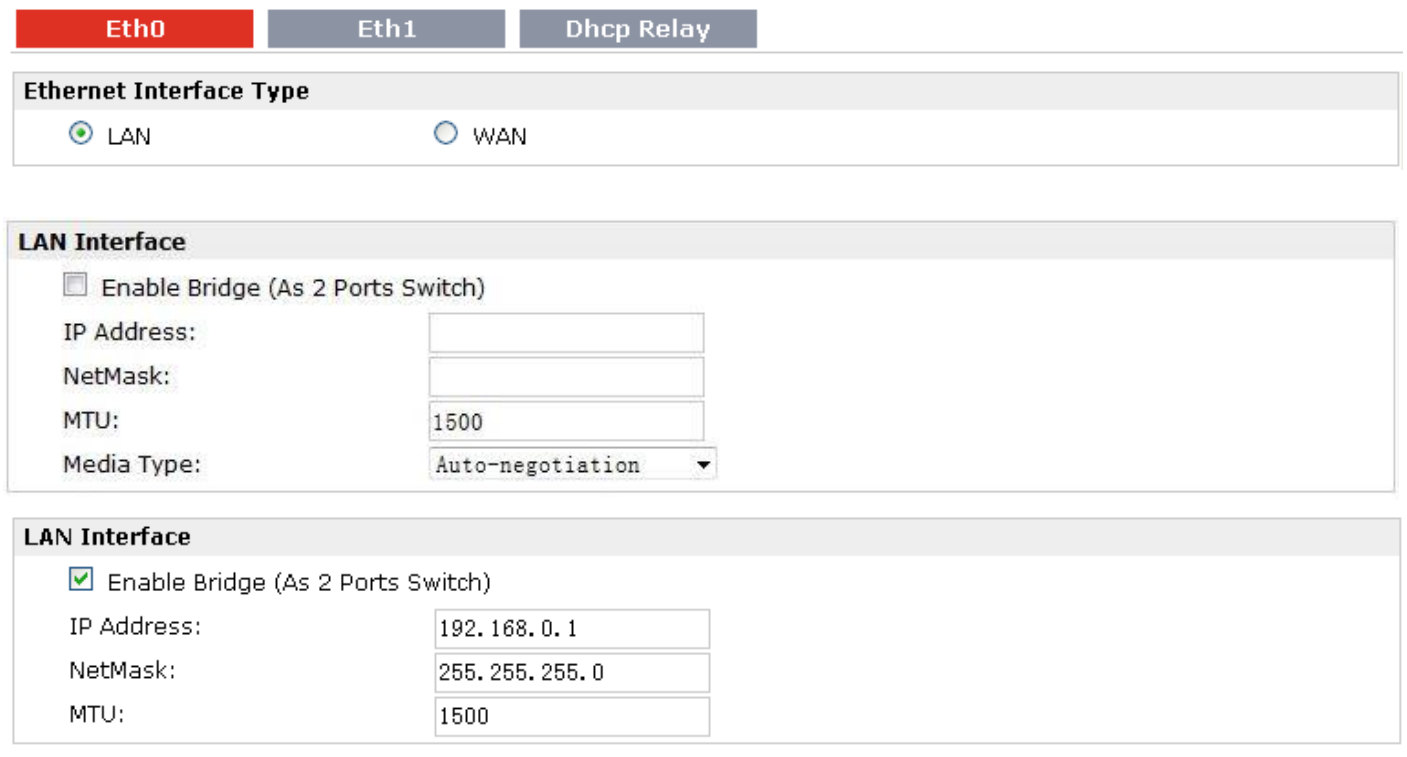

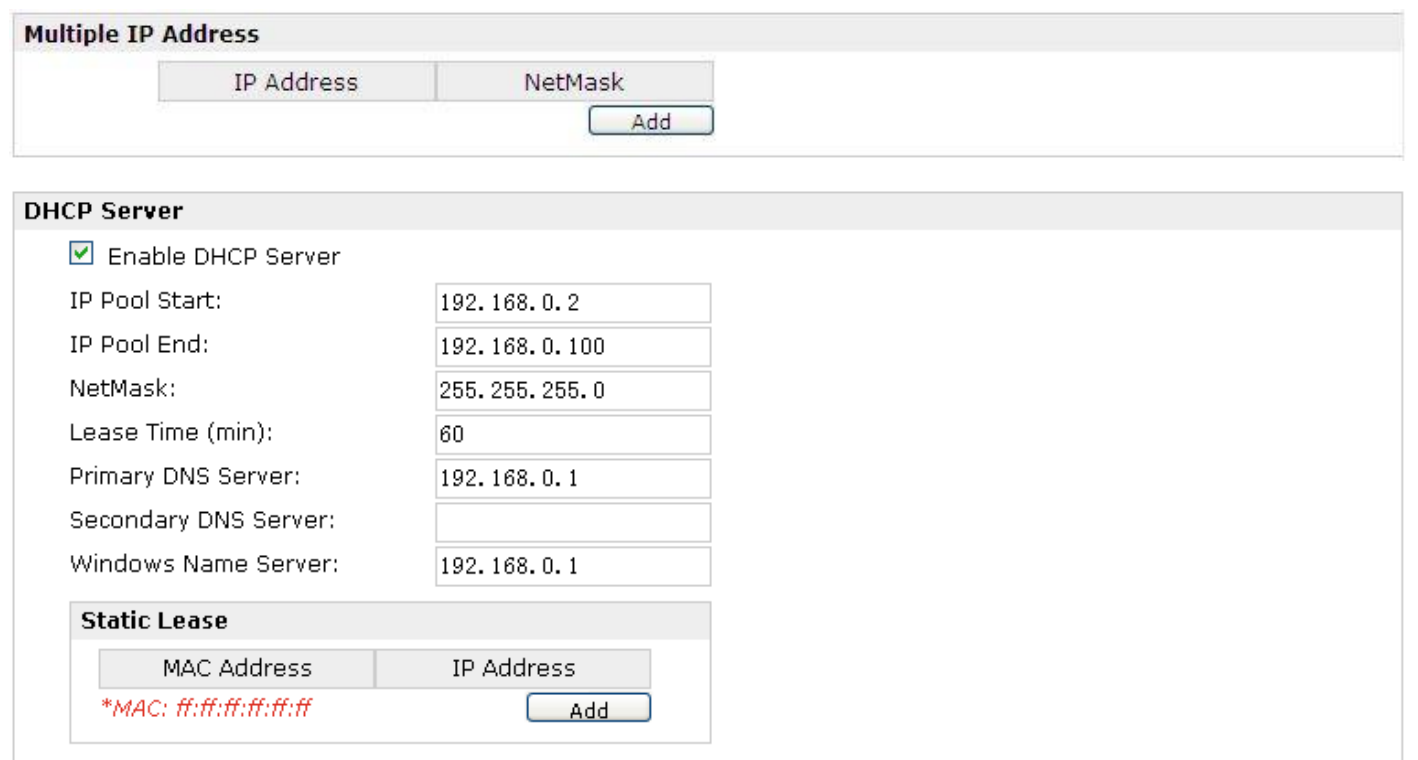

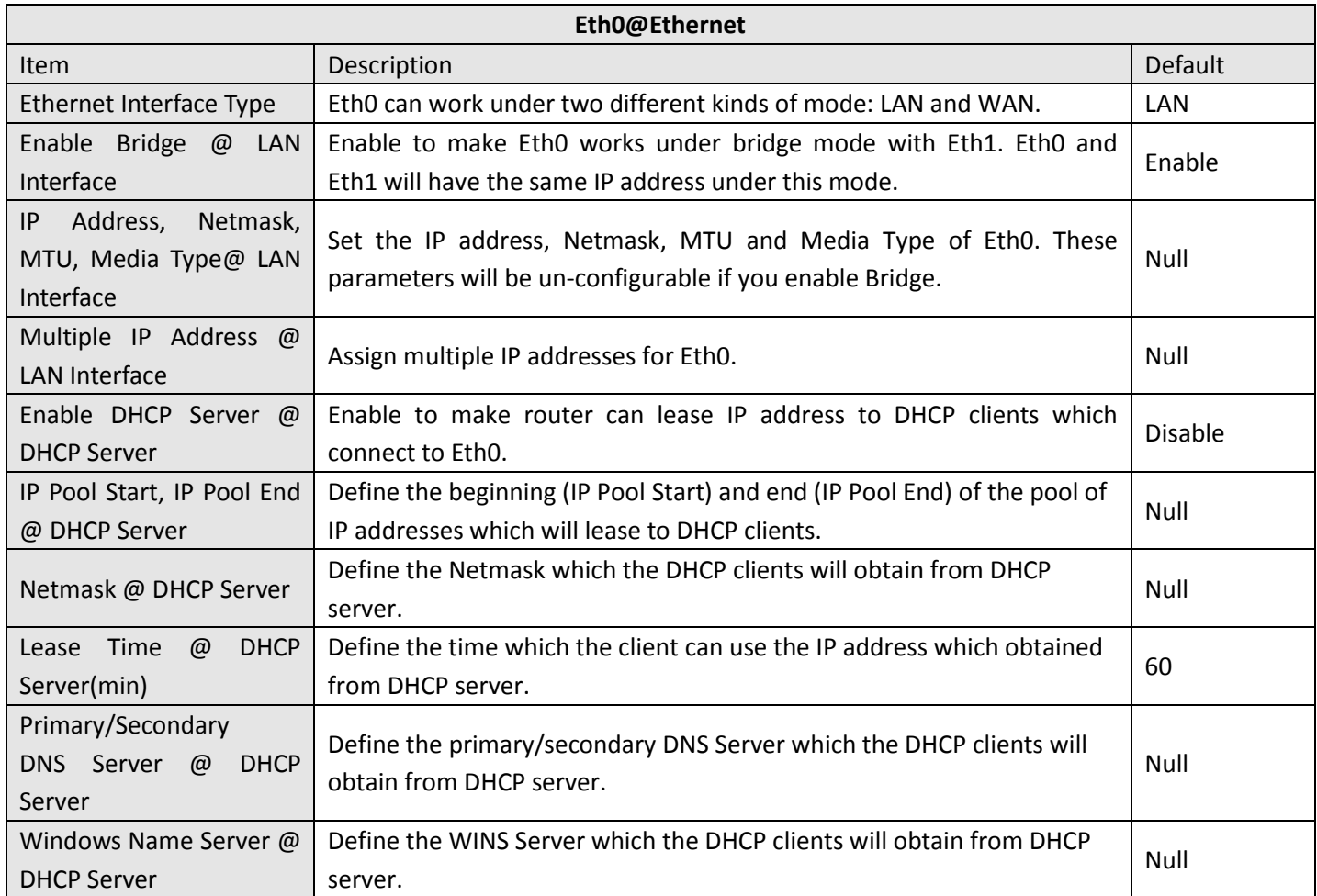

۰

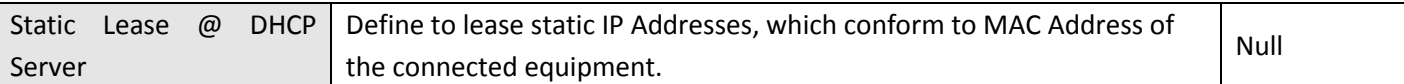

#### This section allows users to set the Ethernet WAN and LAN parameters of Eth1.

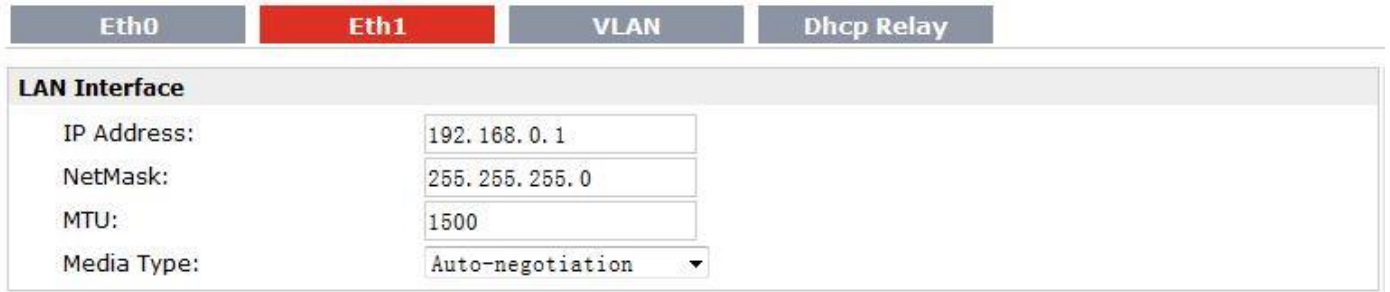

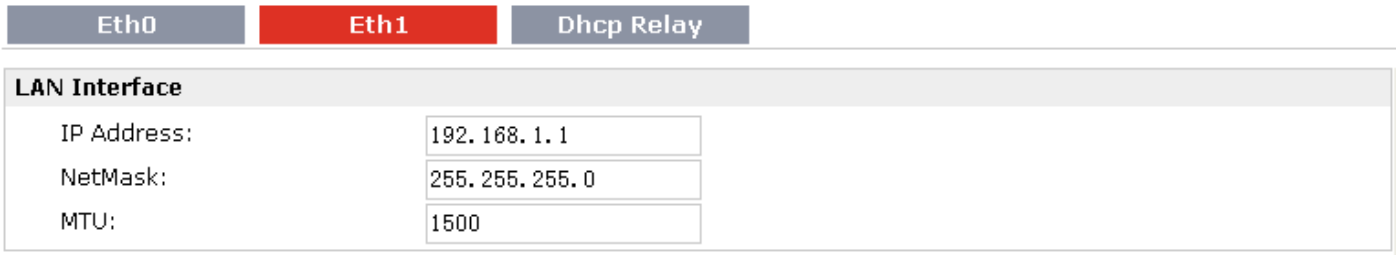

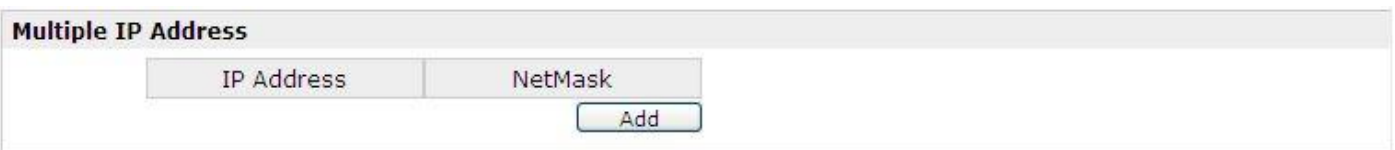

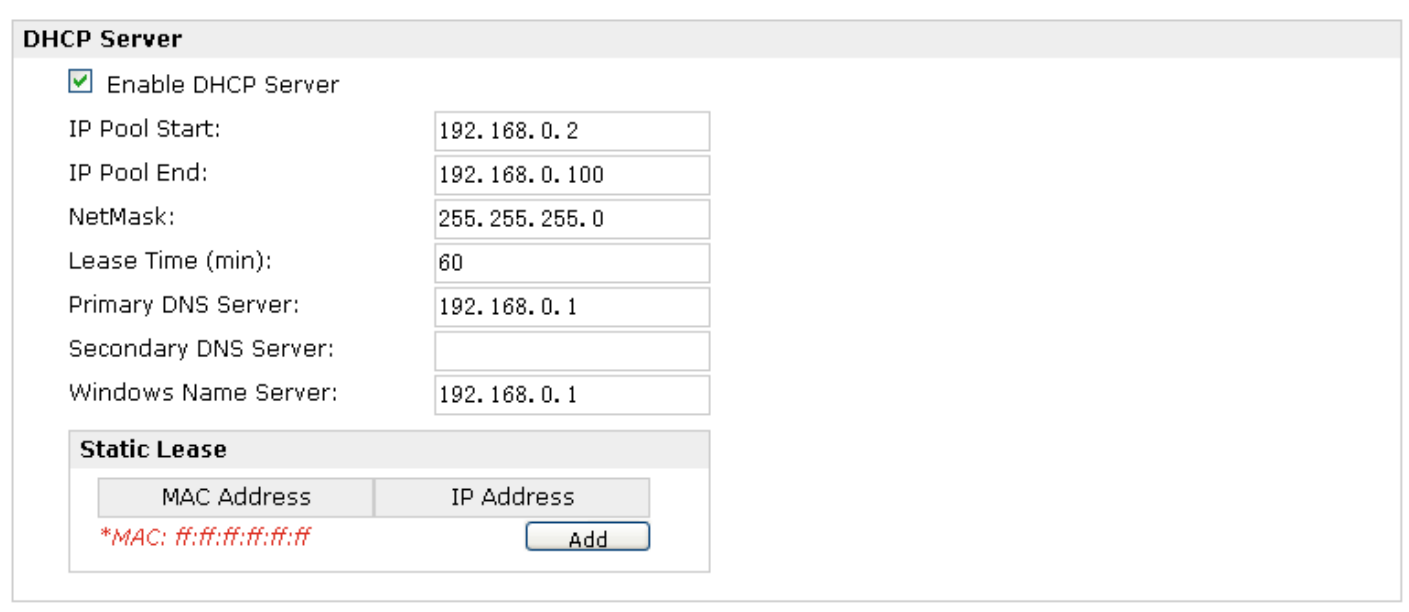

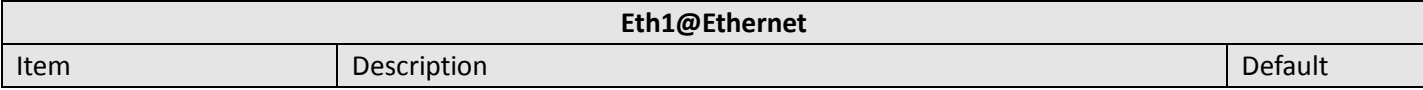

# **3.14 Configuration > Serial**

This section allows users to set the serial (RS232/RS485) parameters.

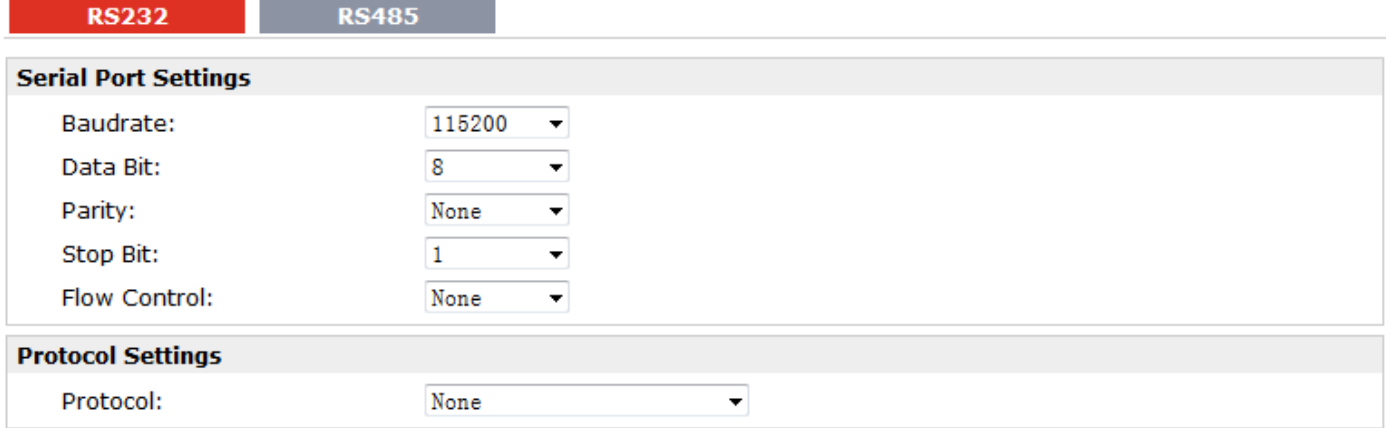

### When Select Protocol "Transparent":

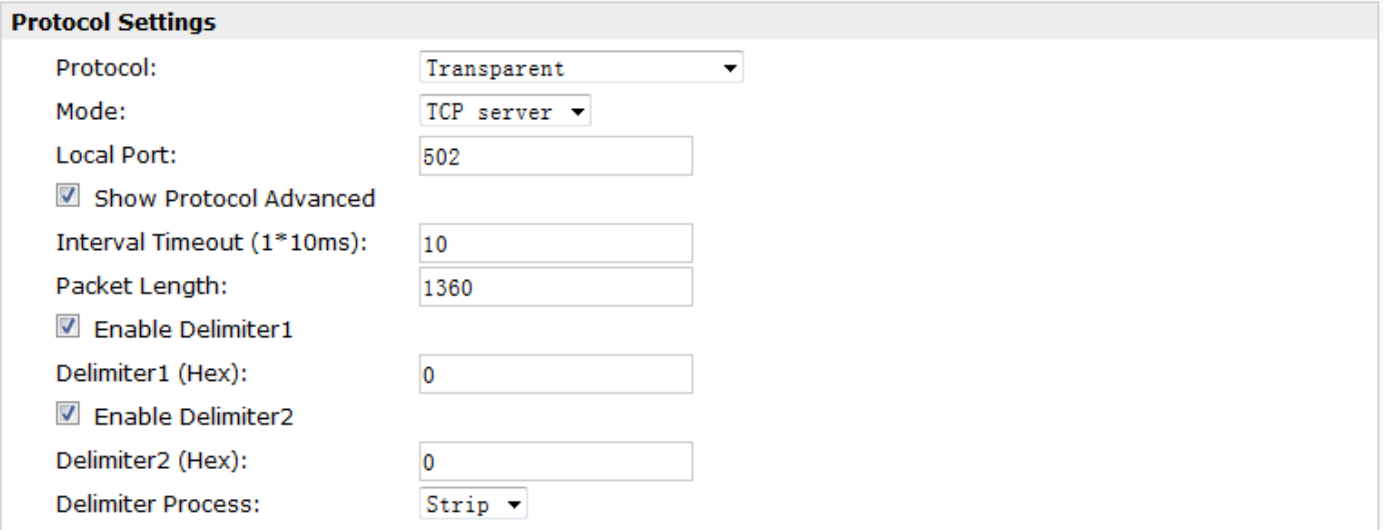

When Select Protocol "Modbus":

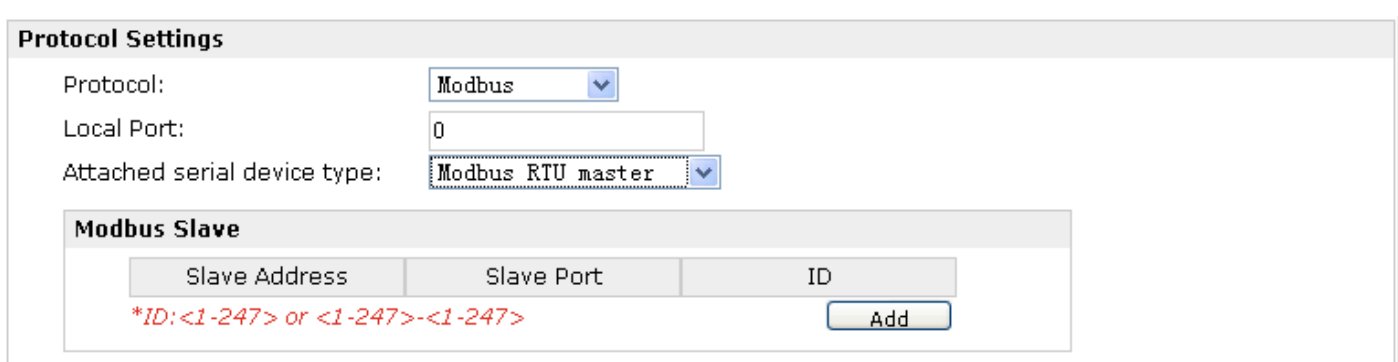

#### When Select Protocol "Transparent Over Rlink":

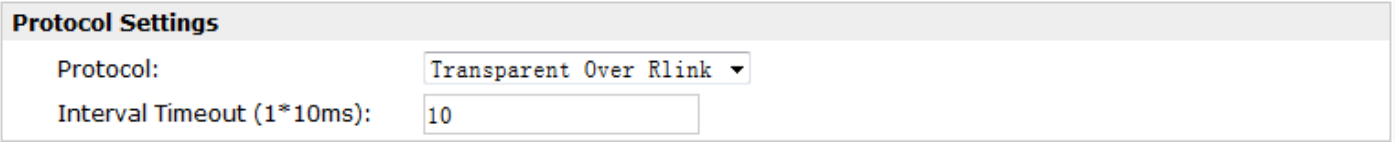

### When Select Protocol "Modbus Over Rlink":

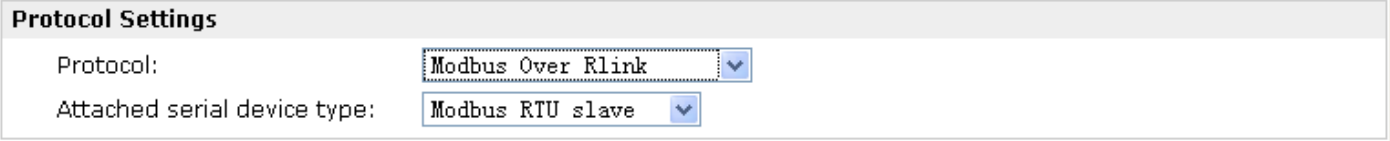

#### When Select Protocol "AT Over COM":

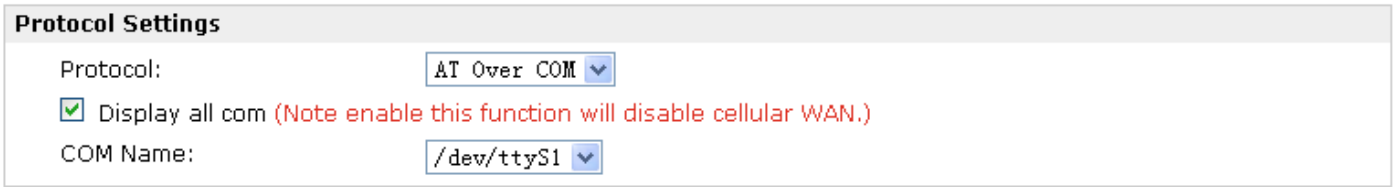

#### When Select Protocol "GPS Report":

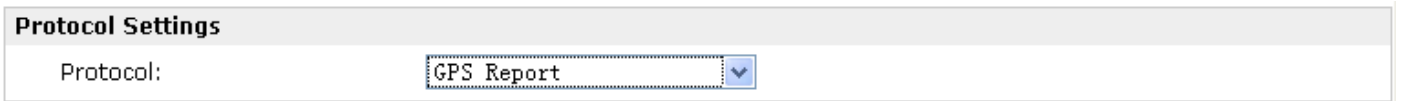

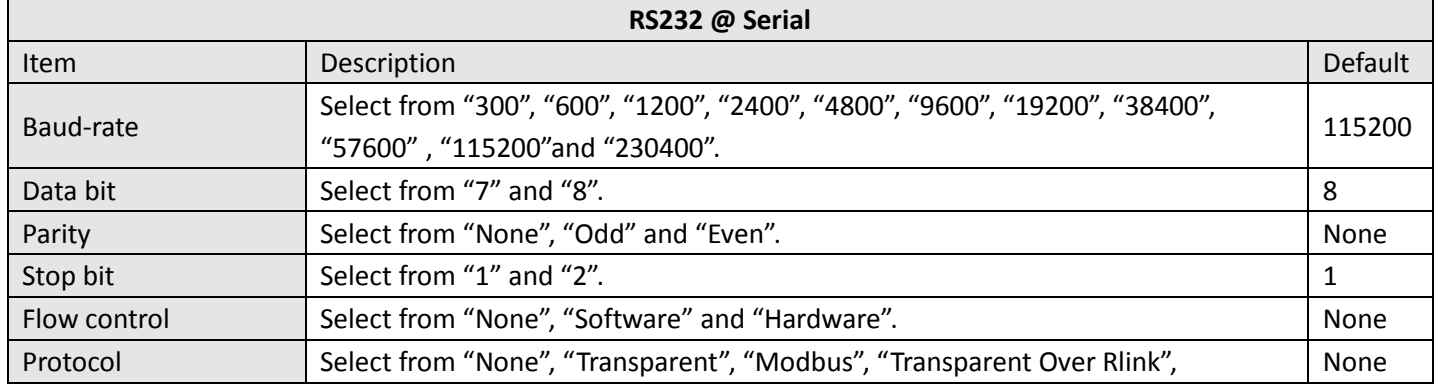

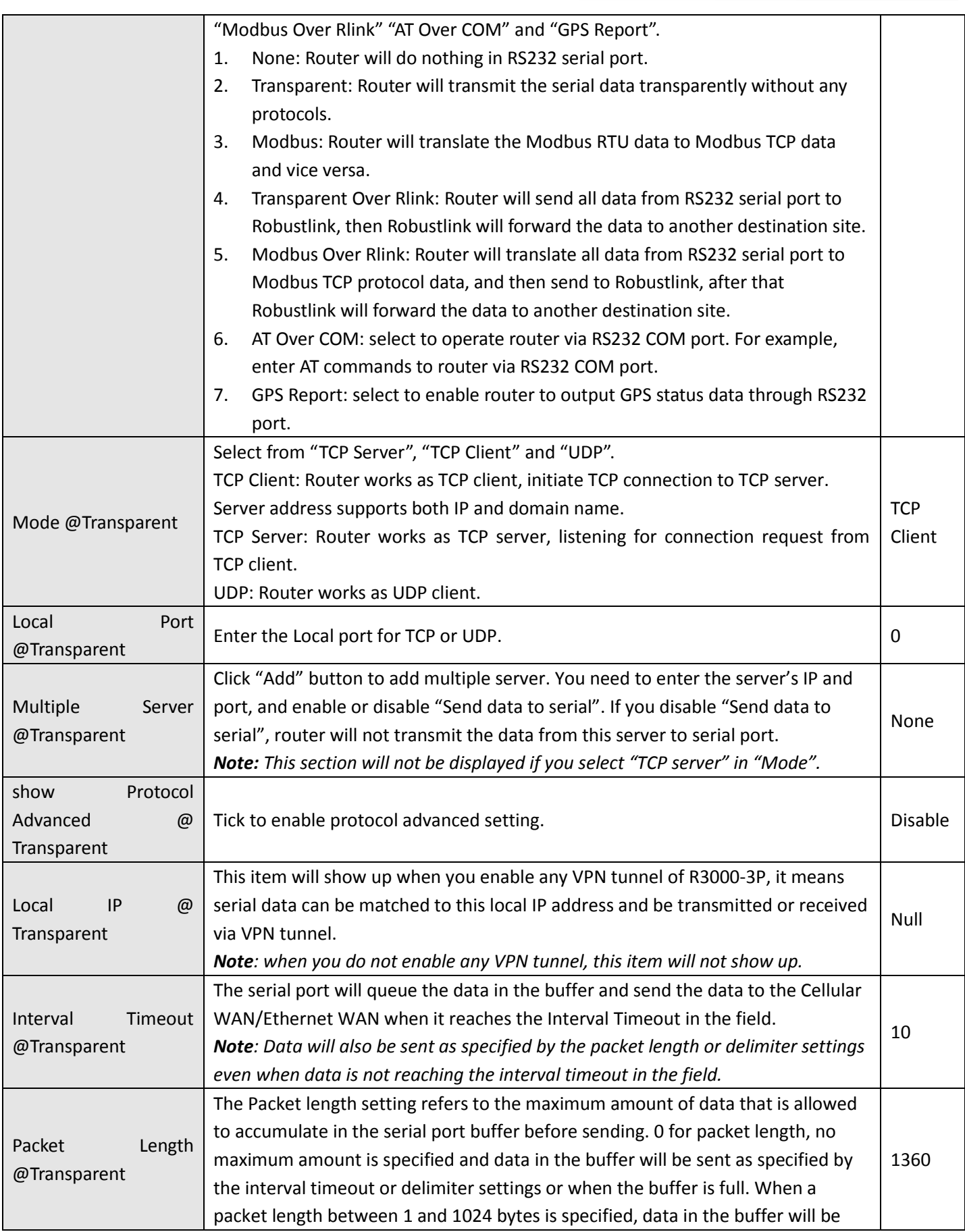

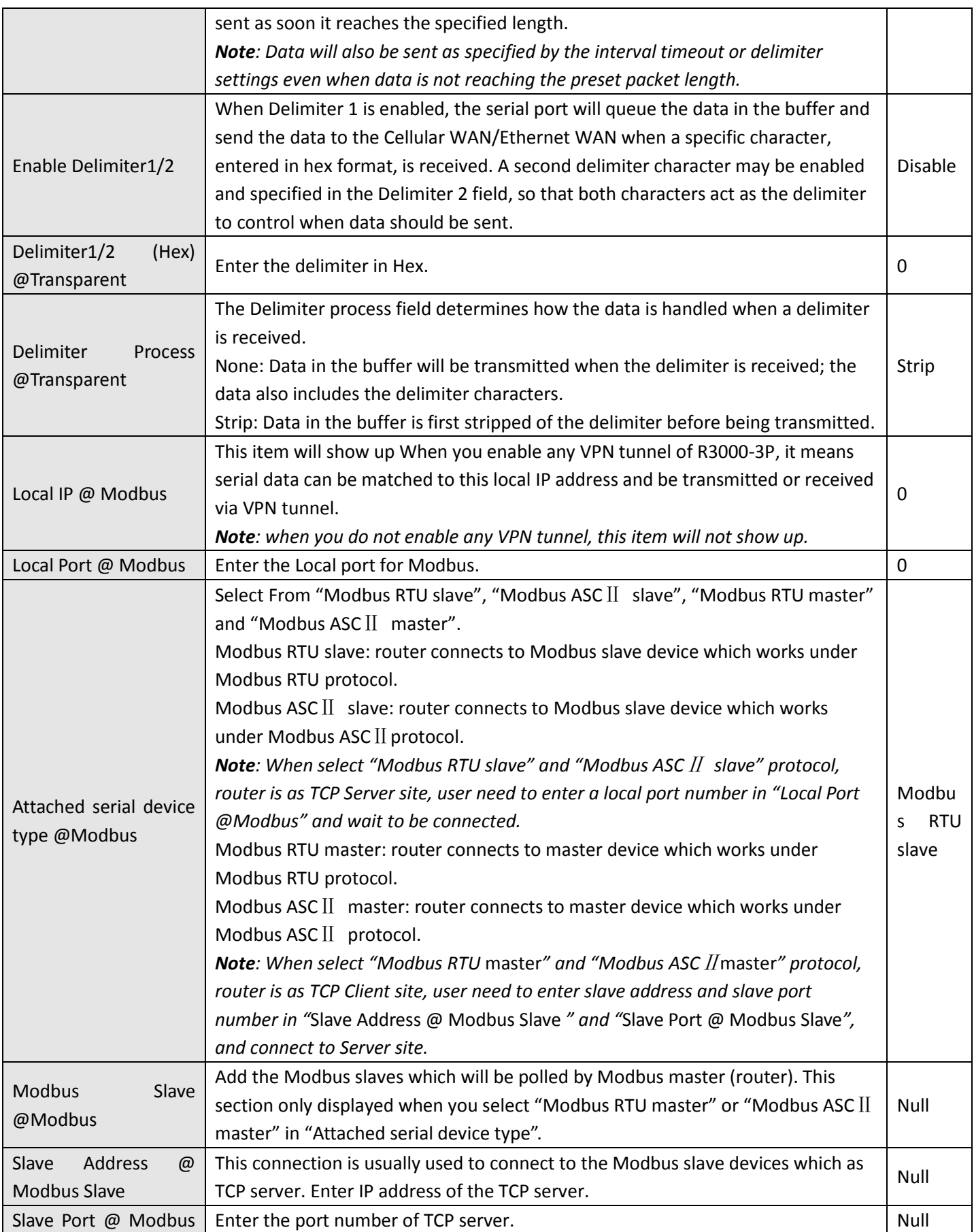

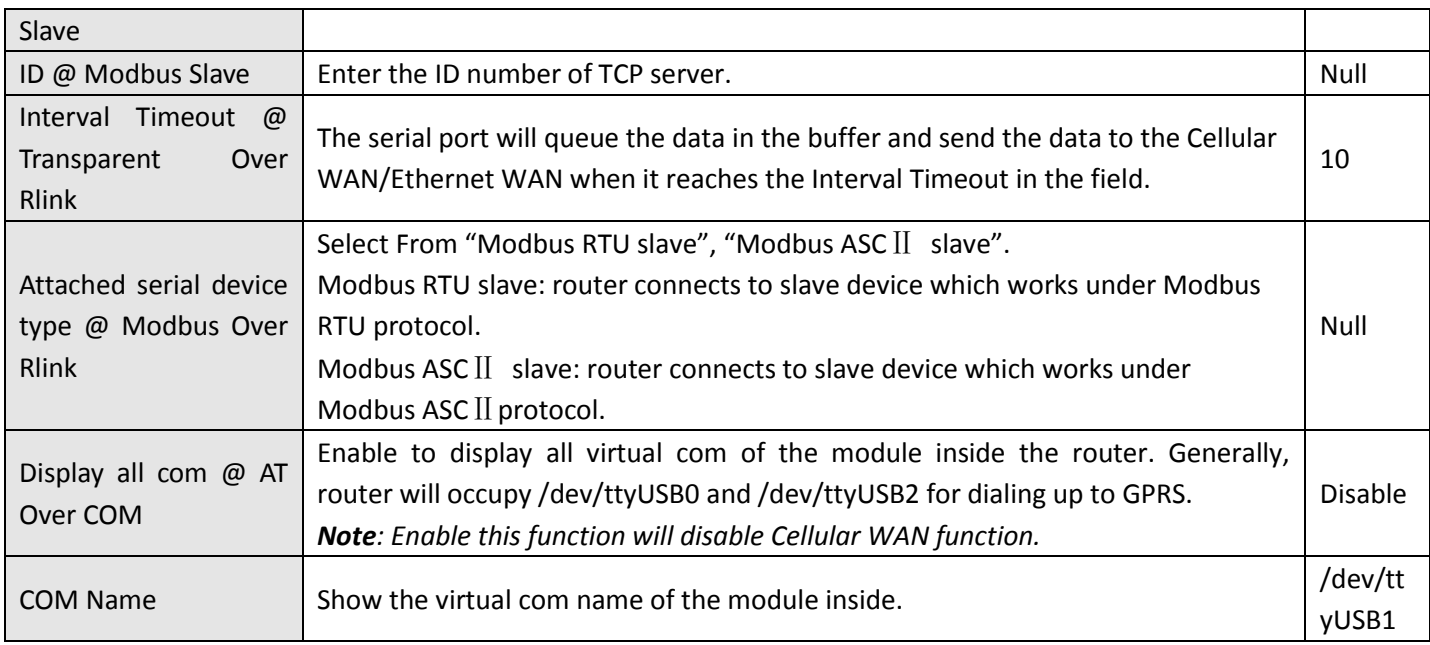

#### **RS232 RS485 Serial Port Settings** 115200 Baudrate:  $\overline{\phantom{a}}$  $\overline{\mathbf{8}}$ Data Bit: ⊋ Parity: None  $\overline{\phantom{a}}$  $\overline{1}$ Stop Bit: ⊋ **Protocol Settings** Protocol: None Ŀ

### When Select Protocol "Transparent":

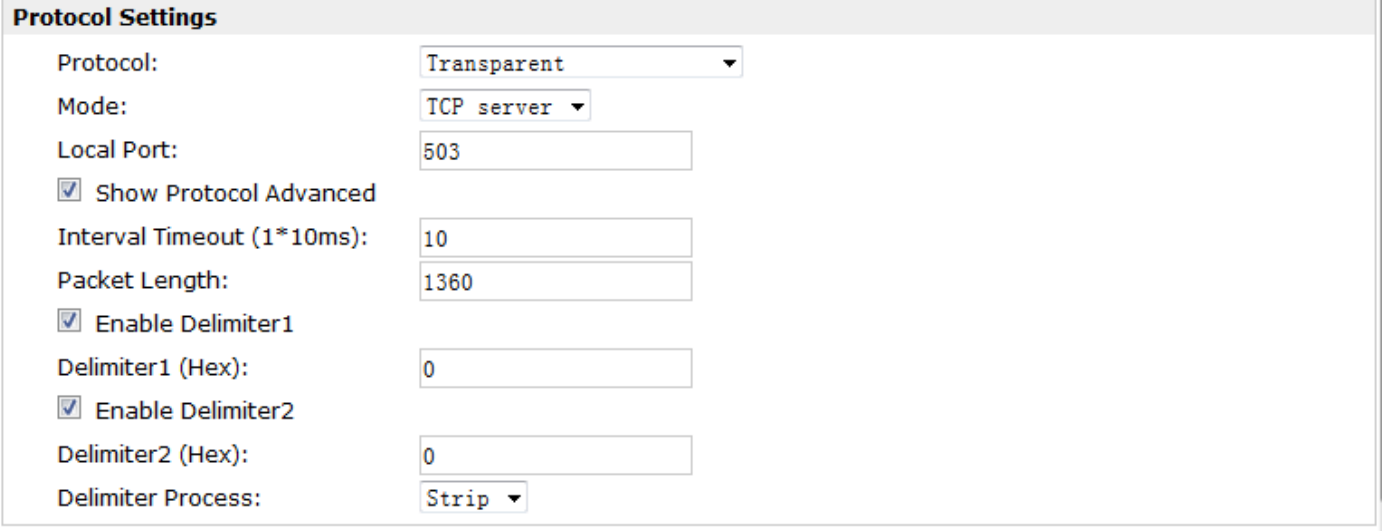

#### Robustel GoRugged R30003P User Guide

#### When Select Protocol "Modbus":

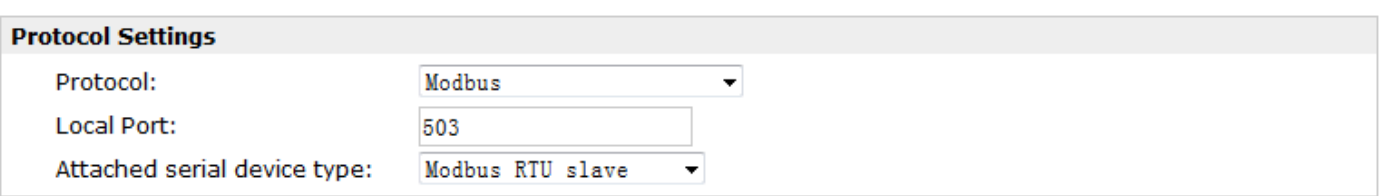

### When Select Protocol "Transparent Over Rlink":

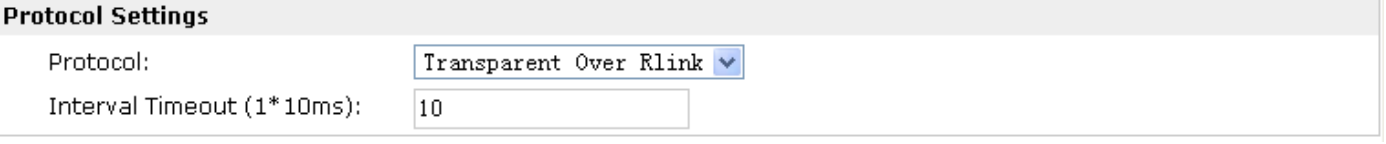

### When Select Protocol "Modbus Over Rlink":

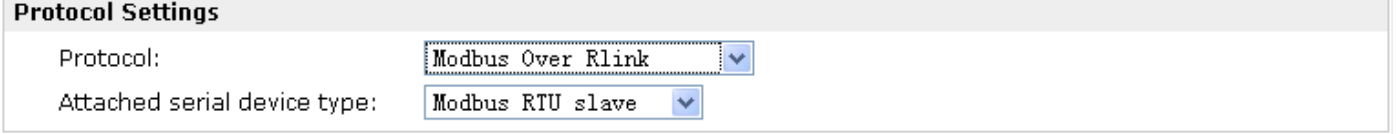

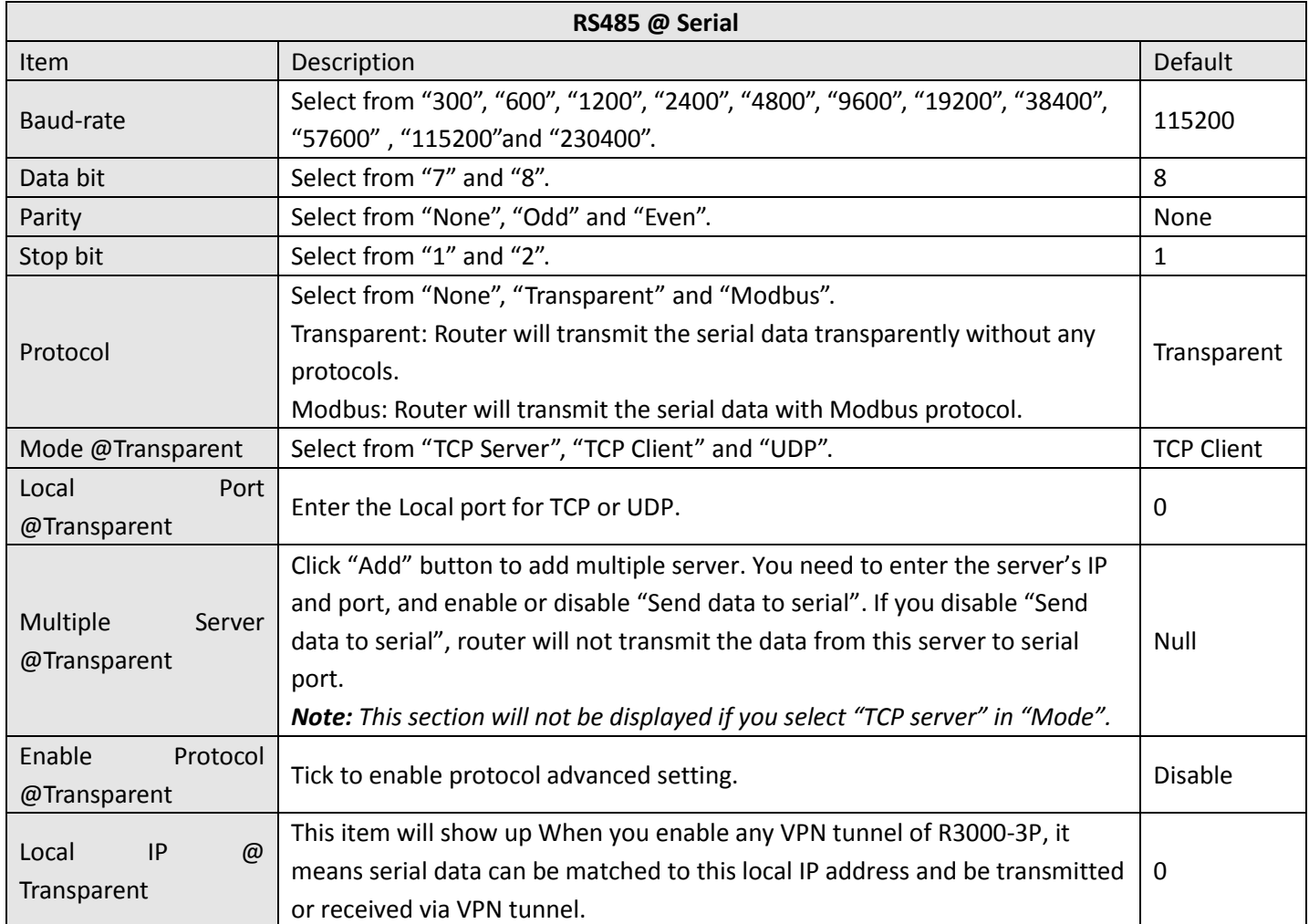

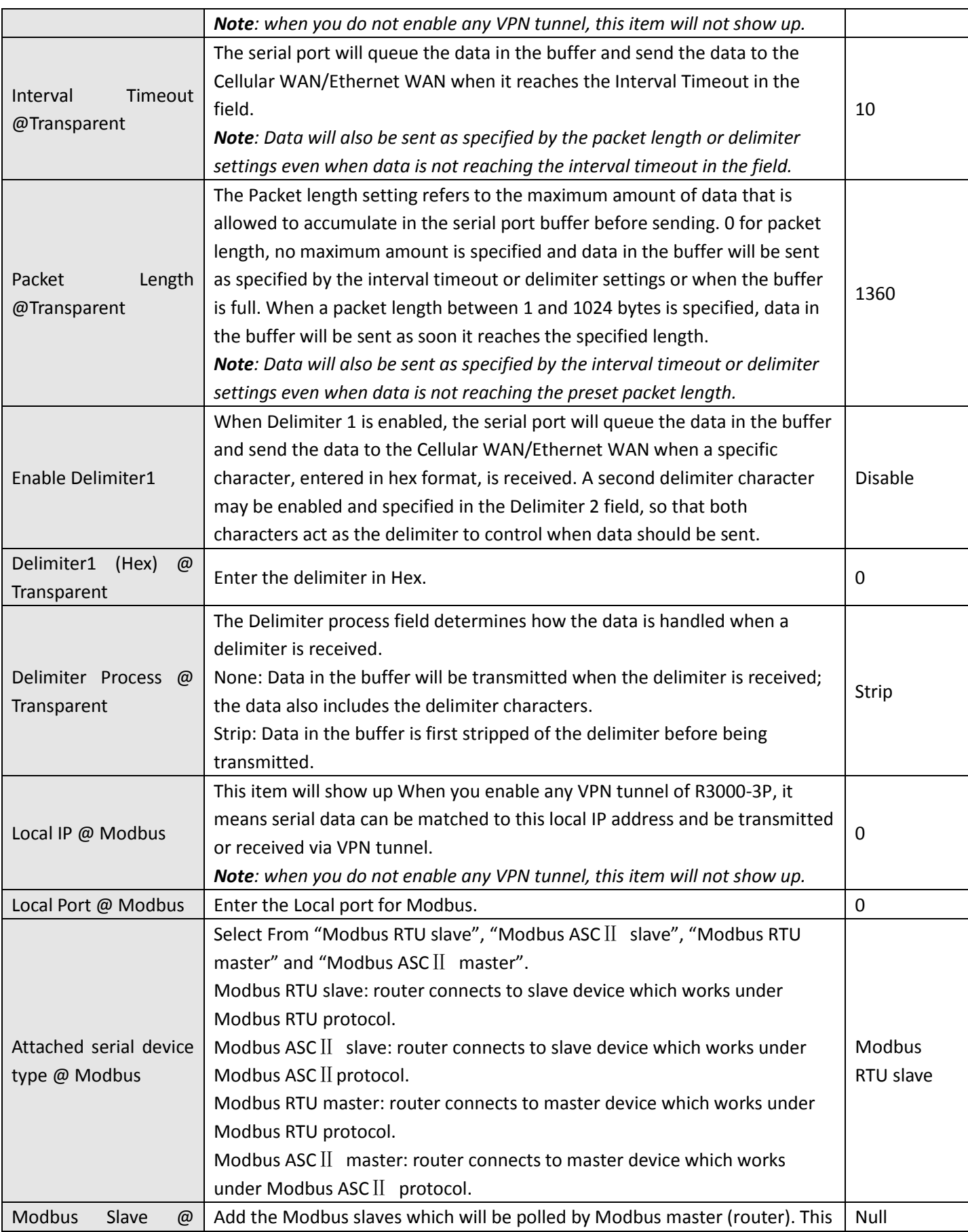

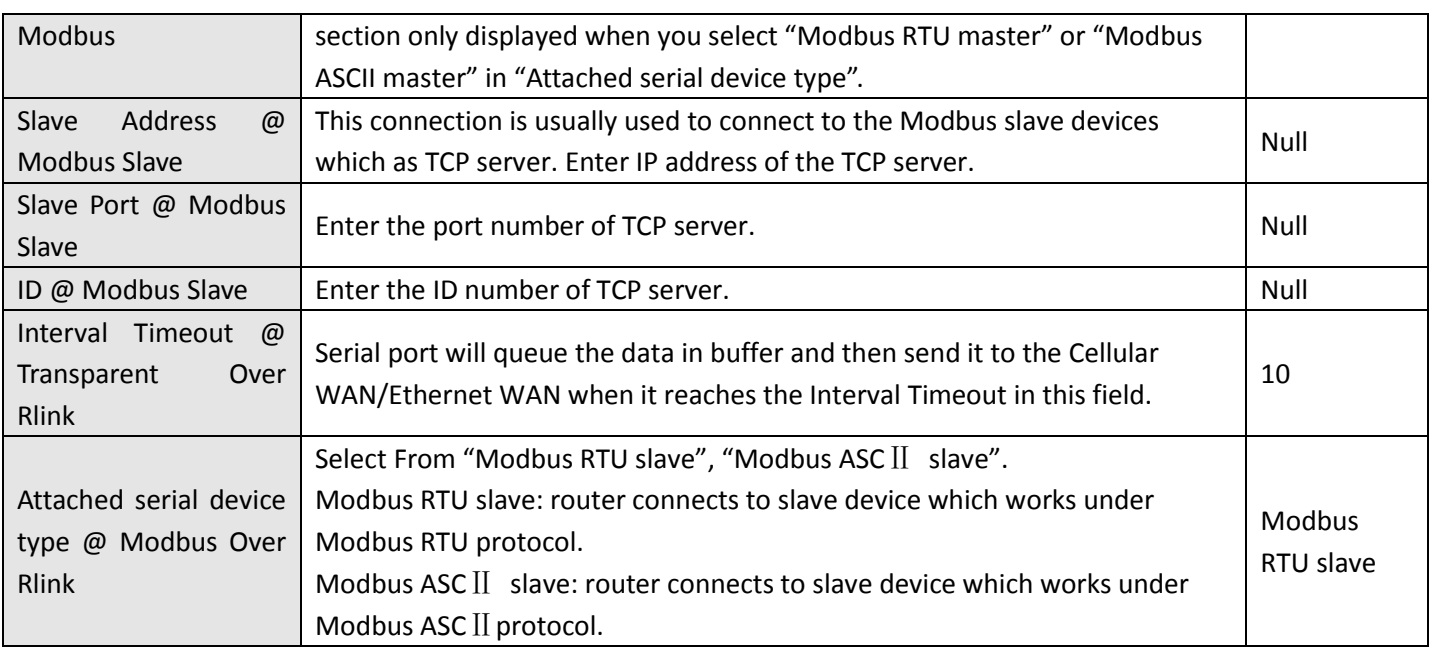

# **3.15 Configuration > DI/DO**

- 1

This section allows users to set the DI/DO parameters.

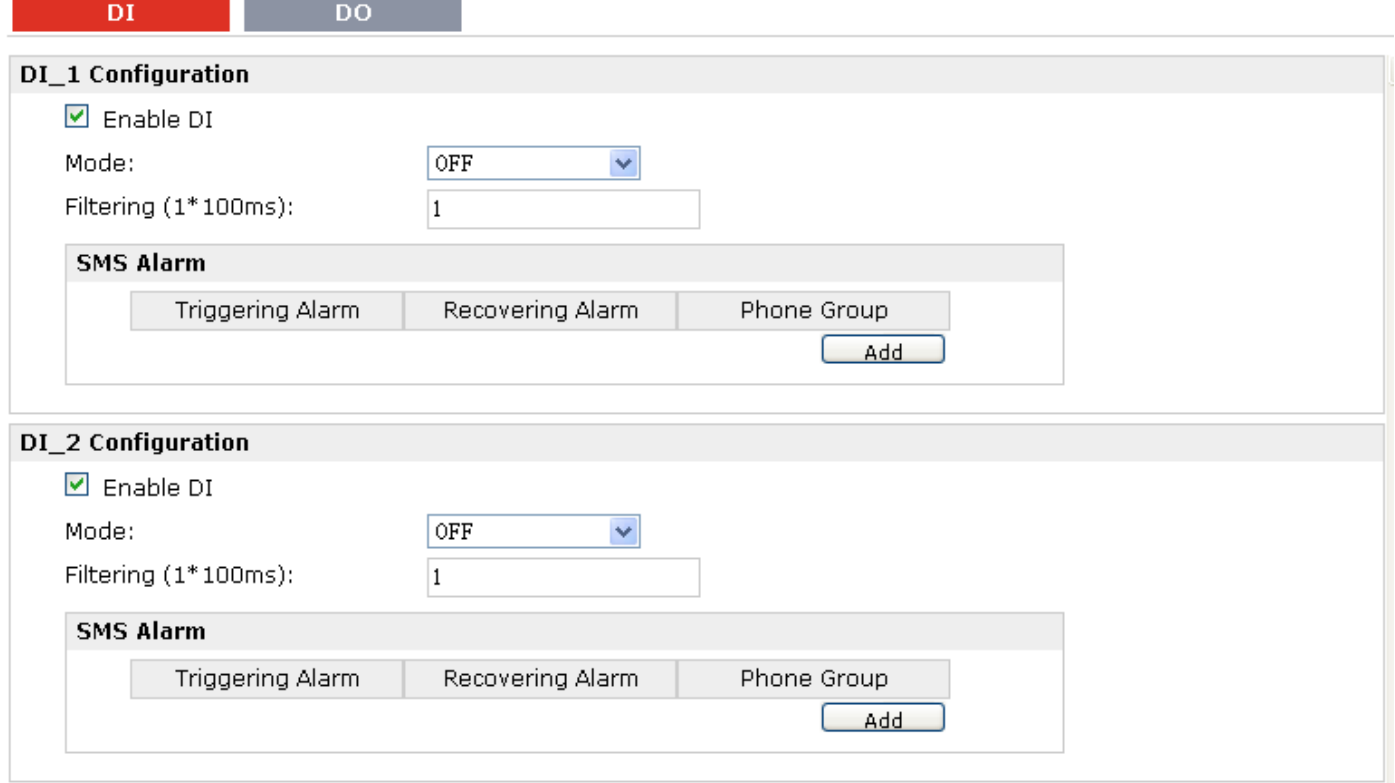

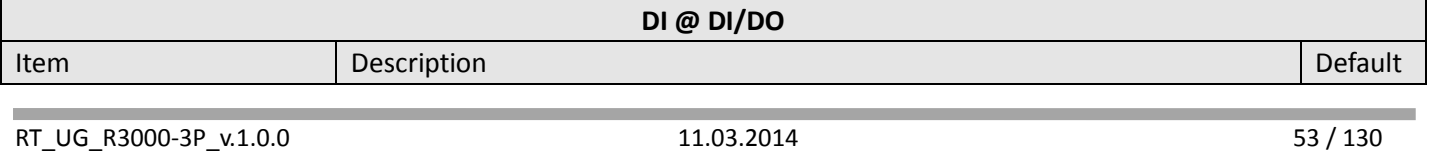

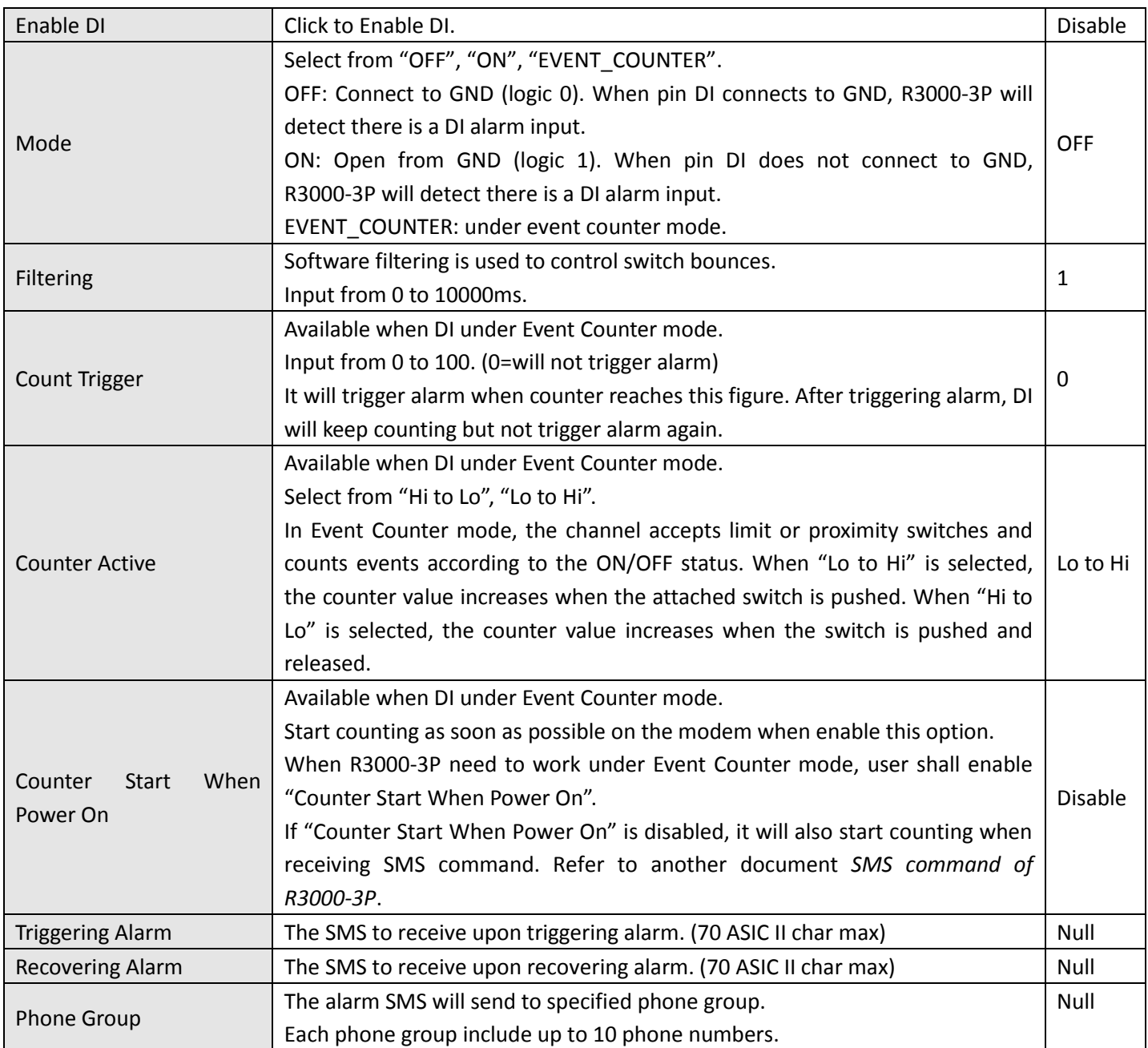

#### $DI$ DO.

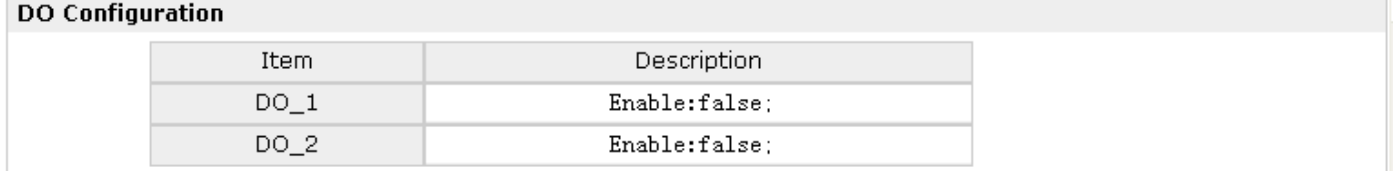

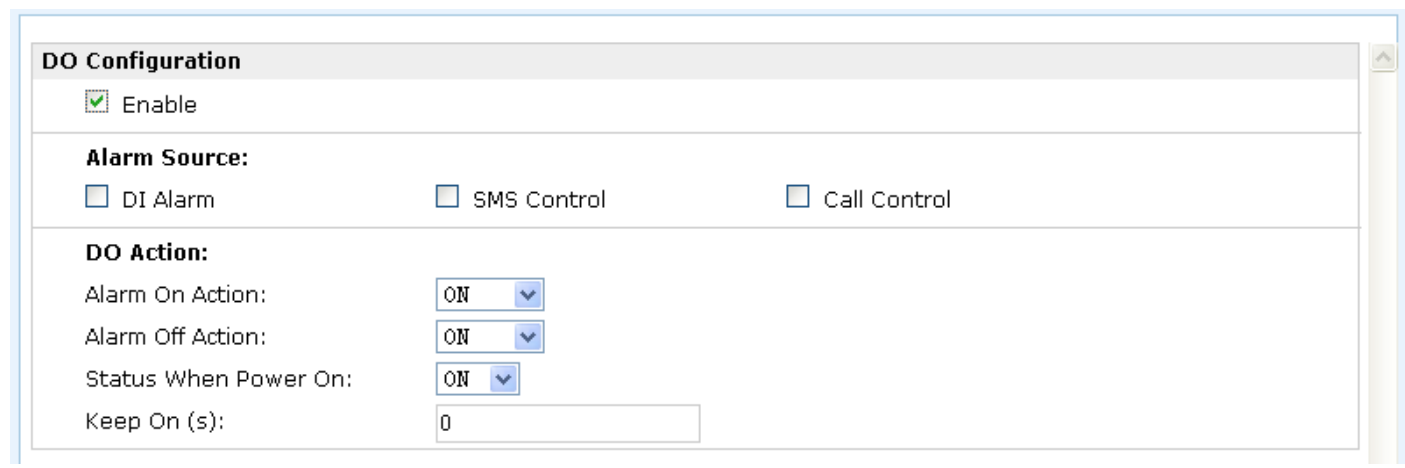

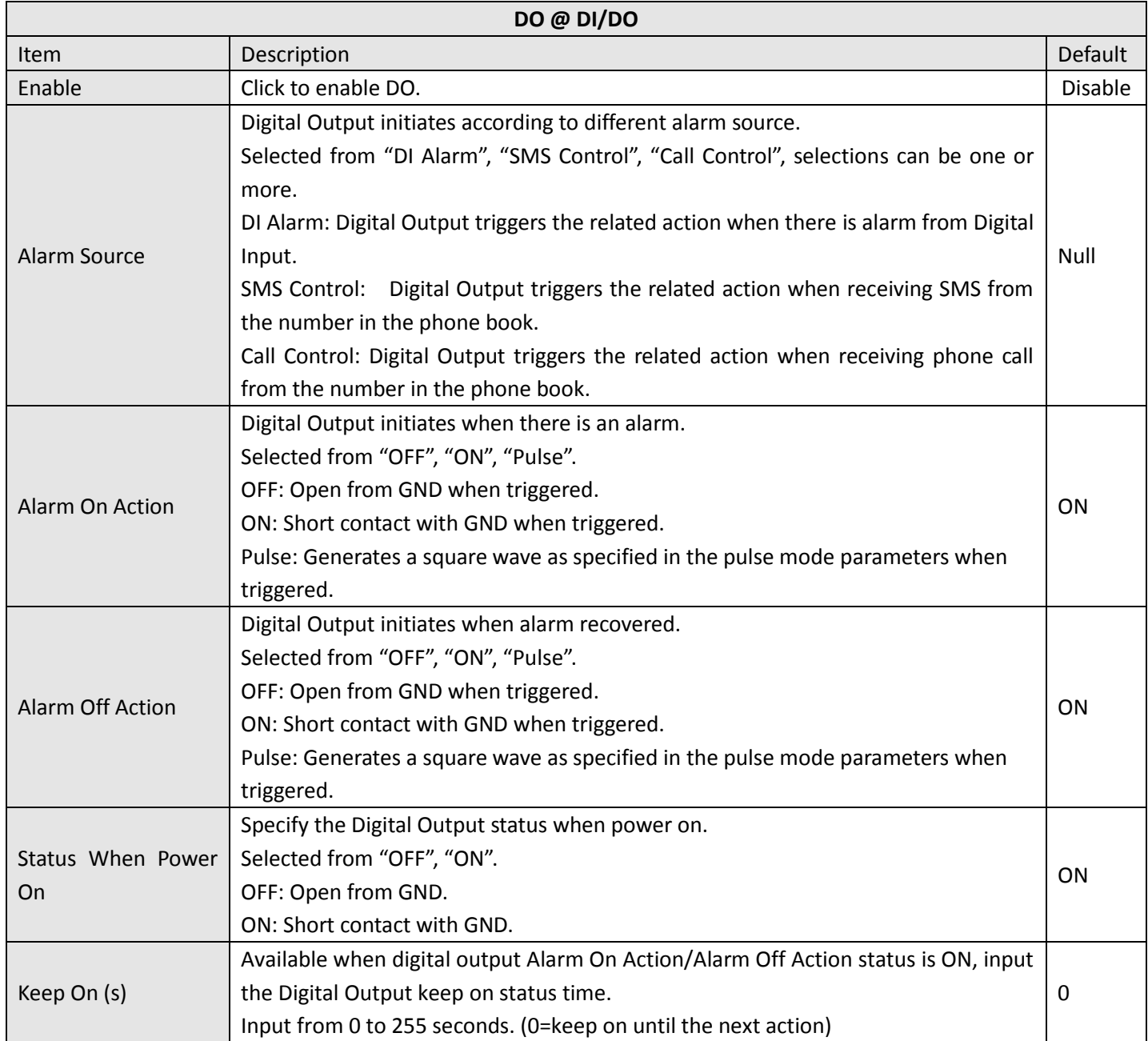

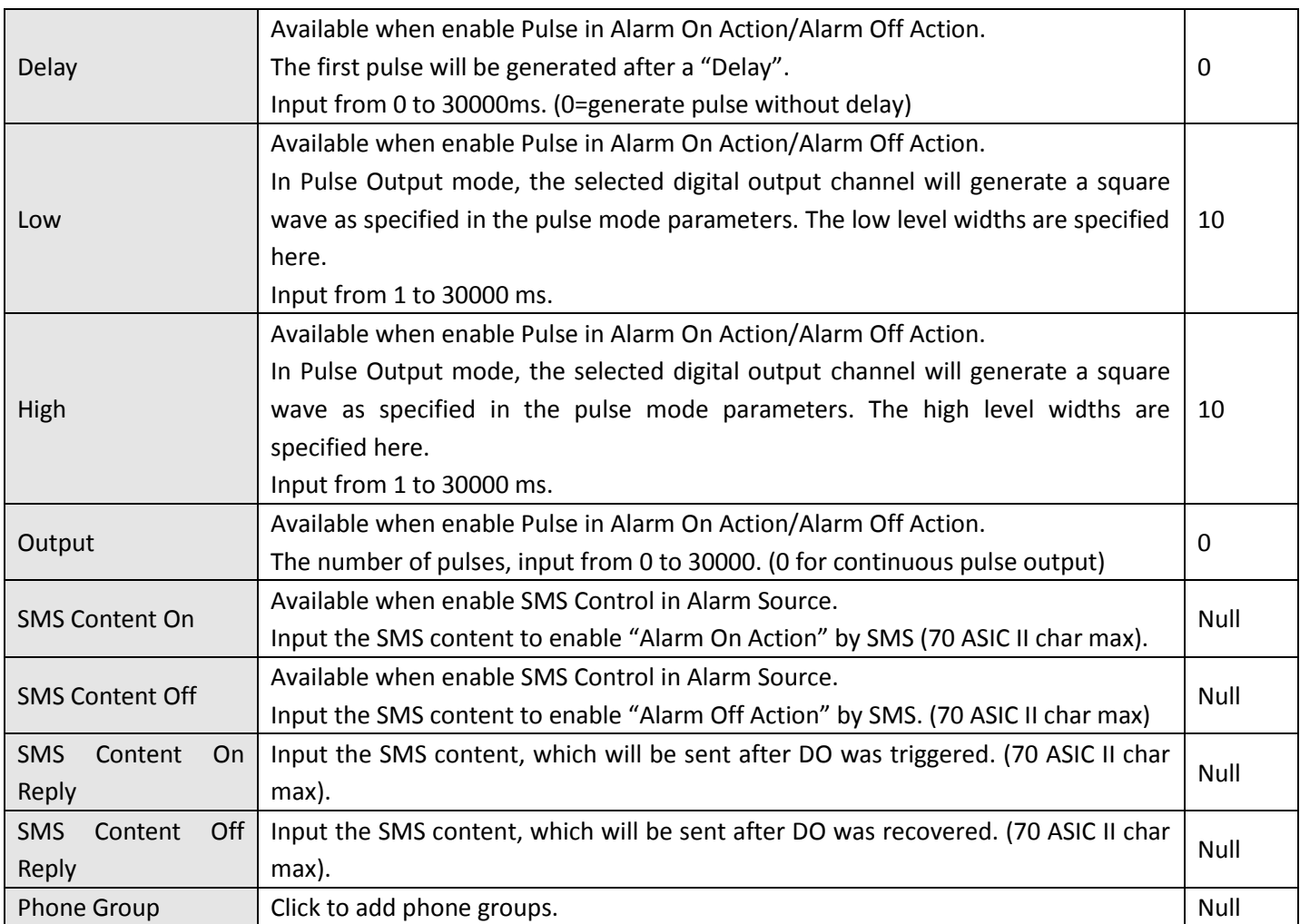

### **3.16 Configuration > USB**

This section allows users to set the USB parameters.

*Note: Users can insert an USB storage device, such as U disk and hard disk, into the router's USB interface. If there is*  configuration file or firmware of R3000-3P inside the USB storage devices, R3000-3P will automatically update the *configuration file or firmware. We will provide another file to show how to do USB automatic update.*

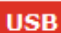

### **USB Configuration**

- Enable automatic update of configuration
- Enable automatic update of firmware

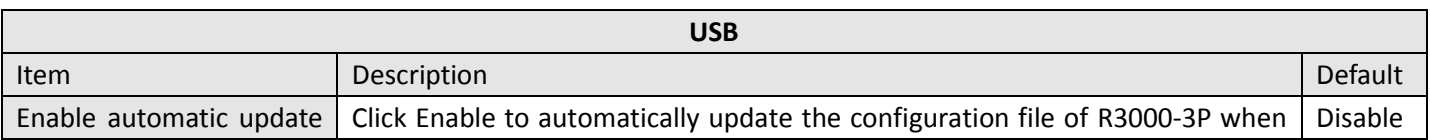

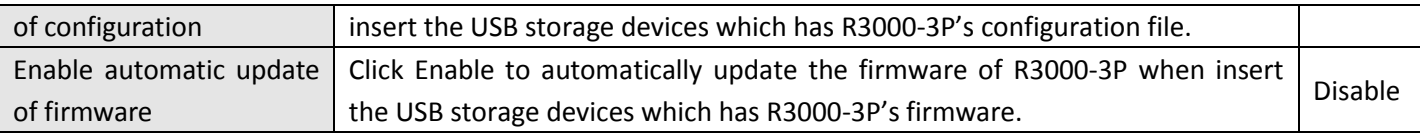

### **3.17 Configuration > GPS**

This section allows users to set the GPS setting parameters.

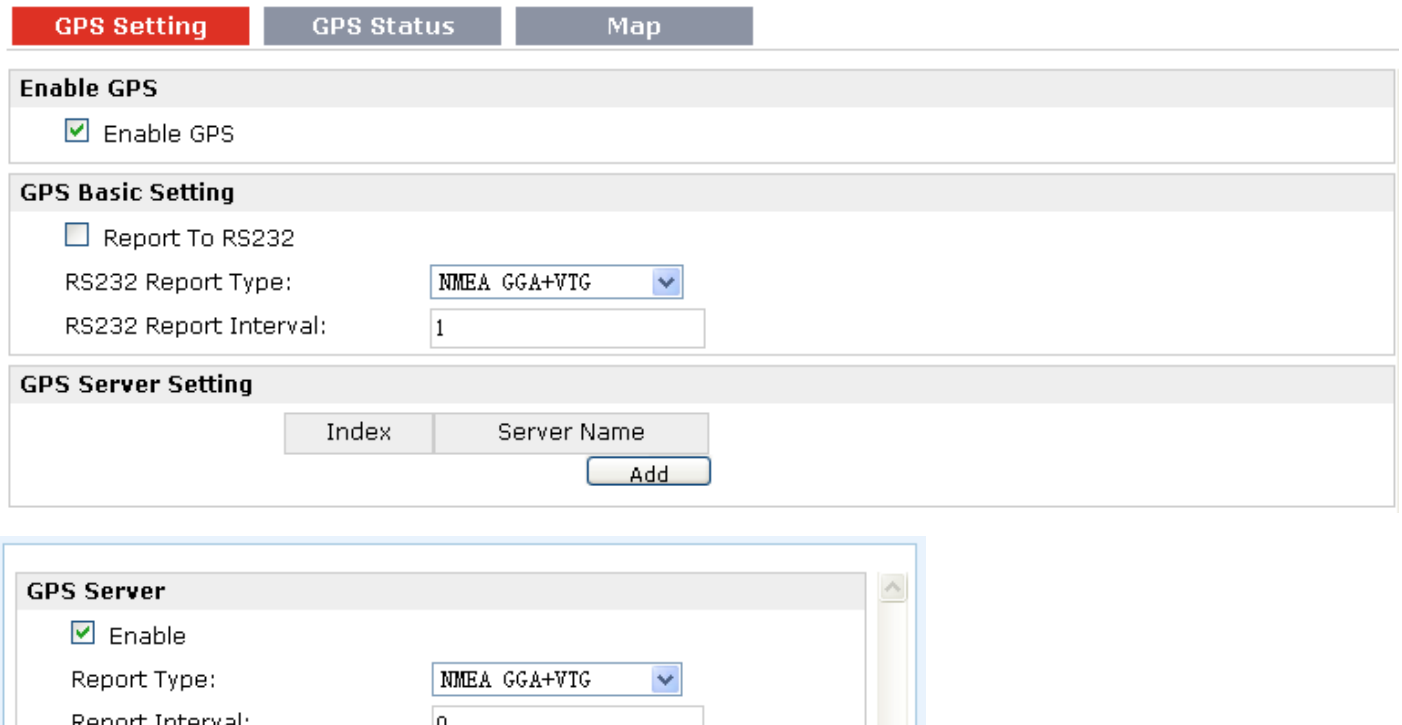

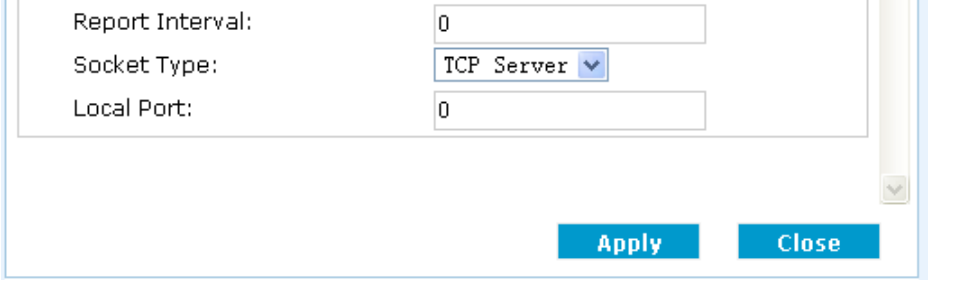

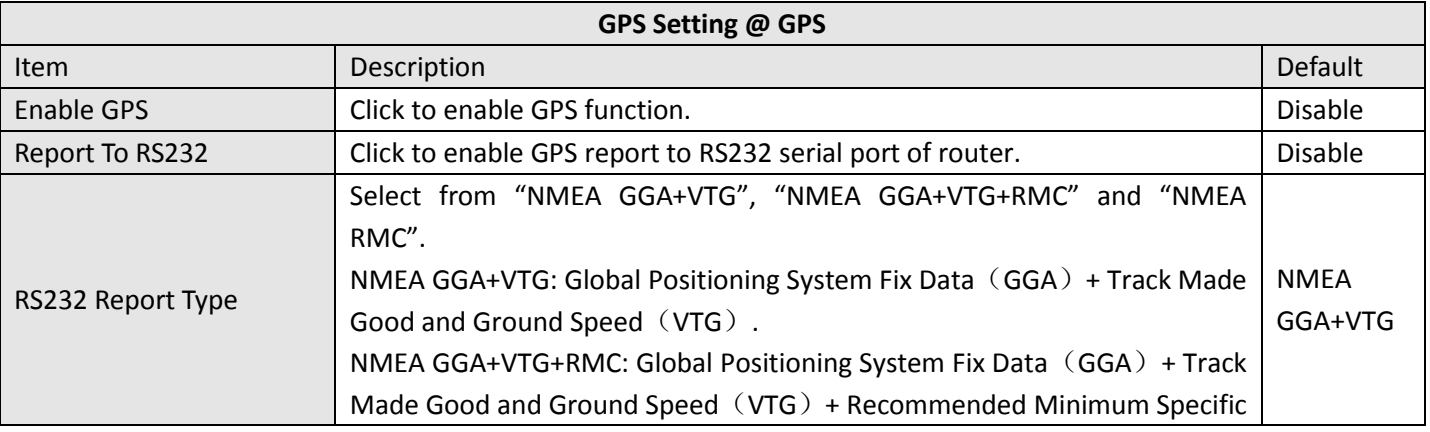

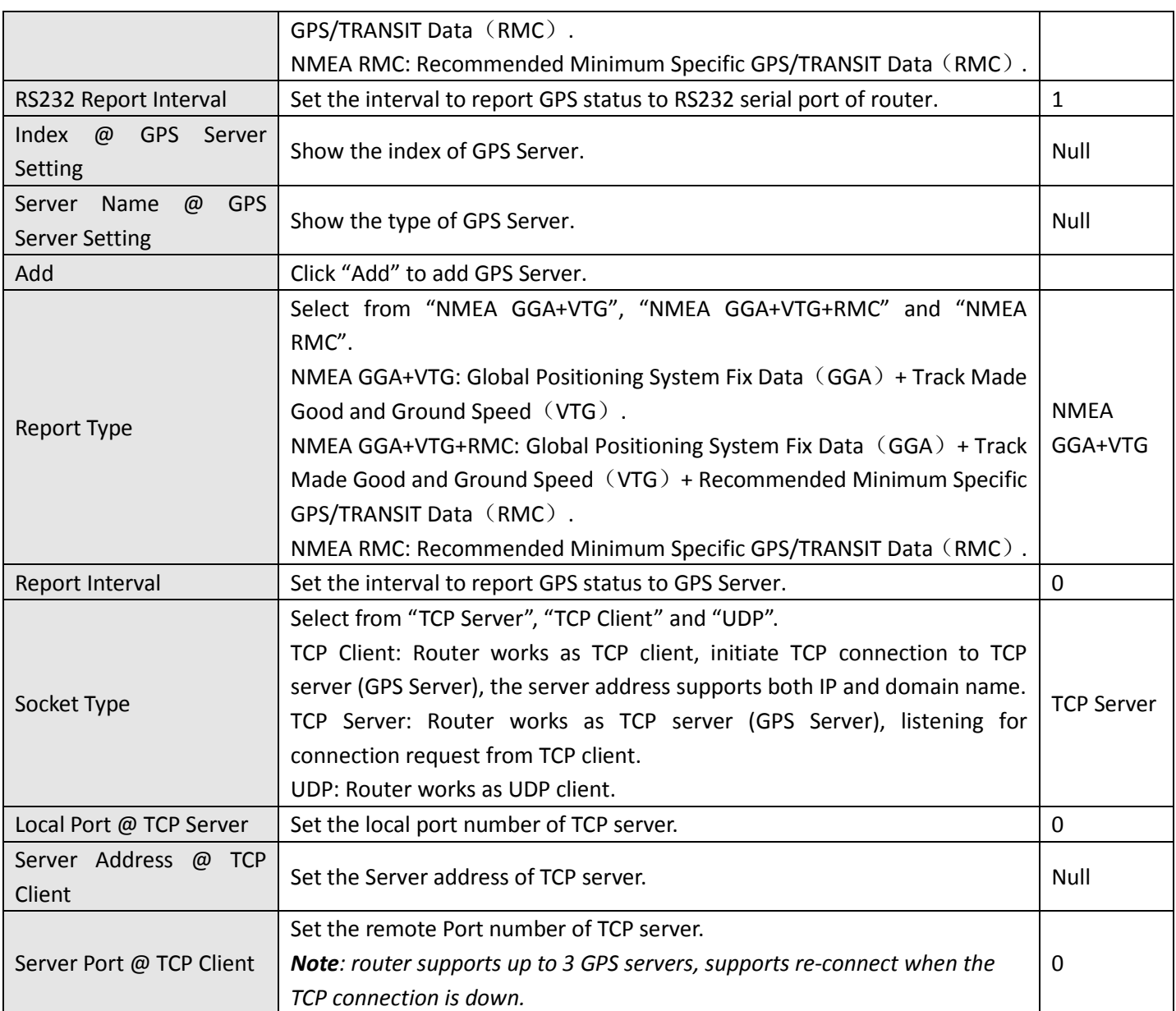

### This section allows users to check the GPS status.

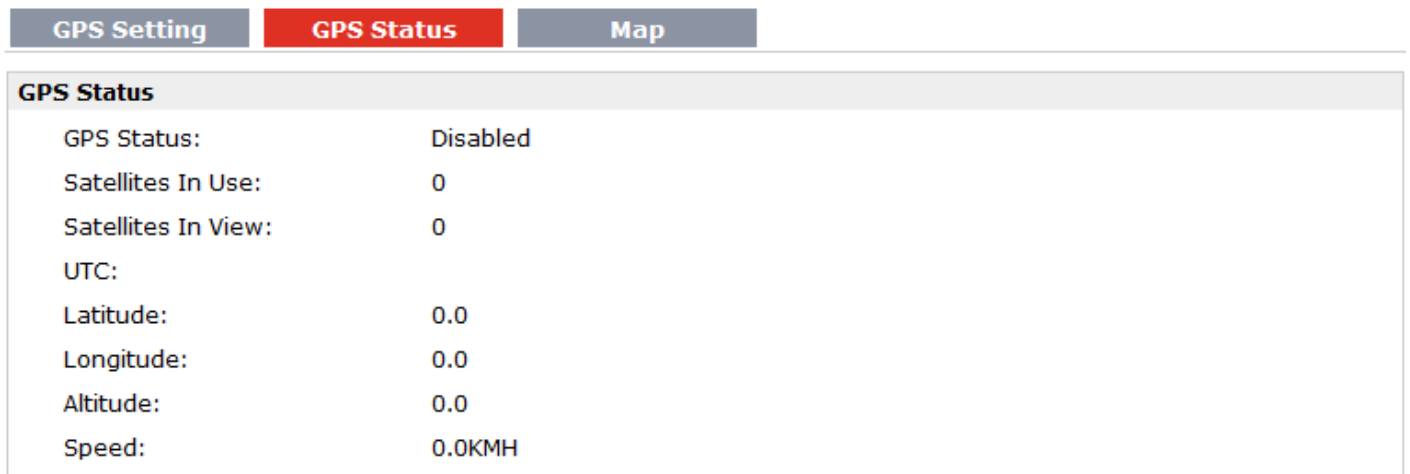

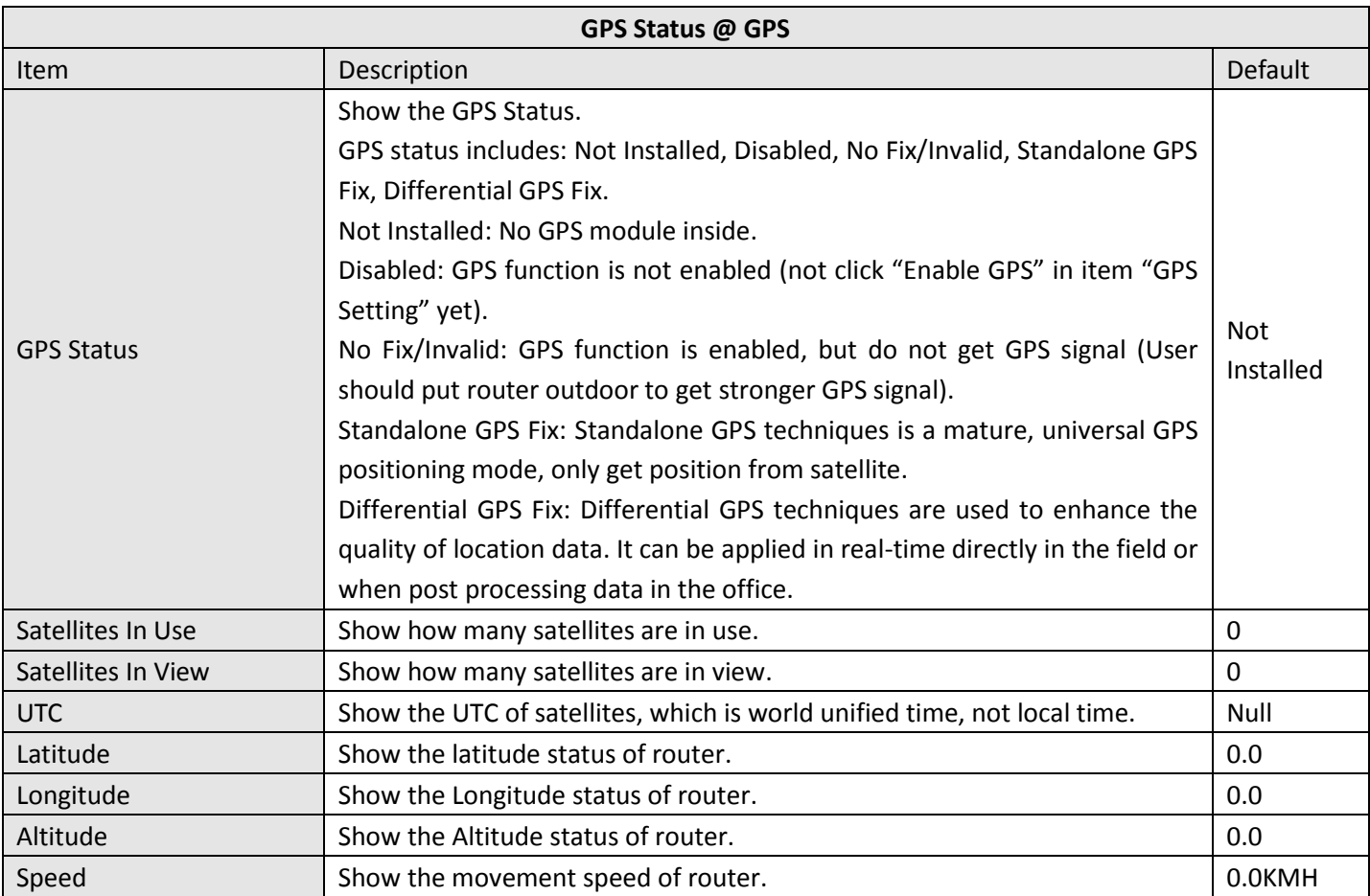

### This section allows users to check the real time GPS status of router in the map.

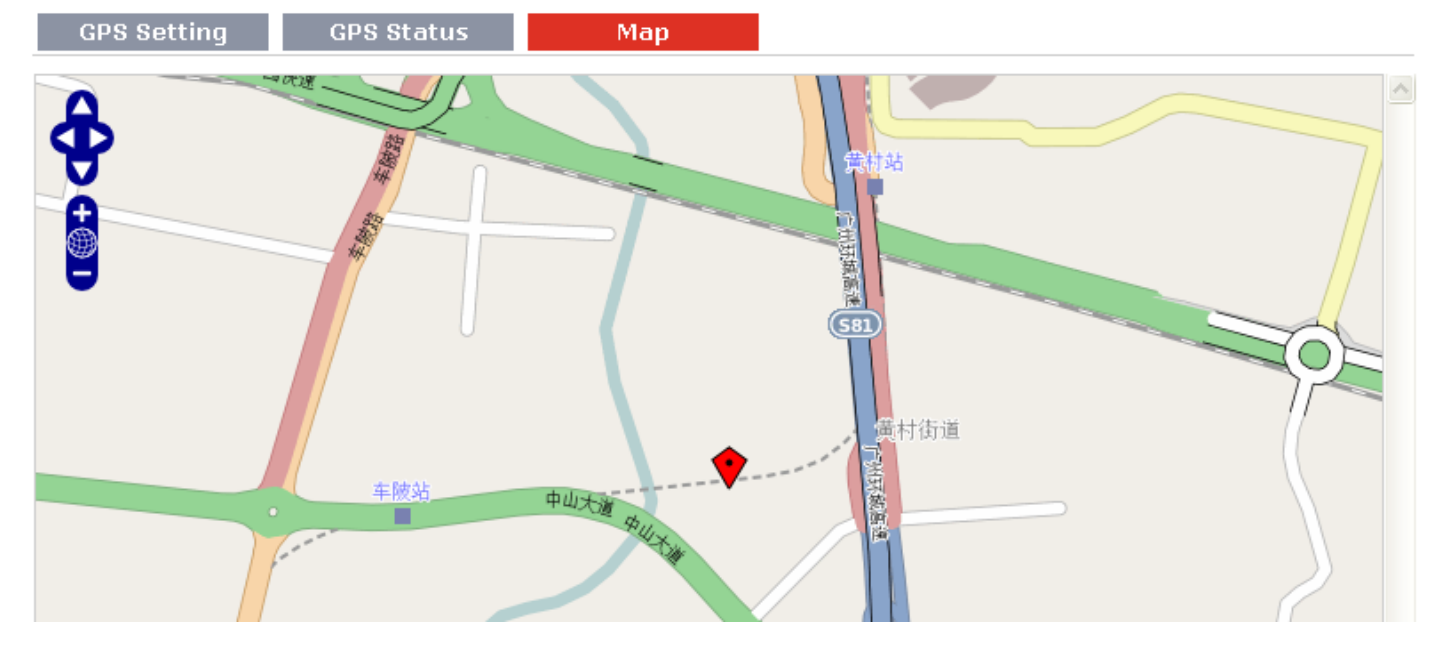

# **3.18 Configuration > NAT/DMZ**

This section allows users to set the NAT/DMZ parameters.

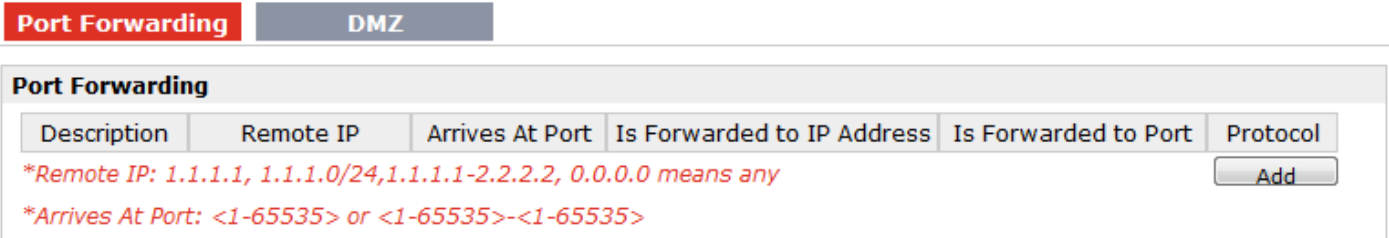

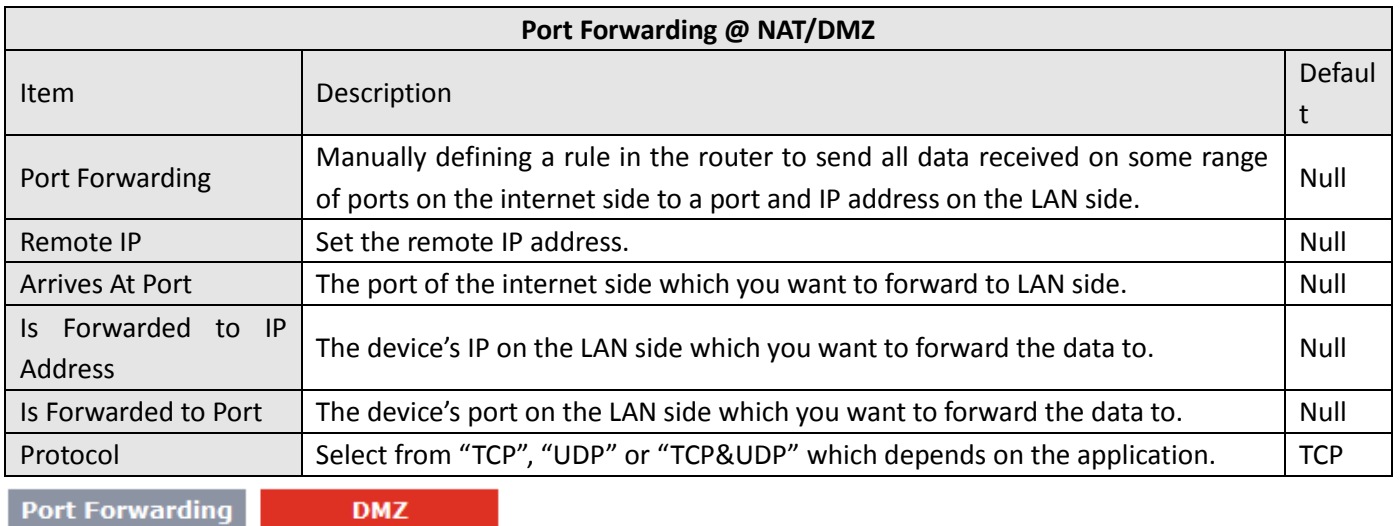

#### **Enable DMZ**

**Z** Enable DMZ

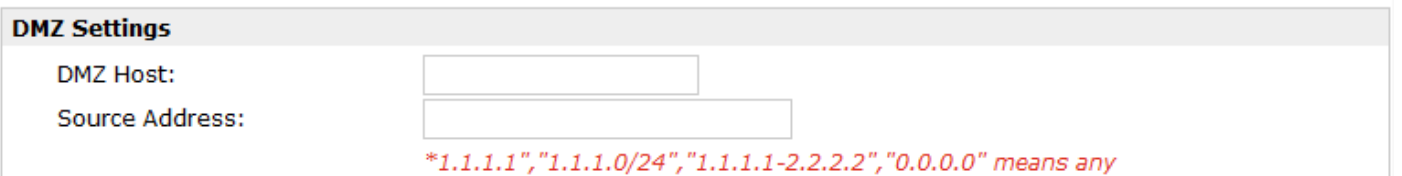

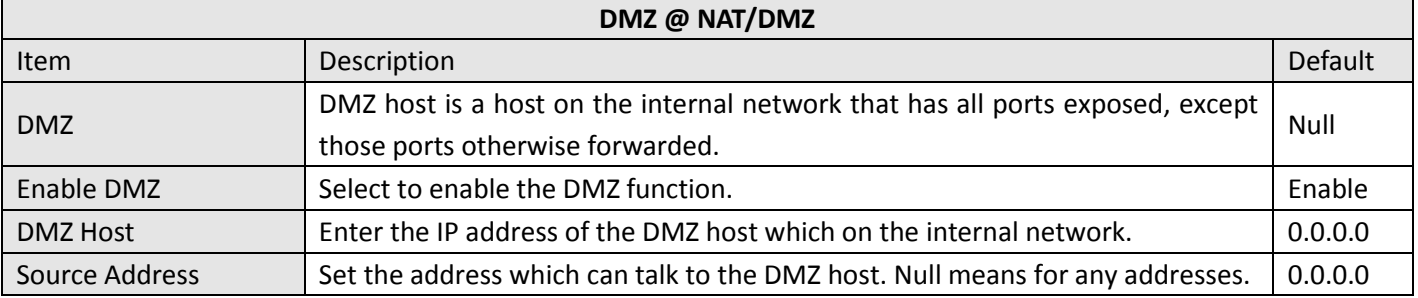

### **3.19 Configuration > Firewall**

This section allows users to set the firewall parameters.

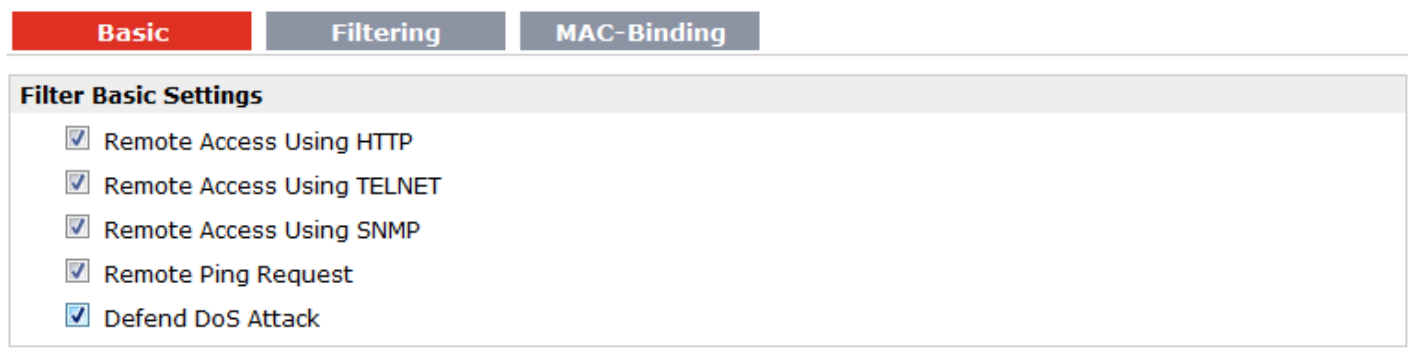

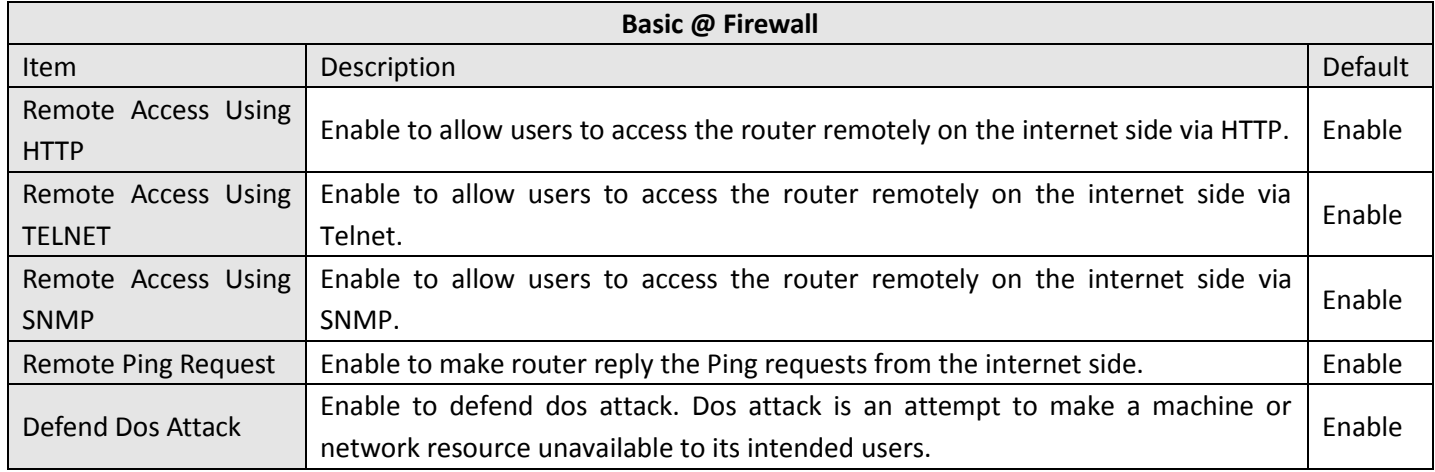

**Filtering MAC-Binding** 

#### **Default Filter Policy** C Accept © Drop **Add Filter List** Description **Target Port** Action Source IP Source Port Target IP Address Protocol \*IP: 1.1.1.1, 1.1.1.0/24,1.1.1.1-2.2.2.2, 0.0.0.0 means any Add \*Port: <1-65535> or <1-65535>-<1-65535>

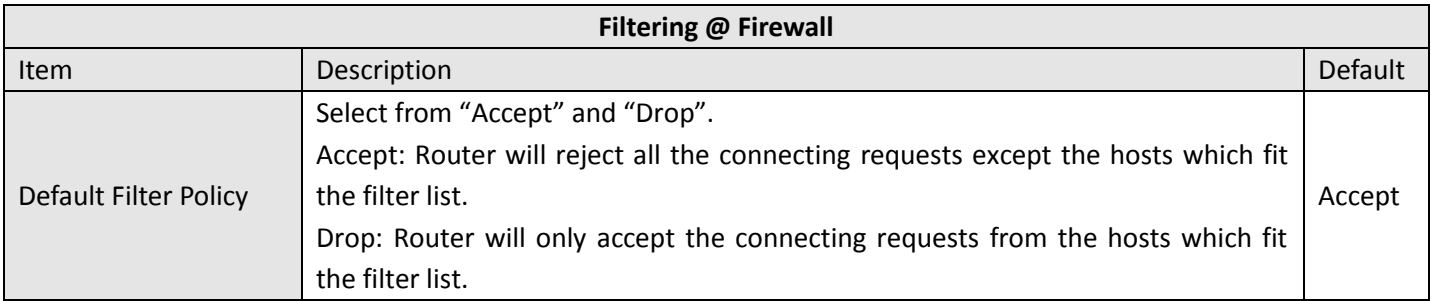

**Basic** 

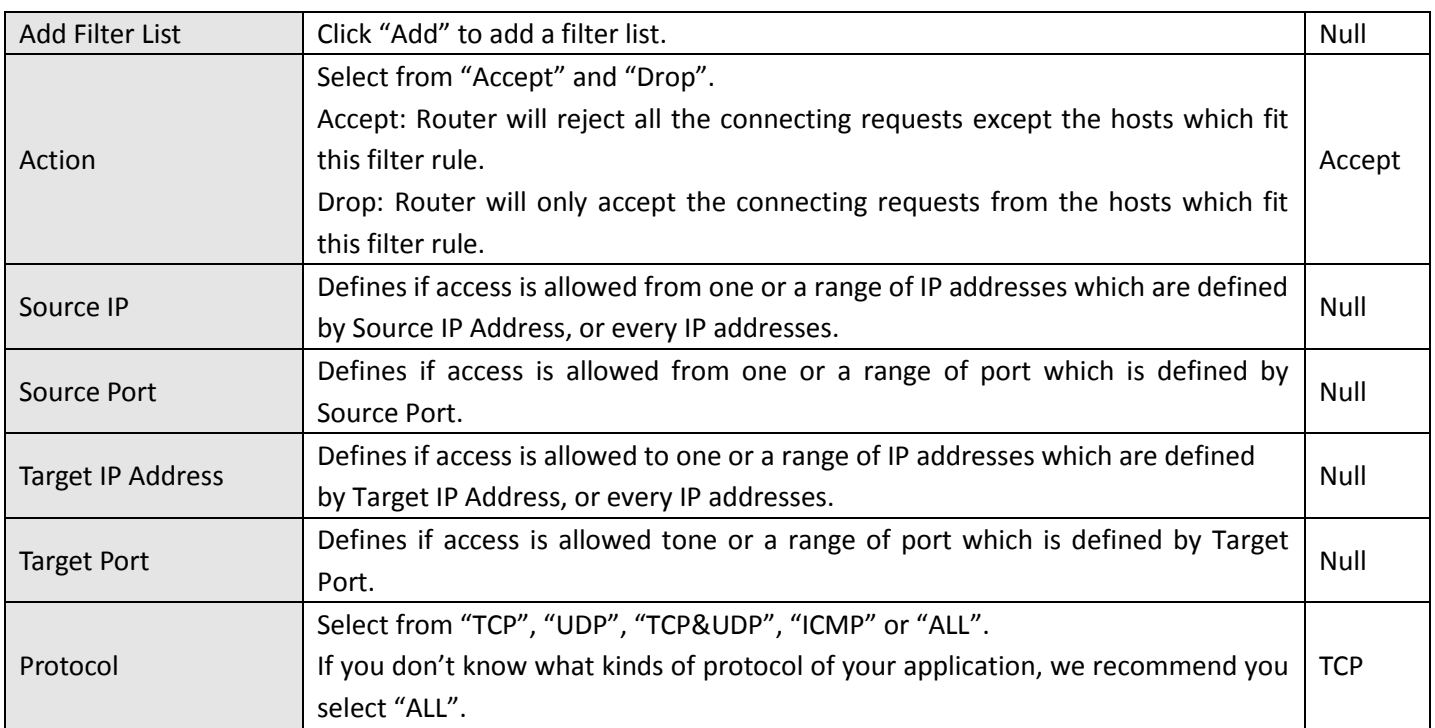

*Note: You can use "-"to define a range of IP addresses or ports, e.g. 1.1.1.1-2.2.2.2, 10000-12000.* 

*Note: the filtering settings should be divided into two parts. Part 1 is the Exact Filter List and Part 2 is the Default Filter Policy. The priority of Exact Filter List is higher than Default Filter Policy. It means that while Router receive IP packets from WAN side, it will check the Exact Filter List first, if the IP packets mismatch the Exact Filter List, then Router will execute the Default Filter Policy.*

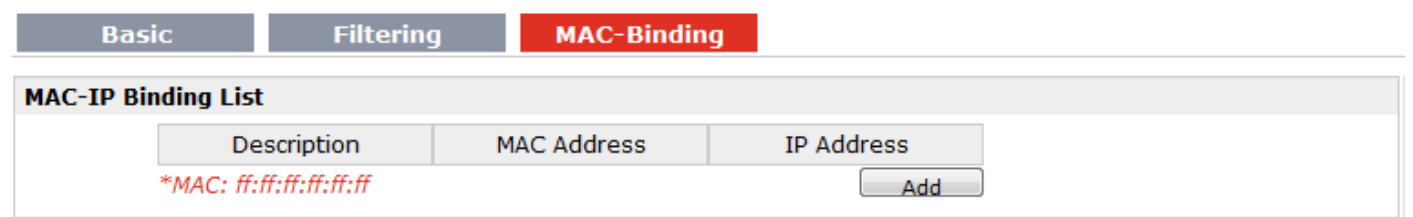

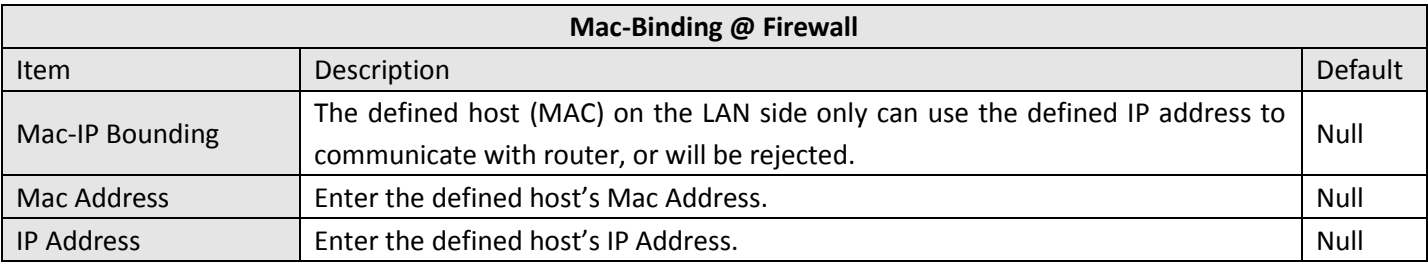

### **3.20 Configuration > QoS**

This section allows users to set the QoS parameters.

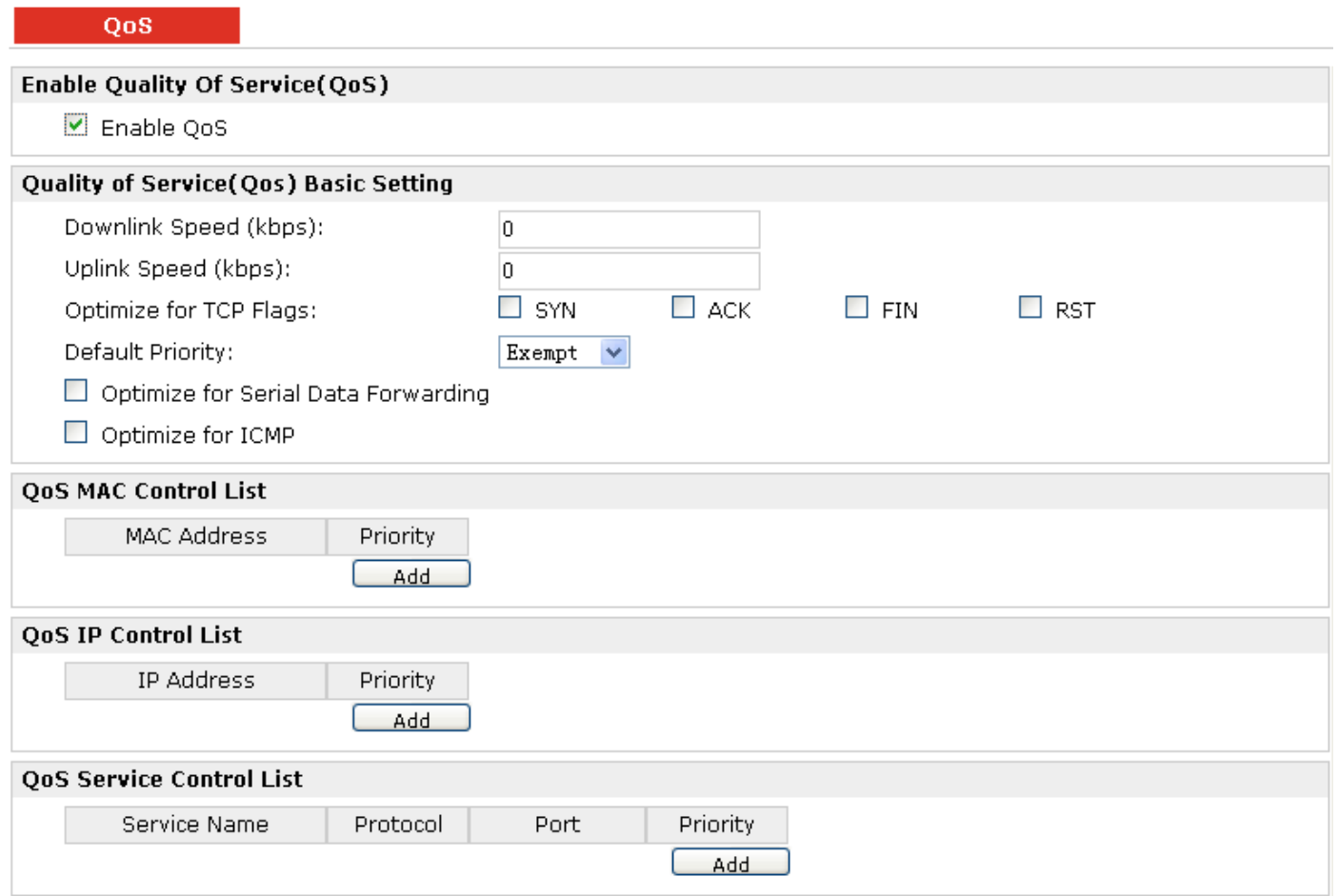

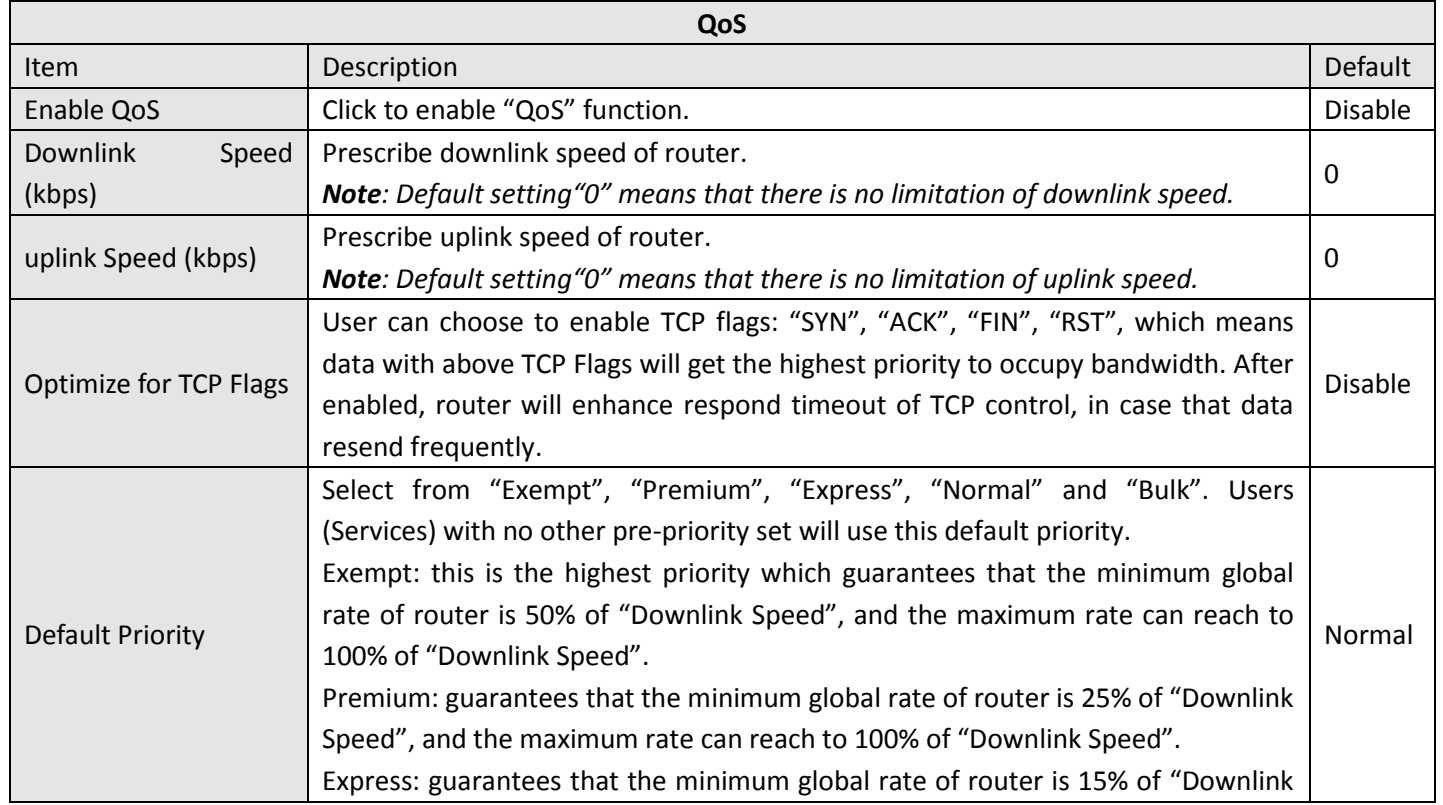

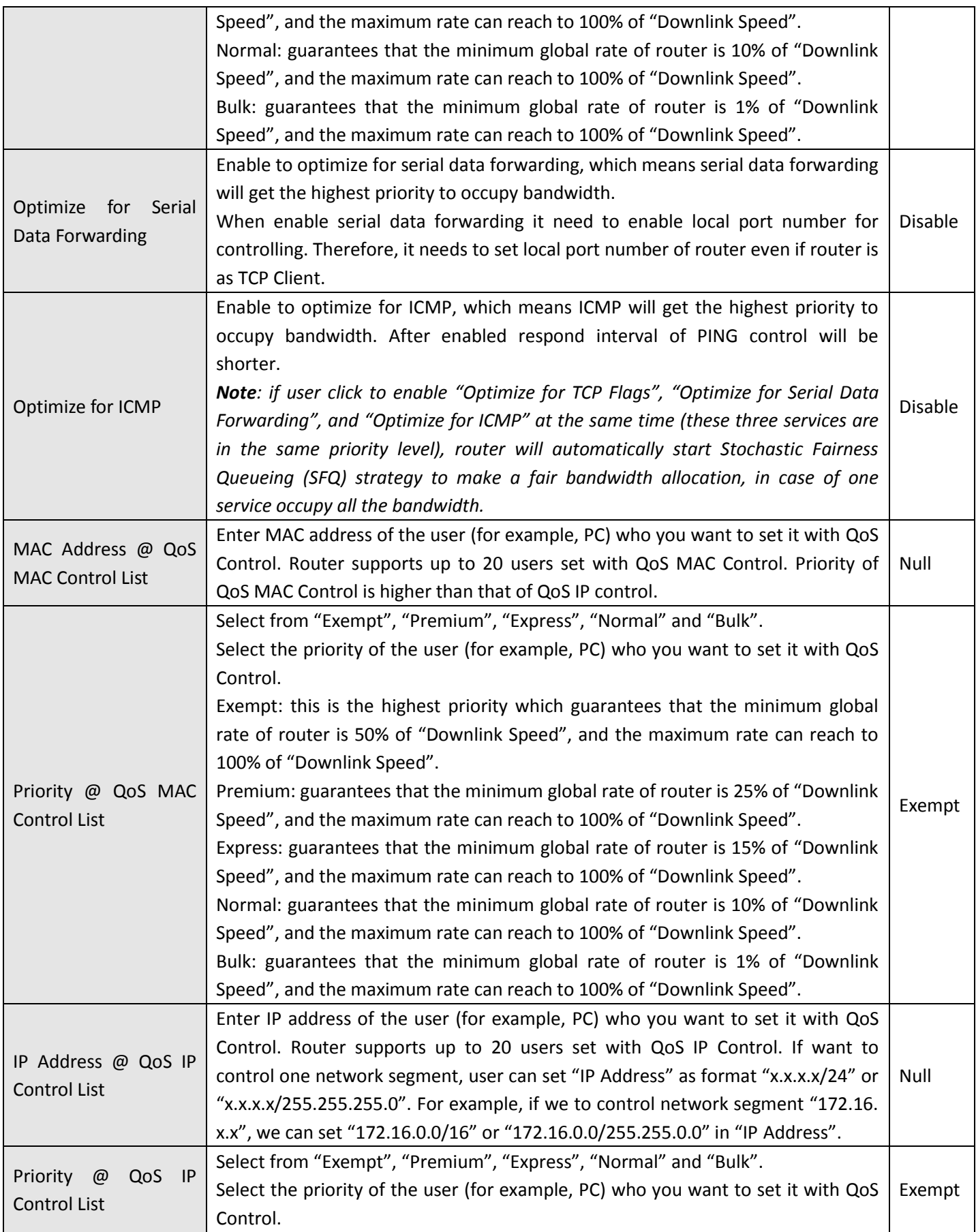

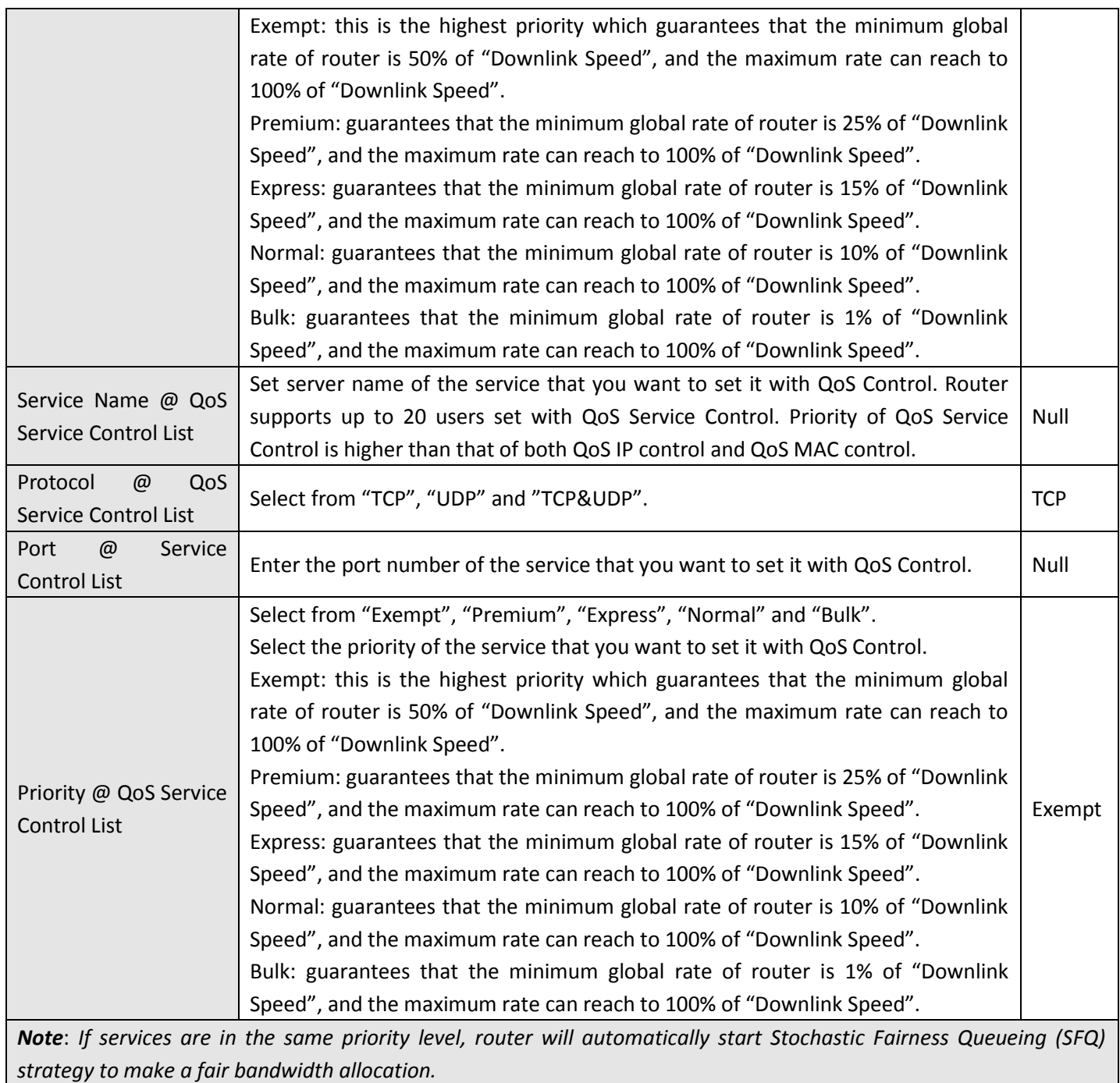

## **3.21 Configuration > IP Routing**

This section allows users to set the IP routing parameters.

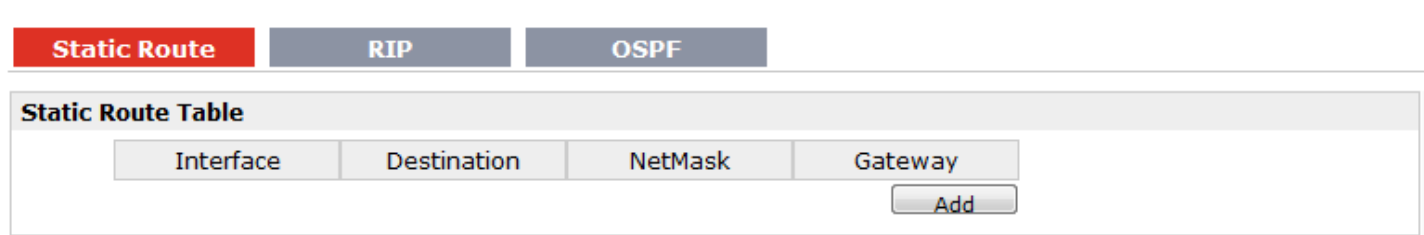

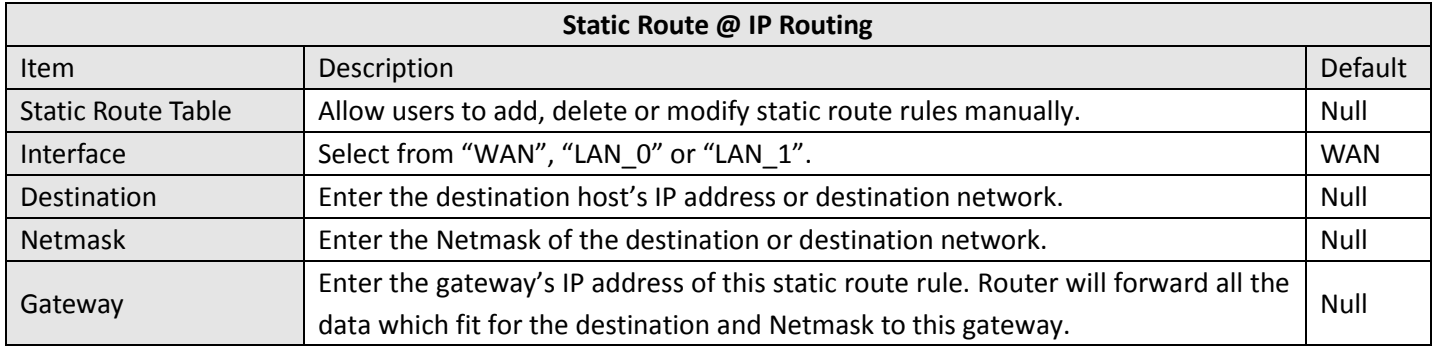

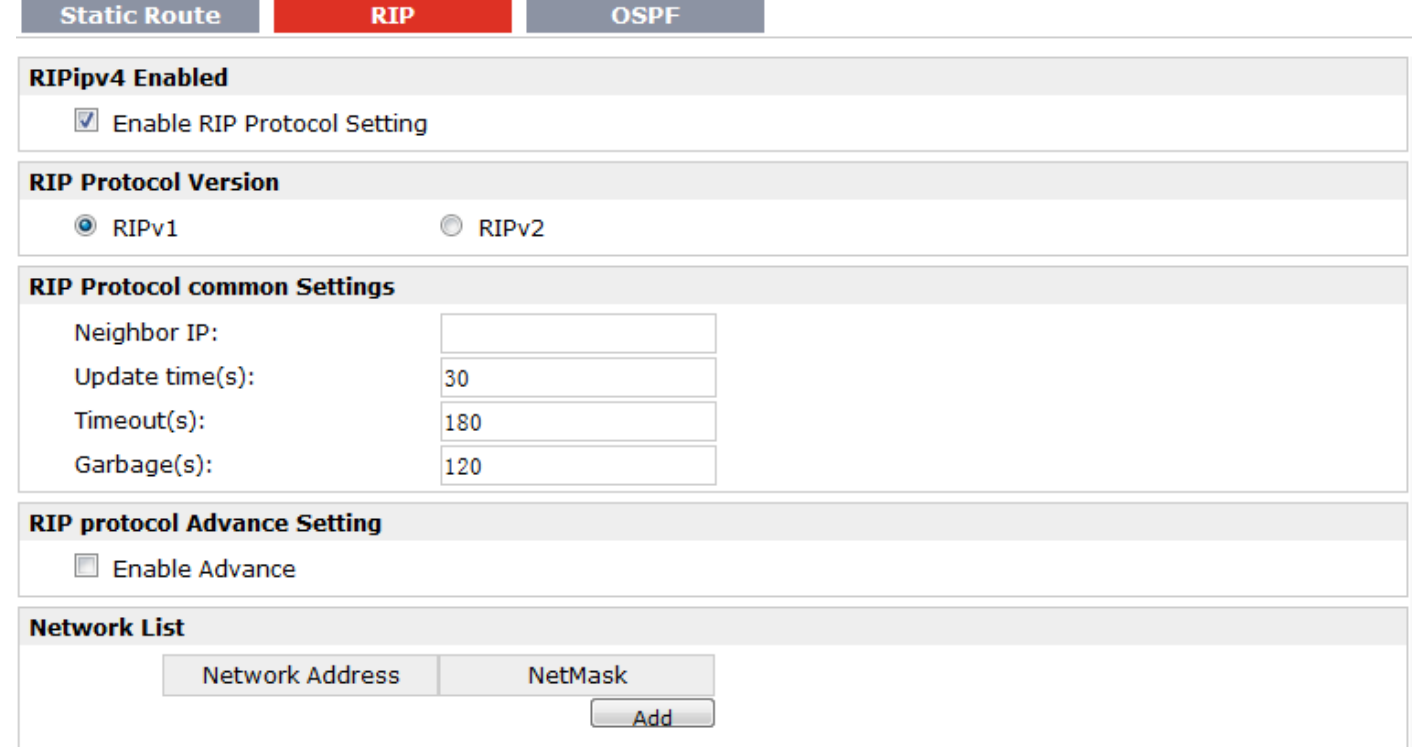

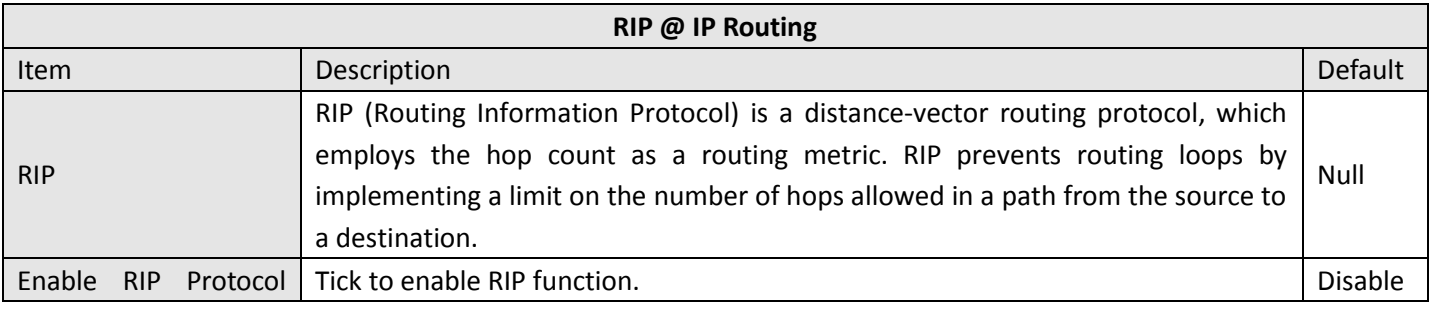

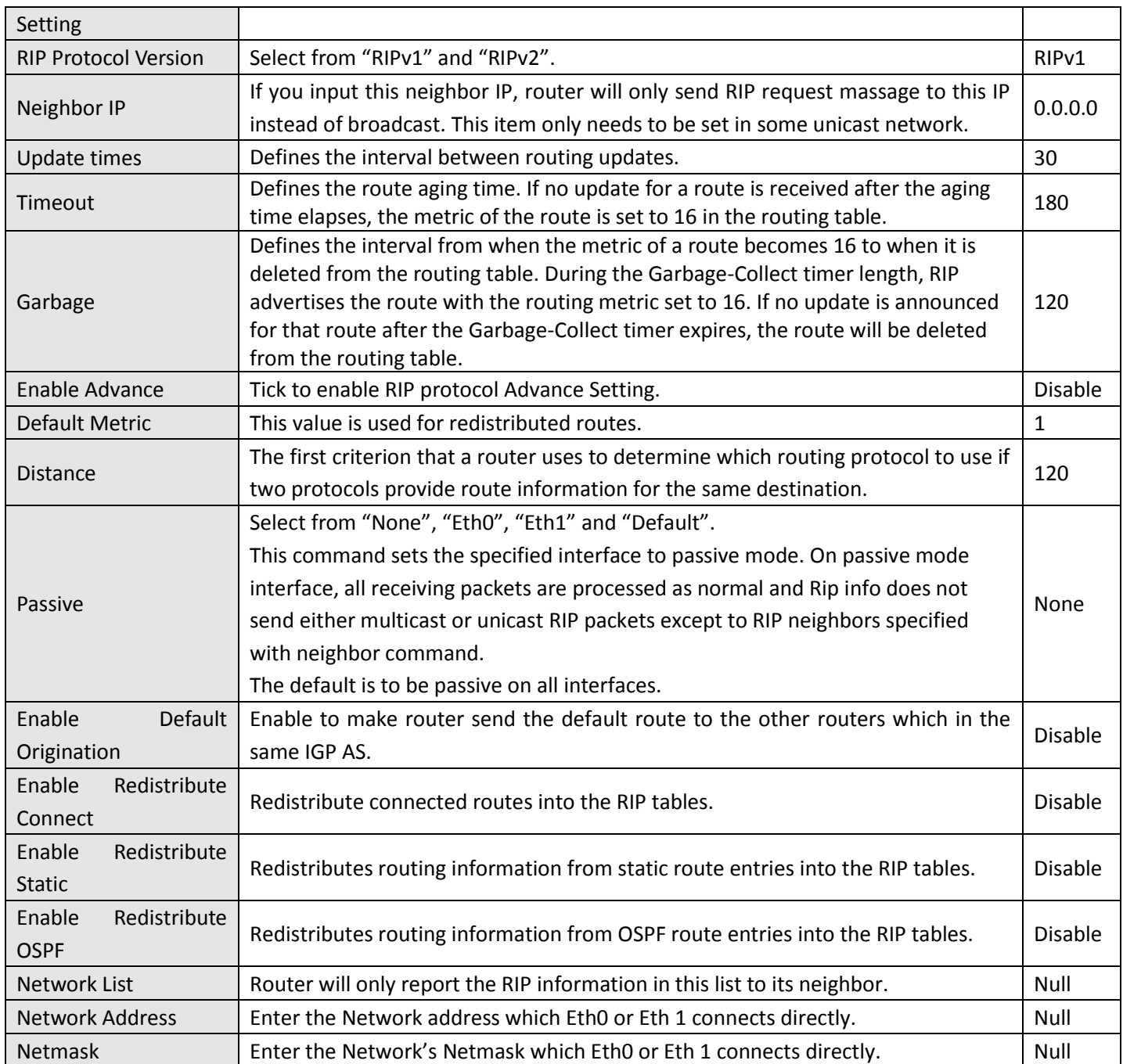

### **Static Route**

**RIP** 

**OSPF** 

#### **OSPF Protocol**

Enable OSPFv2

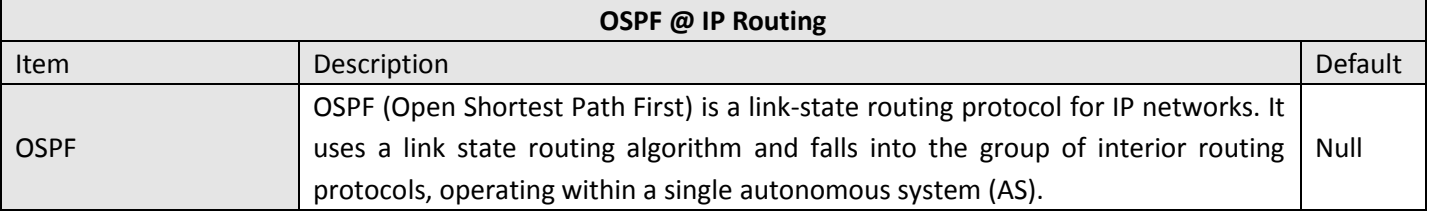

Enable OSPFv2 Tick to enable OSPF function.

# **3.22 Configuration > DynDNS**

This section allows users to set the DynDNS parameters.

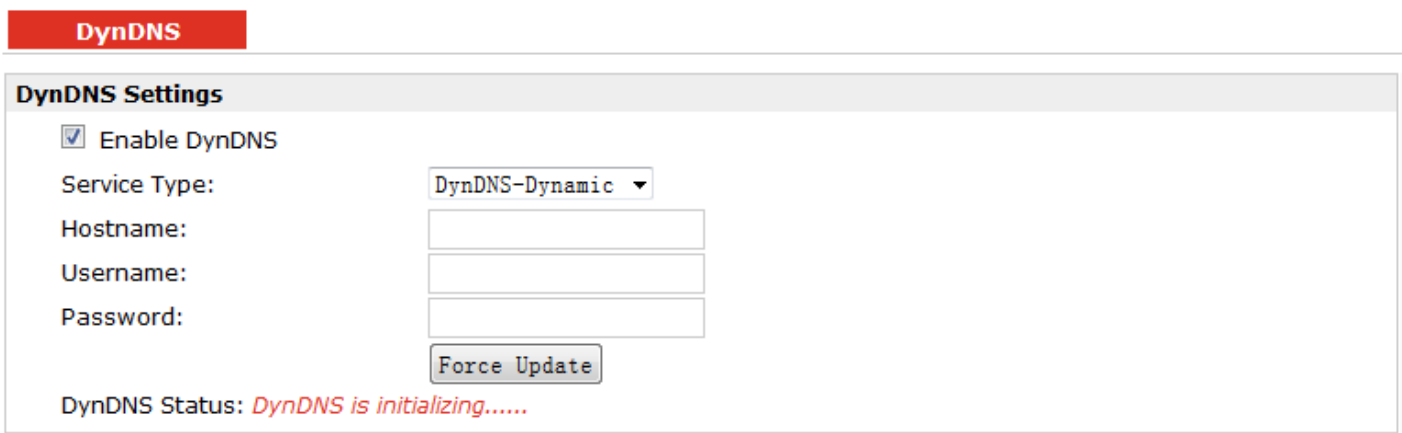

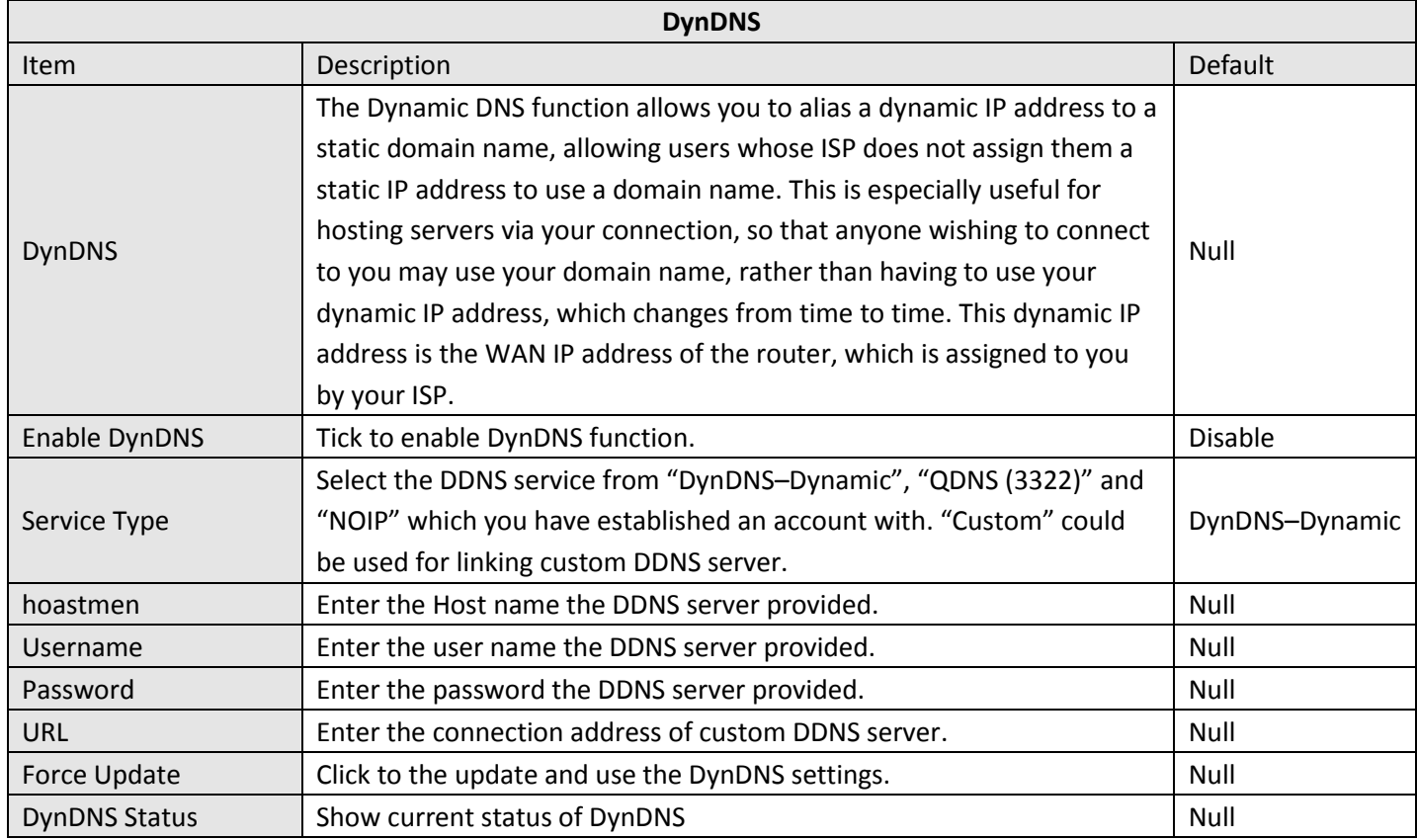

# **3.23 Configuration > IPSec**

This section allows users to set the IPSec parameters.

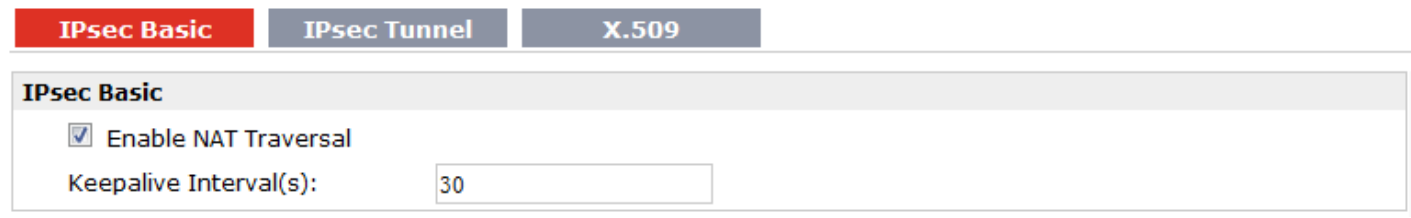

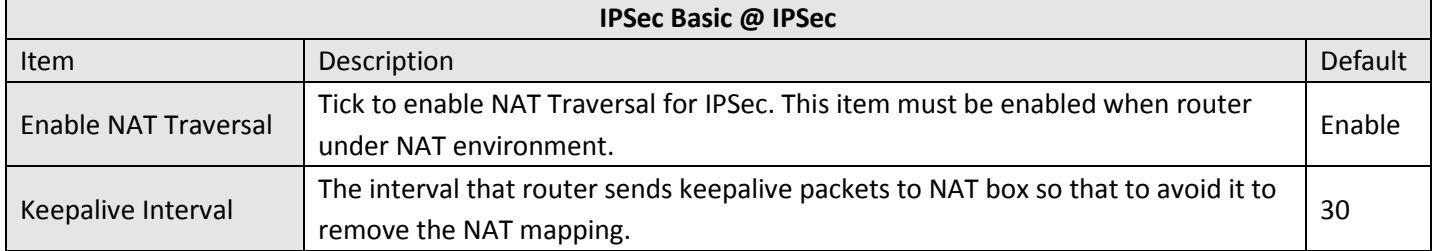

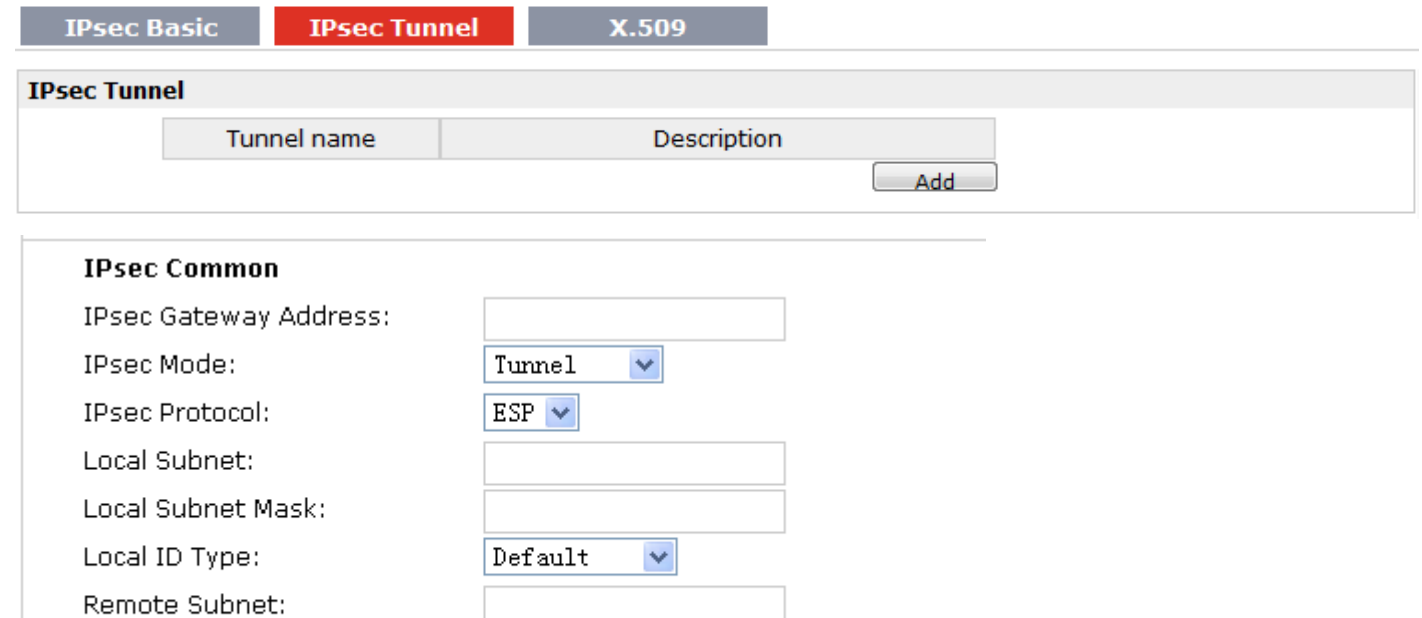

 $\operatorname{\textsf{Def}}\nolimits\operatorname{\textsf{ault}}$ 

 $\checkmark$ 

Remote Subnet Mask:

Remote ID Type:

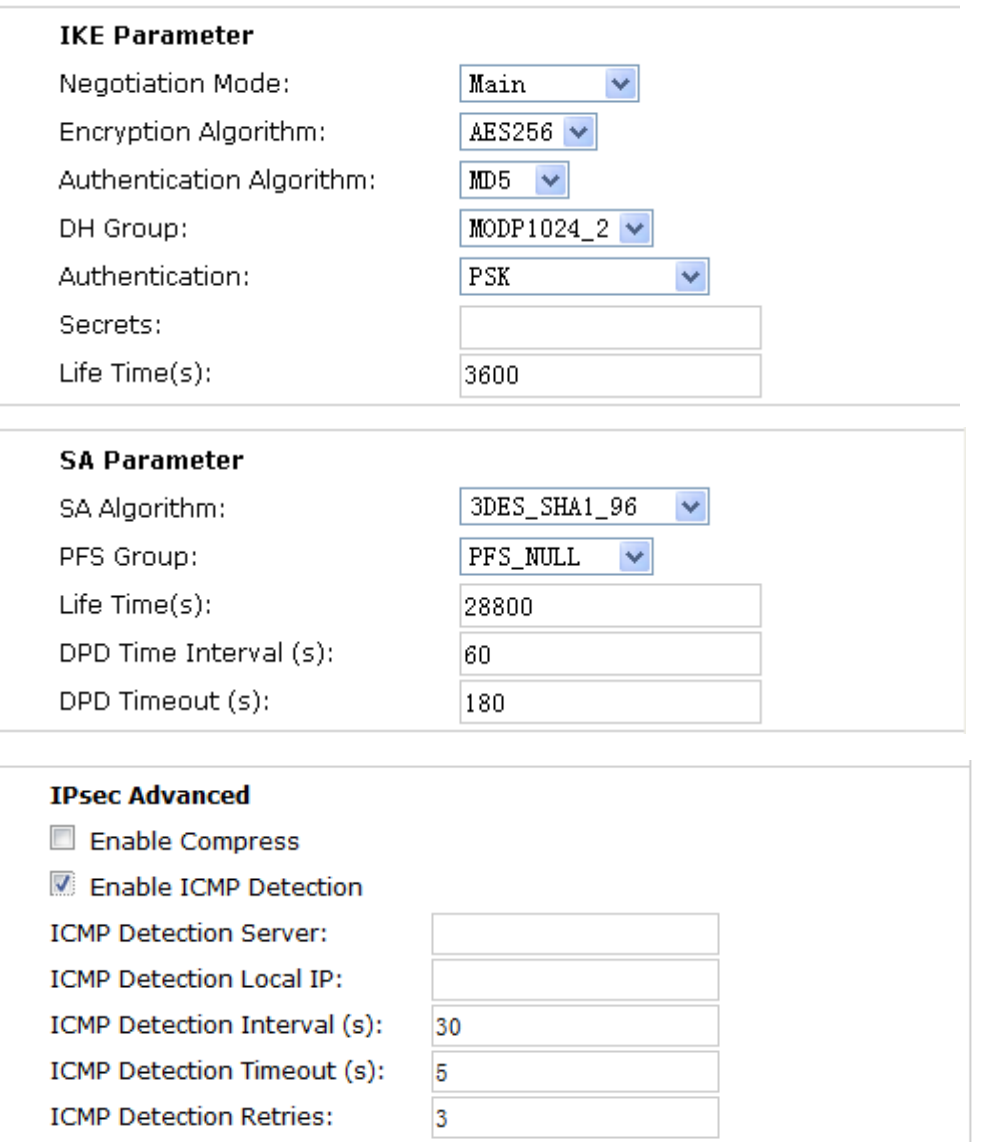

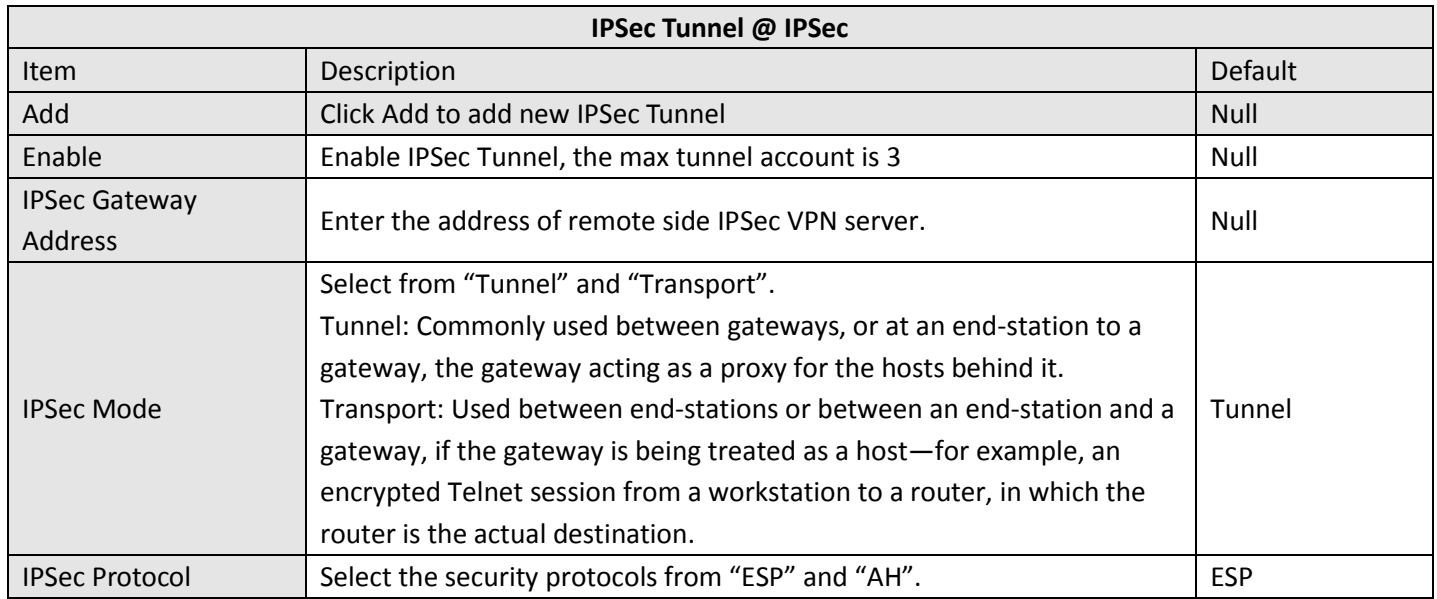

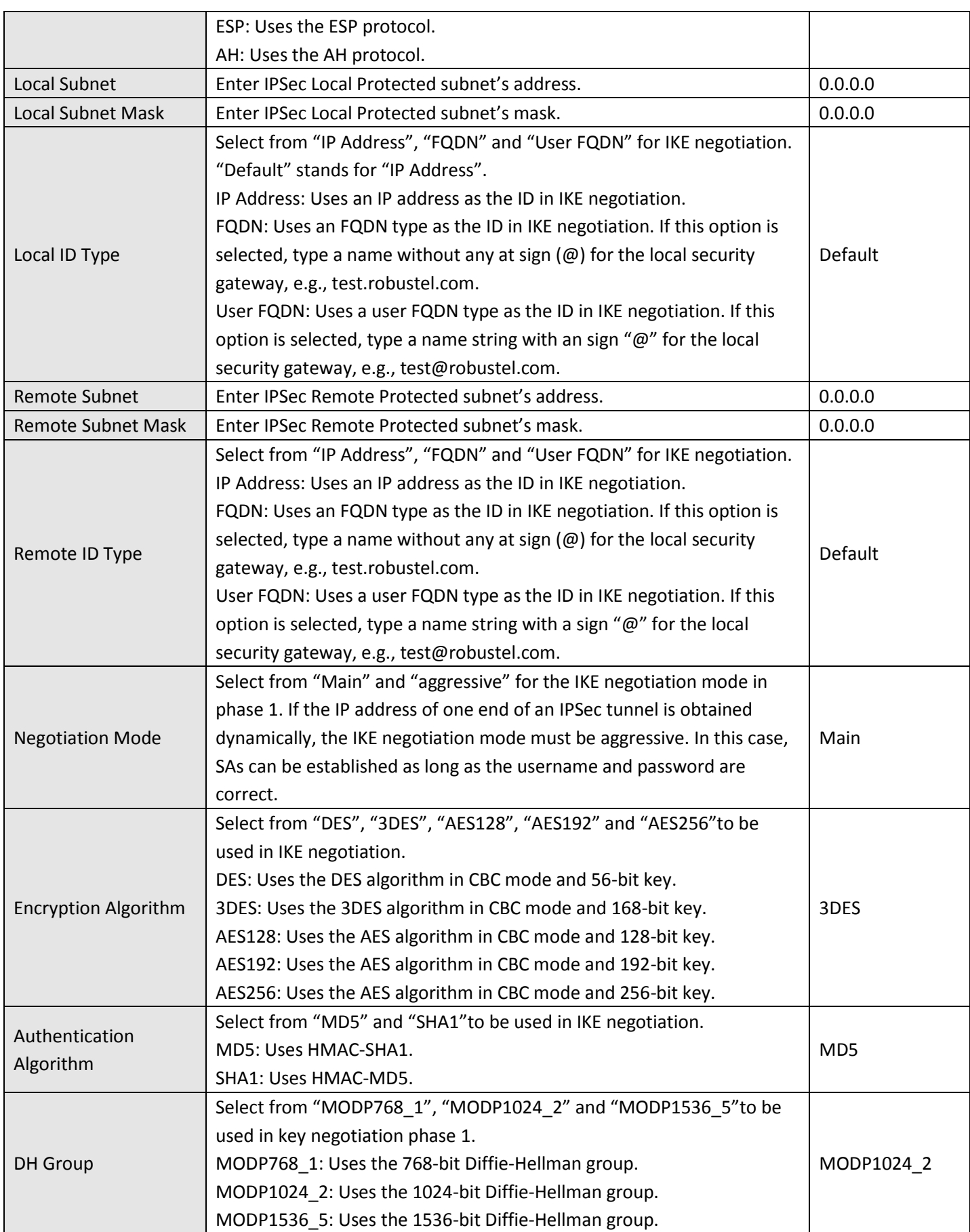

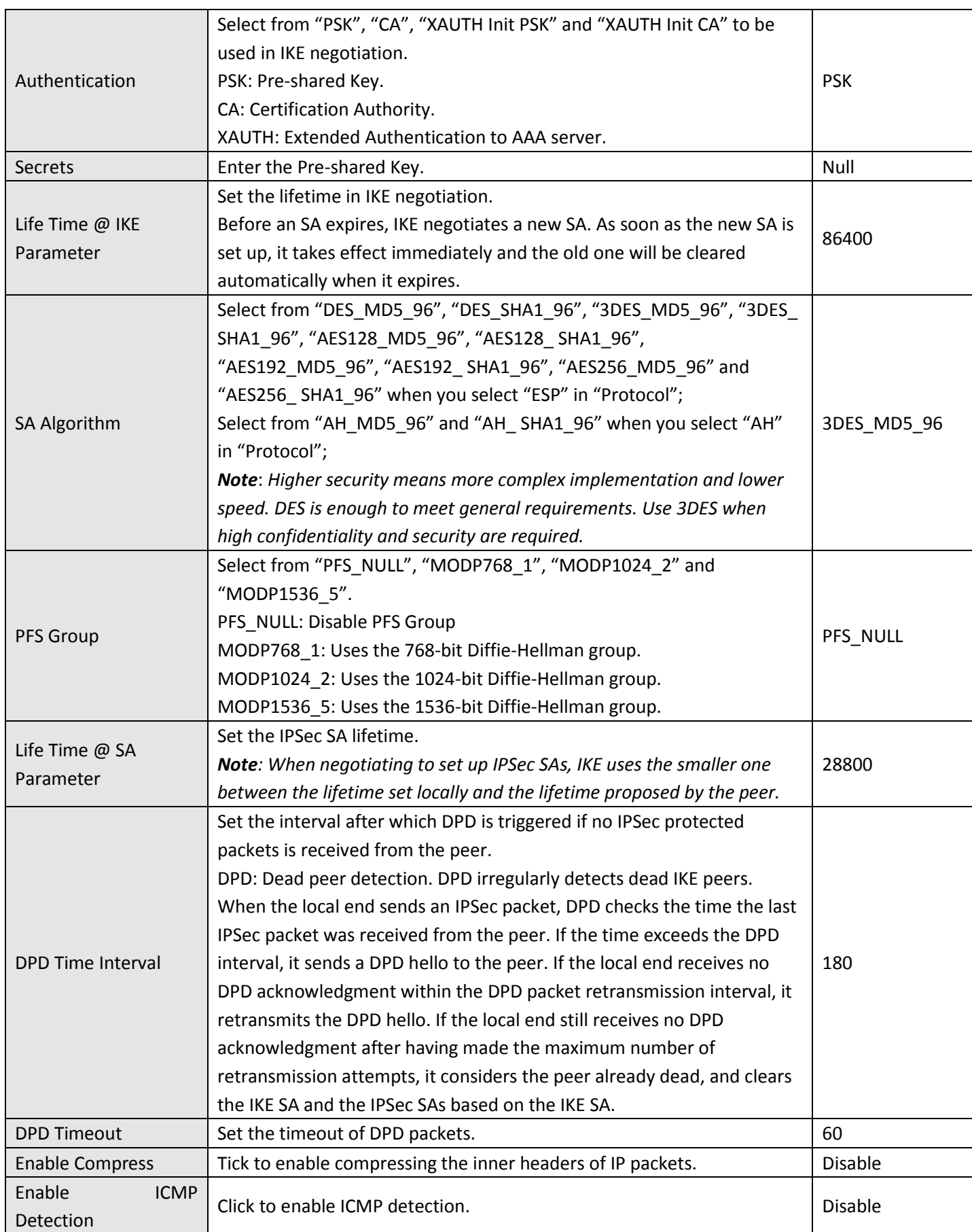

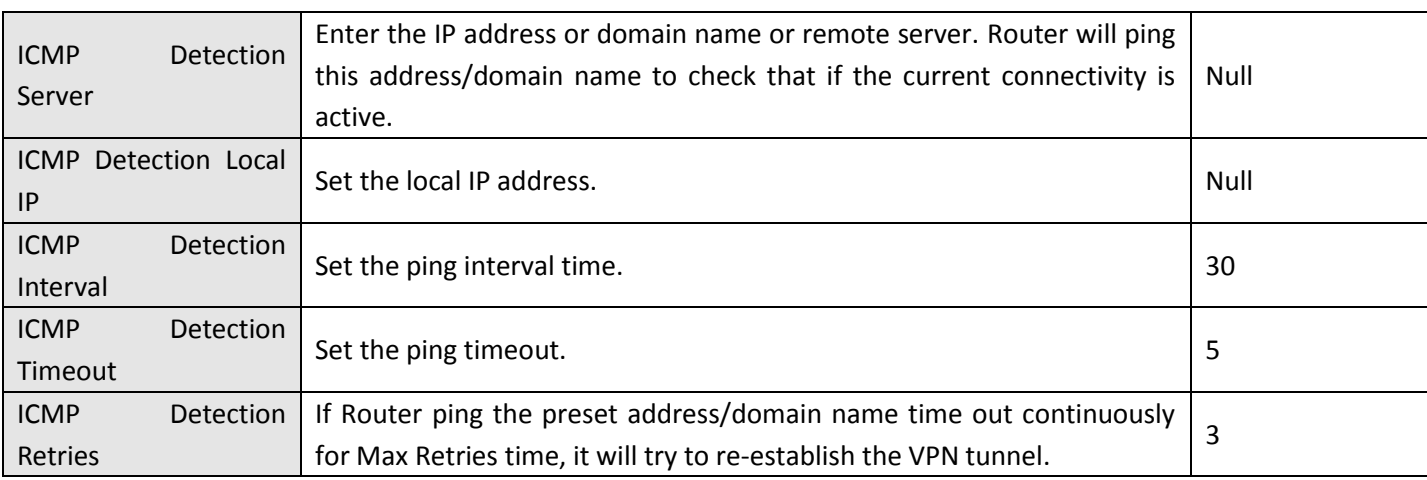

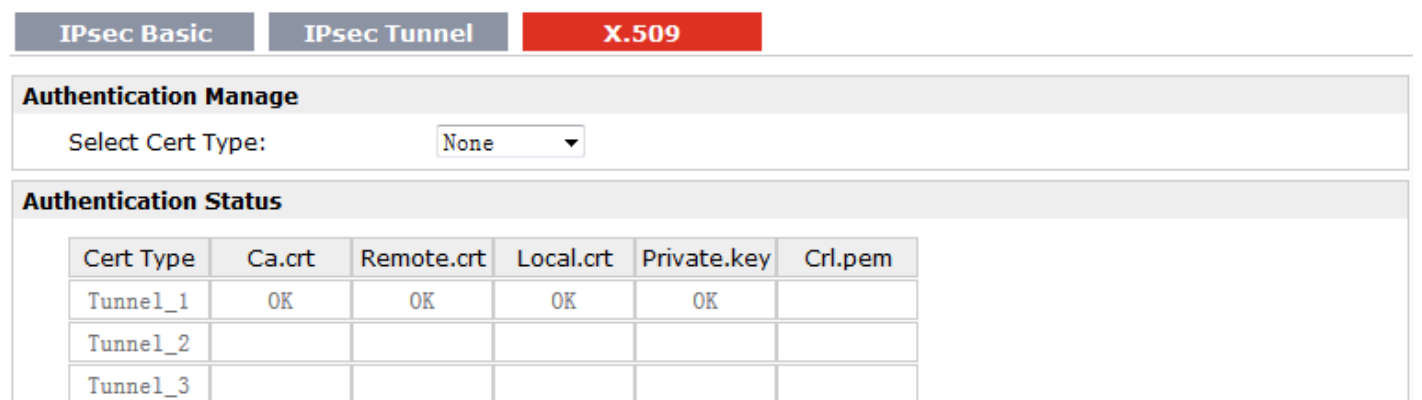

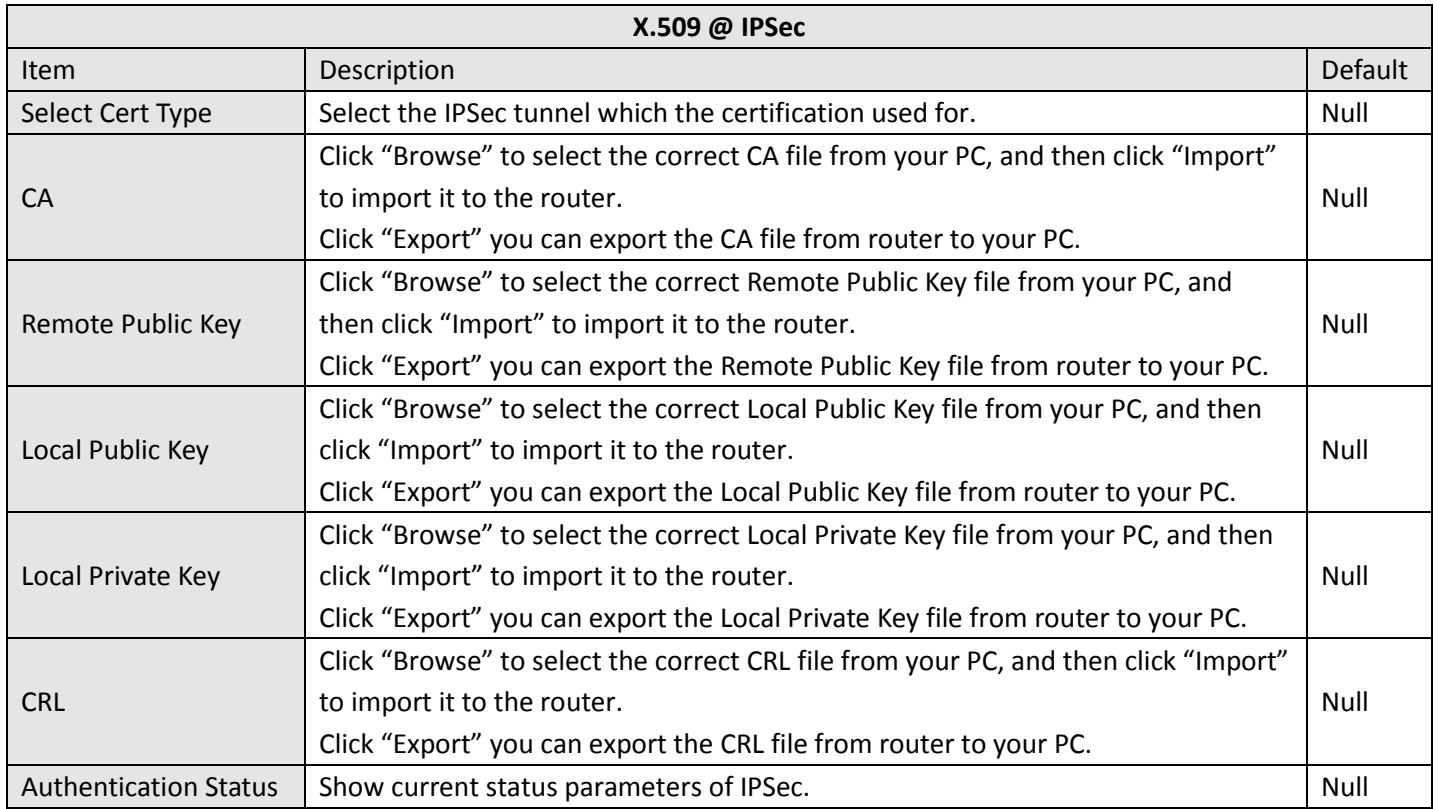

# **3.24 Configuration > Open VPN**

This section allows users to set the Open VPN parameters.

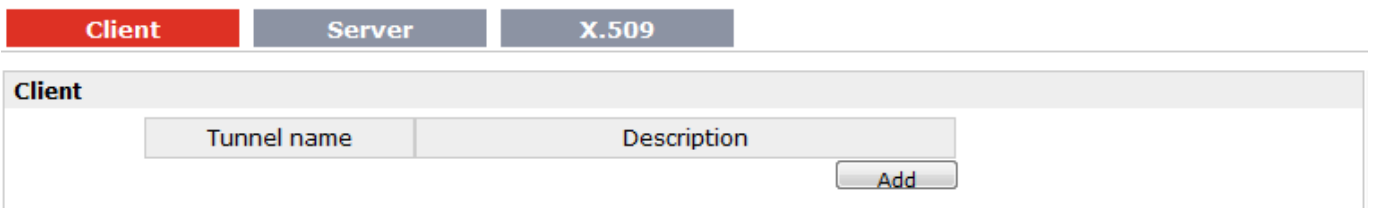

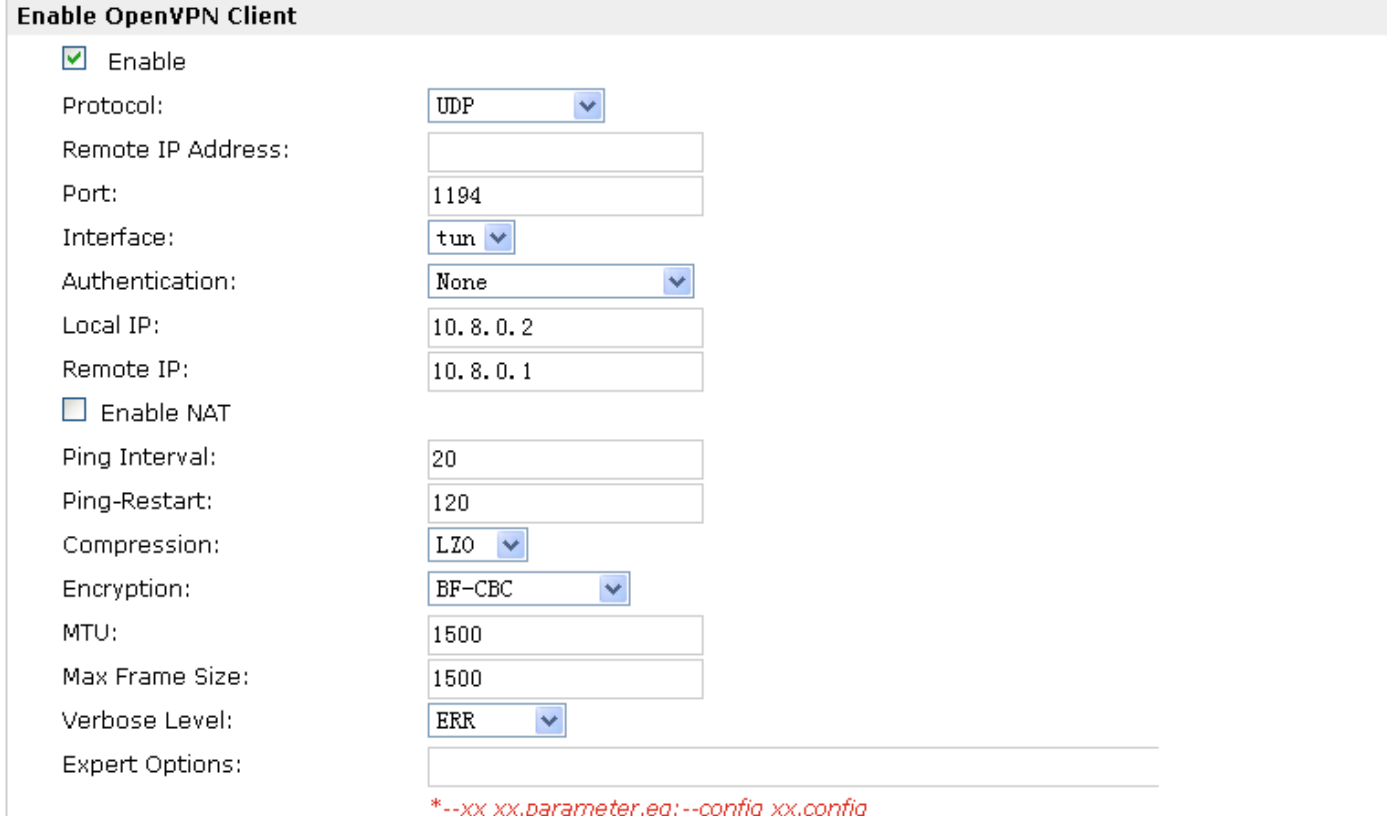

### **Local Route**

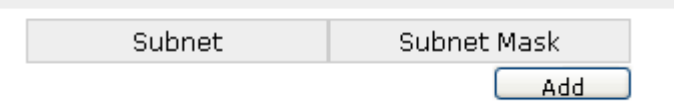

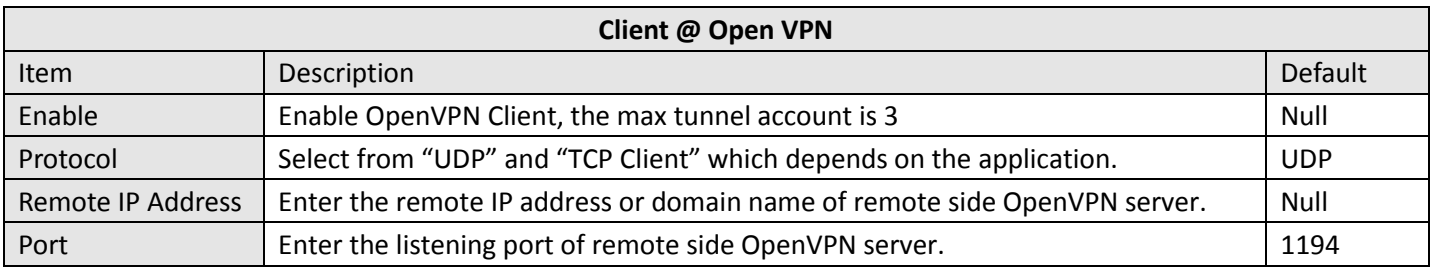

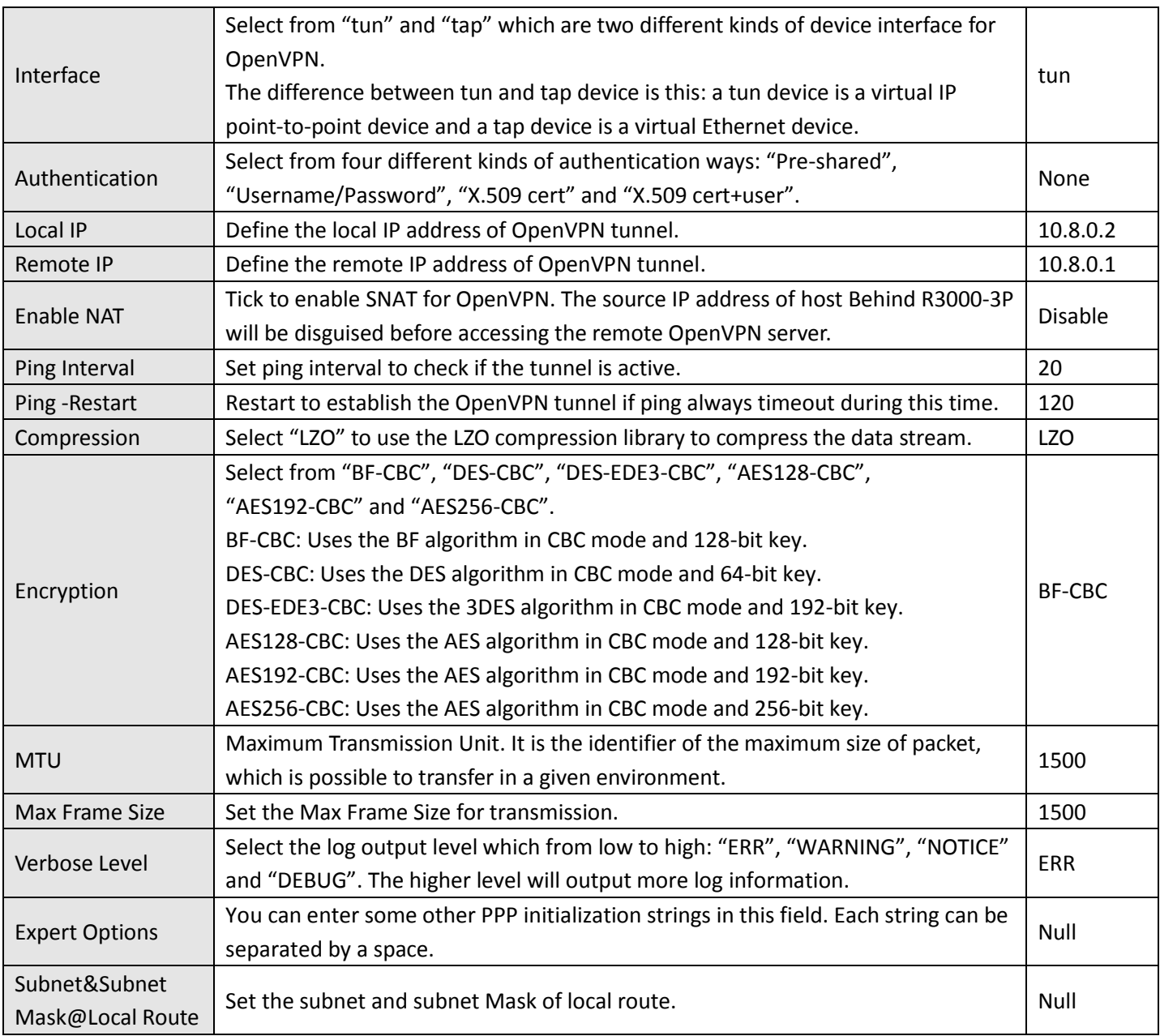

### **Client**

X.509

Server

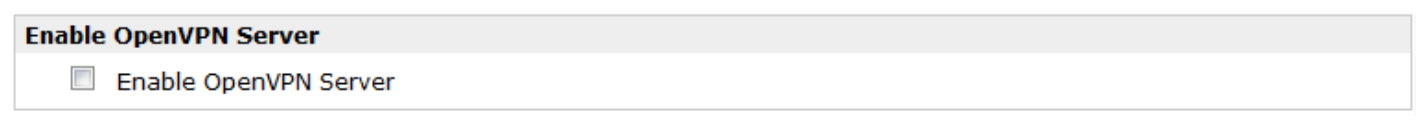

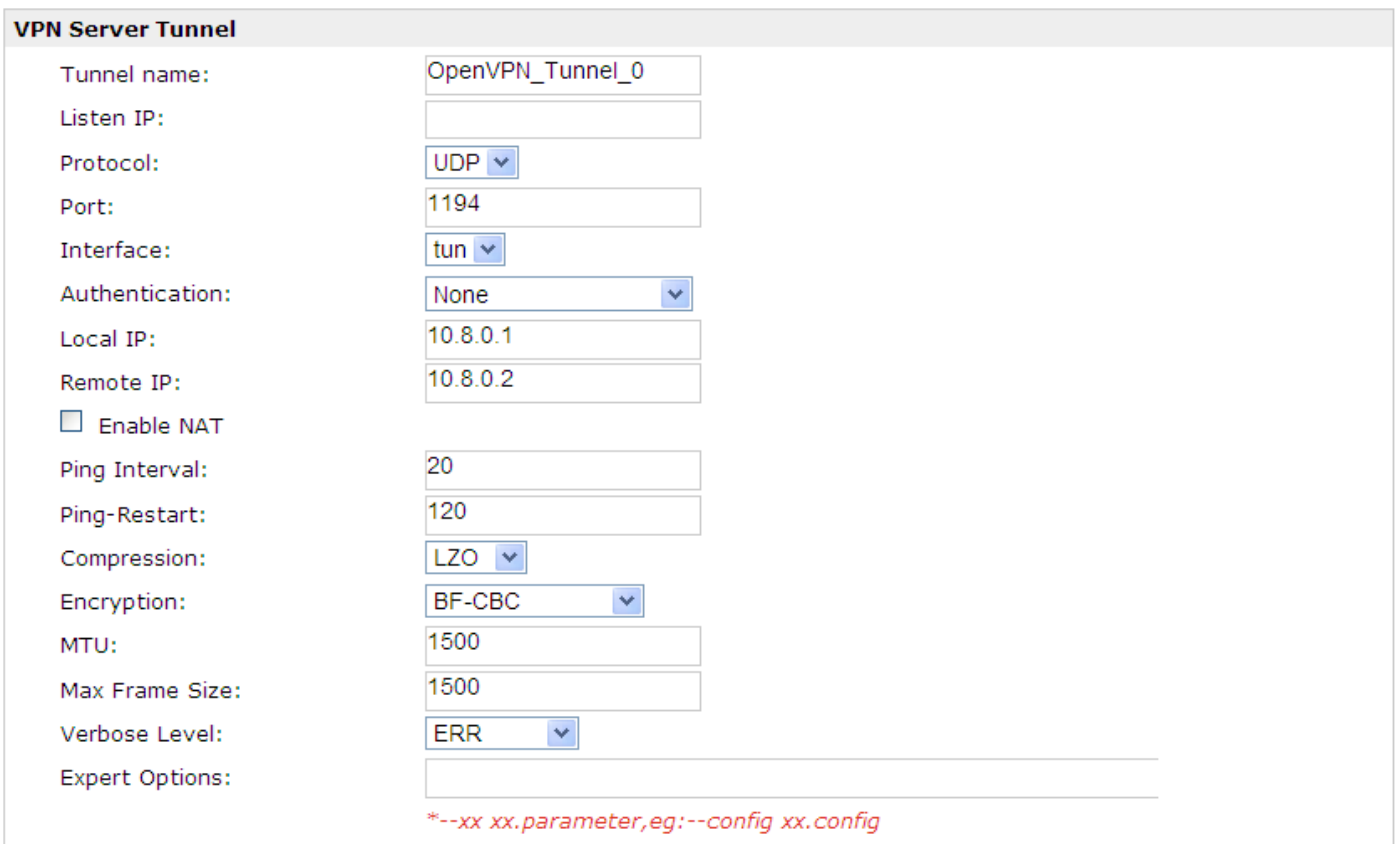

### **Client Manage**

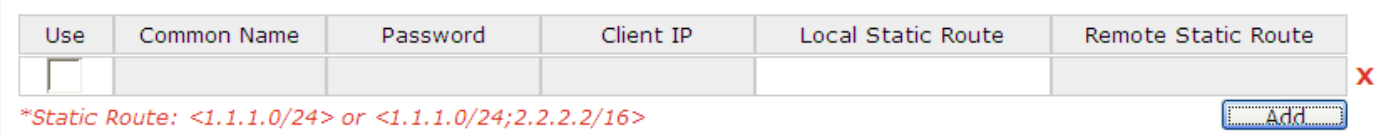

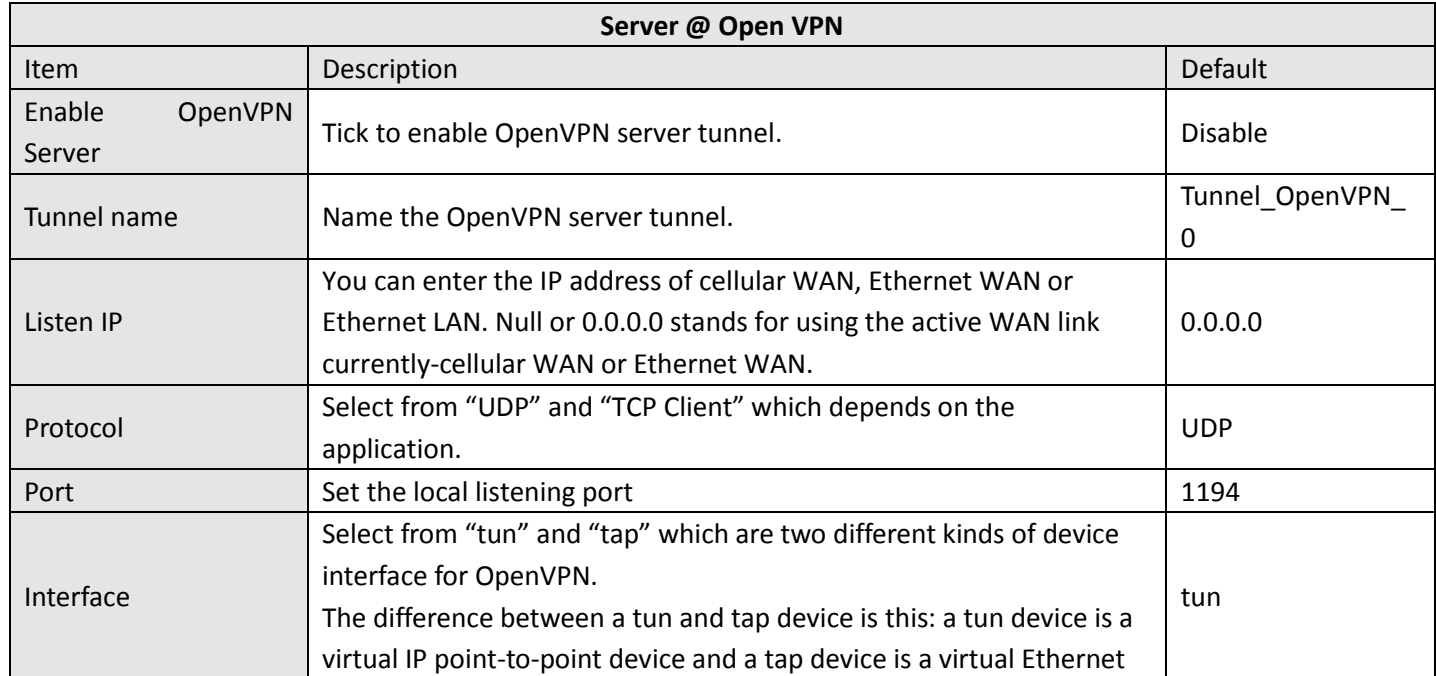
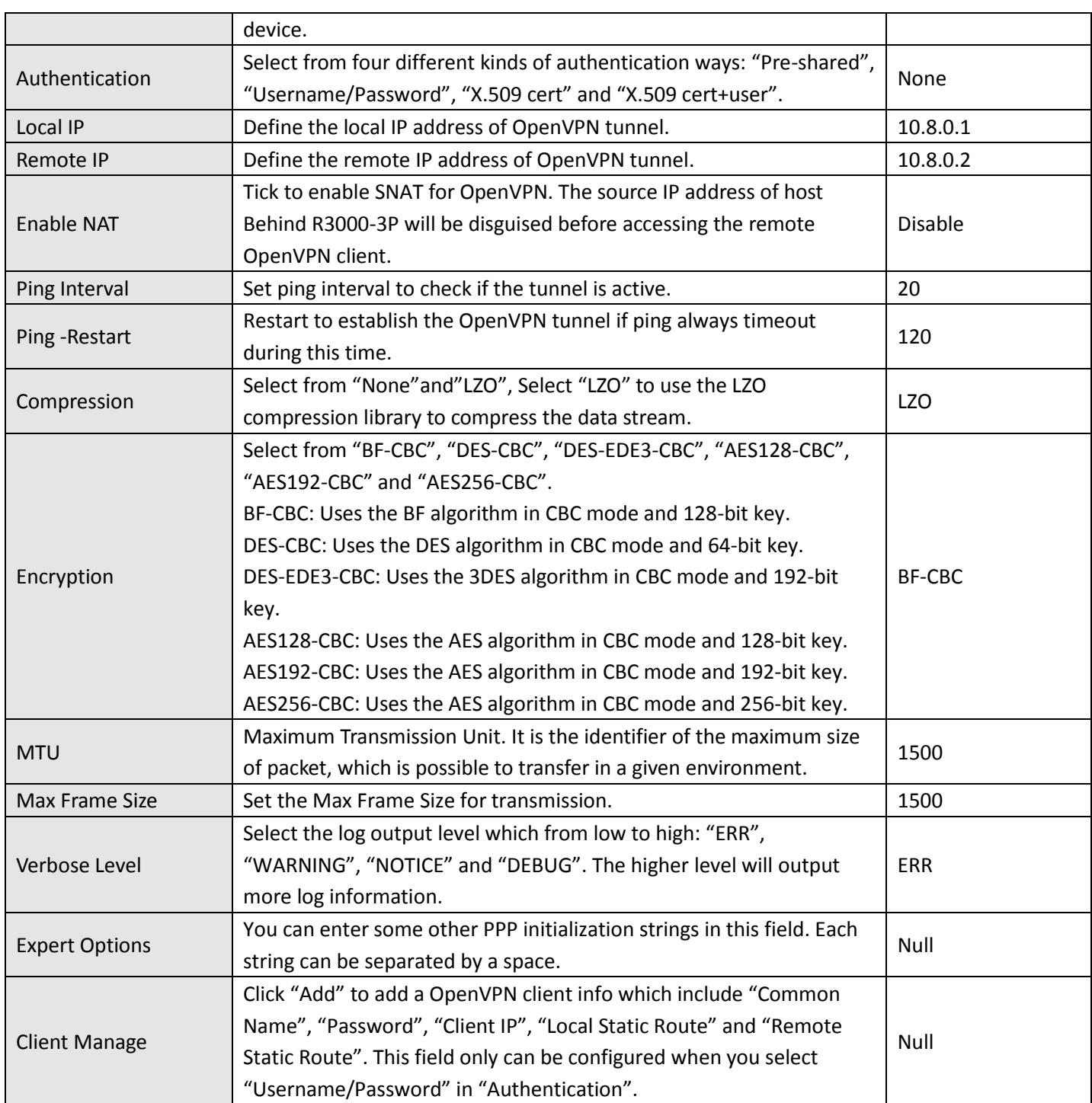

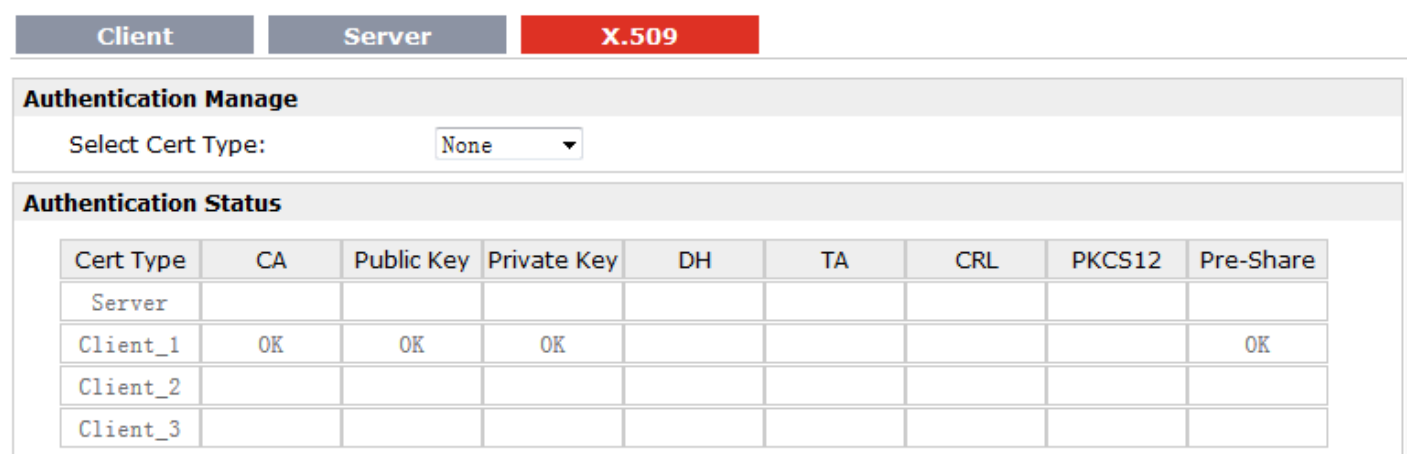

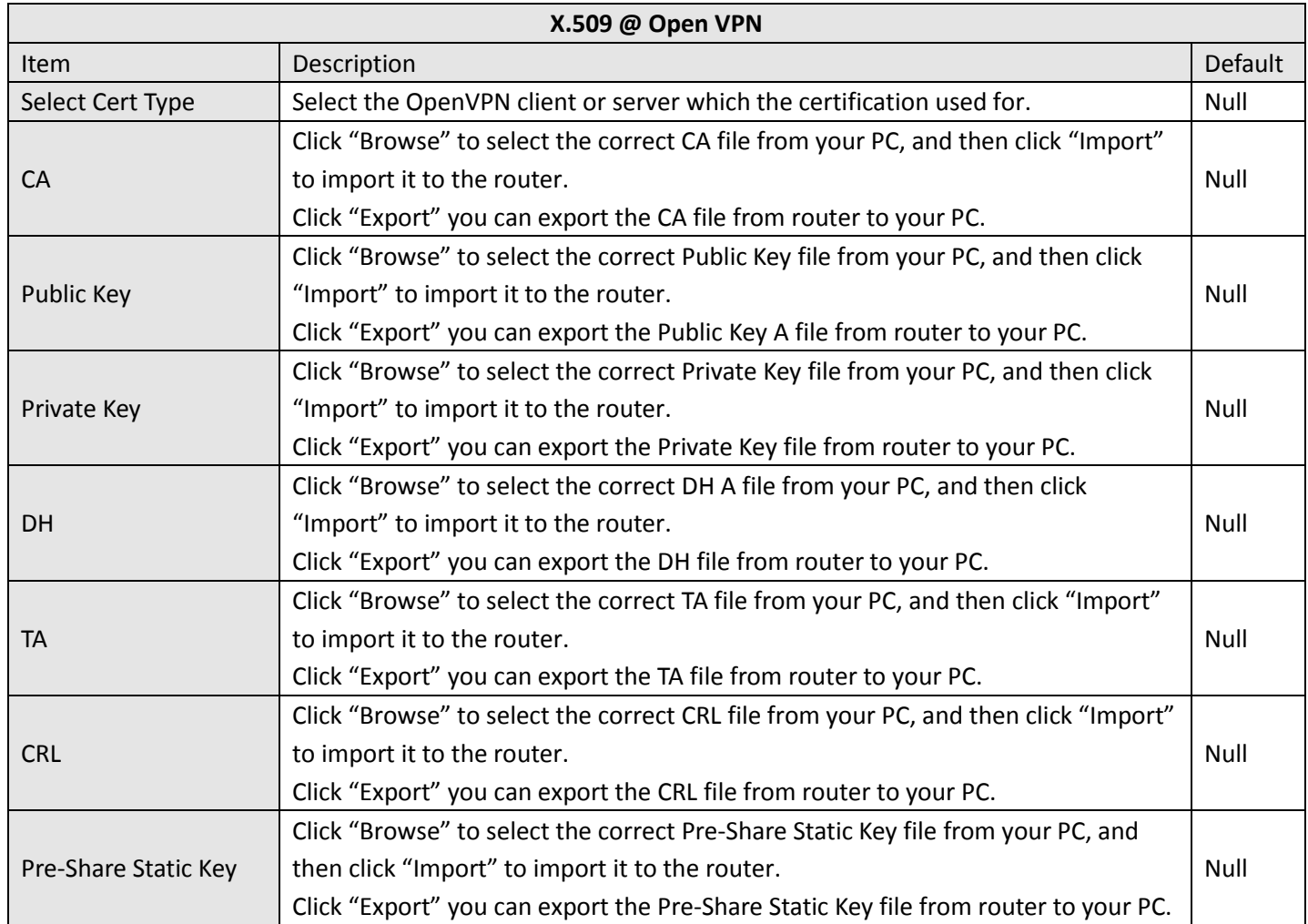

### **3.25 Configuration > GRE**

This section allows users to set the GRE parameters.

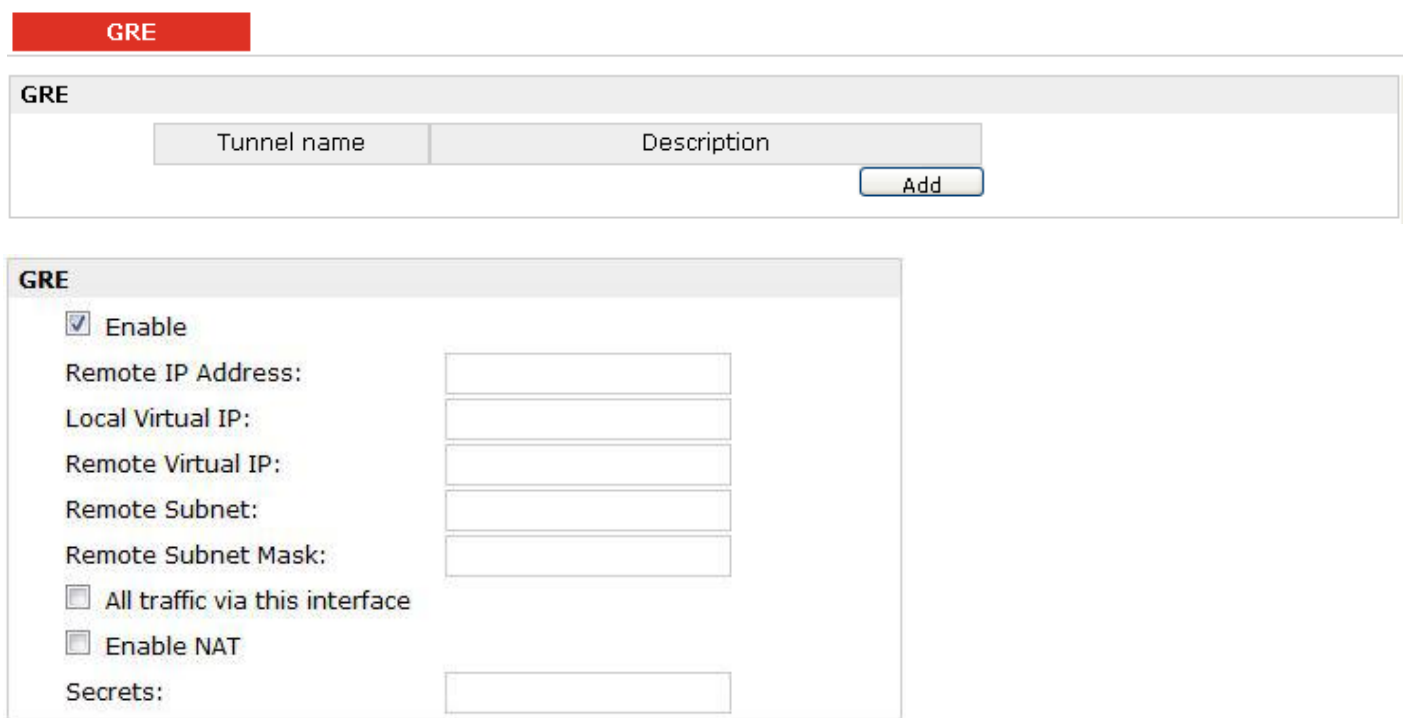

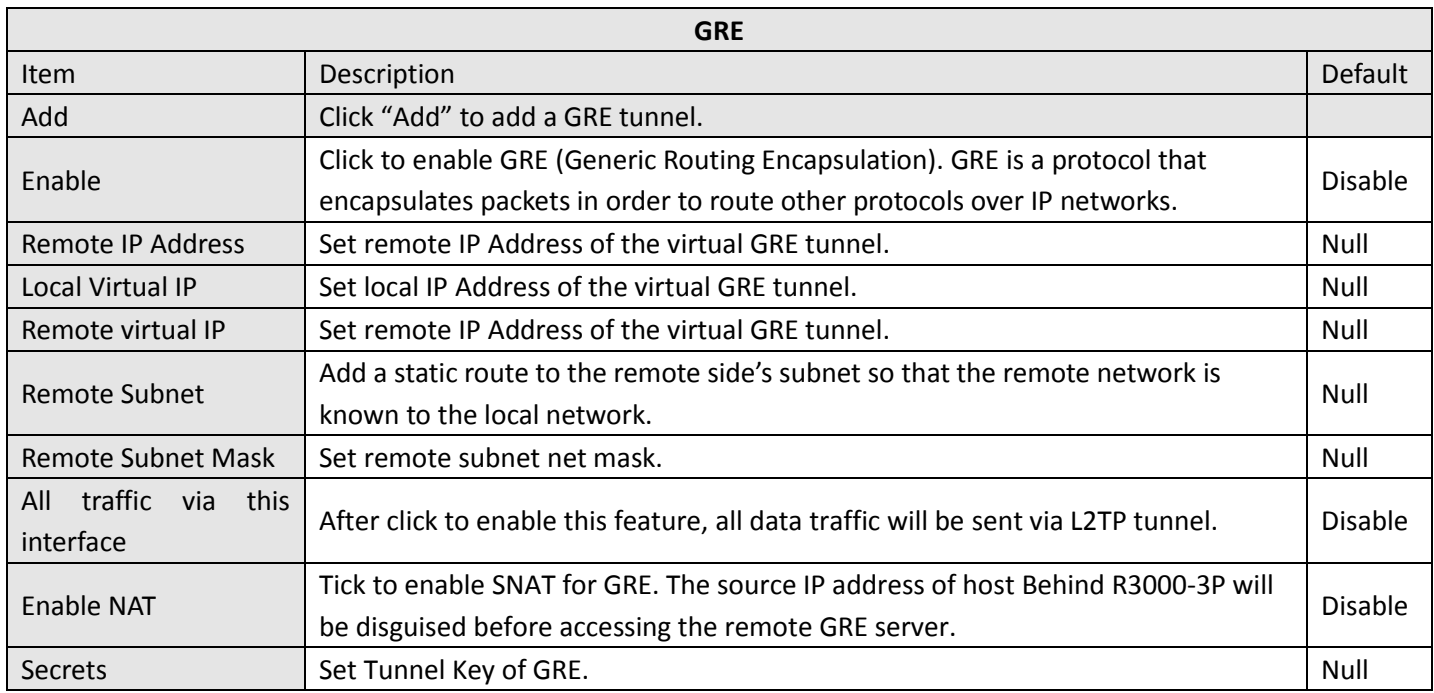

## **3.26 Configuration > L2TP**

This section allows users to set the L2TP parameters.

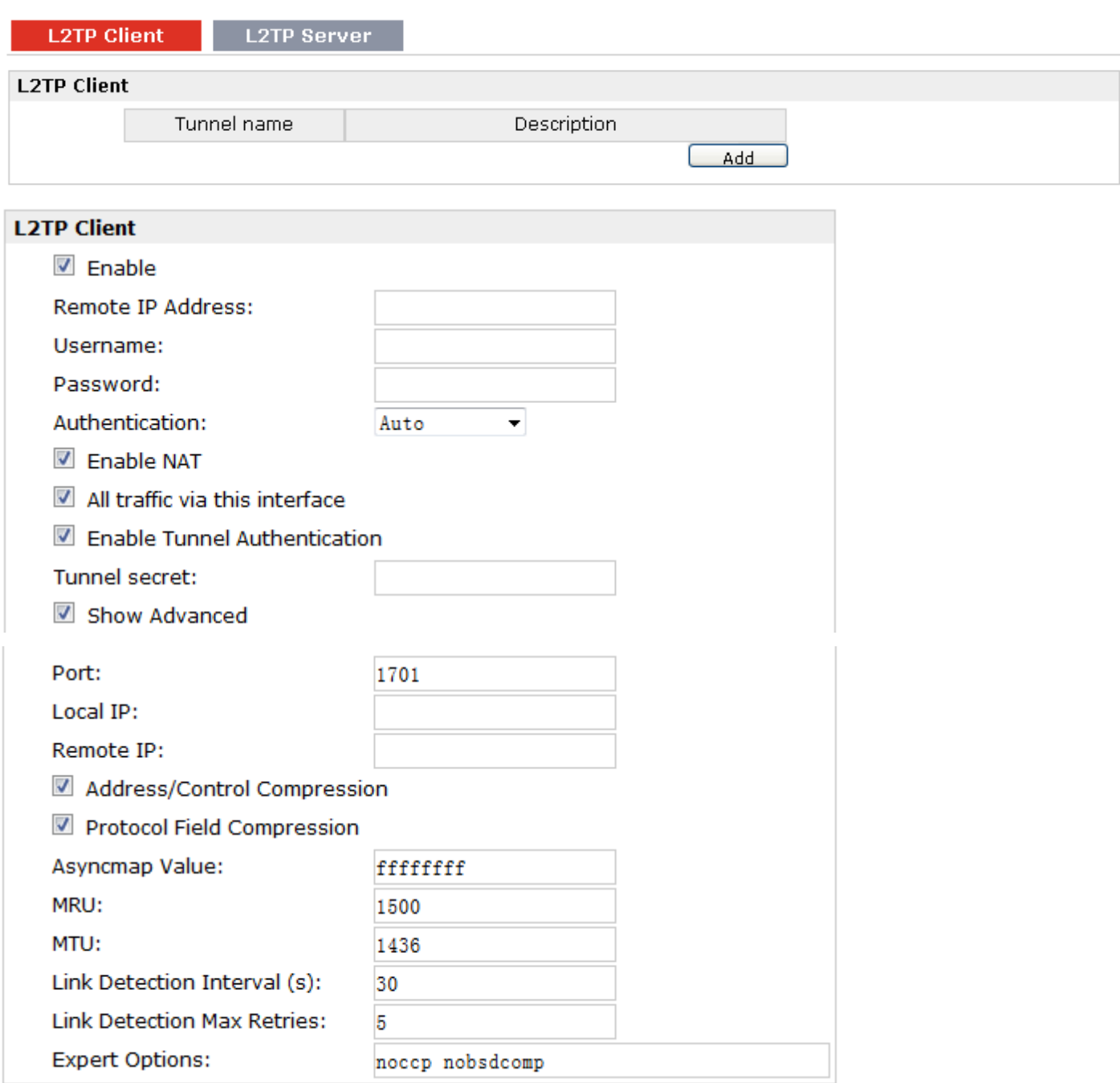

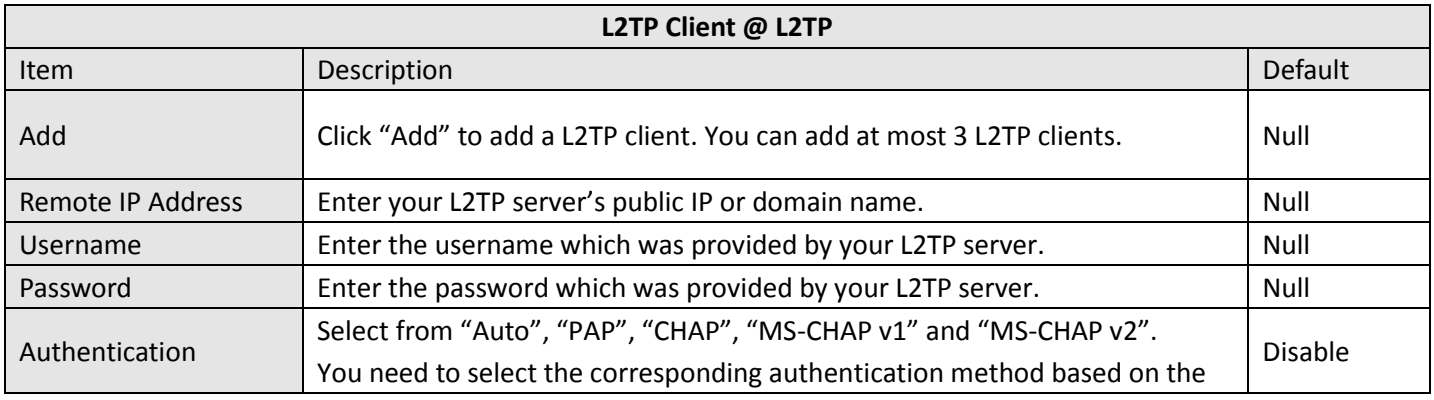

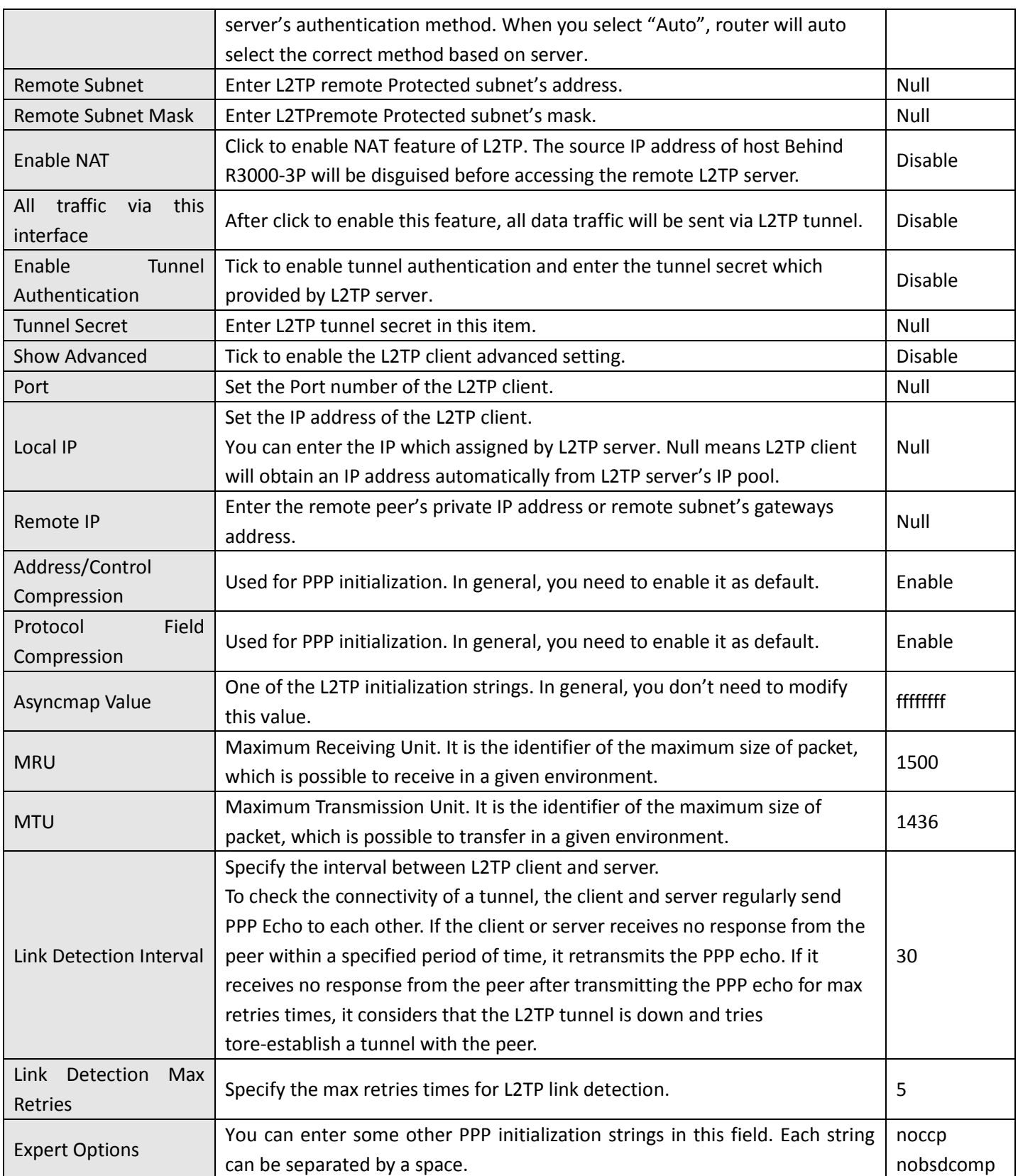

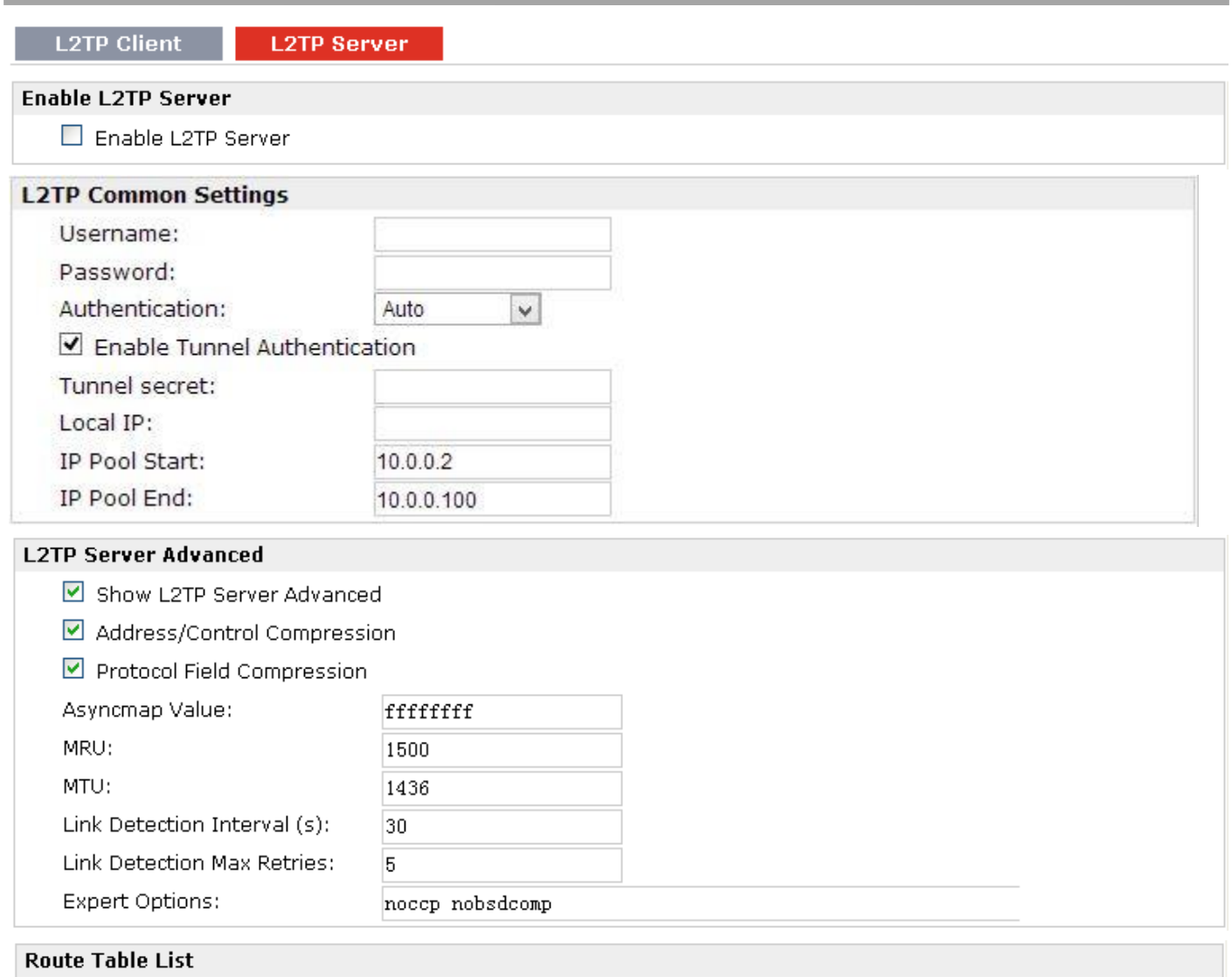

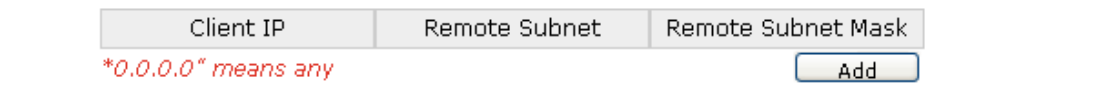

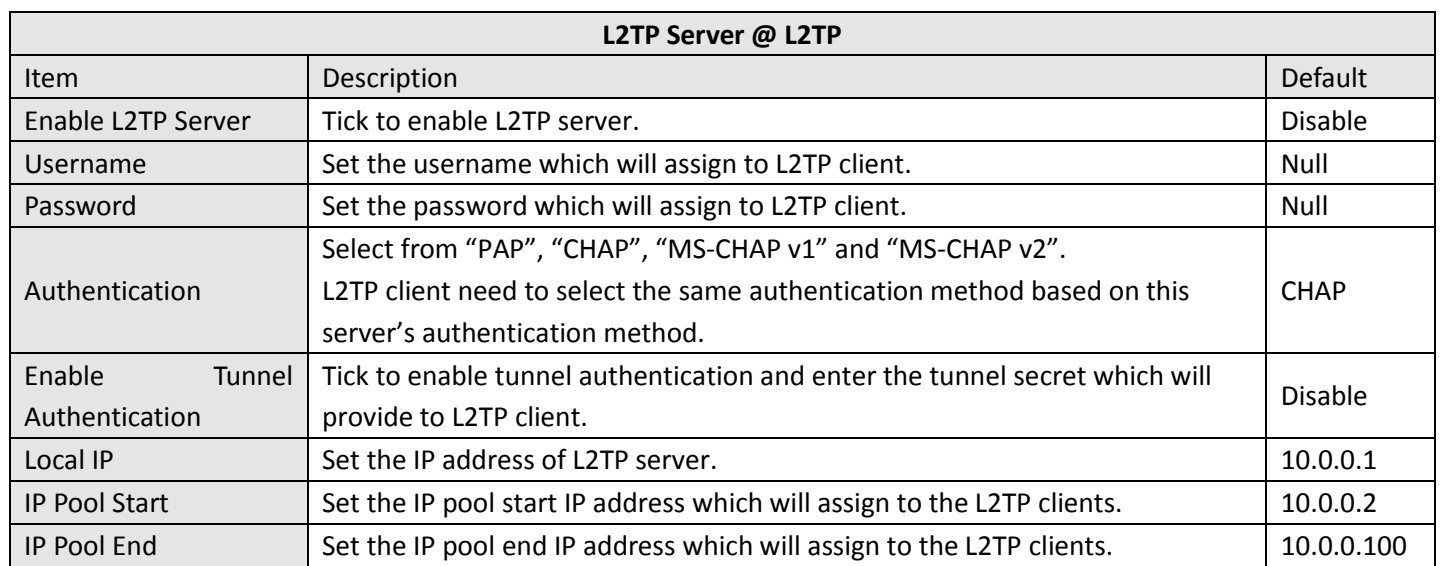

ı.

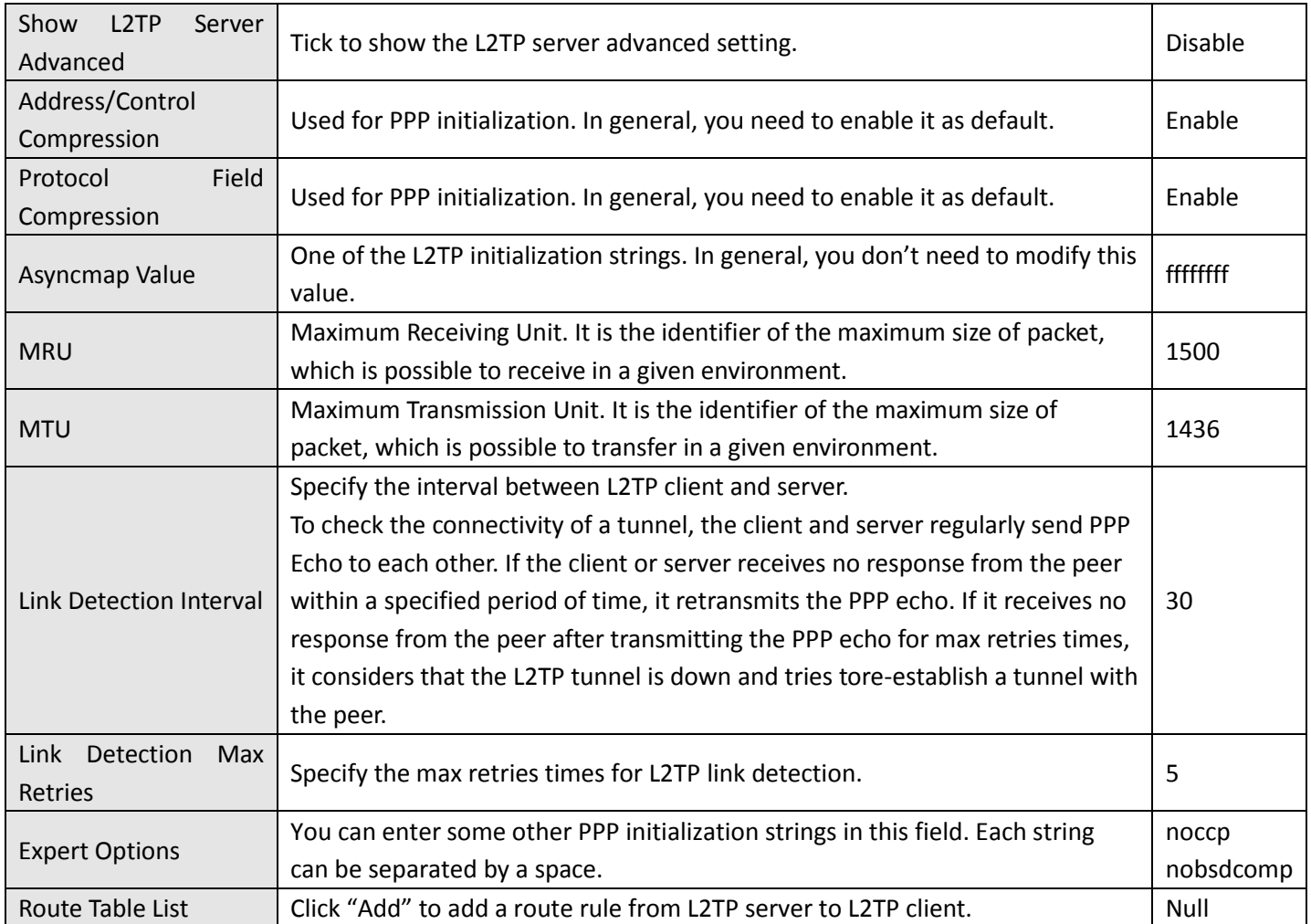

# **3.27 Configuration > PPTP**

This section allows users to set the PPTP parameters.

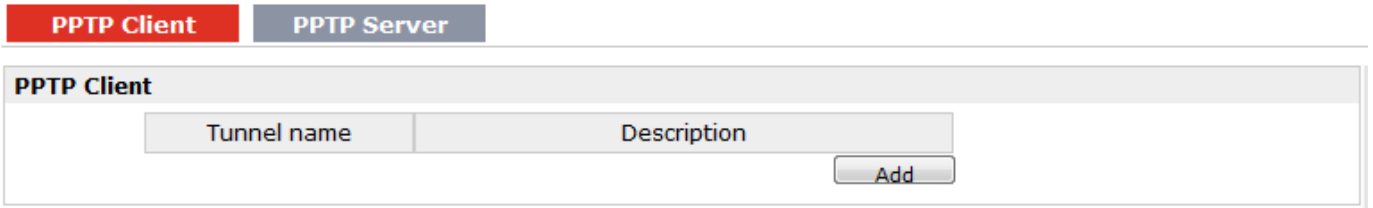

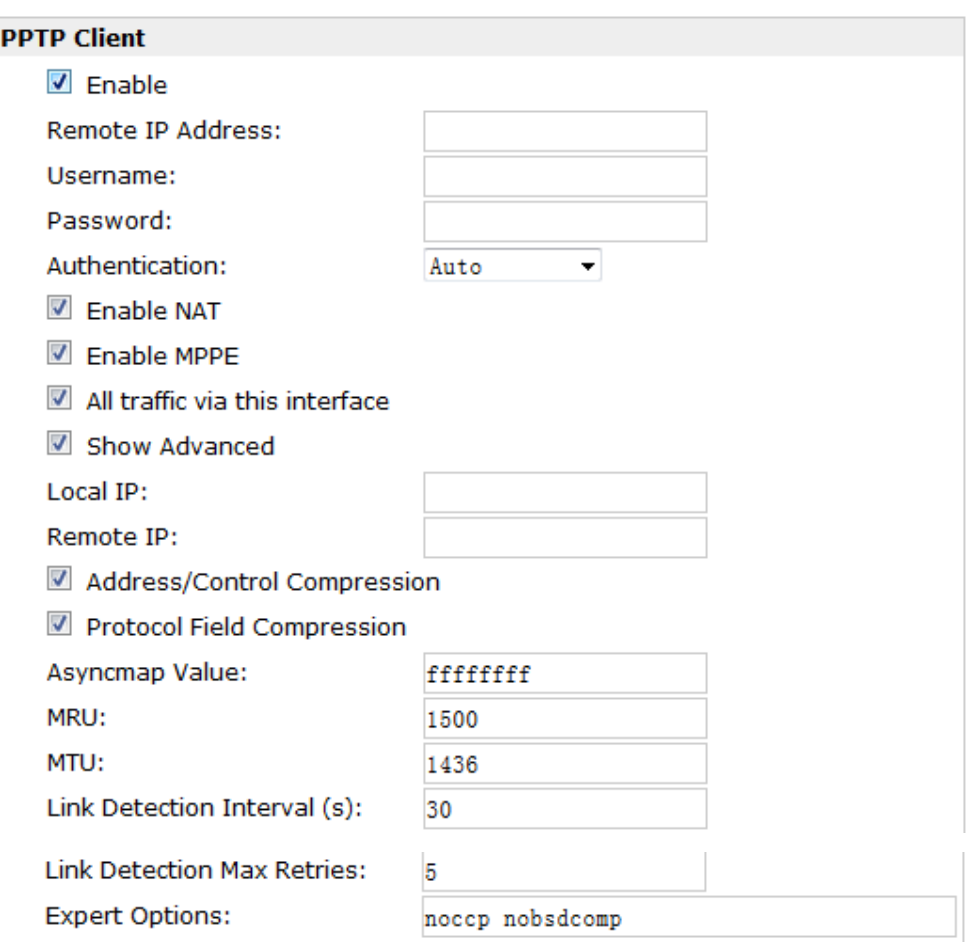

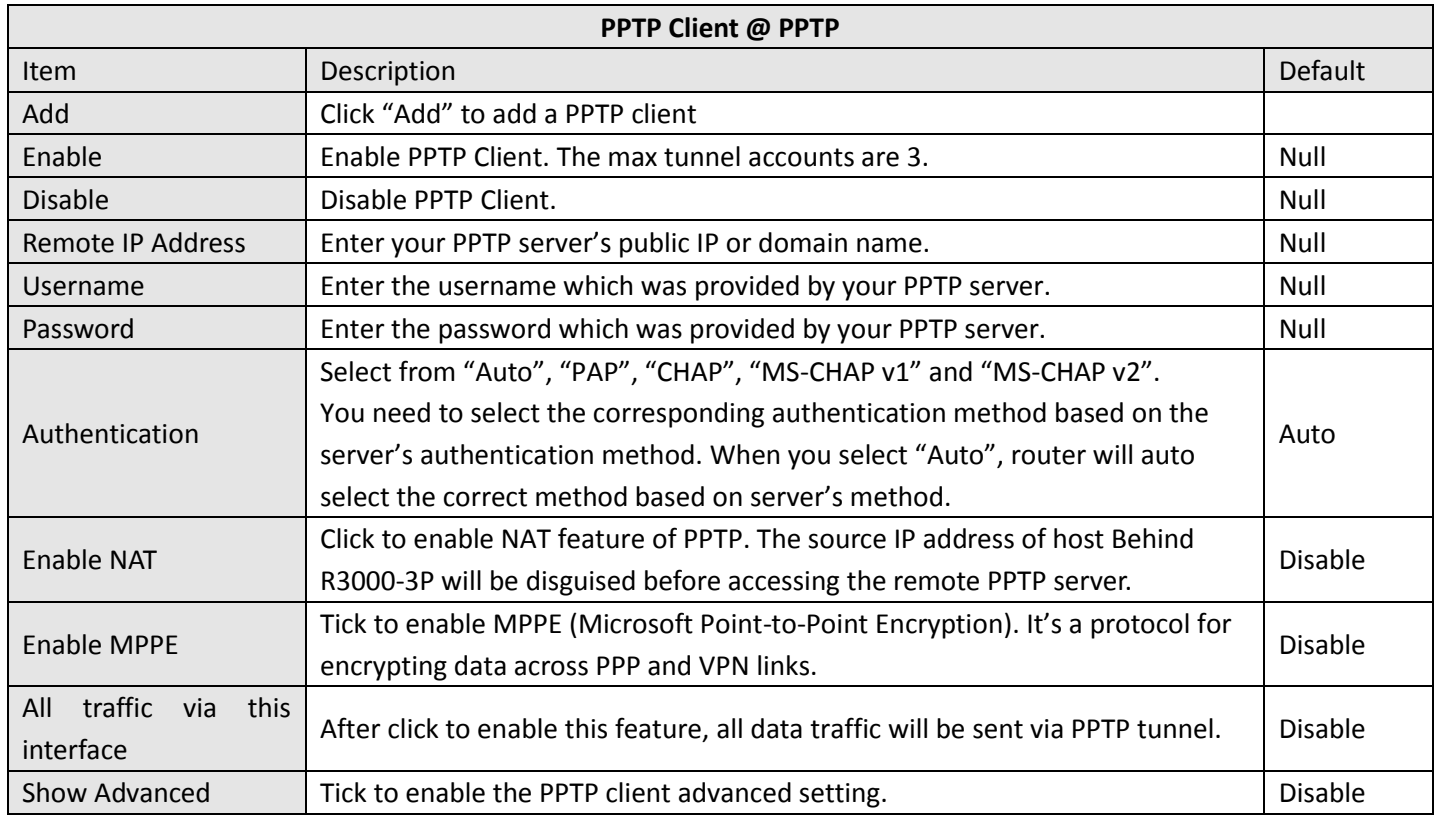

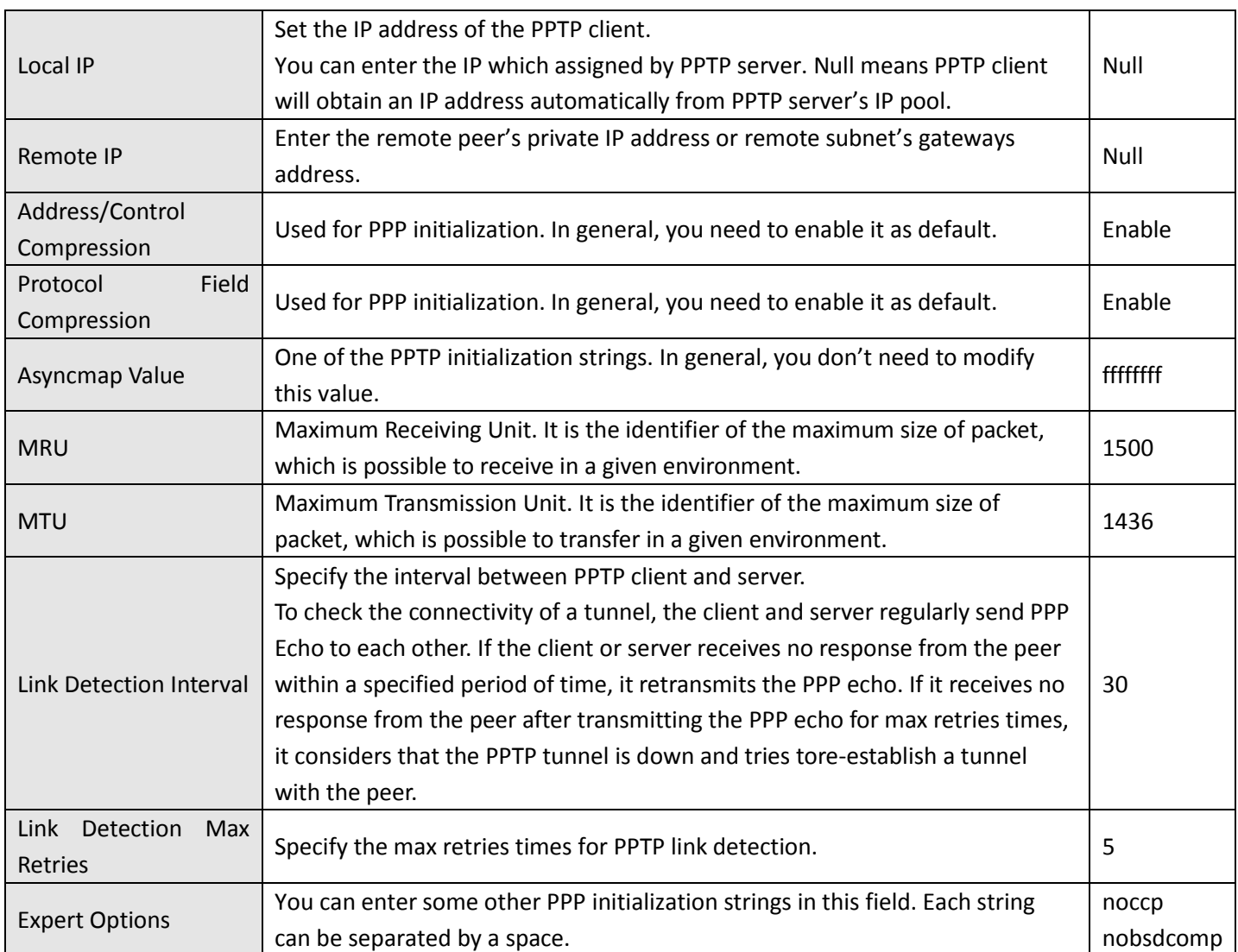

**PPTP Client** 

**PPTP Server** 

#### **Enable PPTP Server**

 $\blacksquare$  Enable PPTP Server

#### **PPTP Common Settings**

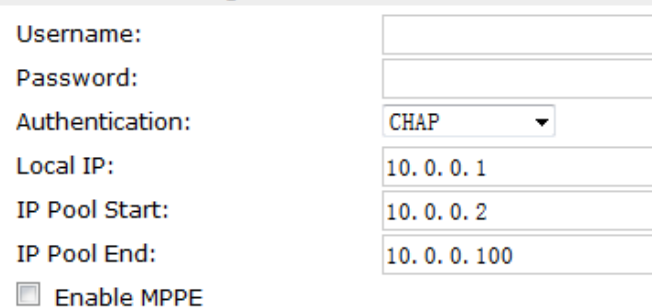

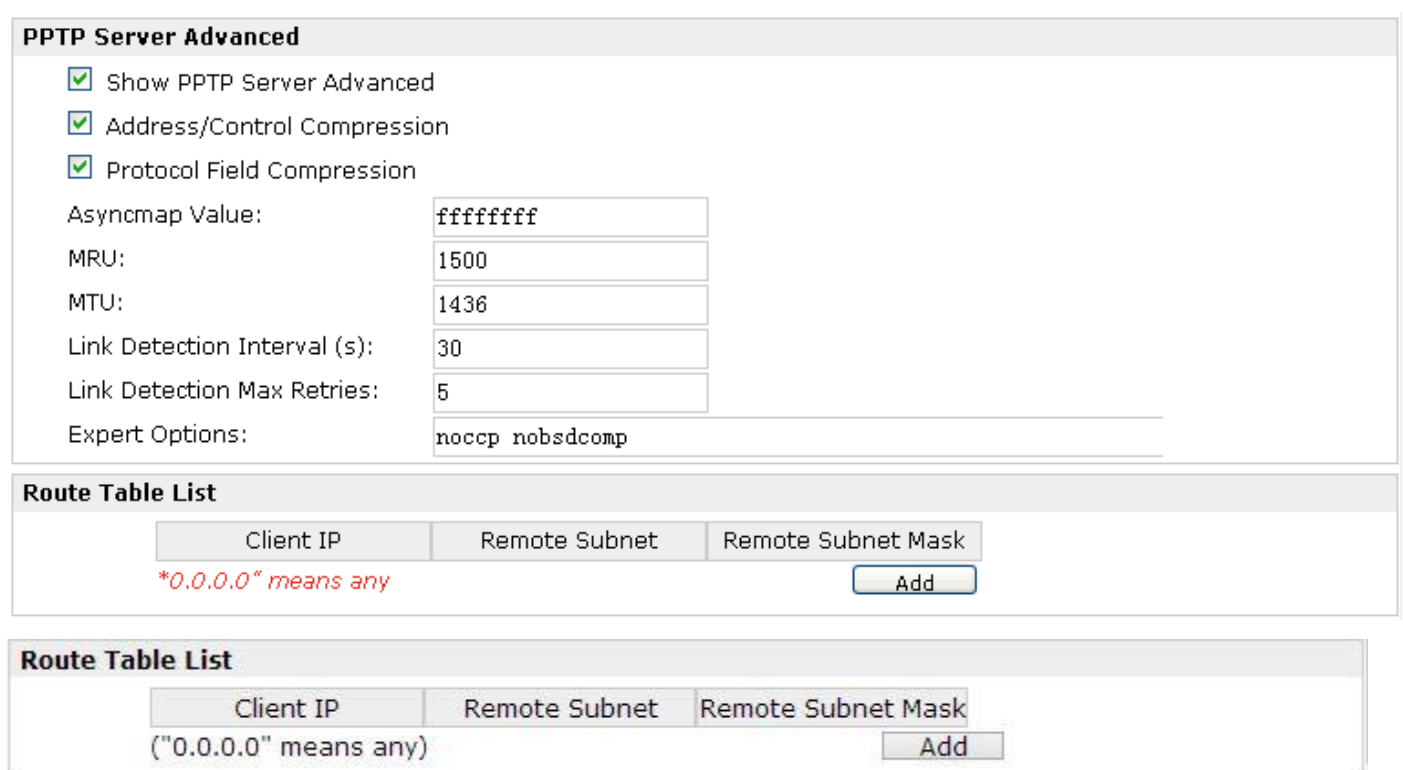

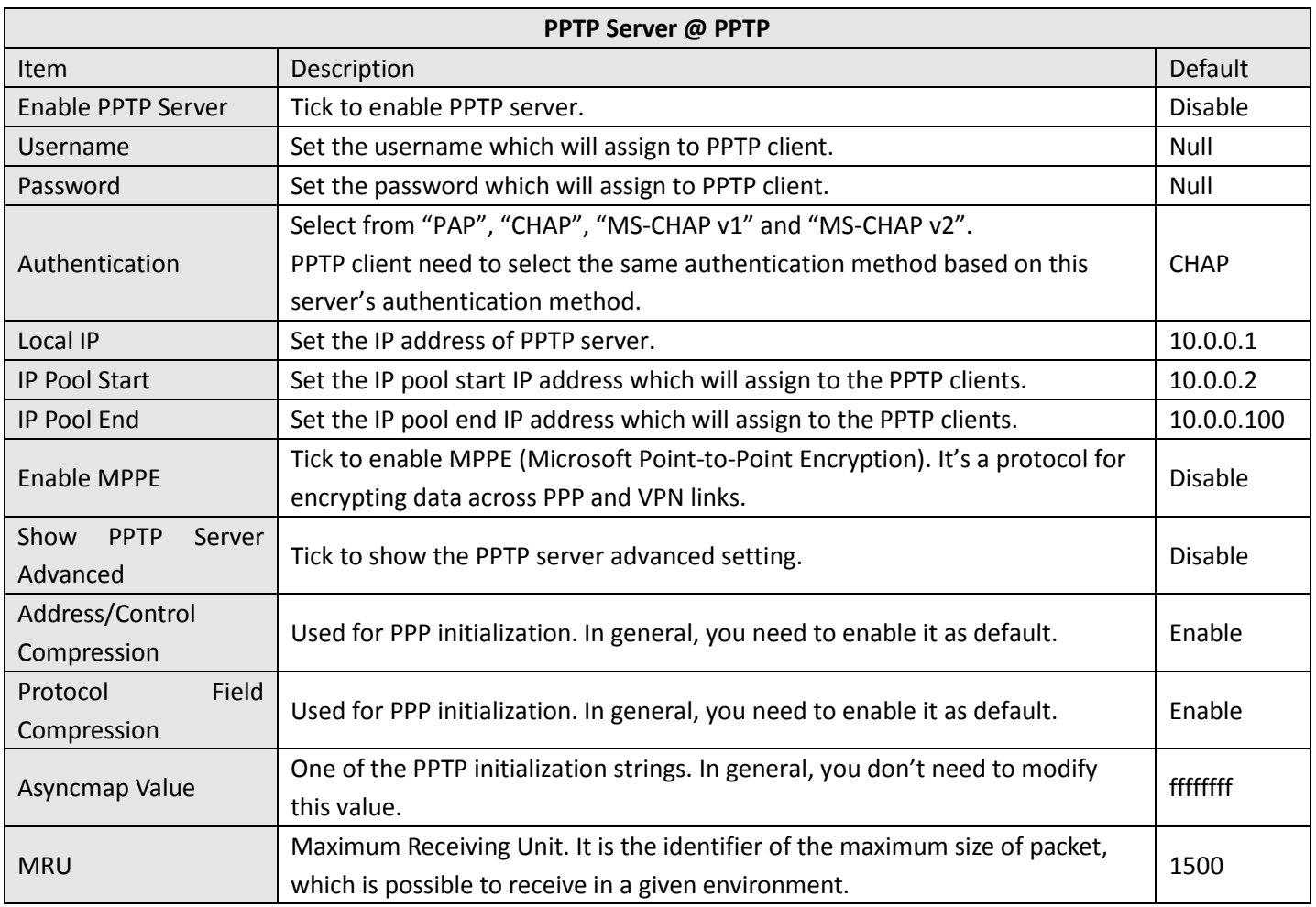

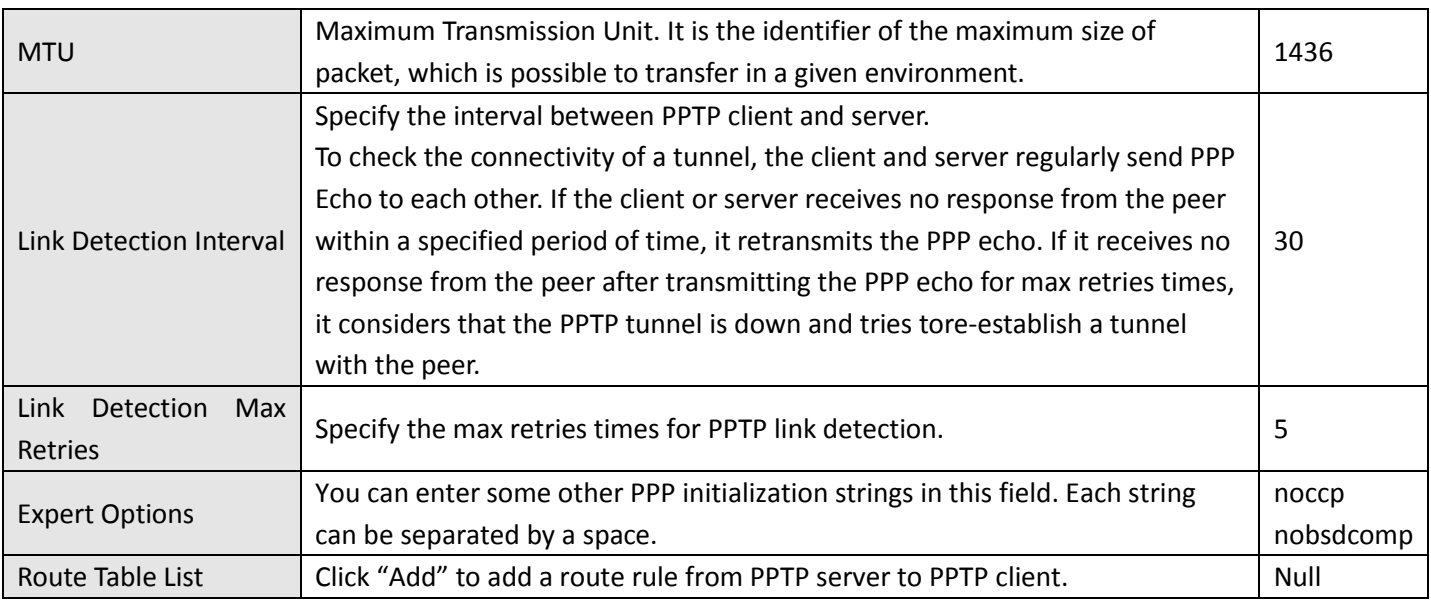

### **3.28 Configuration > SNMP**

This section allows users to set the SNMP parameters.

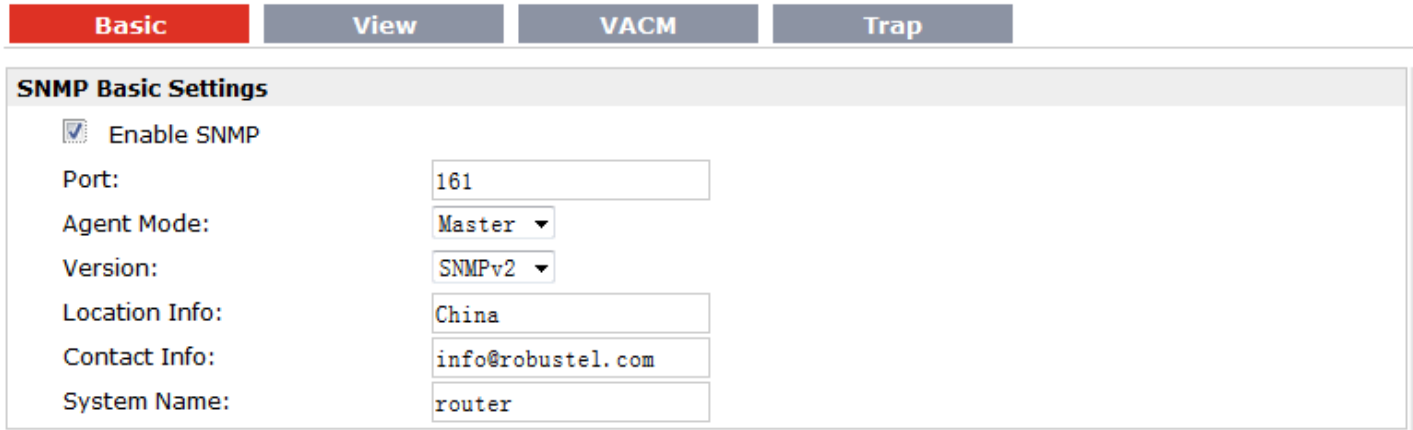

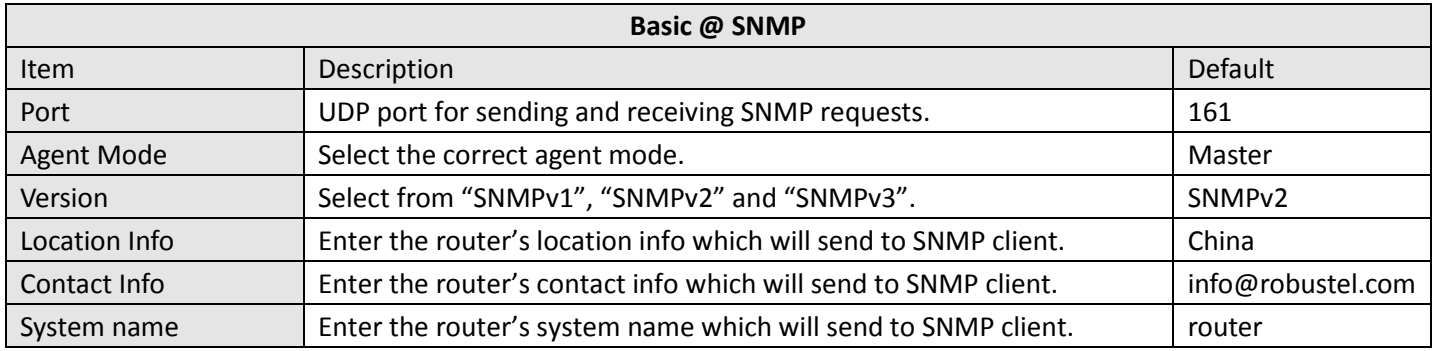

#### Robustel GoRugged R30003P User Guide

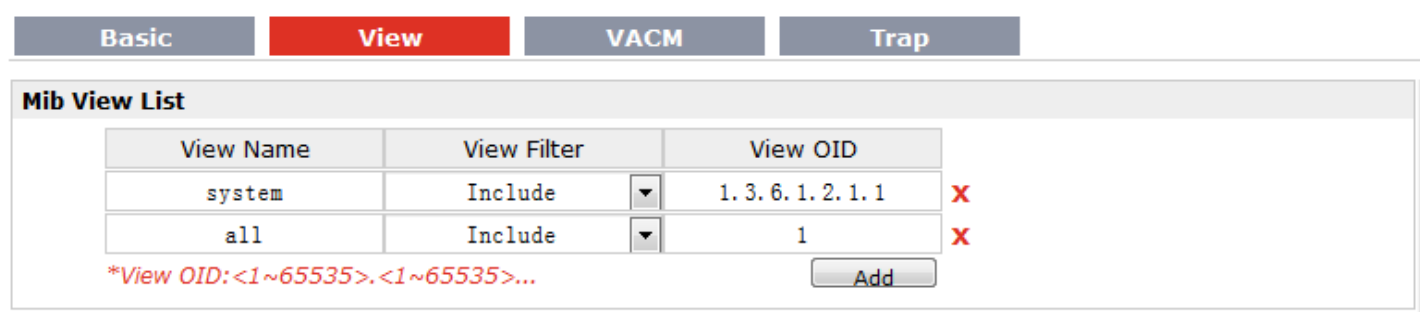

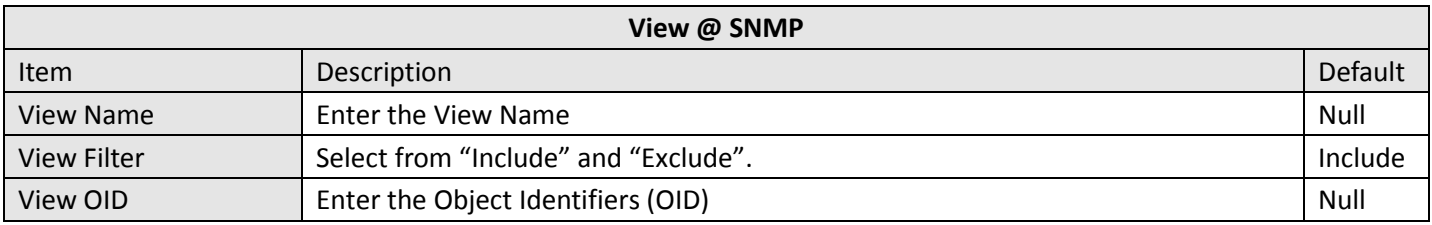

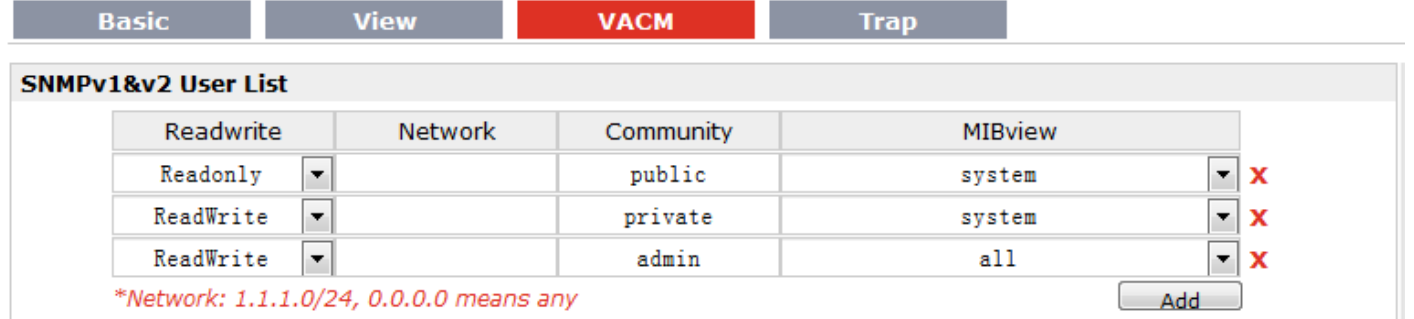

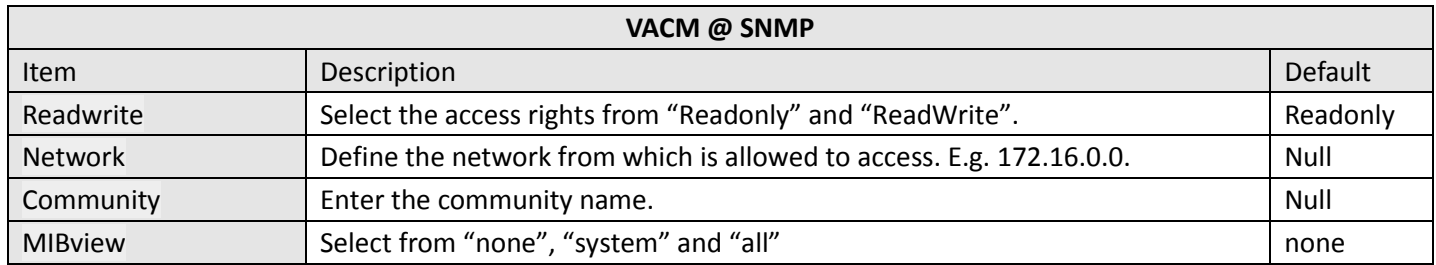

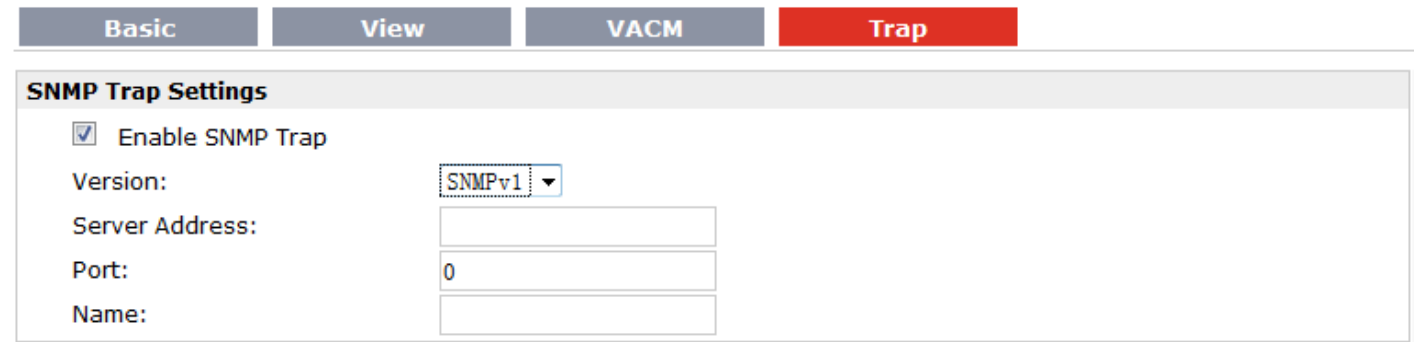

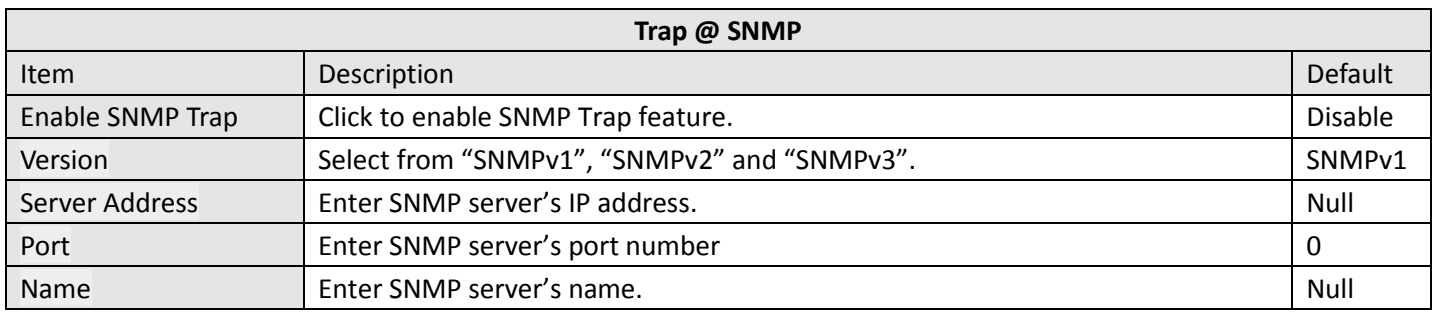

#### **3.29 Configuration > VRRP**

This section allows users to set the VRRP parameters.

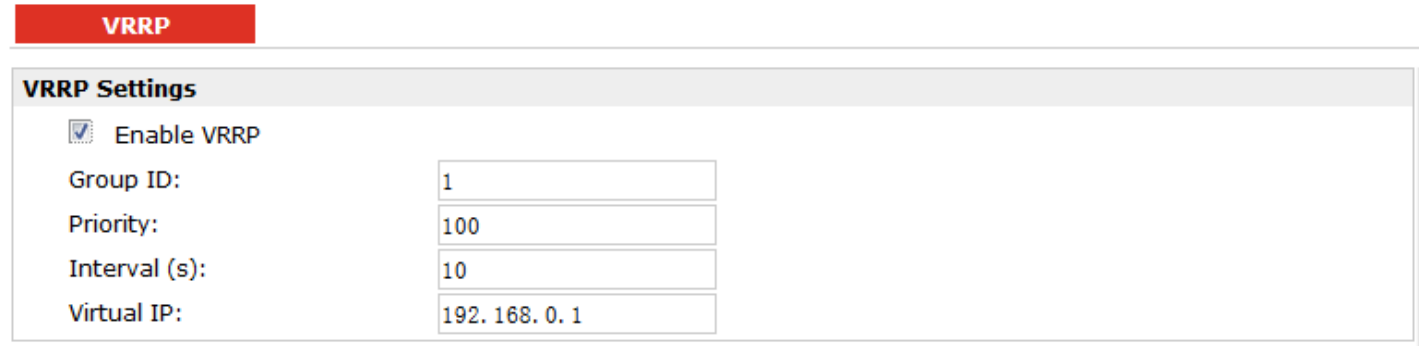

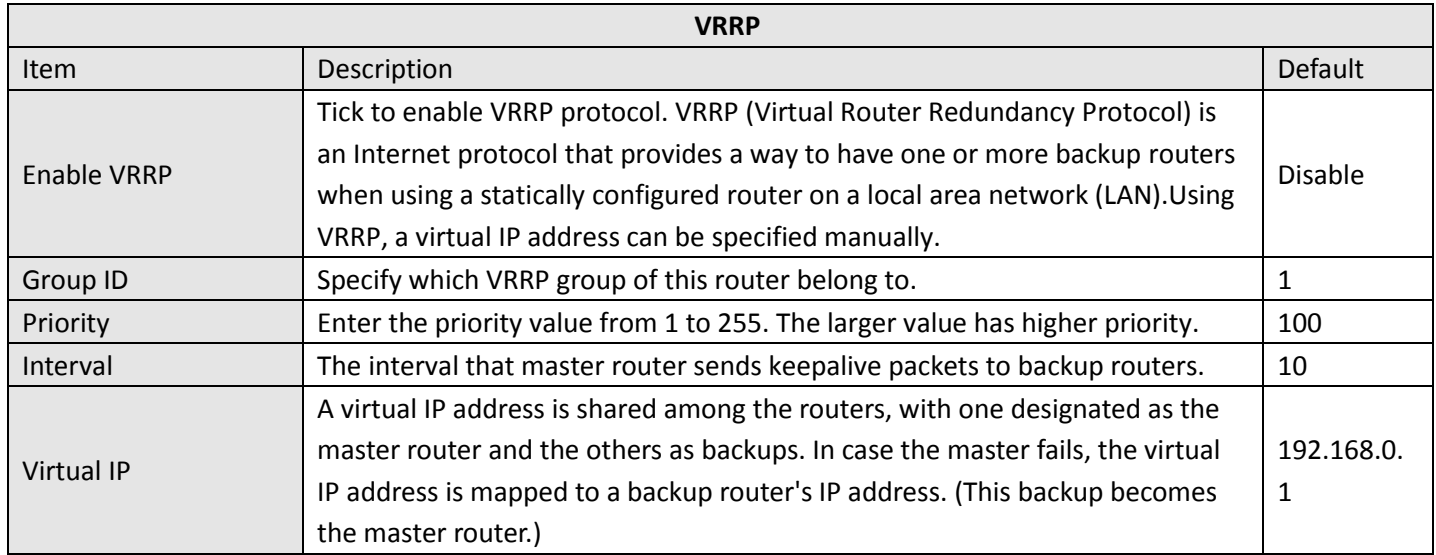

### **3.30 Configuration > IP Passthrough**

In IP Passthrough mode, R3000-3P acts as PPPoE server, it will pass its WAN IP address to PPPoE client directly. Packets received from the WAN interface are delivered directly to the LAN interface. Similarly, packets received for the LAN interface (everything except broadcasts/multicasts) are sent to the WAN interface.

This section allows users to set the IP Pass through parameters.

#### IP Passthrough

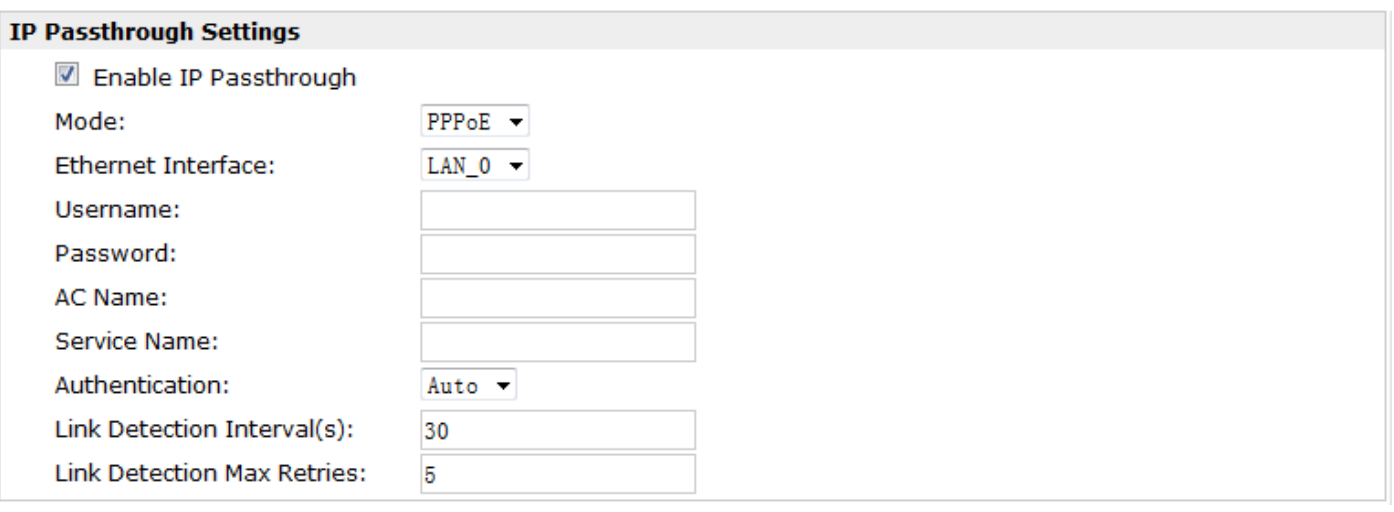

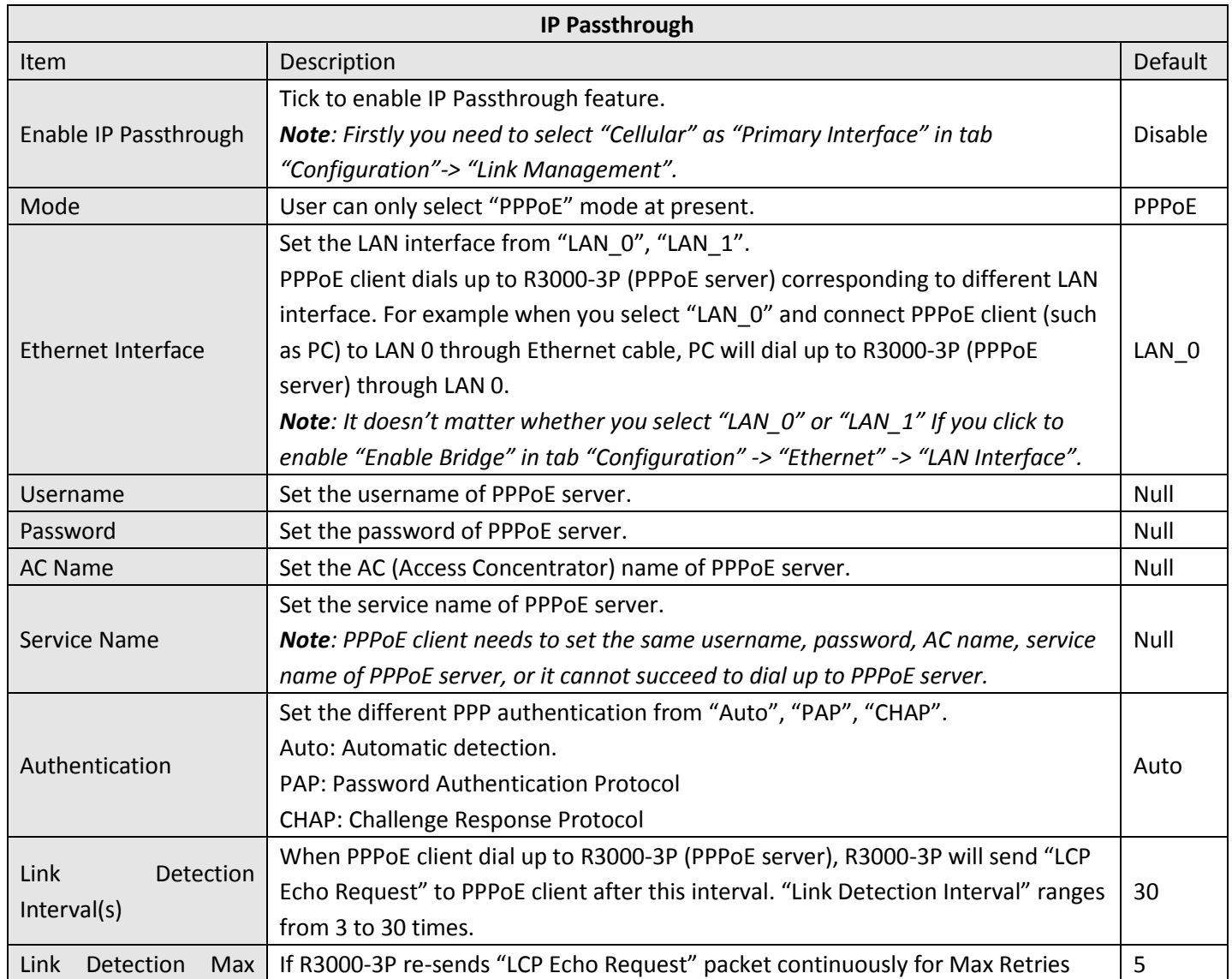

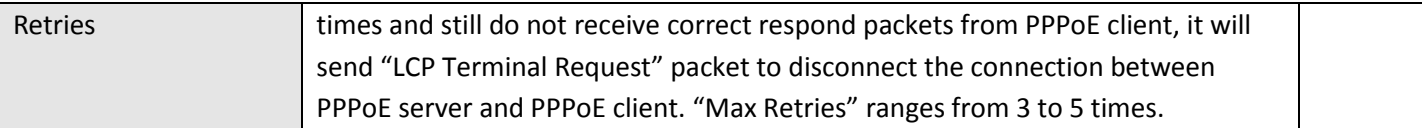

#### **3.31 Configuration > AT over IP**

This section allows users to set the AT over IP parameters.

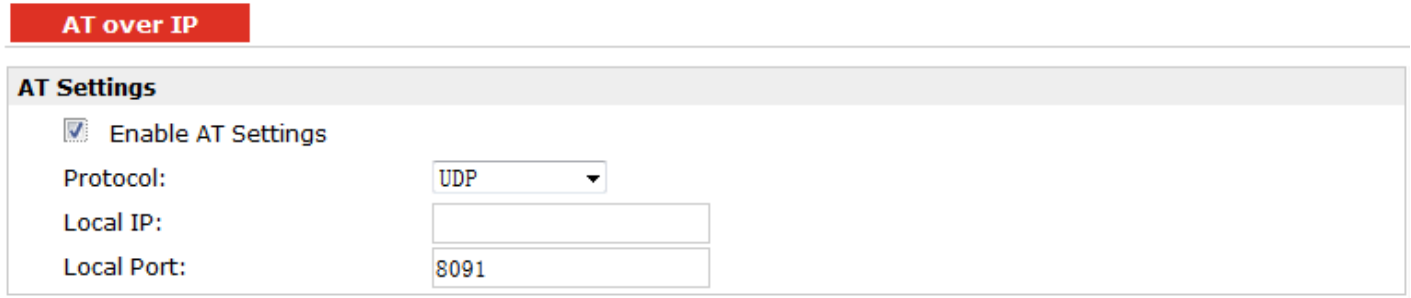

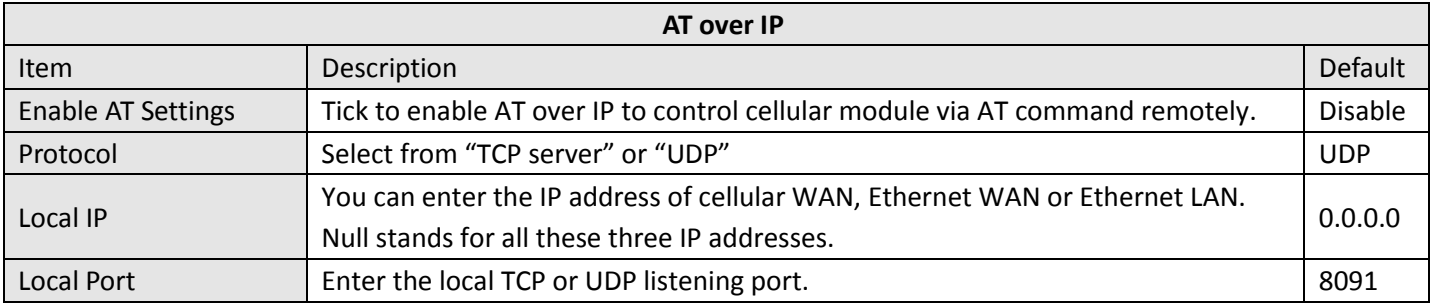

### **3.32 Configuration > Phone Book**

This section allows users to set the Phone Book parameters.

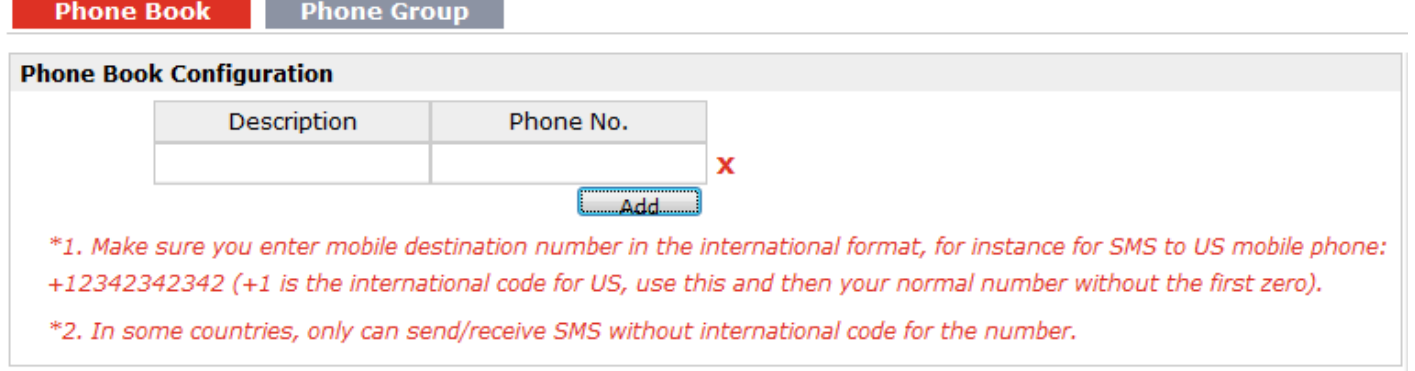

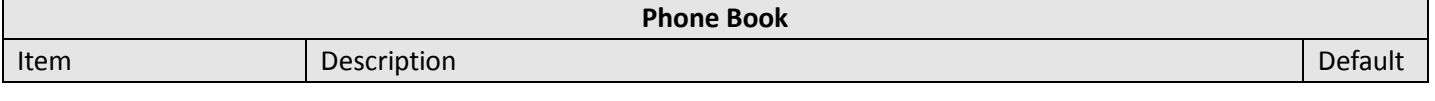

*Charles Community* 

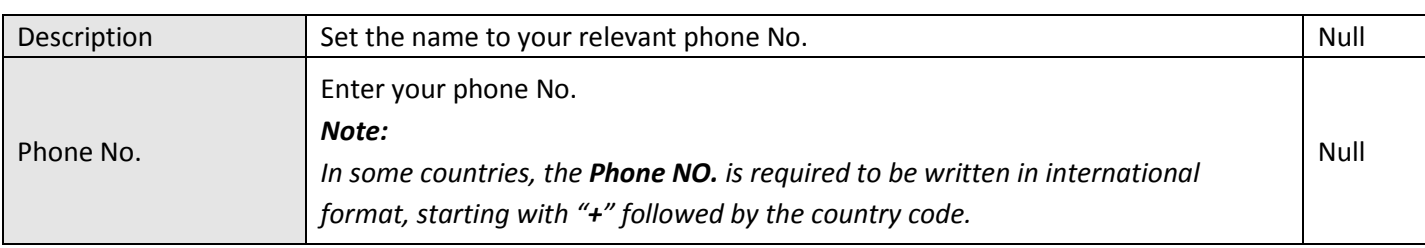

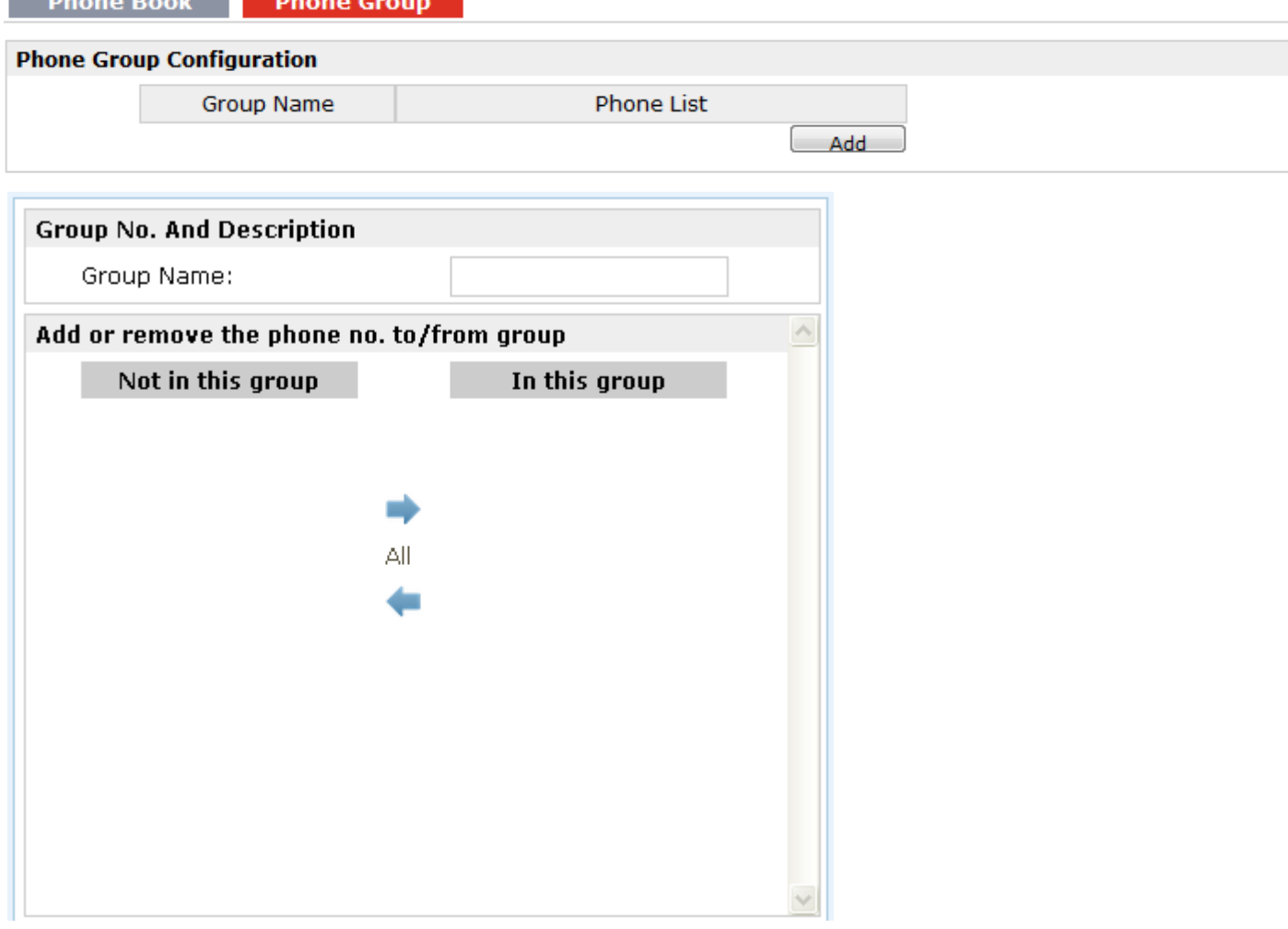

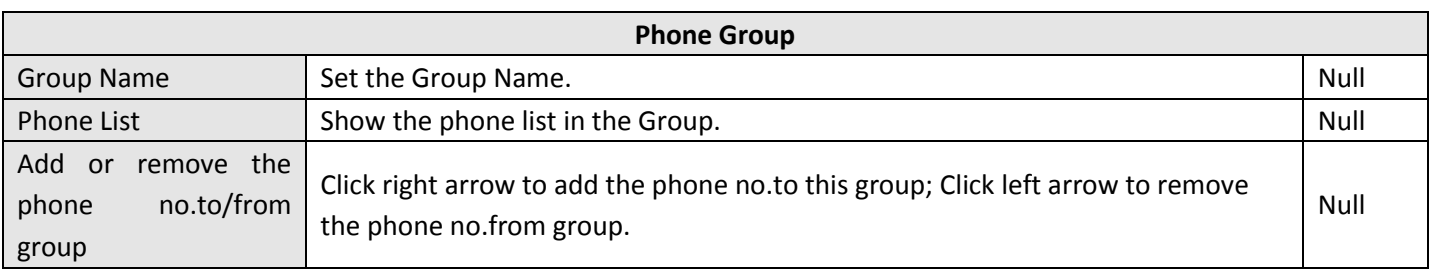

### **3.33 Configuration > SMS**

This section allows users to set the SMS Notification and SMS Control parameters.

#### **SMS**

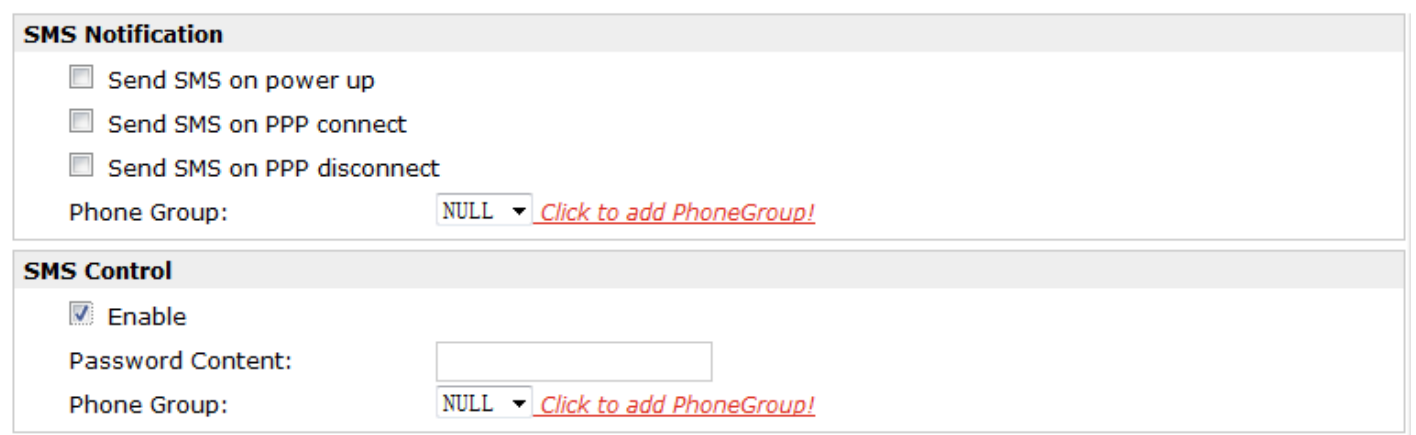

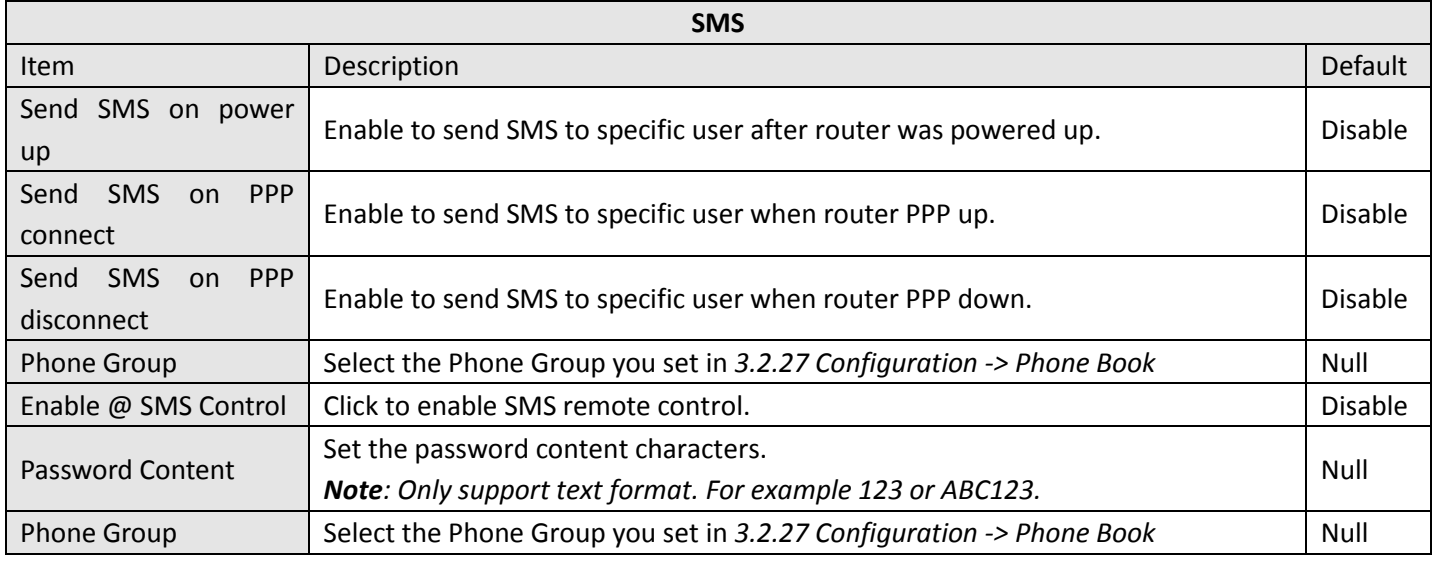

*Note: please refer to section 4.7 SMS Commands for Remote Control.*

### **3.34 Configuration > Reboot**

This section allows users to set the Reboot policies.

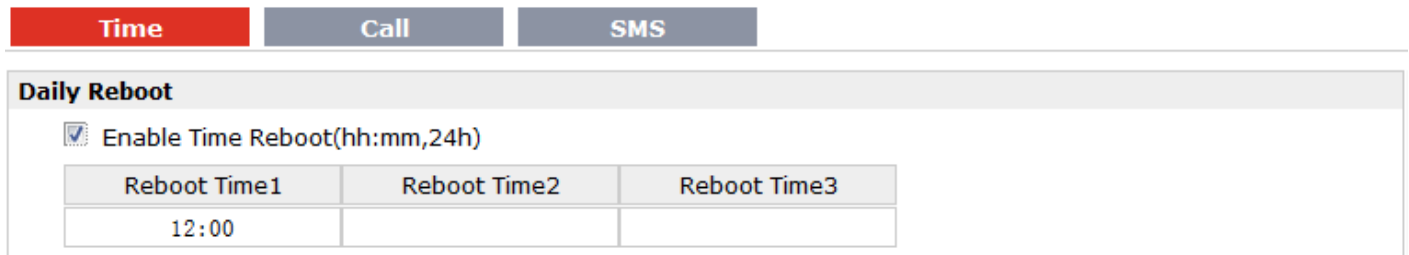

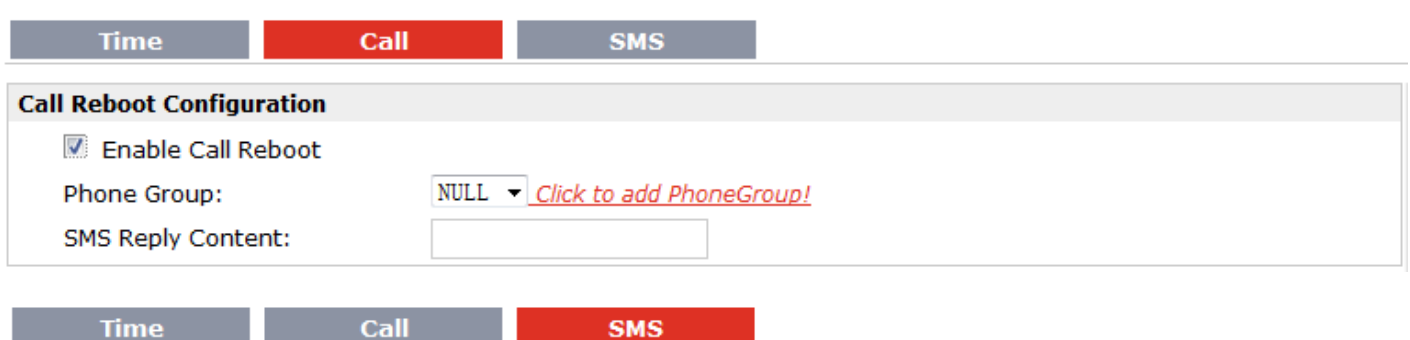

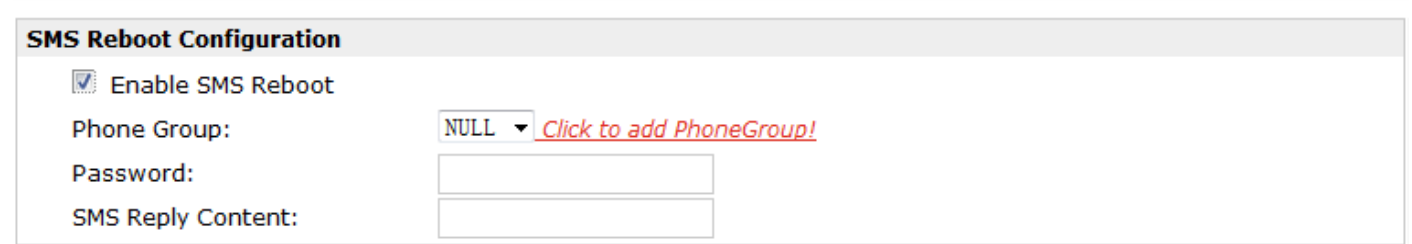

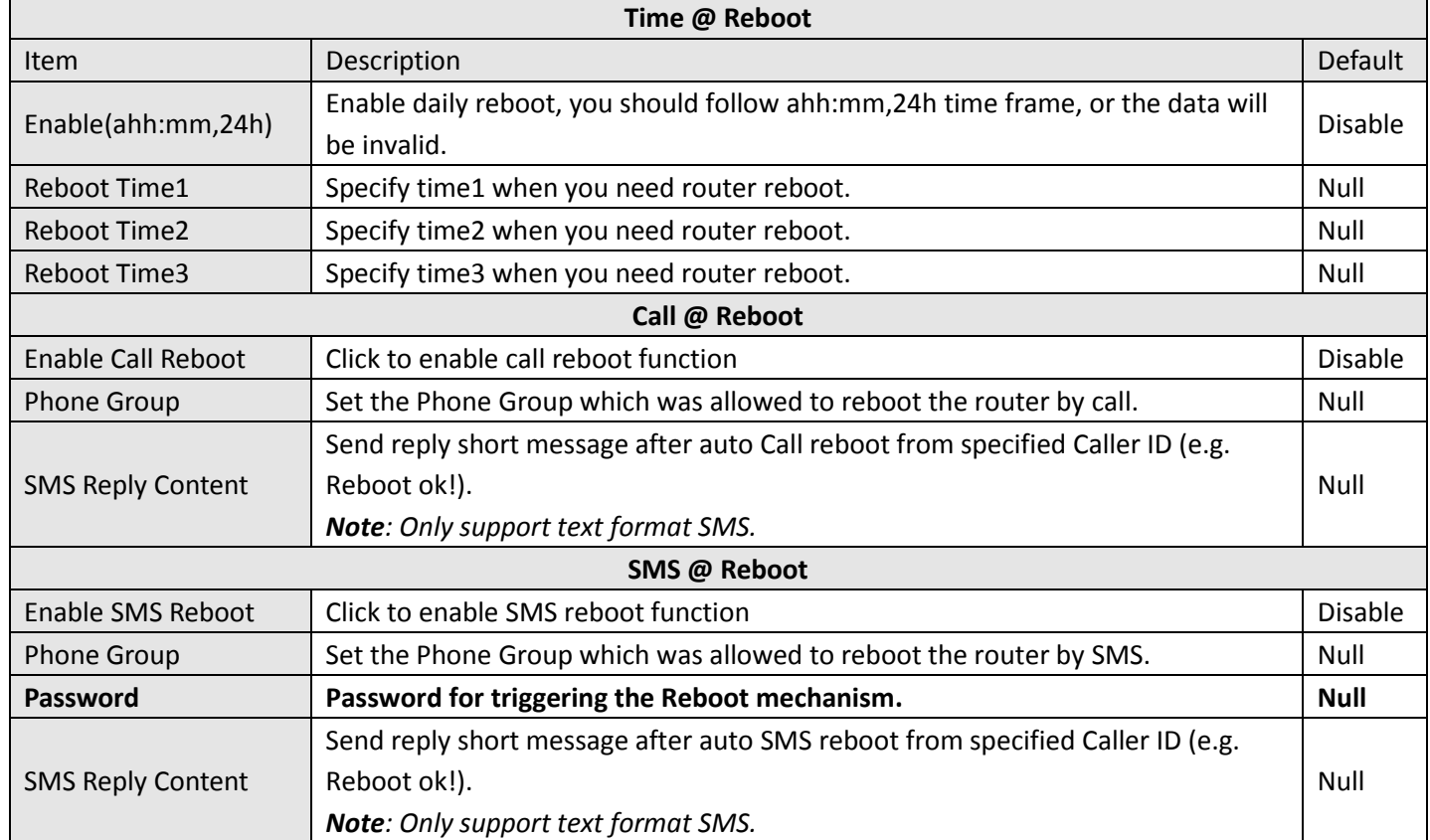

#### **3.35 Configuration > RobustLink**

This section allows users to configure parameters about RobustLink, which is an industrial-grade centralized management and administration system for the R3000-3P. It allows you to monitor, configure and manage large numbers of remote devices on a private network over the web.

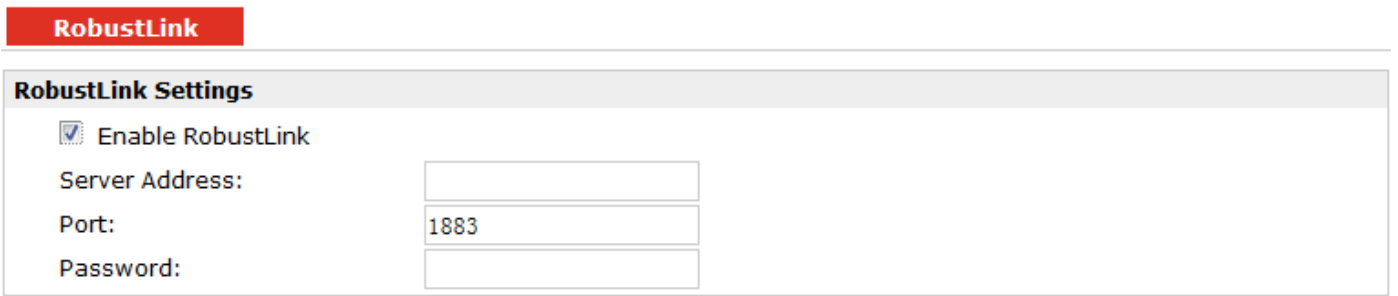

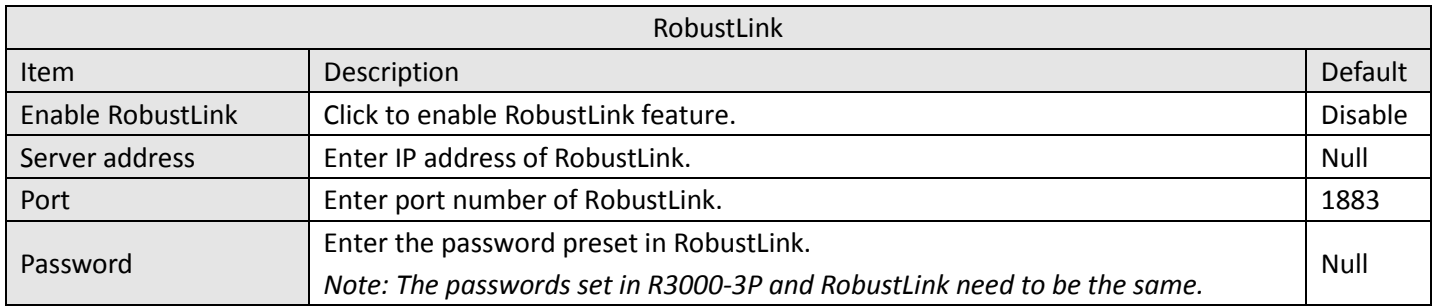

# **3.36 Configuration > Syslog**

This section allows users to set the syslog parameters.

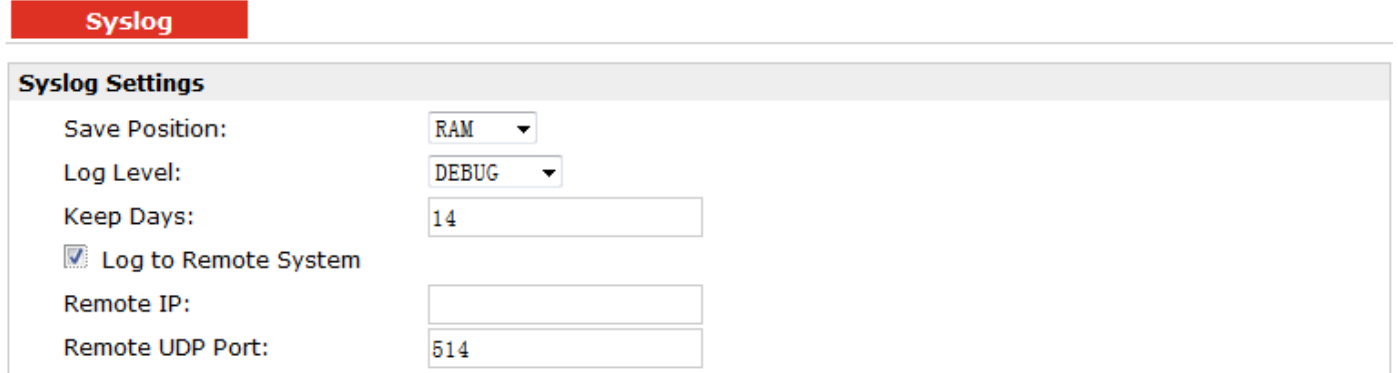

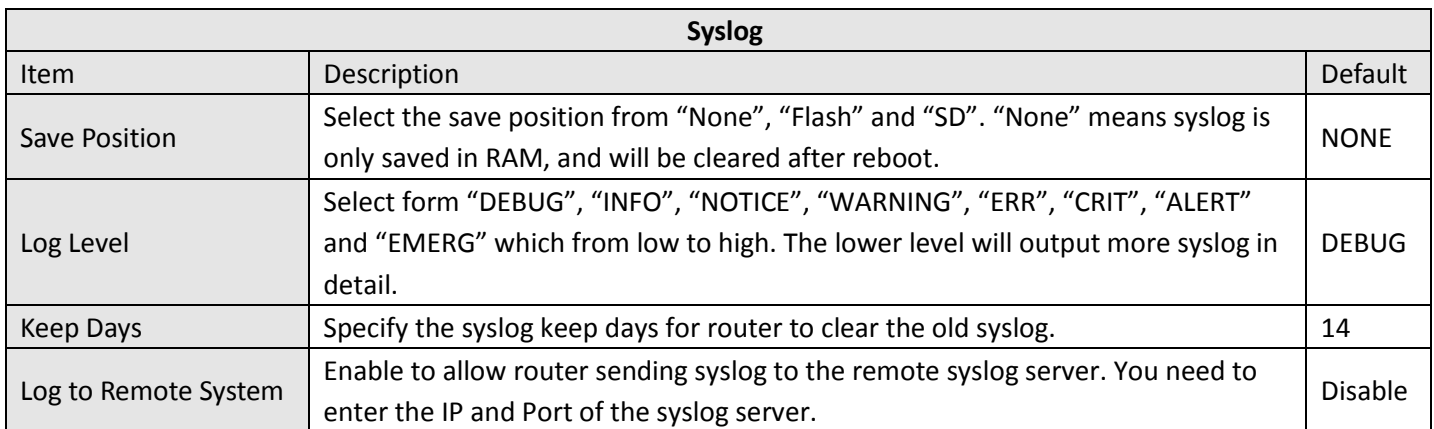

### **3.37 Configuration > Event**

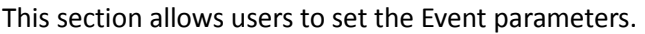

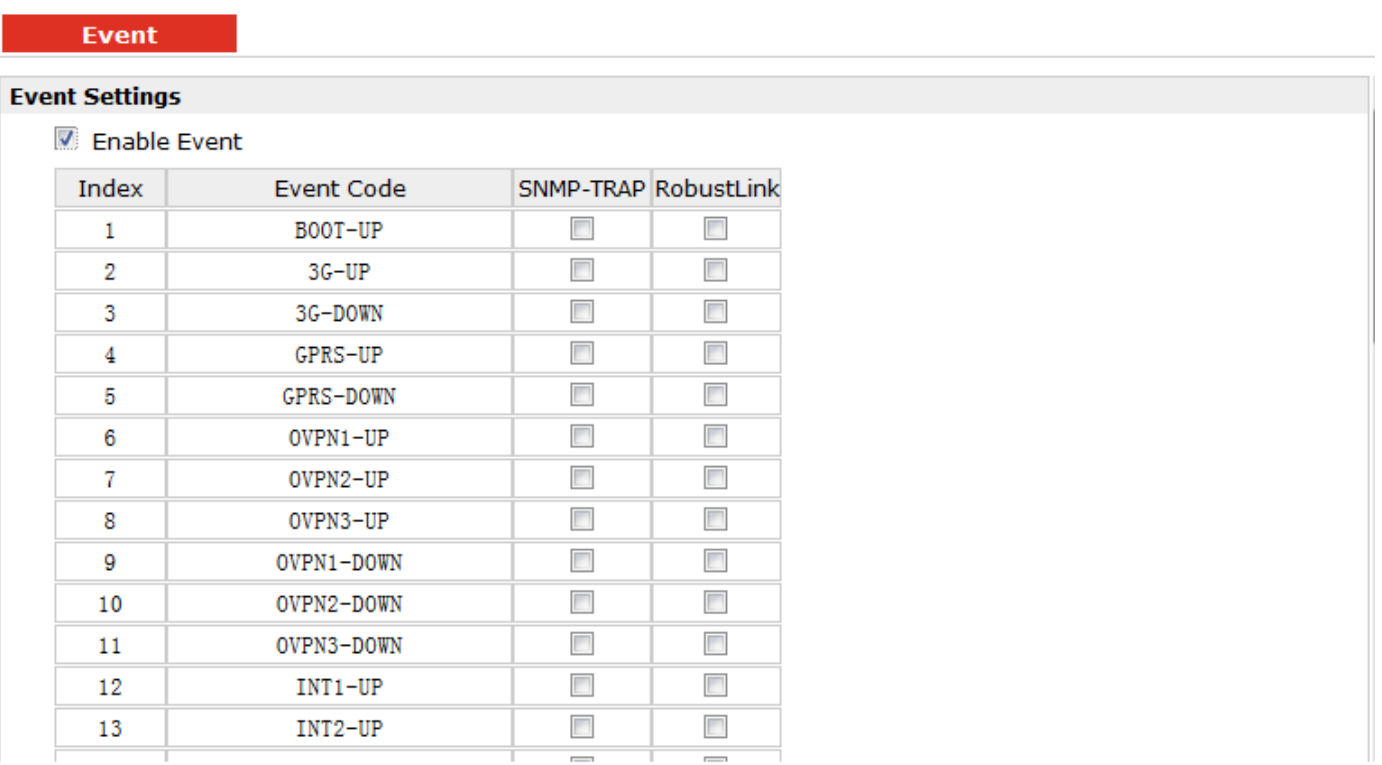

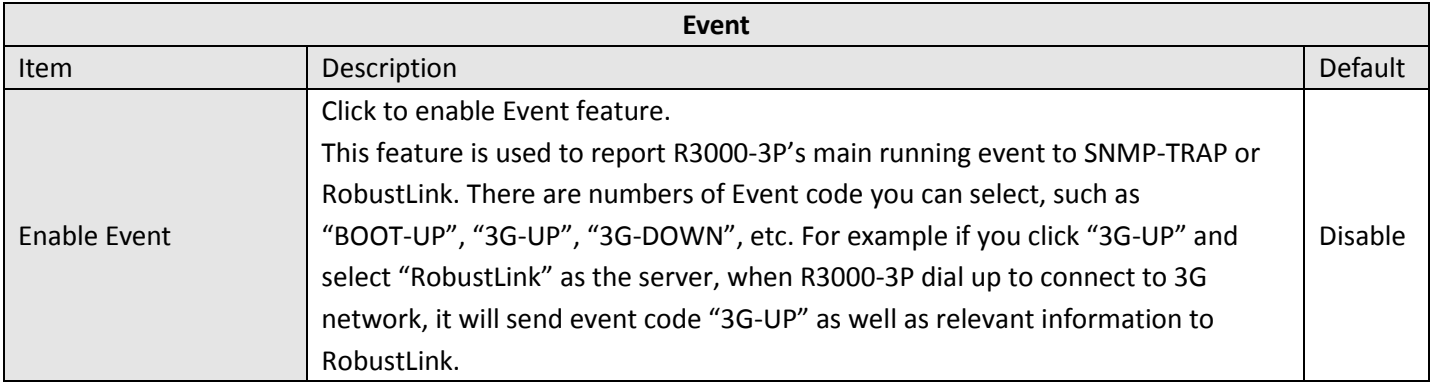

### **3.38 Configuration > USR LED**

This section allows users to change the display status of USR LED. *Note: Please refer to "Status" > "System" > "LEDs Information" > "USR".*

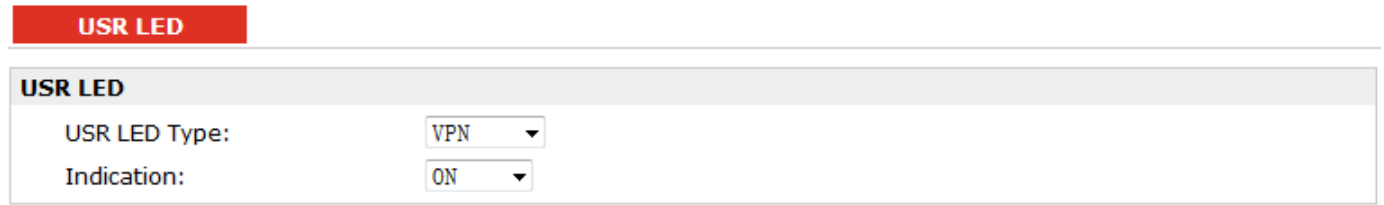

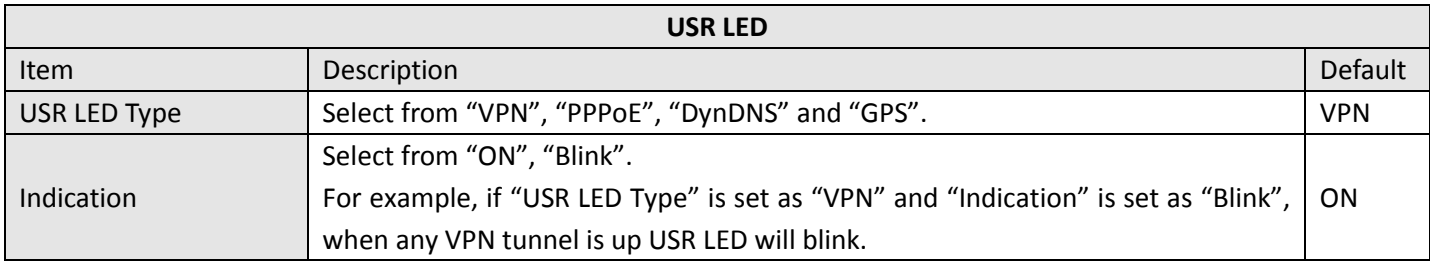

#### **3.39 Administration > Profile**

This section allows users to import or export the configuration file, and restore the router to factory default setting.

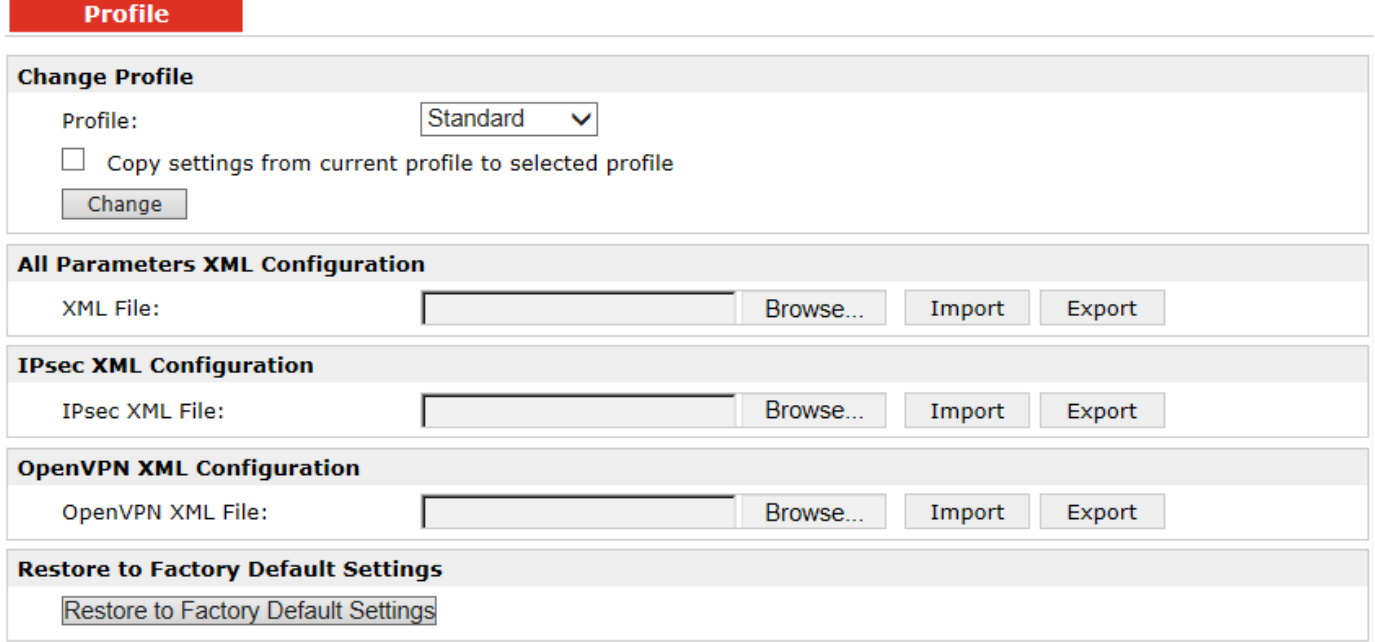

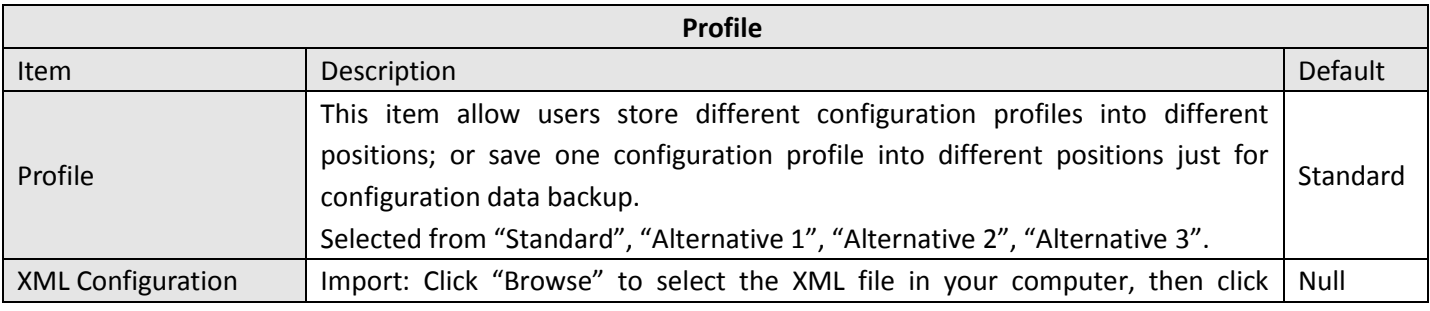

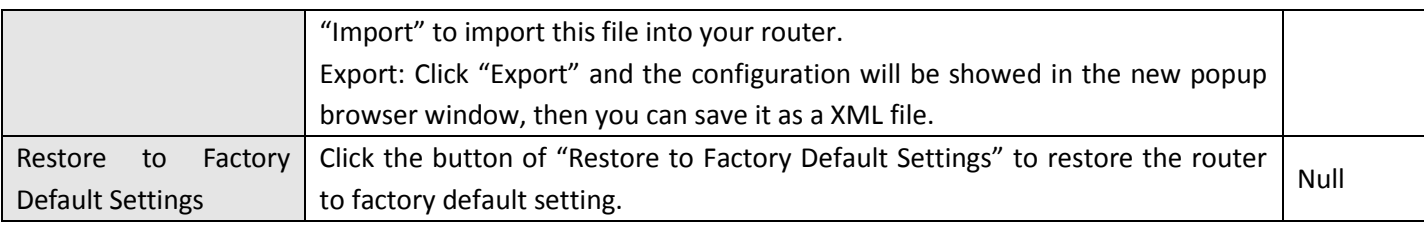

### **3.40 Administration > Tools**

This section provides users four tools: Ping, AT Debug, Traceroute and Test.

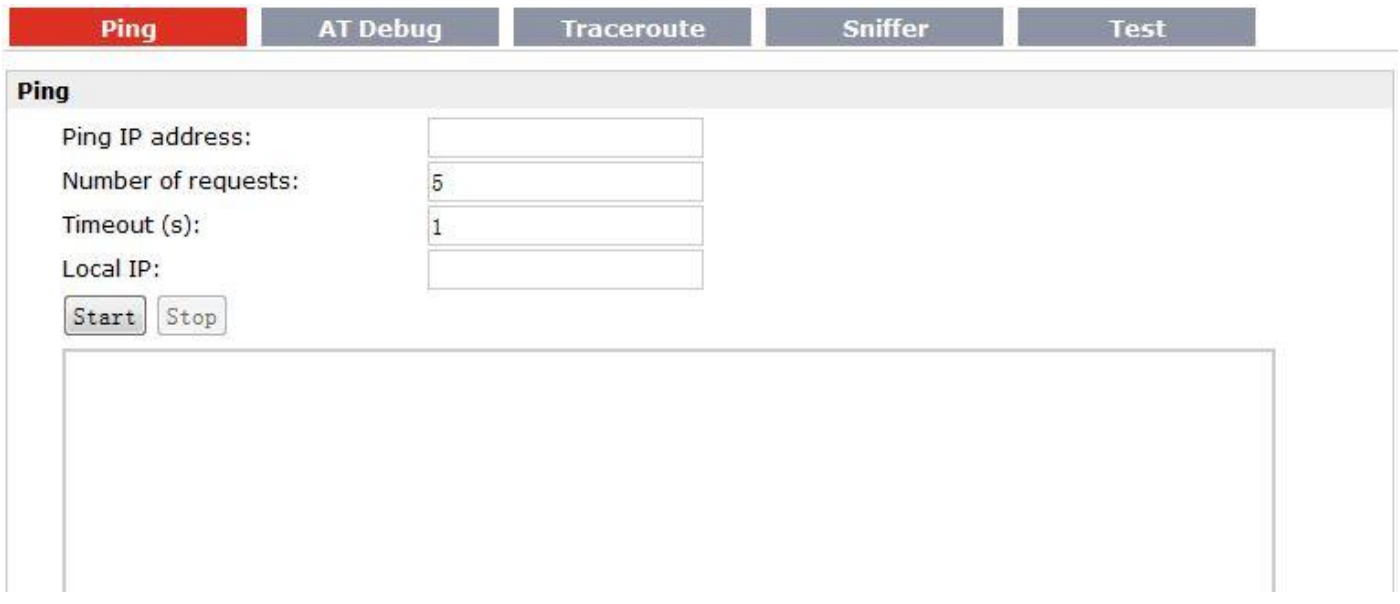

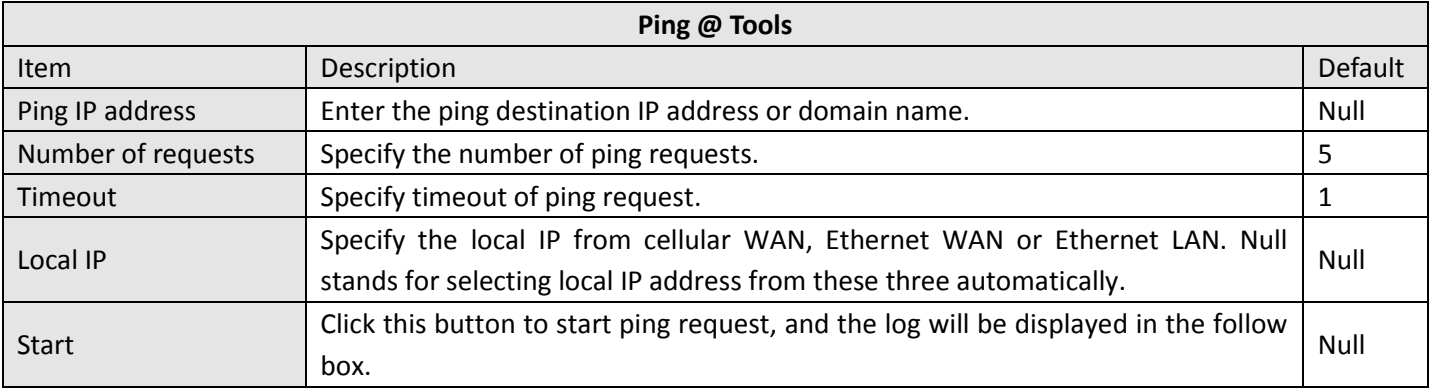

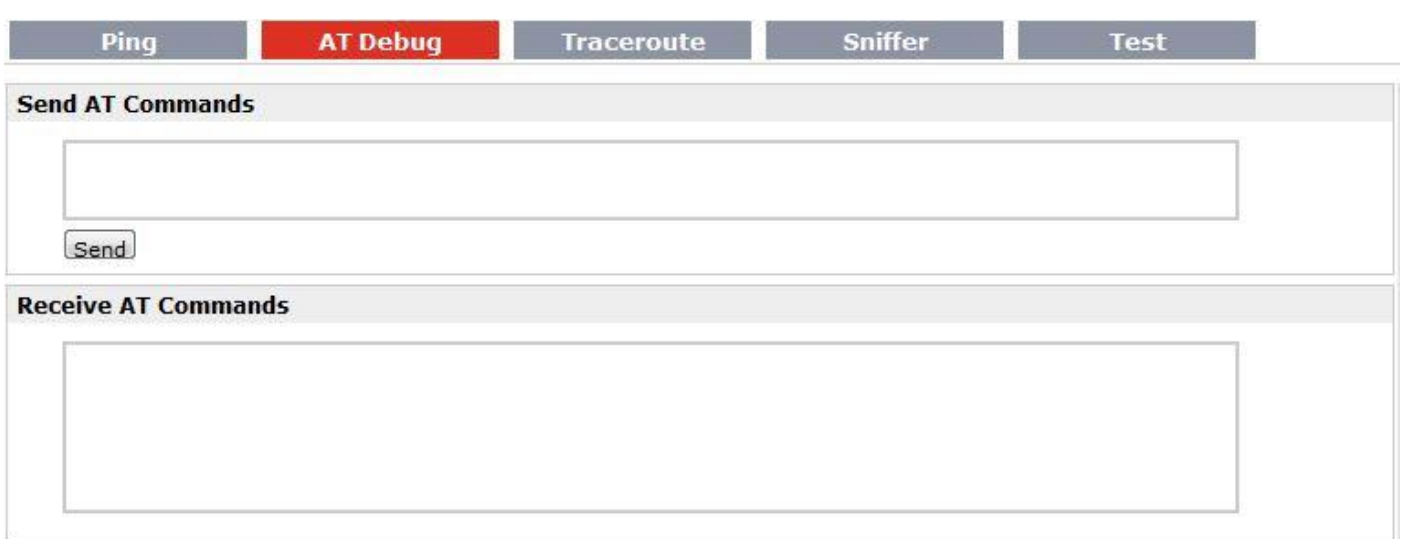

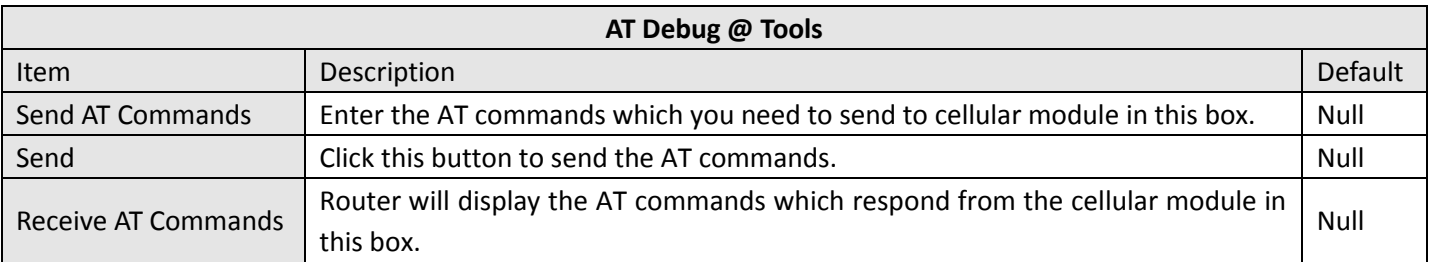

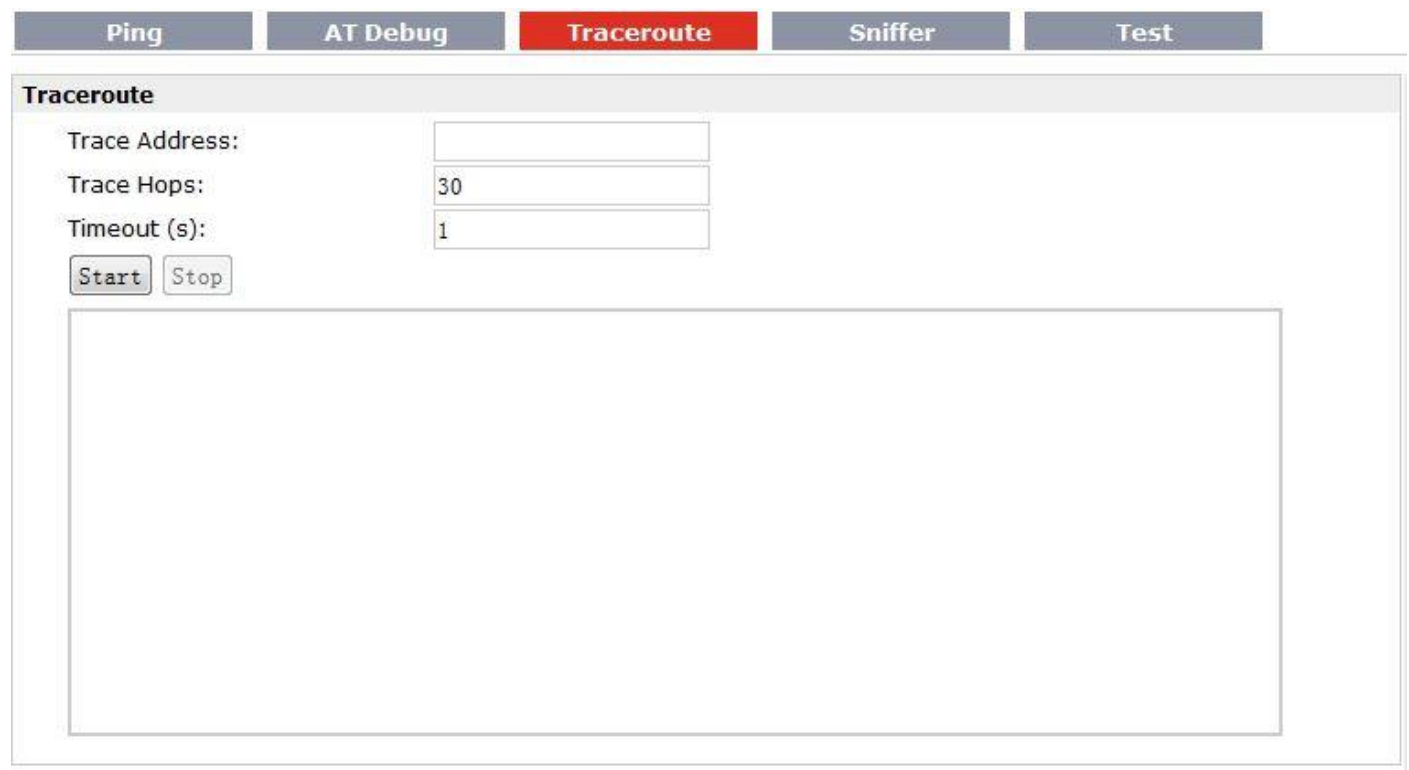

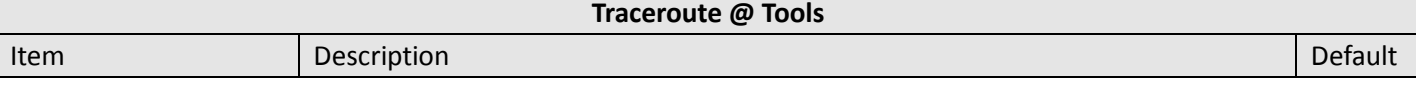

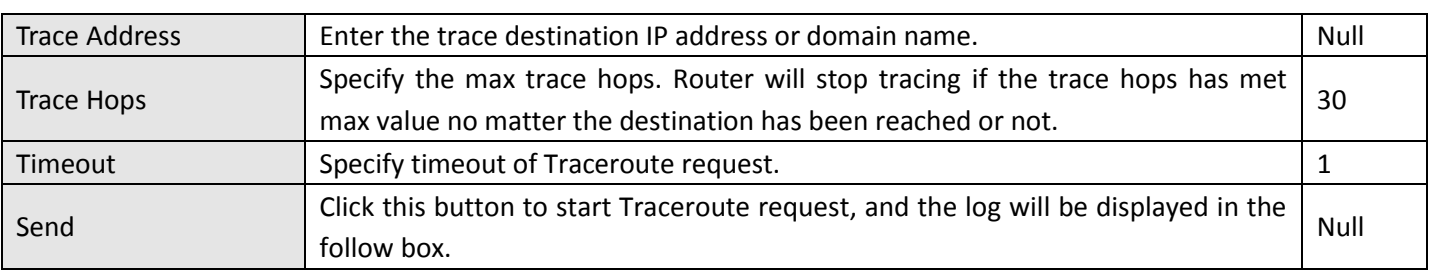

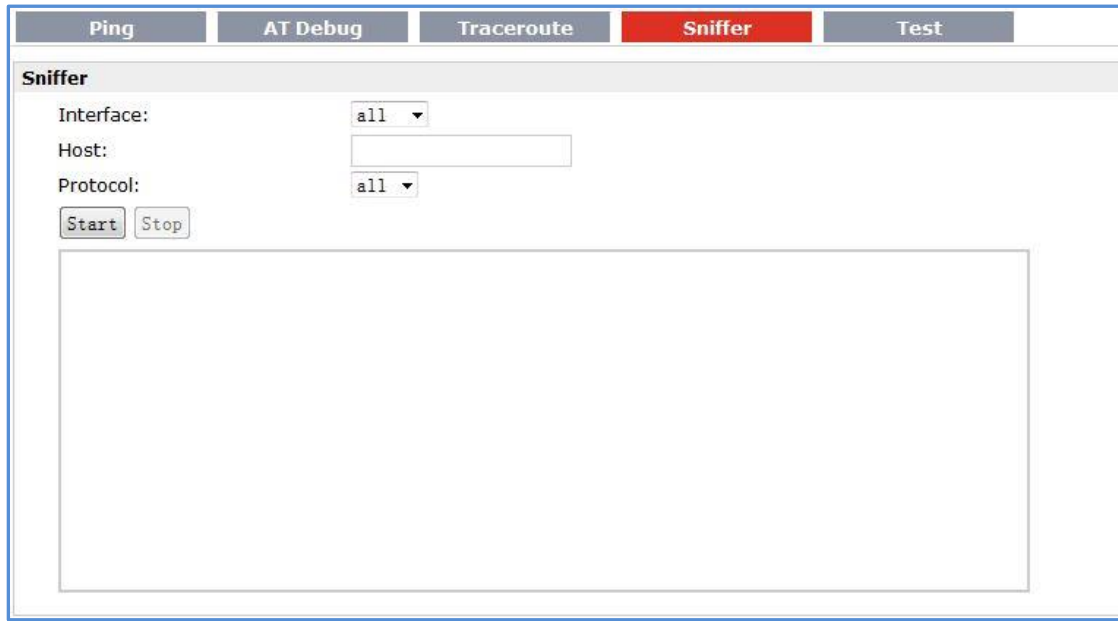

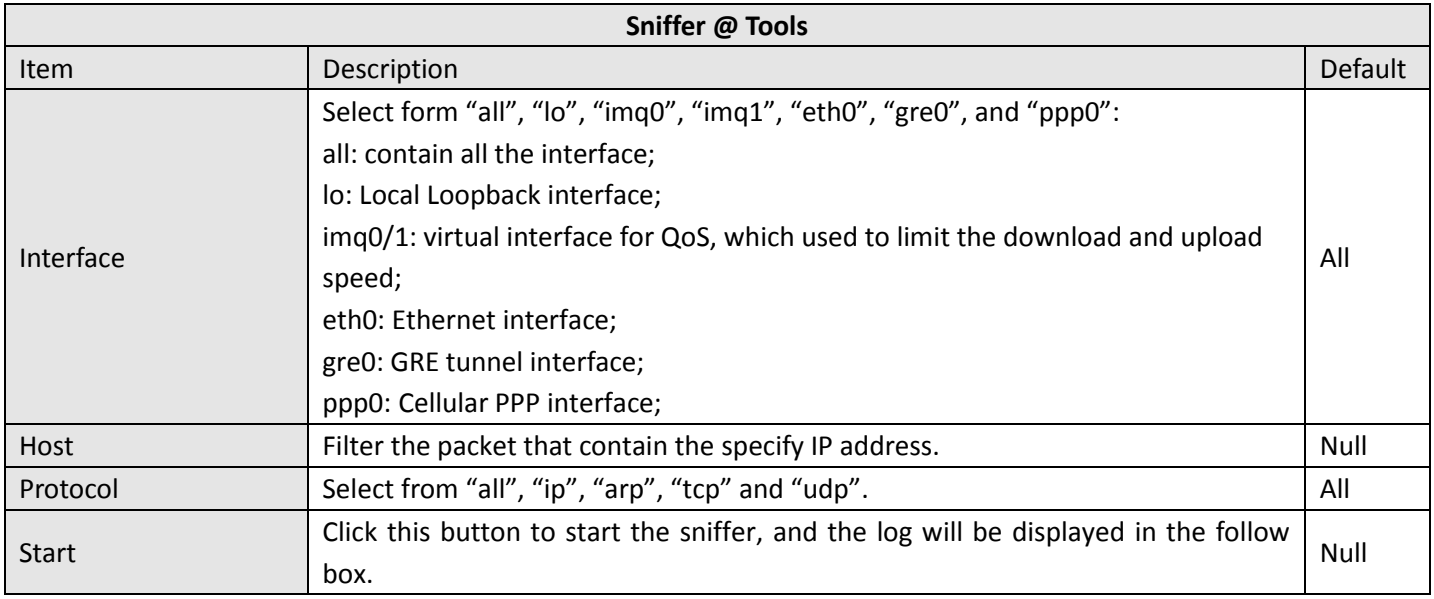

#### Robustel GoRugged R30003P User Guide

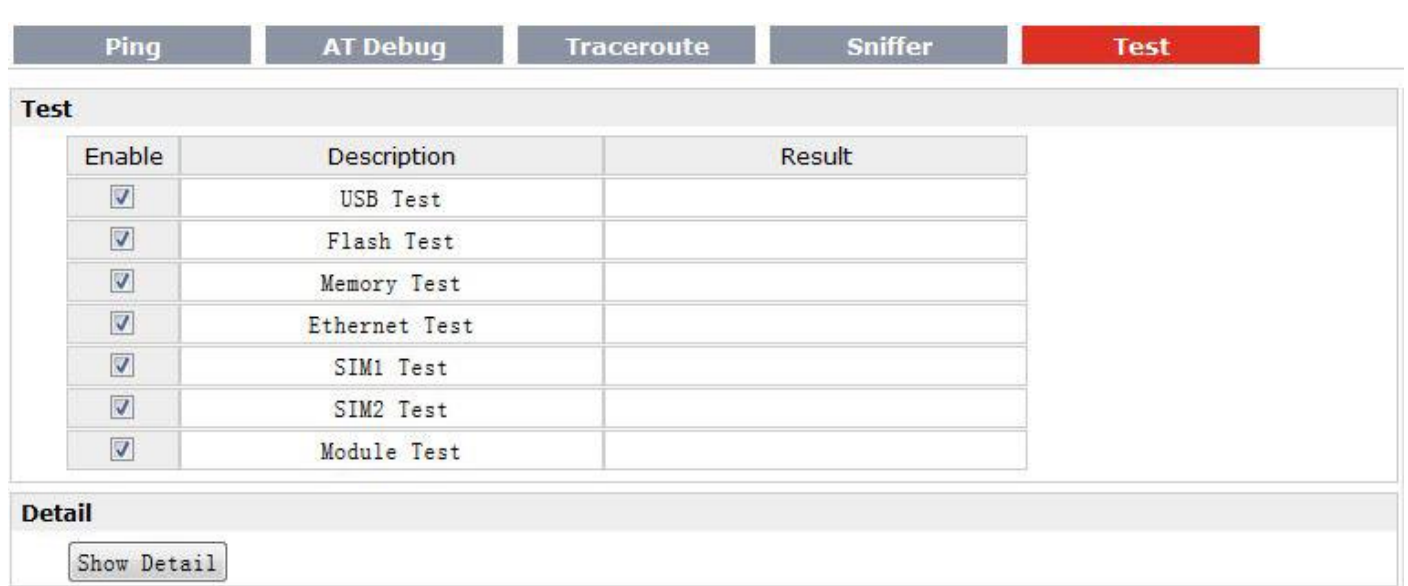

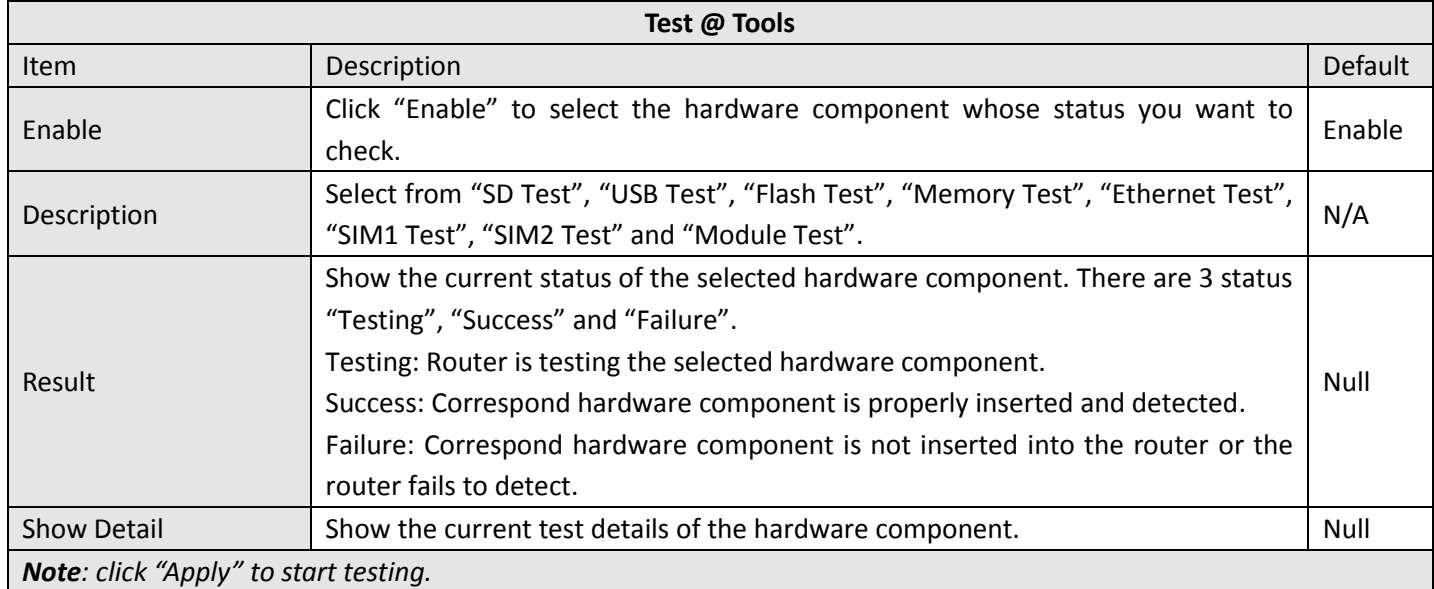

## **3.41 Administration > Clock**

This section allows users to set clock of router and NTP server.

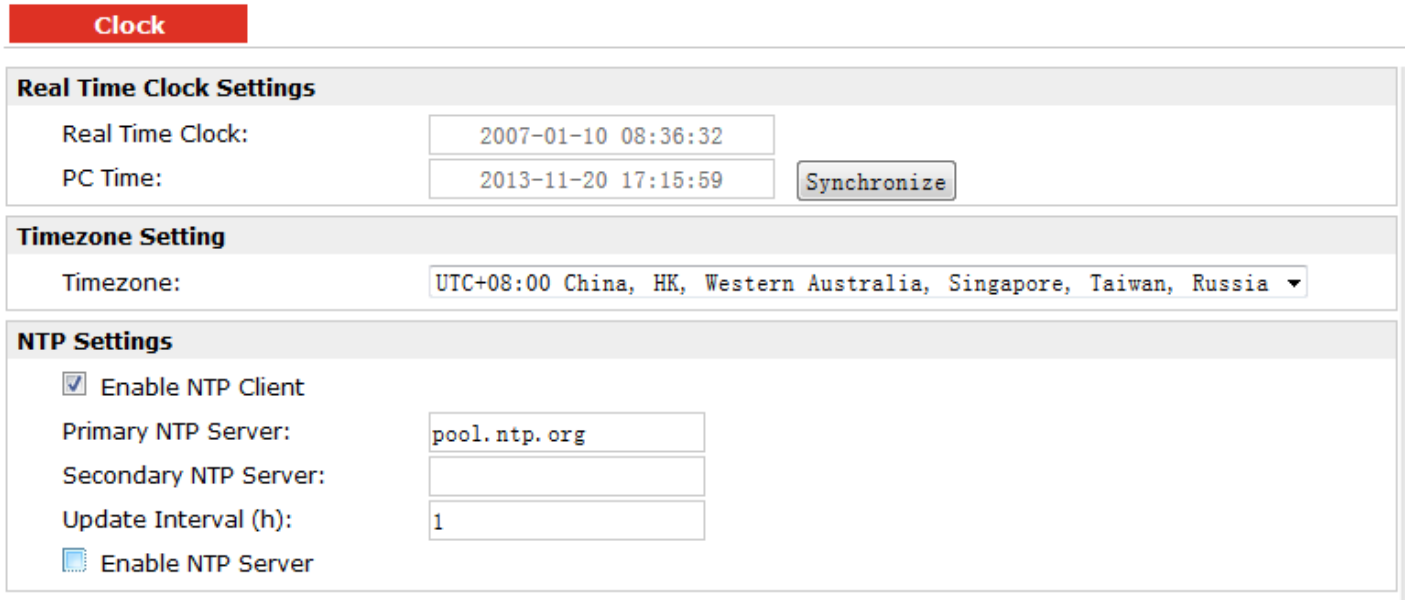

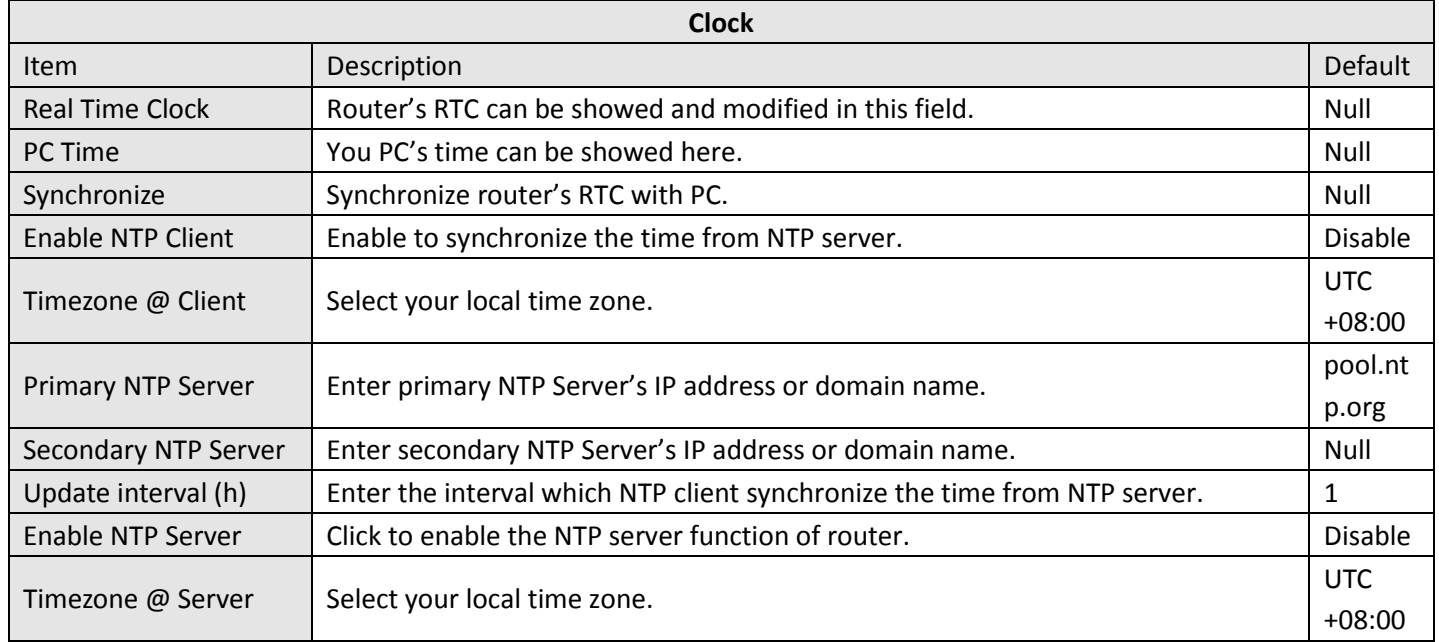

### **3.42 Administration > Web Server**

This section allows users to modify the parameters of Web Server.

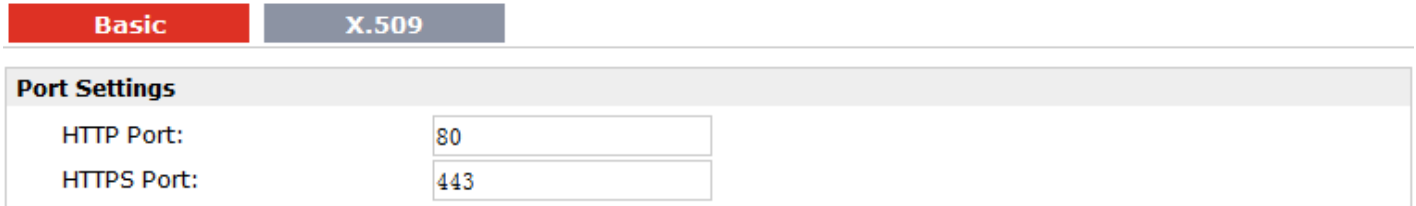

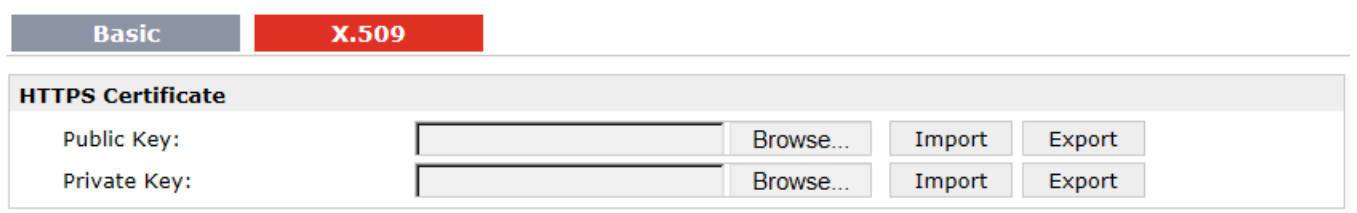

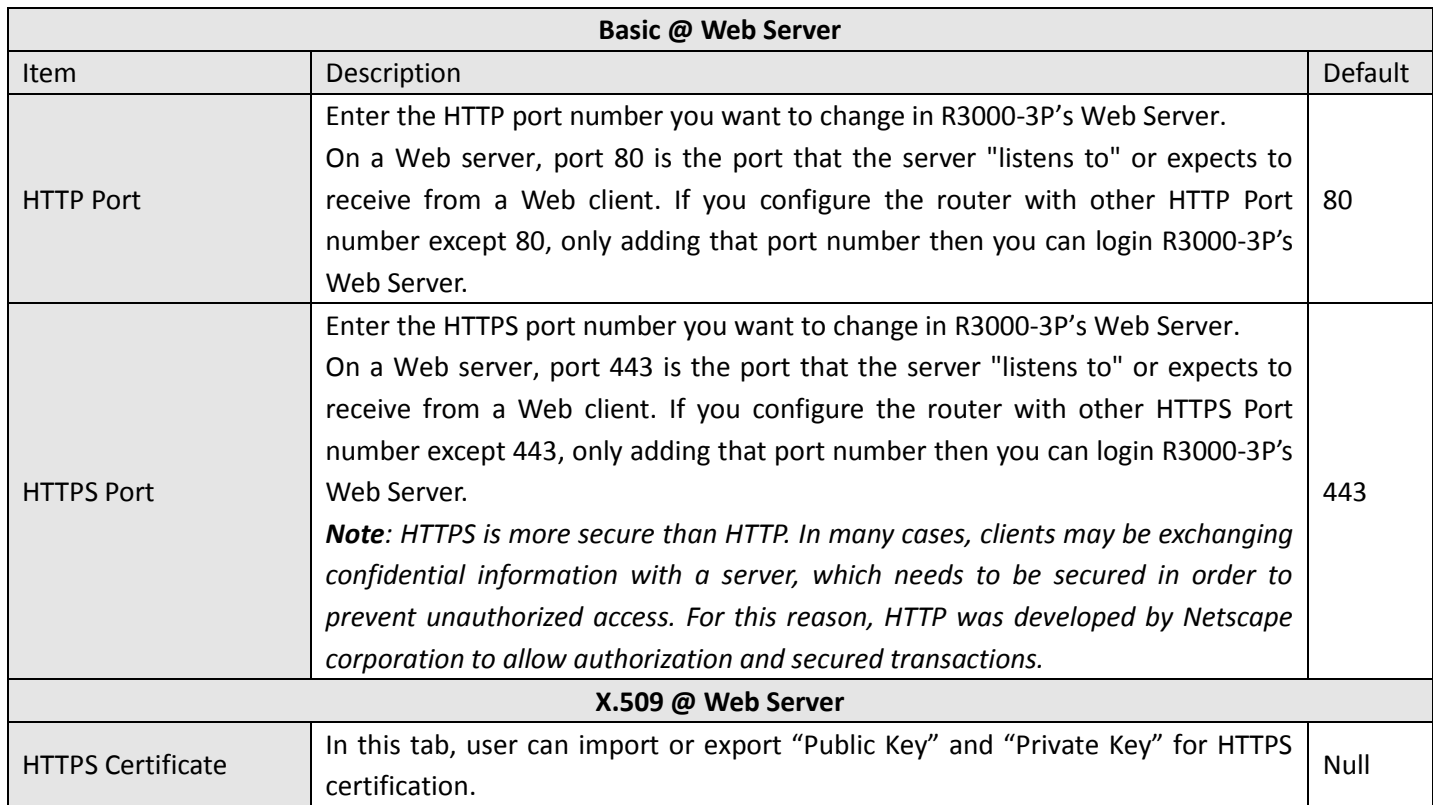

### **3.43 Administration > User Management**

This section allows users to modify or add management user accounts.

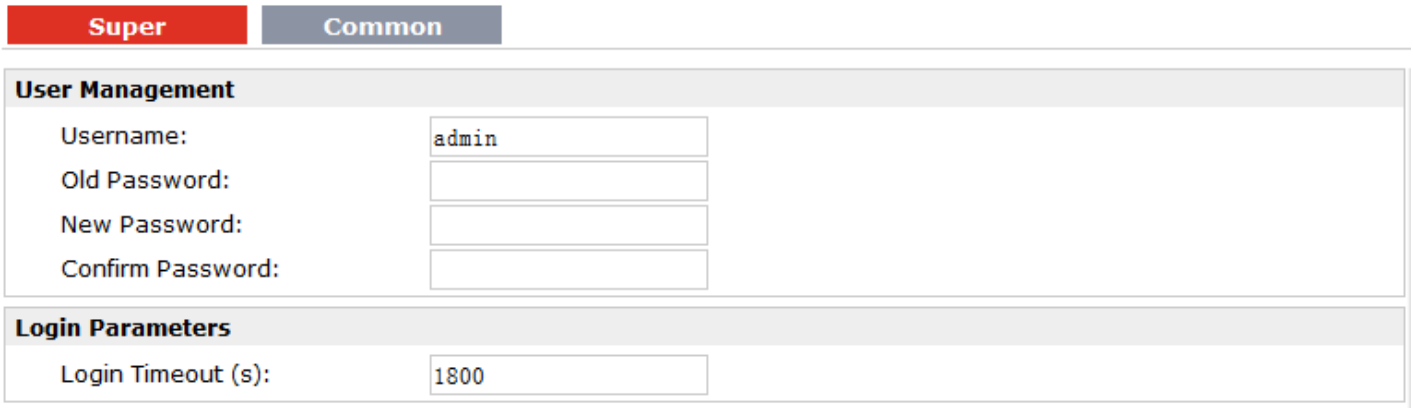

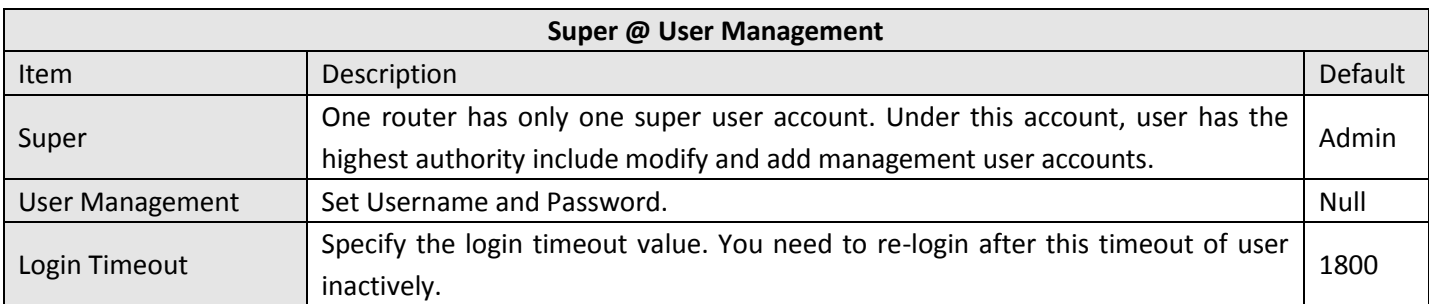

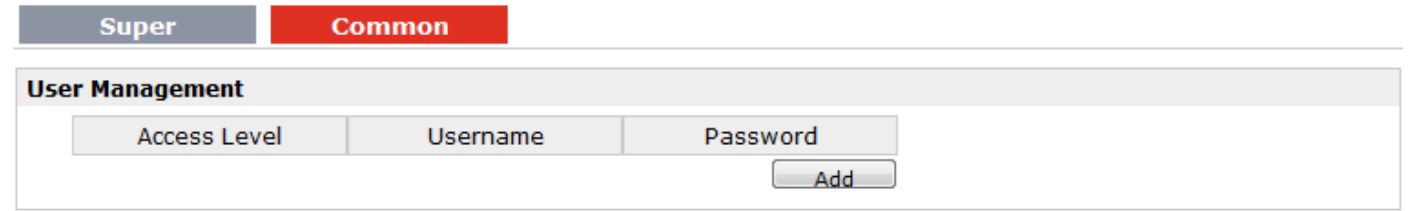

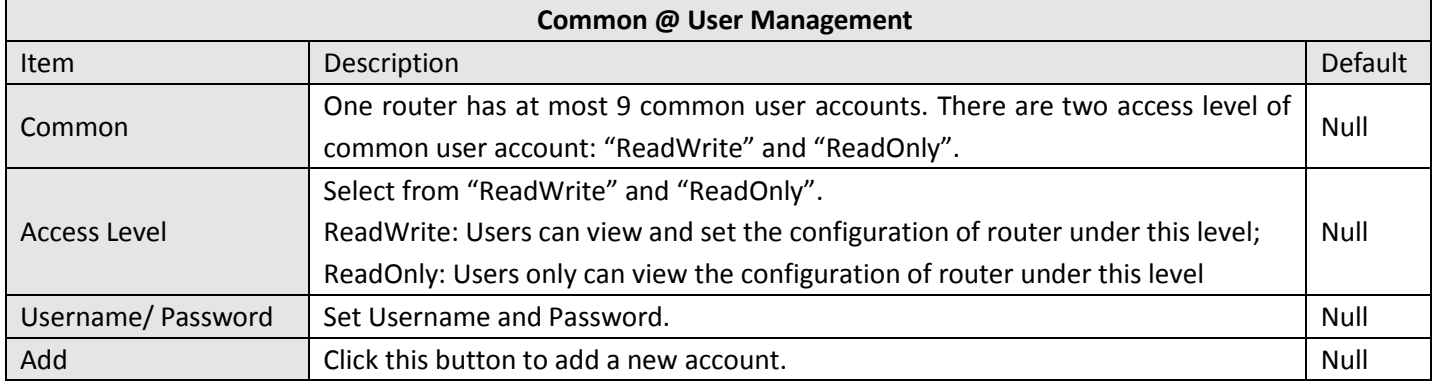

### **3.44 Administration > SDK Management**

This section allows users to set SDK Management parameters of router.

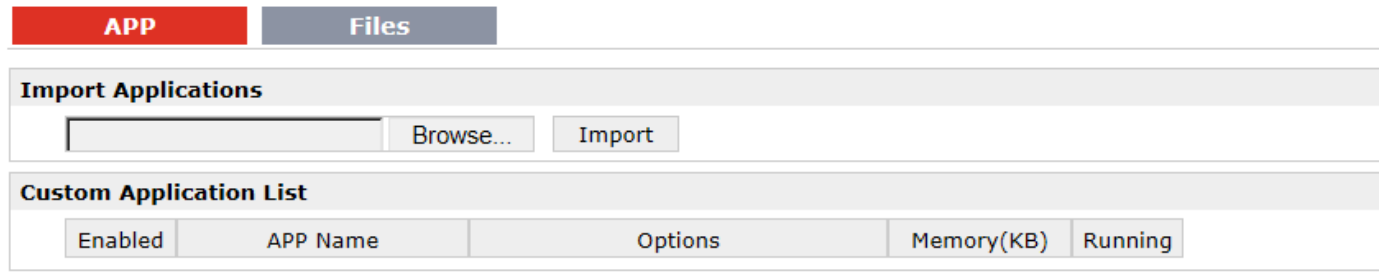

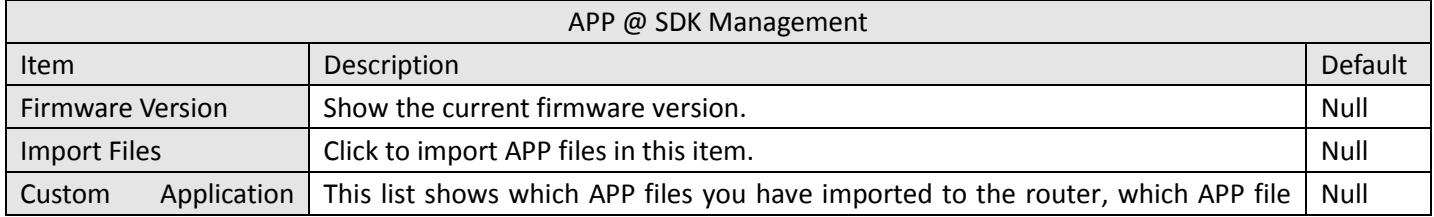

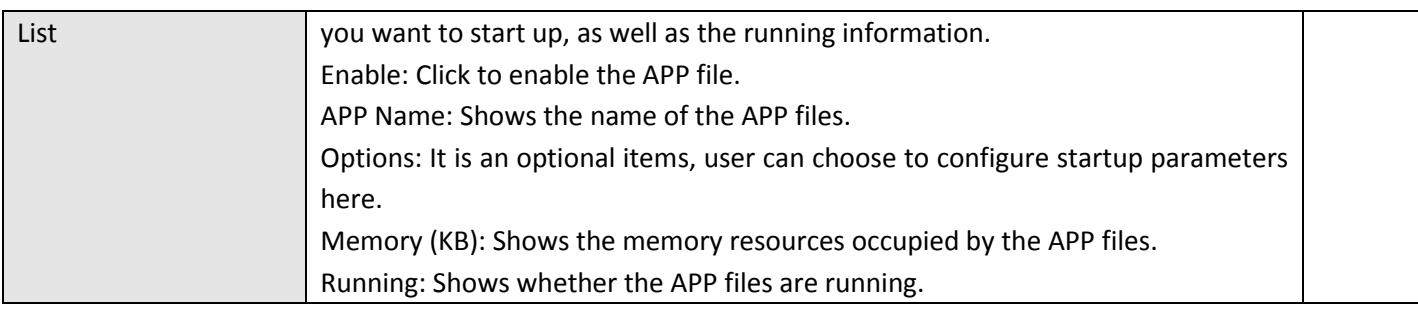

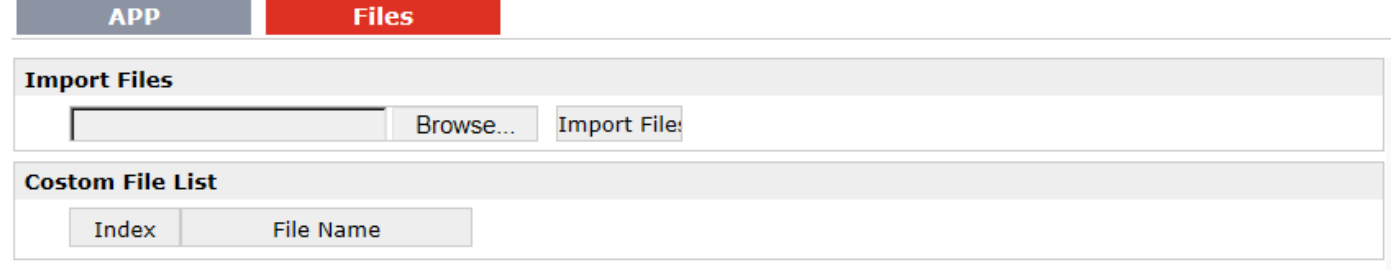

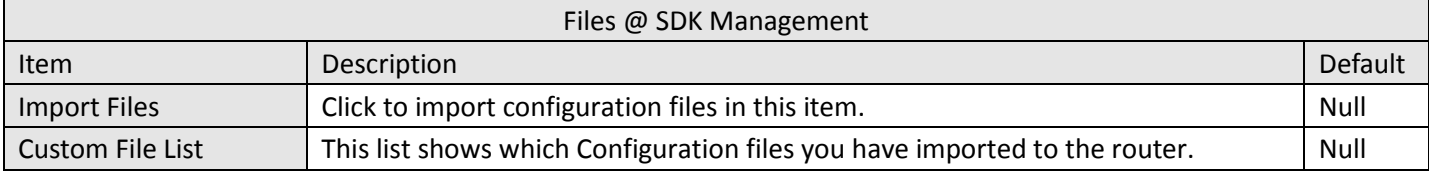

### **3.45 Administration > Update Firmware**

This section allows users to update the firmware of router.

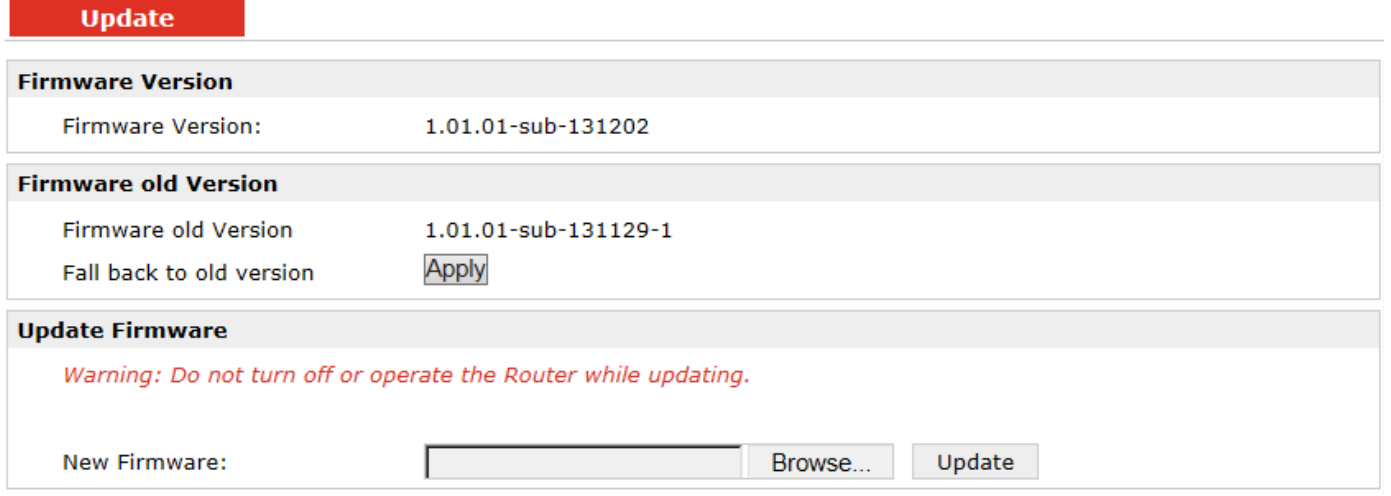

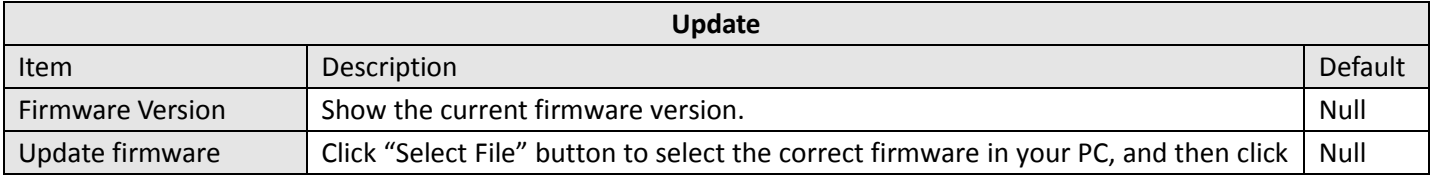

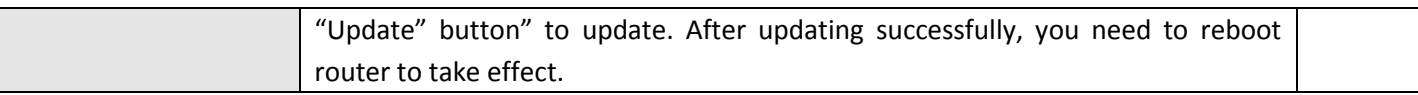

# **Chapter 4. Configuration Examples**

### **4.1 Interface**

#### **4.1.1 Console port**

User can use the console port to manage the router via CLI commands, please check section Introductions for CLI.

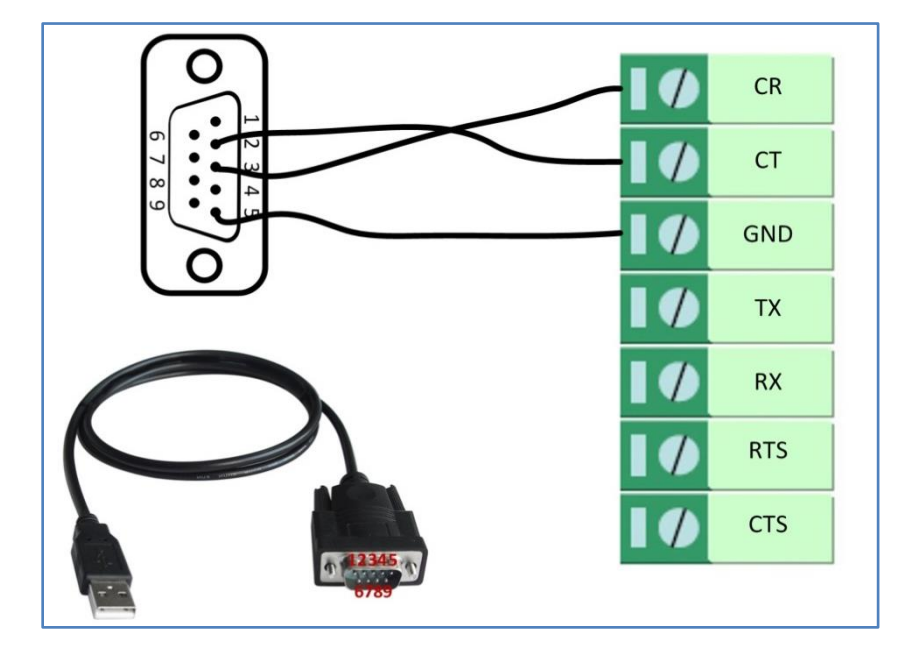

### **4.1.2 Digital Input**

There are two digital inputs of R3000-3P, it just support dry contact (do not supports wet contact).

Please check the connector interface of R3000-3P, you can find out "V-" easily at one of the pin of power input connector.

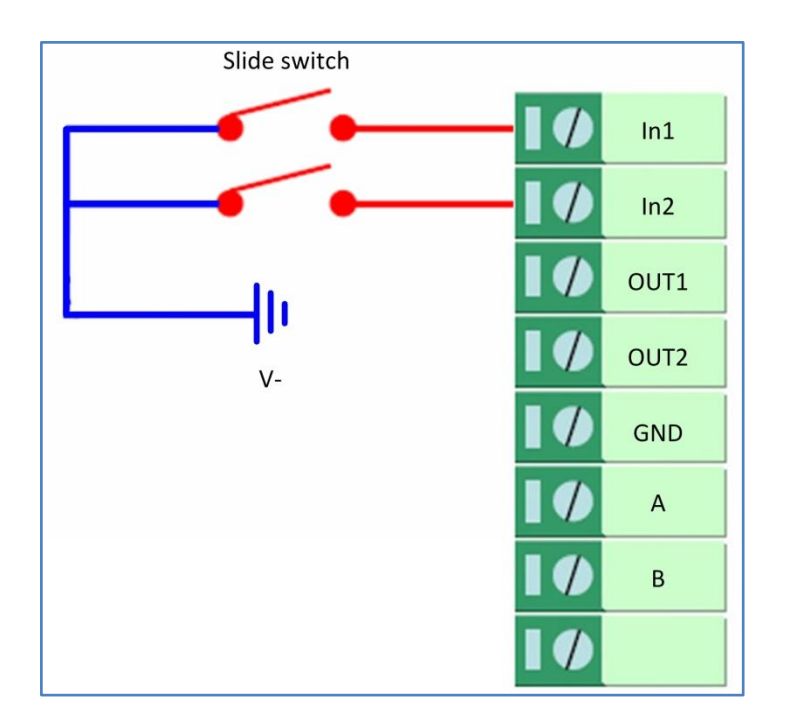

#### **4.1.3 Digital Output**

There are two digital outputs of R30003P.

Power negative of DC should connect to "GND"

Please refer to connection diagram at the right site.

Maximum voltage/current/output power of DO is 36VDC/0.05A/0.3W. It means voltage difference between Out1/Out2 and GND cannot exceed to 36VDC; the current value through Out1/Out2 cannot exceed to 50mA. And the output power dissipated by Out1/Out2 cannot exceed to 0.3W. Otherwise DO will be damaged.

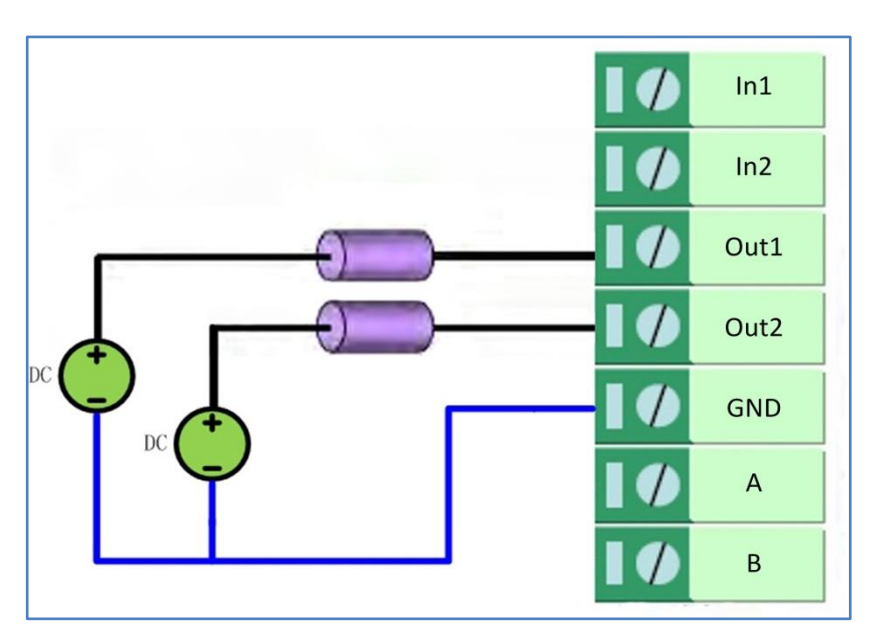

#### **4.1.4 RS232**

R30003P supports one RS232 for serial data communication. Please refer to the connection diagram at the right site.

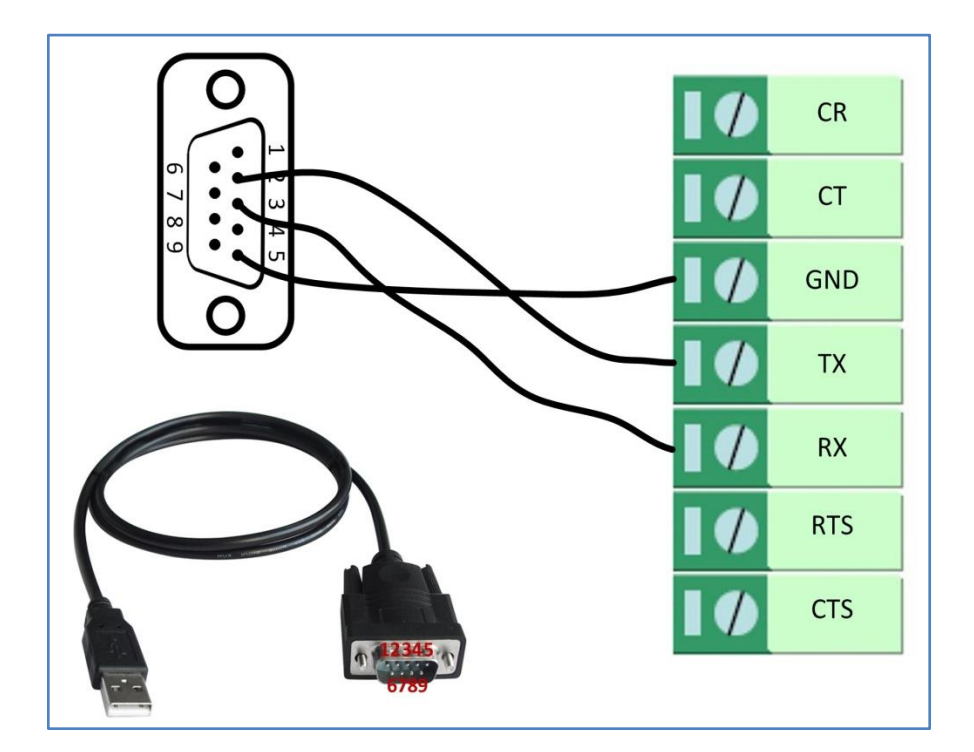

#### **4.1.5 RS485**

R30003P supports one RS485 for serial data communication. Please refer to the connection diagram at the right site.

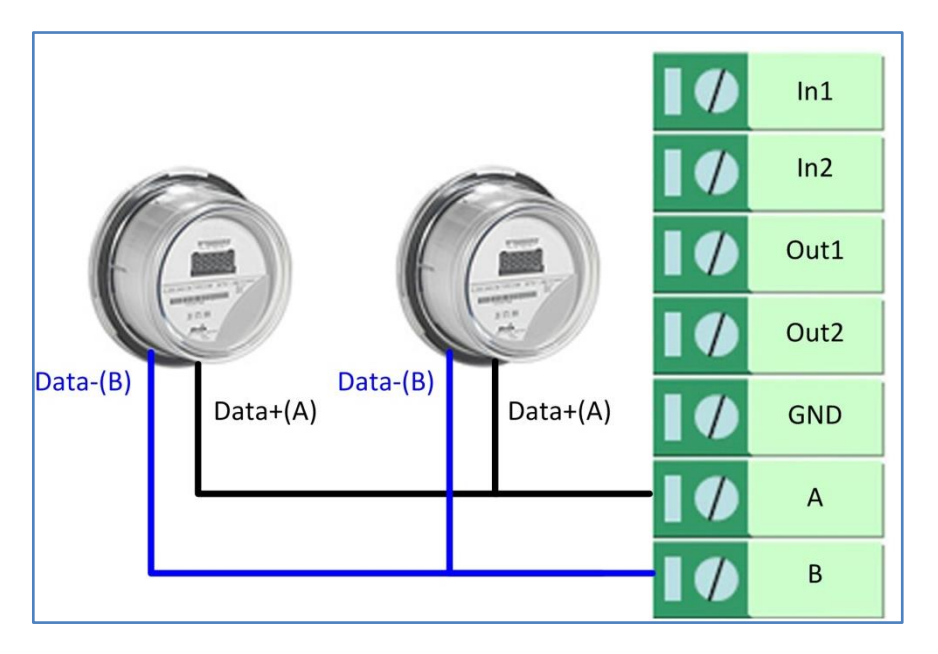

#### **4.2 Cellular**

#### **4.2.1 Cellular Dial-Up**

This section shows users how to configure the parameters of Cellular Dial-up which are with two different policies "Always Online" and "Connect on Demand".

*Note: This section will be hidden if user selects "Eth0 Only" in "Configuration >Link Management".*

#### **1. Always Online**

 $\mathbb{R}^n$ 

#### **Configuration-->Link Management-->Cellular Only**

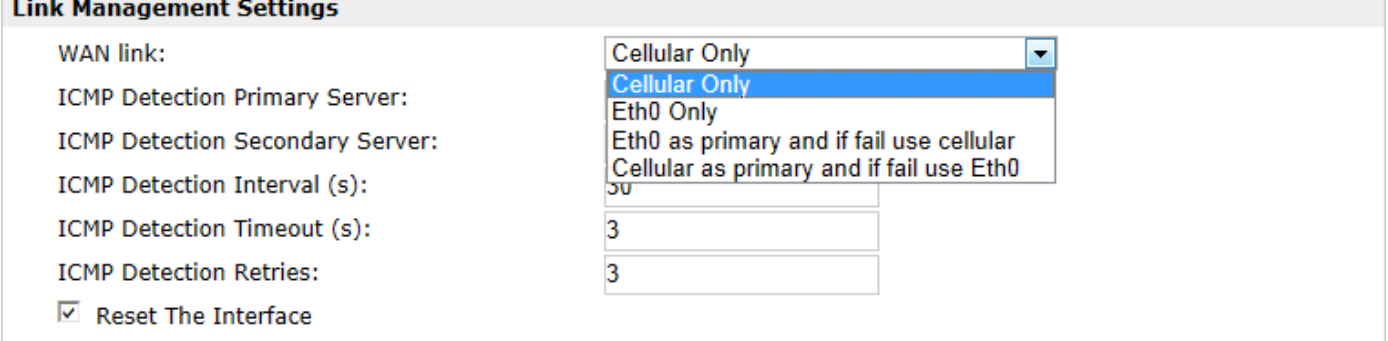

The modifications will take effect after click "Apply" button.

#### **Configuration-->Cellular WAN -->Basic**

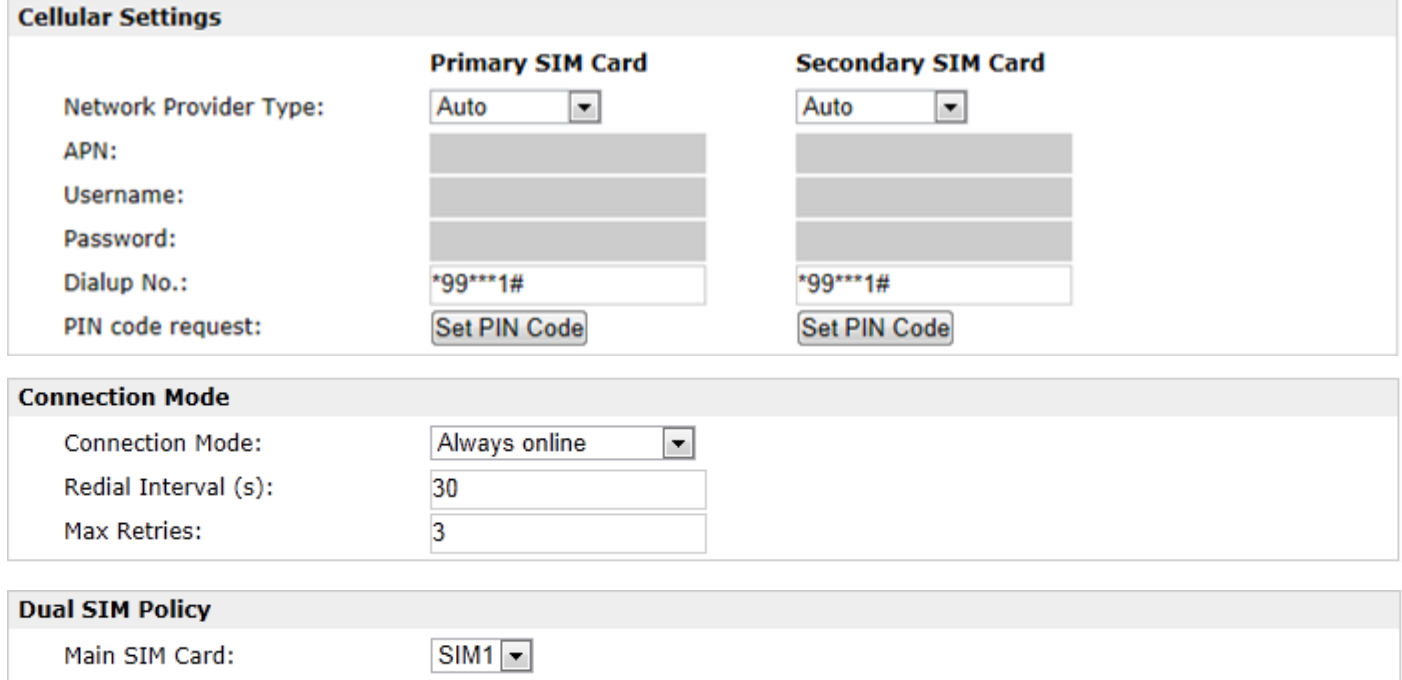

When connection fails

When roaming is detected

When IO is active

Monthly data traffic limitation

The modifications will take effect after click "Apply" button.

If a customized SIM card is using, please select "Custom" instead of "Auto" in "Network Provider Type", and some relative settings should be filled in manually.

#### **2. Connect on Demand**

#### **Configuration-->Link Management-->Cellular Only**

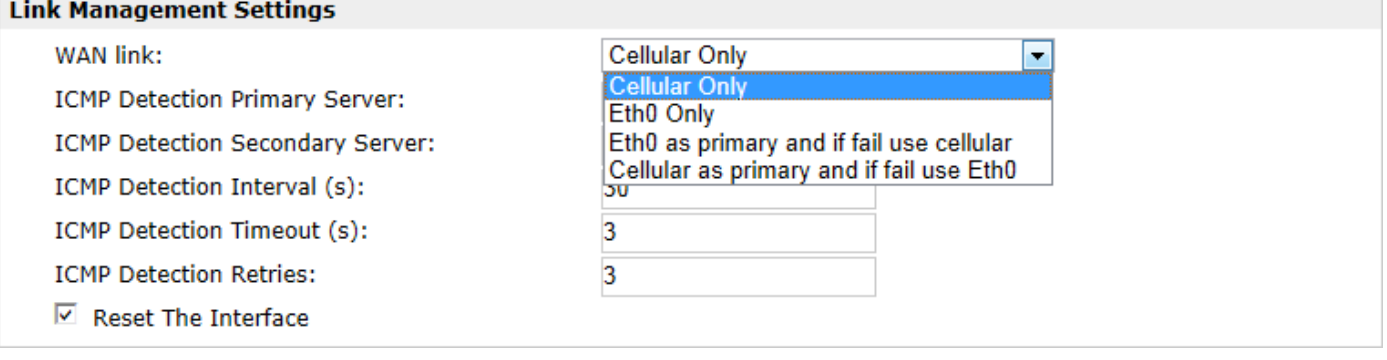

The modifications will take effect after click "Apply" button.

*Note: This section will be hidden if user selects "Cellular as primary and if fail use Eth0" in "Configuration >Link Management".*

#### **Configuration-->Cellular WAN -->Basic**

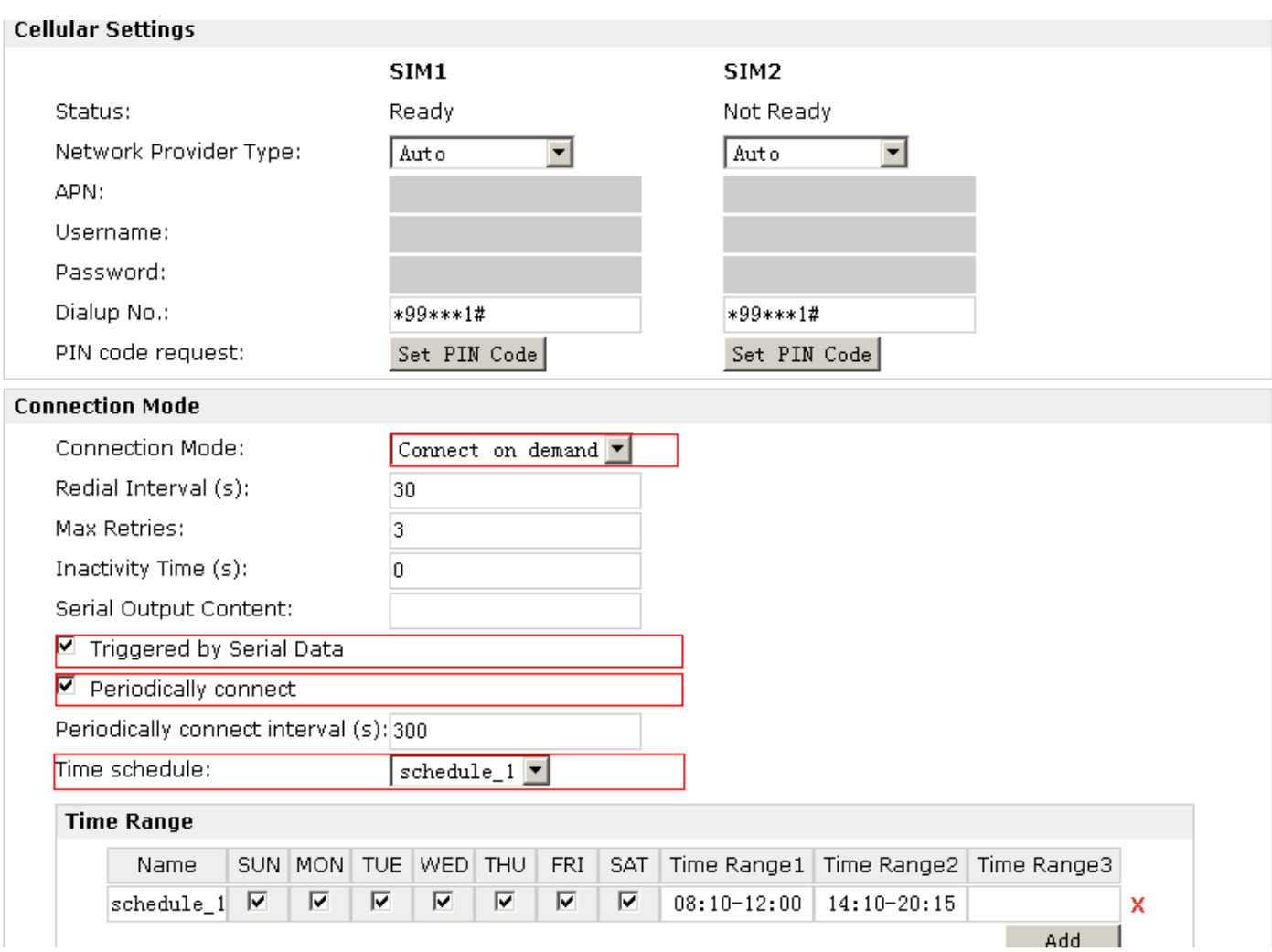

Select the trigger policy you need.

*Note: If you select multiple trigger policies, the router will be triggered under anyone of them.*

#### **4.2.2 SMS Remote Status Reading**

R3000-3P supports remote control via SMS. User can use following commands to get the status of R3000-3P, cannot set new parameters of R3000-3P at present.

An SMS command has following structure:

#### **Password:cmd1,a,b,c;cmd2,d,e,f;cmd3,g,h,i;...;cmdn,j,k,n**

#### **SMS command Explanation:**

- 1. Password: SMS control password is configured at **Basic‐>SMS Control‐>Password**, which is an optional parameter.
	- a) When there is no password, SMS command has following structure: **cmd1;cmd2;cmd3;…;cmdn**
	- b) When there is a password, SMS command has following structure: **Password:cmd1;cmd2;cmd3;…;cmdn**
- 2. cmd1, cmd2, cmd3 to Cmdn, which are command identification number 0001 0010.
- 3. a, b, c to n, which are command parameters.
- 4. The semicolon character (';') is used to separate more than one commands packed in a single SMS.
- 5. E.g., 1234:0001

In this command, password is 1234, 0001 is the command to reset R3000-3P.

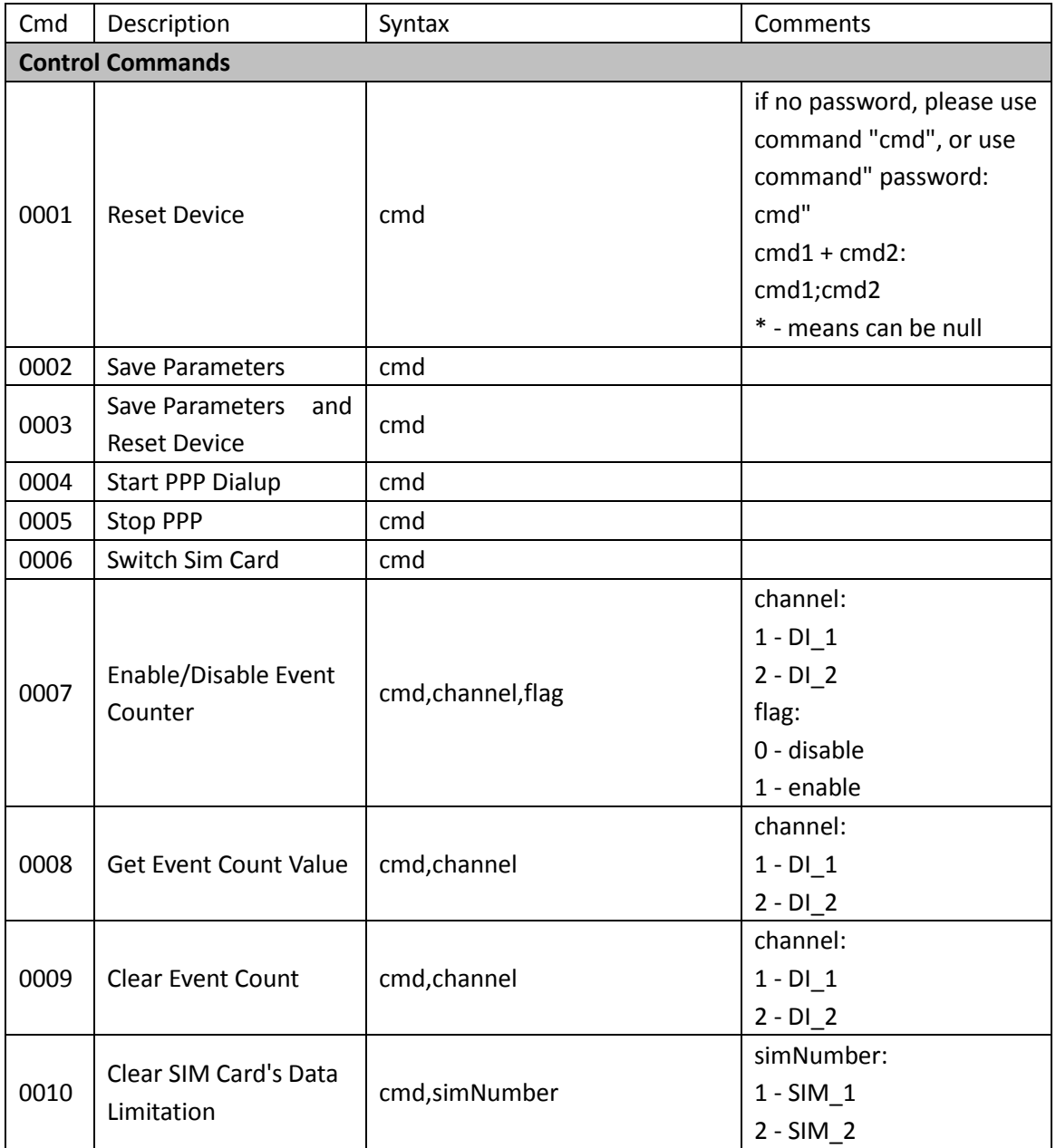

## **4.3 Network**

## **4.3.1 NAT**

This section shows users how to set the NAT configuration of router.

Parameter Remote IP defines if access is allowed to route to the Forwarded IP and Port via WAN IP and "Arrives At Port".

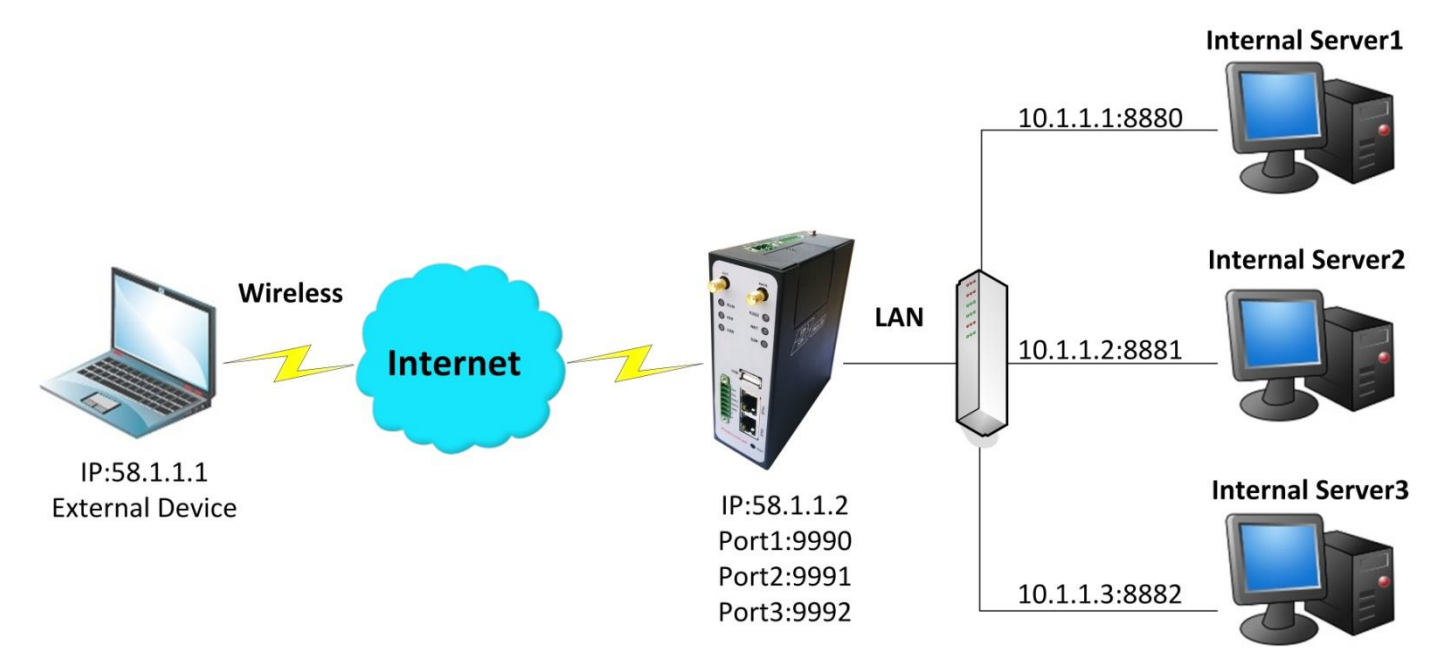

### Configuration--->NAT/DMZ--->Port Forwarding

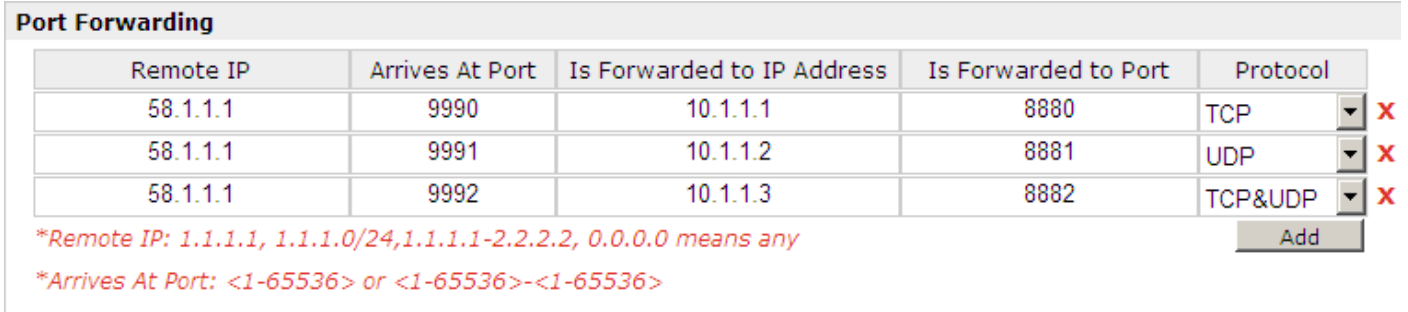

*Note: This section will be hidden if user selects "Cellular as primary and if fail use Eth0" in "Configuration >Link Management".*

#### **Explanations for above diagram:**

If there are two IP addresses 58.1.1.1 and 59.1.1.1 for the External Devices, that the result will be different from the test when the NAT is working at R3000-3P.

58.1.1.1----------access to--------->58.1.1.2:9990-----------be forwarded to------->10.1.1.1:8000 TCP

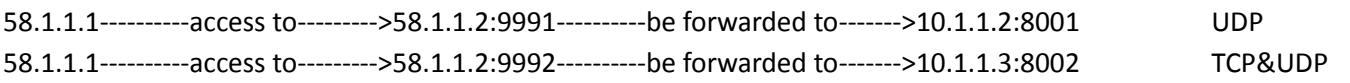

## **4.3.2 L2TP**

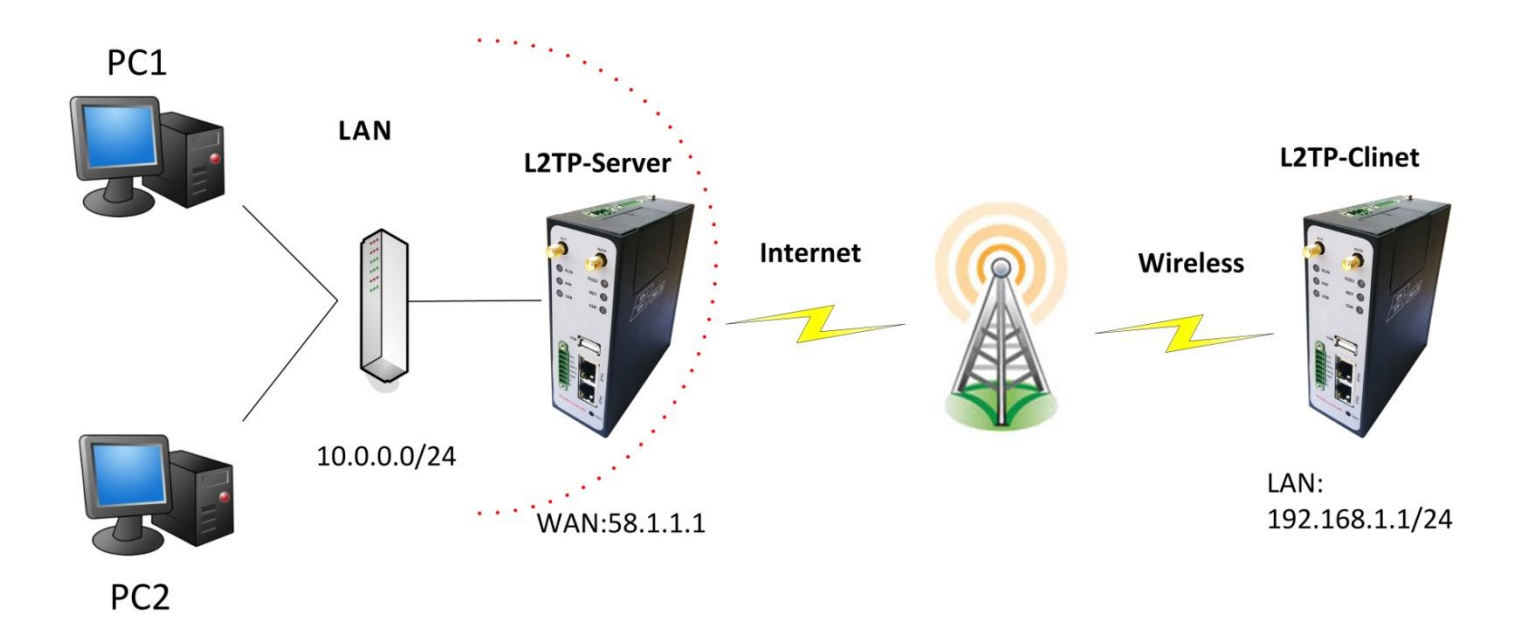

## **L2TP\_SERVER:**

## **Configuration>L2TP>L2TP Server**

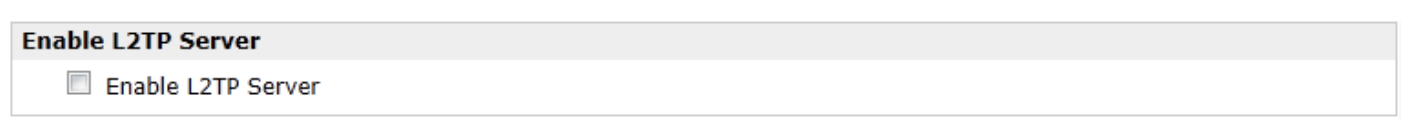

Tick "Enable L2TP Server", and fill in the blank textbox

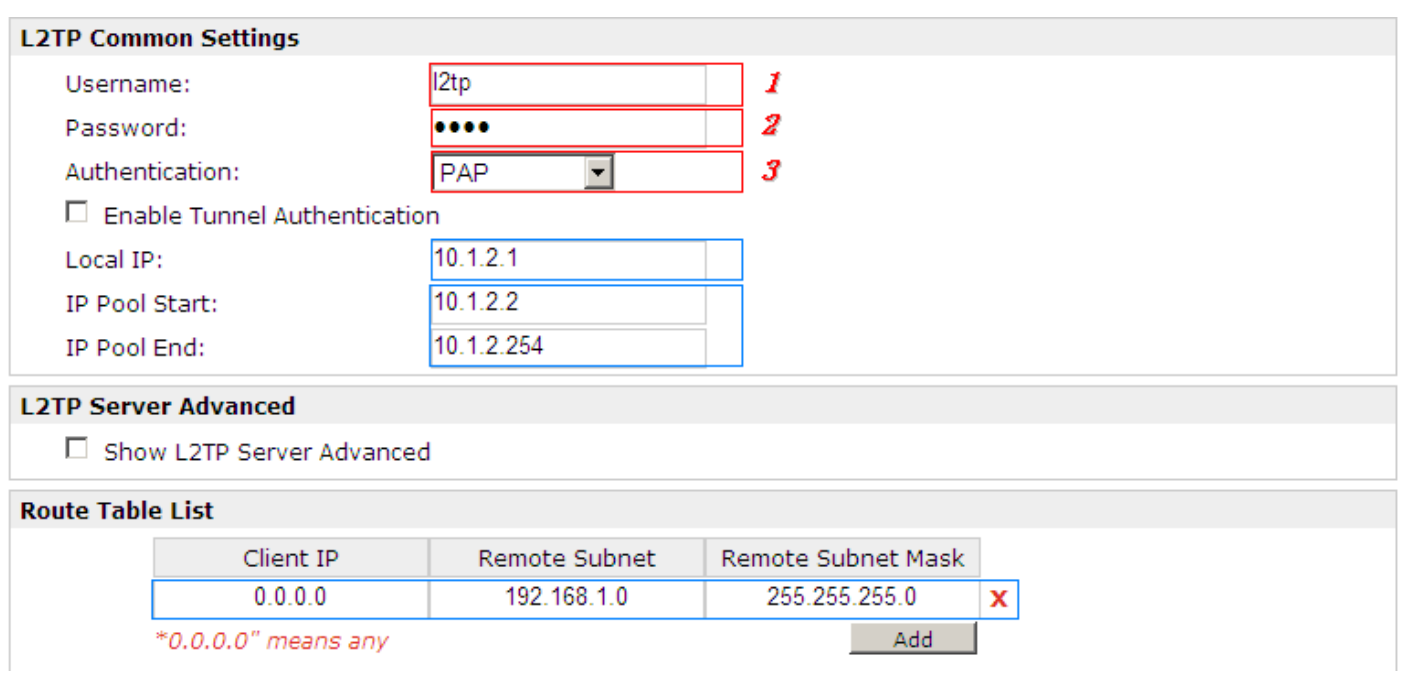

*Note: The following diagrams with red color numbers mean these are the matches between server and client, and with the blue color number means it must be set locally for the tunnel.*

## **L2TP\_CLIENT:**

### **Configuration>L2TP>L2TP Client**

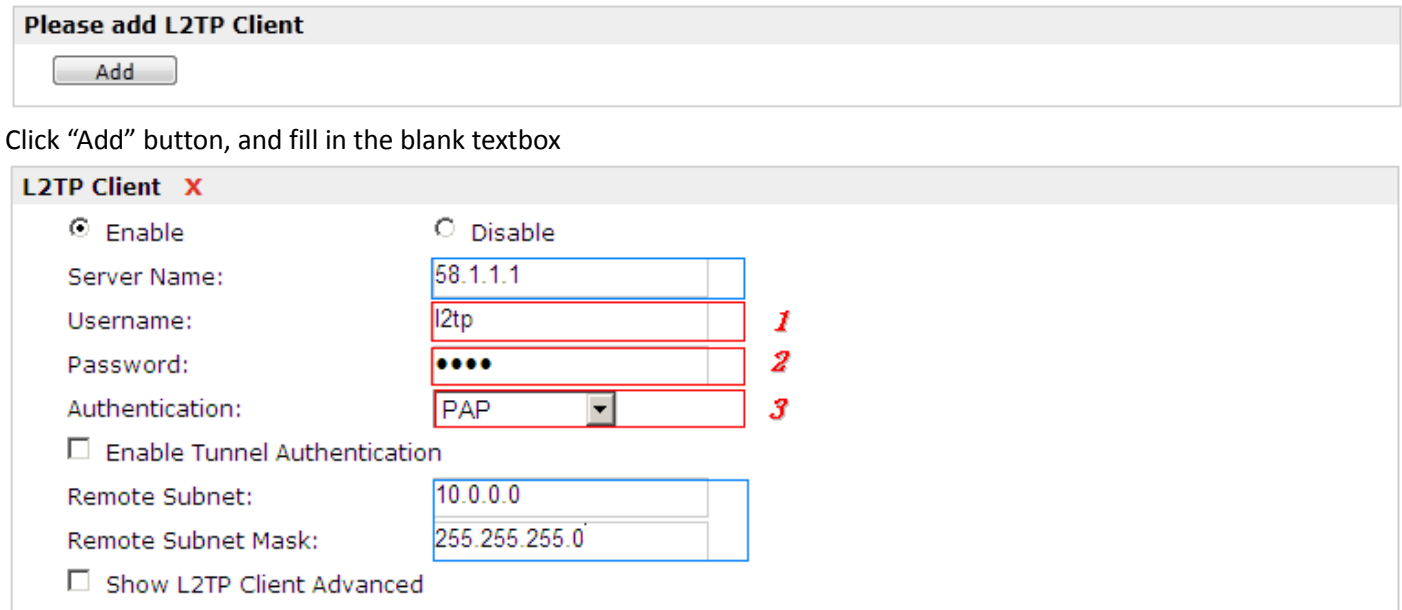

The modification will take effect after "Apply-->Save-->Reboot".

## **4.3.3 PPTP**

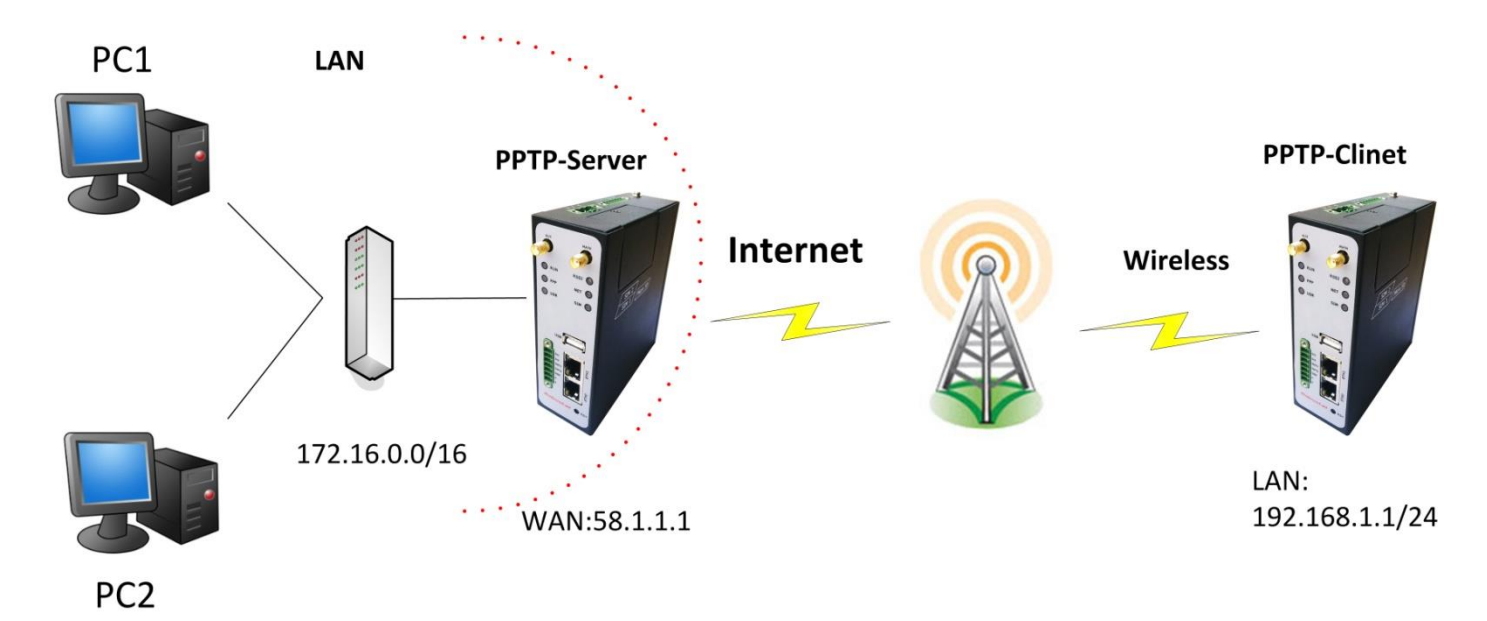

*Note: The following diagrams with red color numbers mean these are the matches between server and client, and with the blue color number means it must be set locally for the tunnel .*

### **PPTP\_SERVER:**

### Configuration--->PPTP--->PPTP Server

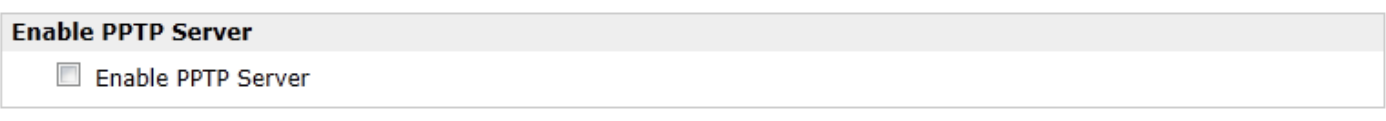

Tick "Enable PPTP Server", and fill in the blank textbox

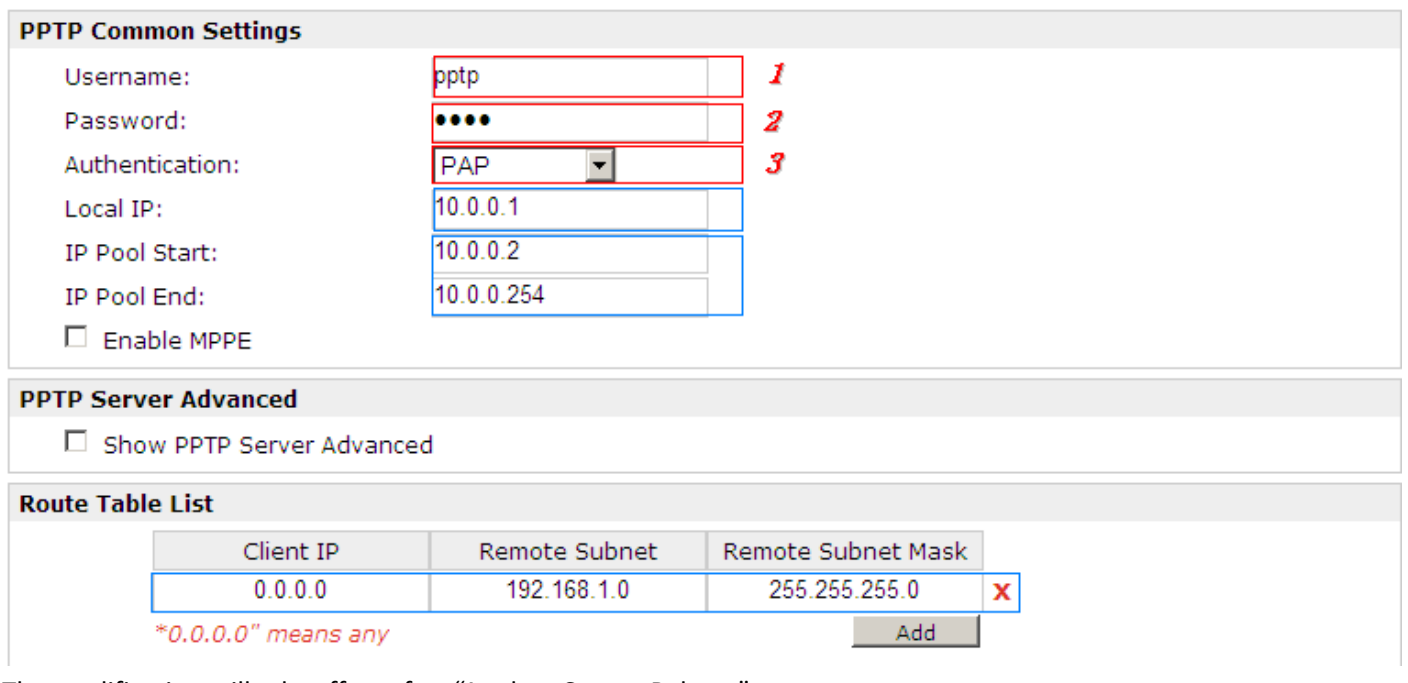

## **PPTP\_CLIENT:**

## Configuration--->PPTP--->PPTP Client

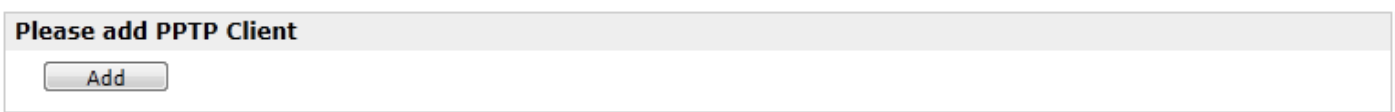

Click "Add" button, and fill in the blank textbox

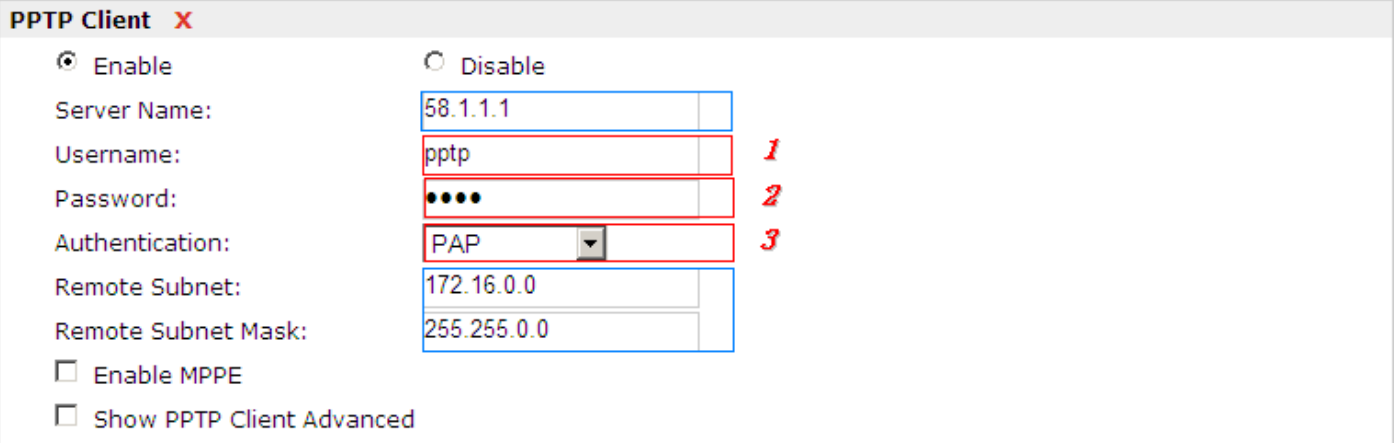

The modification will take effect after "Apply-->Save-->Reboot".

## **4.3.4 IPSEC VPN**

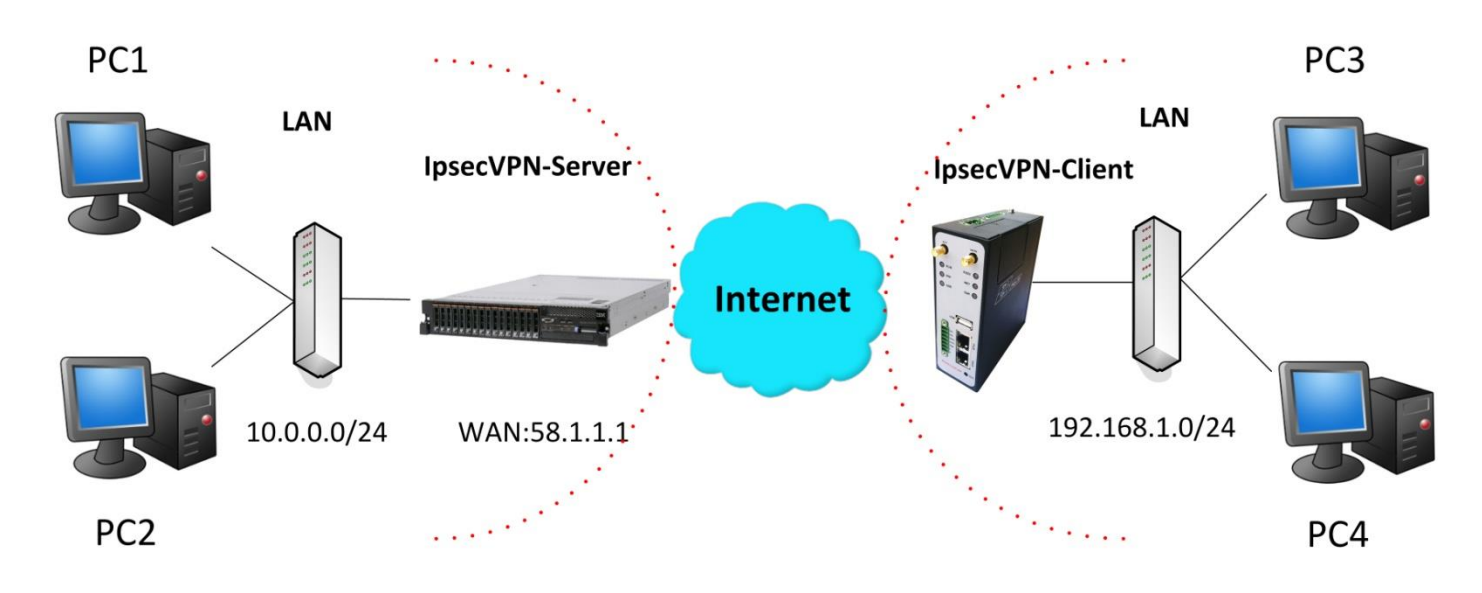

*Note: The following diagrams with red color numbers mean these are the matches between server and client, and with the blue color number means it must be set locally for the tunnel.*

### **IPsecVPN\_SERVER:**

### **Cisco 2811:**

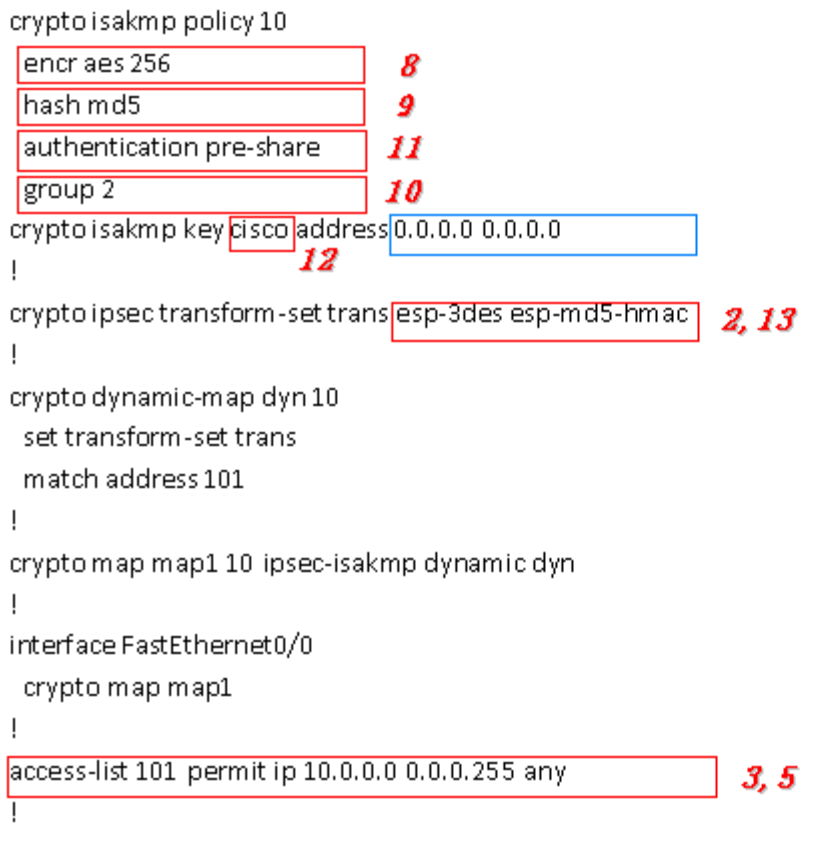

*Note: Polices 1,4,6,7 are default for Cisco router and do not display at the CMD.*

### **IPsecVPN\_CLIENT:**

### Configuration--->IPSec--->IPSec Basic

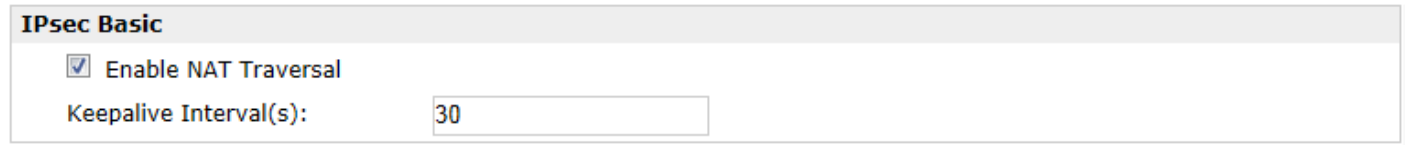

### Then click "Apply".

### Configuration--->IPSec--->IPSec Tunnel

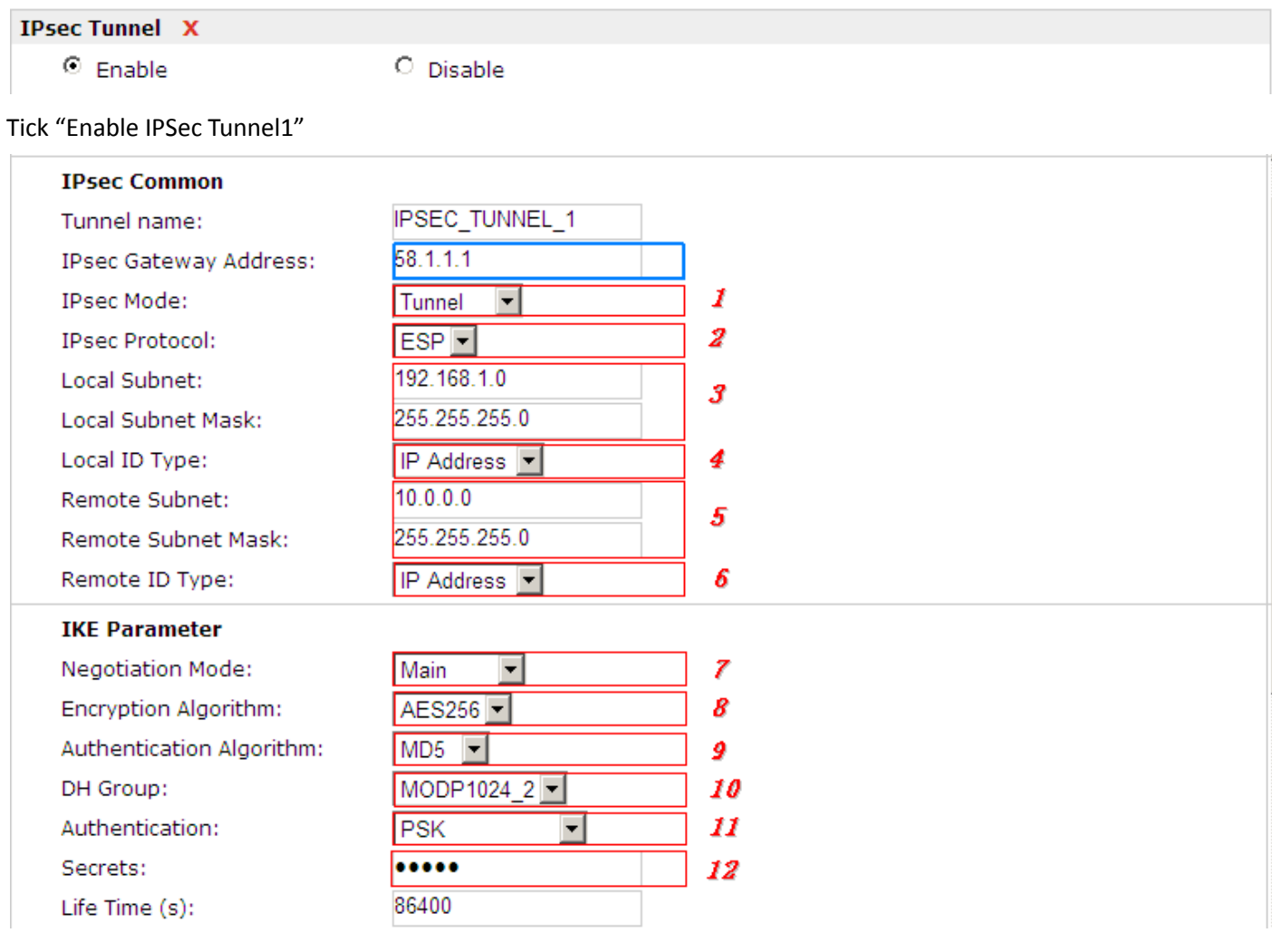

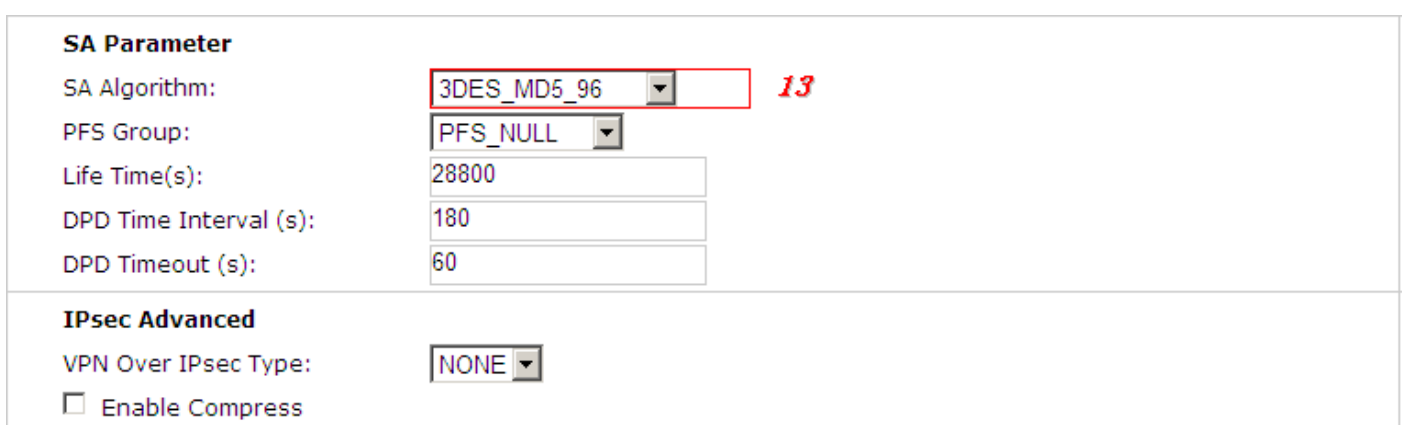

## **4.3.5 OPENVPN**

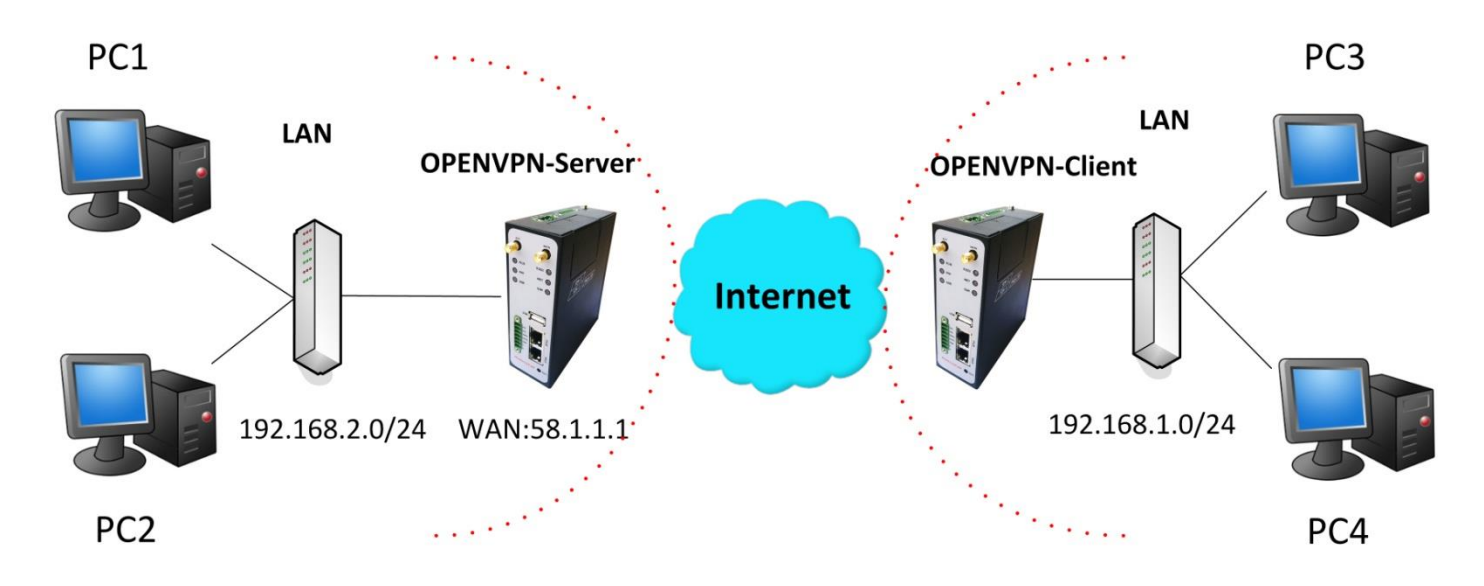

*Note: The following diagrams with red color numbers mean these are the matches between server and client, and with the blue color number means it must be set locally for the tunnel.*

### **OPENVPN\_SERVER:**

### Configuration--->OpenVPN--->Server

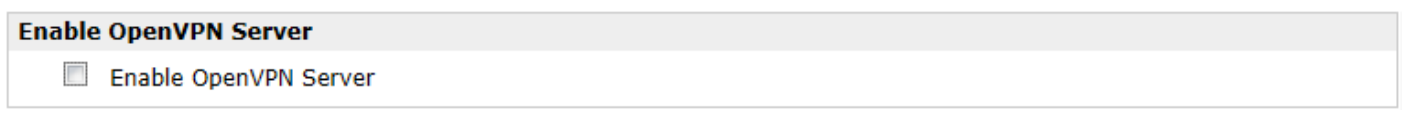

Tick "Enable OpenVPN Server".

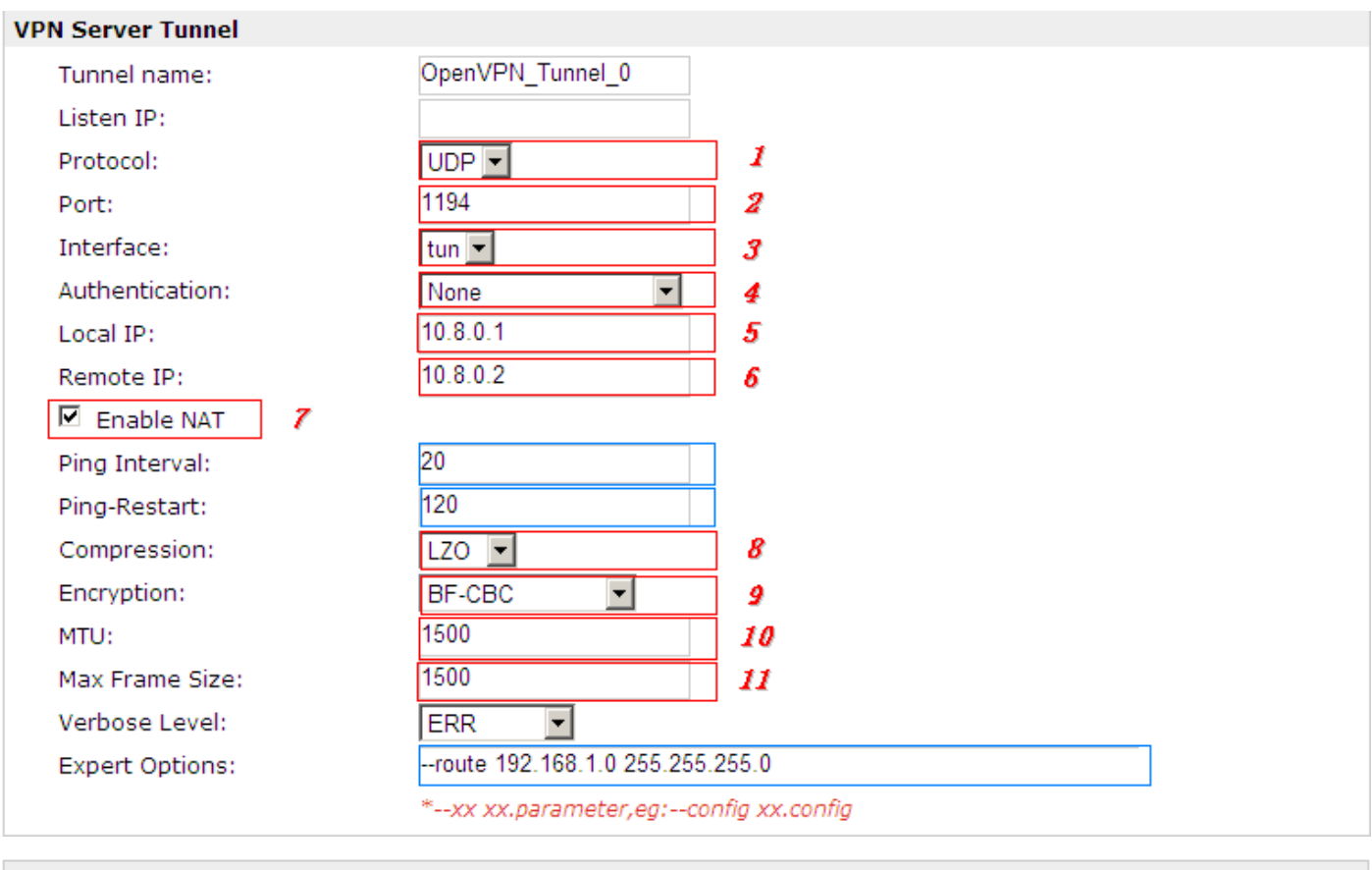

#### **Client Manage**

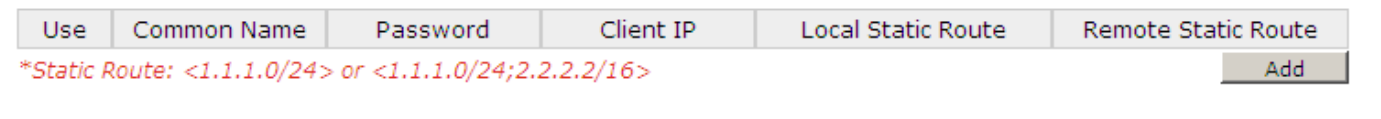

The modifications will take effect after click "Apply-->Save-->Reboot".

## **OPENVPN\_CLIENT:**

### Configuration--->OpenVPN--->Client

#### **Enable OpenVPN Client1**

Enable OpenVPN Client1

Tick "Enable OpenVPN Client1", and fill in the blank textbox

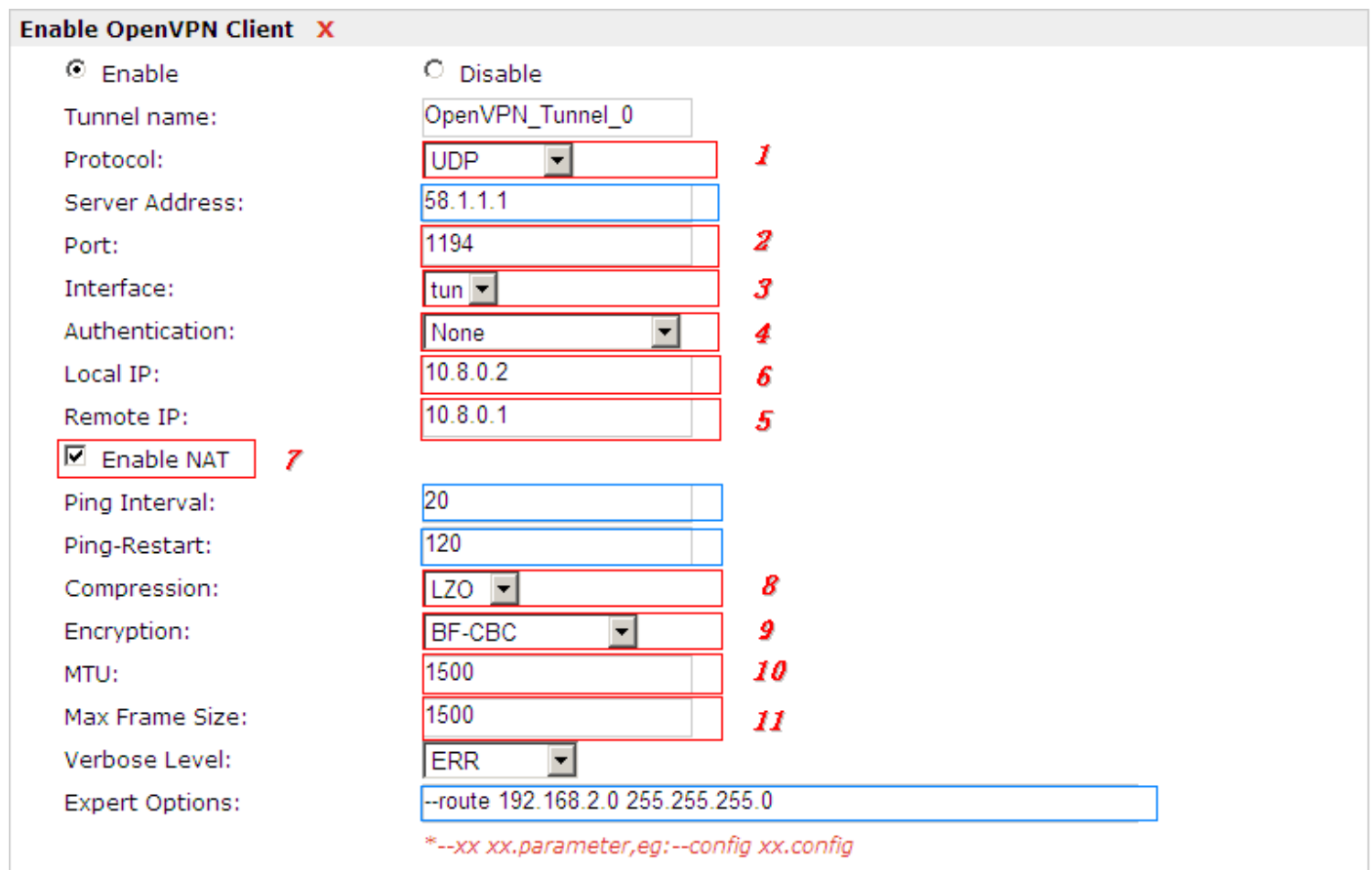

# **Chapter 5. Introductions for CLI**

## **5.1 What's CLI and hierarchy level Mode**

The R3000-3P command-line interface (CLI) is a software interface providing another way to set the parameters of equipment from the console or through a telnet network connection. Before using them better a few of details will be introduced on four different CLI hierarchy level modes which have different access rights:

- User exec mode—The command prompt ">" shows you are in the user mode , in this mode user can only use some simple commands to see the current configuration and the status of the device, or enter the "ping" command to troubleshoot the network connectivity.
- Privileged exec mode—When you enter Privileged mode ,the prompt will change to "#" which user can do not only what is allowed in the user exec mode but also the new additions like importing and exporting for files , system log , debug and so on .
- Global configuration mode—The global configuration mode with prompt "<config>#" allows user to add, set,modify and delete current configuration .
- Interface mode—Prompt "<config-xx>" means in this mode we can set both IP address and mtu for this interface.

Following is a relationship diagram about how to access or quit among the different modes :

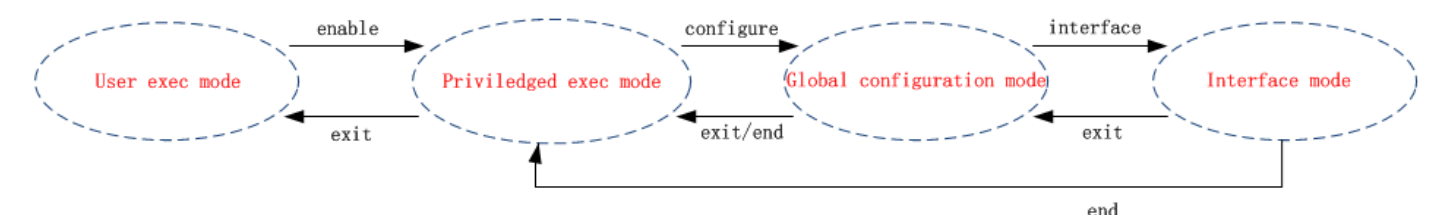

#### **USER EXEC MODE:**

R30003P Configure Environment Username: admin Password: \*\*\*\*\* R3000> ? //check what commands can be used in **user exec mode** enable Turn on privileged commands exit exit from current mode ping Ping test reload **Halt and perform a cold restart**  tracert Tracert test show Show running system information

#### **PRIVILEDGED EXEC MODE:**

#### R3000> enable

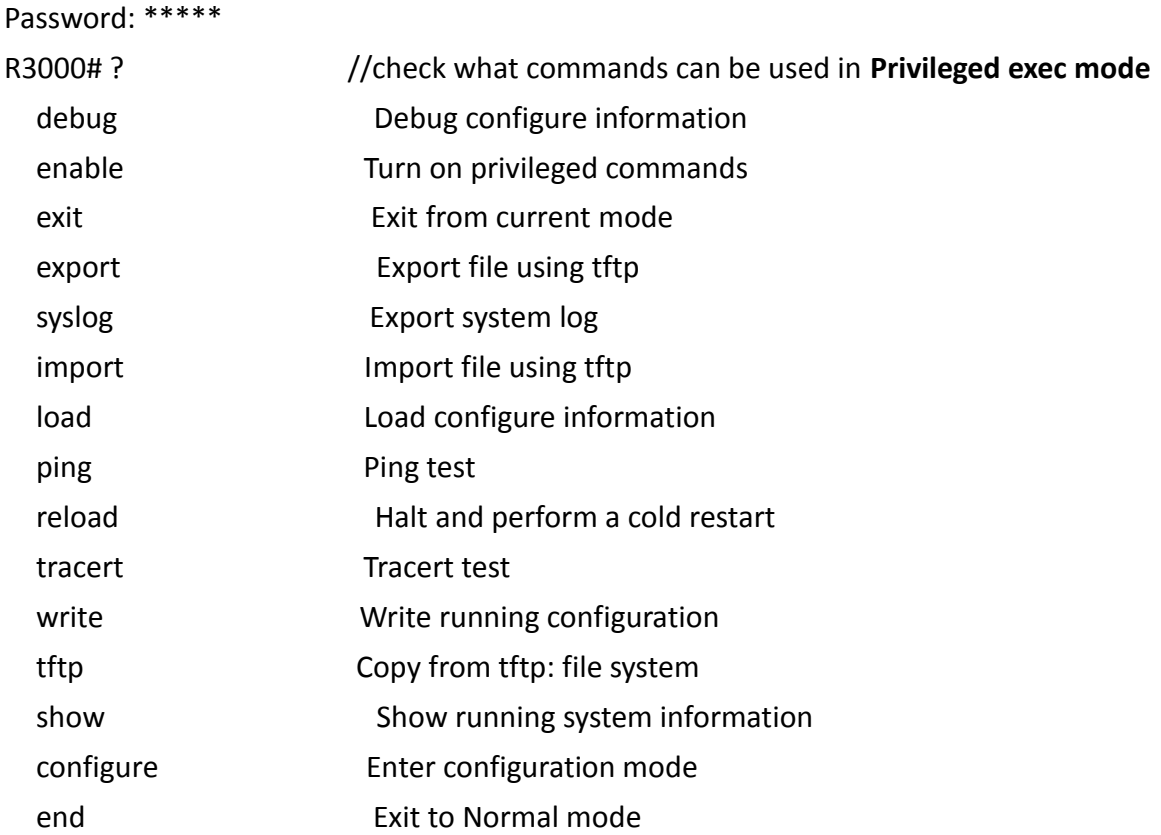

#### **GLOBAL CONFIGURATION MODE:**

#### R3000# configure

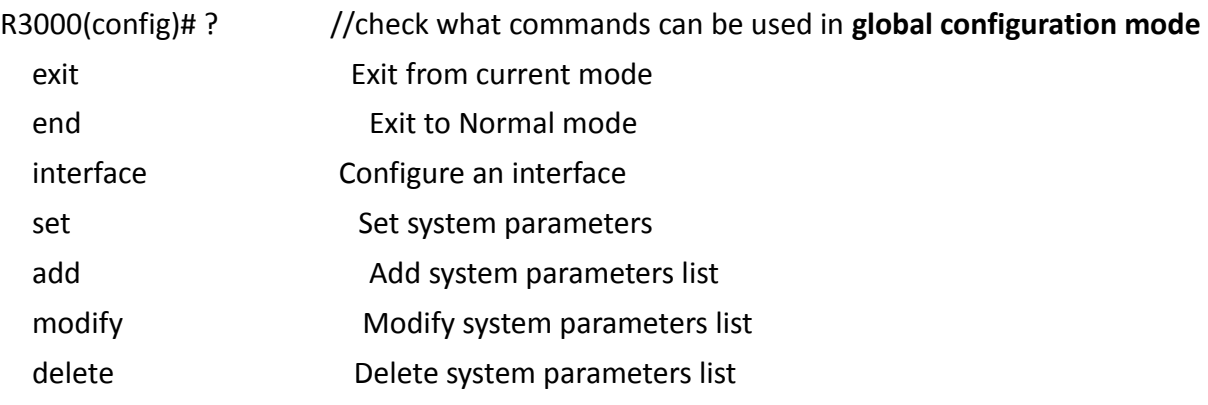

### **INTERFACE MODE:**

R3000(config)# interface Ethernet 0

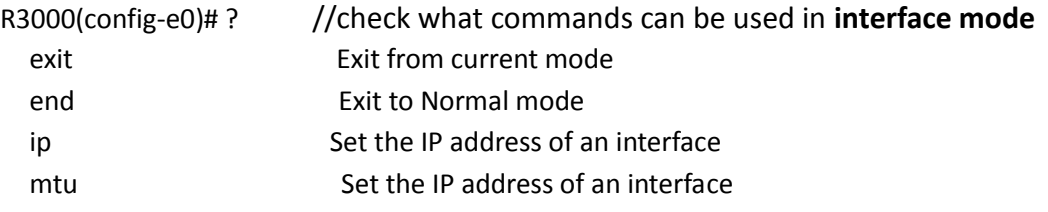

## **5.2 How to configure the CLI**

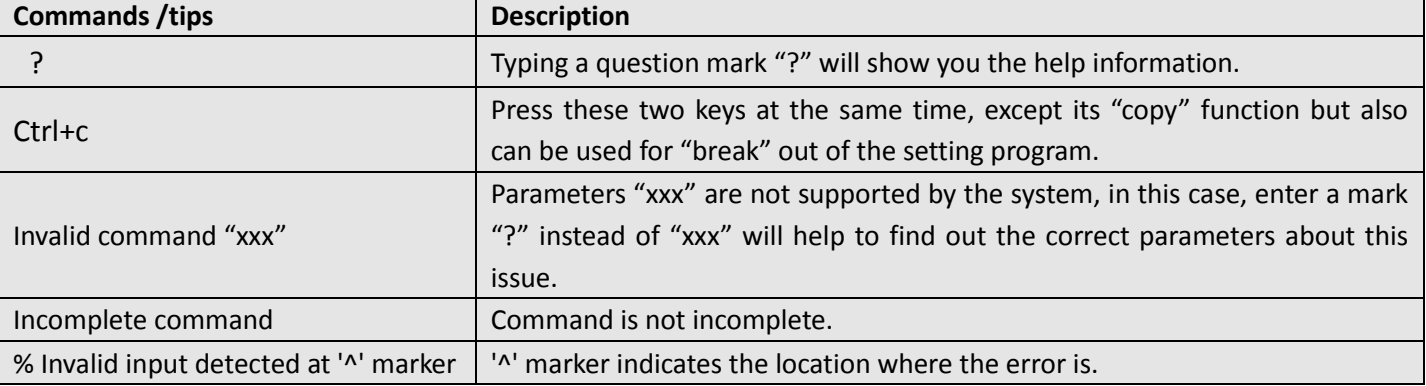

Following is a list about the description of help and the error should be encountered in the configuring program.

*Note: Most of the parameters setting are in the Global configuration mode. Commands set ,add are very important for this mode. If some parameters can't be found in the Global configuration mode, please move back to Privileged exec mode or move up to Interface mode.*

*Note: Knowing the CLI hierarchy level modes is necessary before configuring the CLI. If not, please go back and read it quickly in chapter 5.*

### **5.2.1 QuickStart with configuration examples**

The best and quickest way to master CLI is firstly to view all features from the webpage and then reading all CLI commands at a time , finally learn to configure it with some reference examples .

### **Example 1: Show current version**

R3000> show version software version : 1.01.00 kernel version : v2.6.39 hardware version : 1.01.00

### **Example 2: Update firmware via tftp**

R3000> enable Password: \*\*\*\*\* R3000# R3000# tftp 172.16.3.3 get rootfs R3k.1.01.00.02\_130325

Tftp transfering tftp succeeded!downloaded

R3000# write **//save current configuration** 

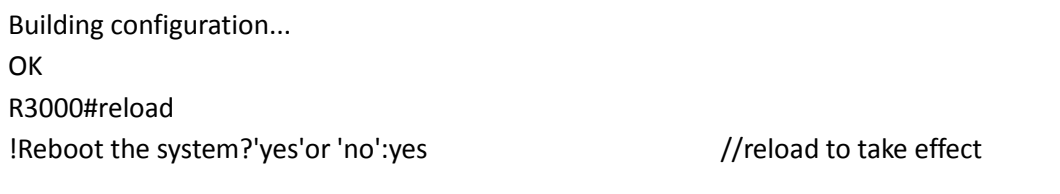

## **Example 3: Set link-management**

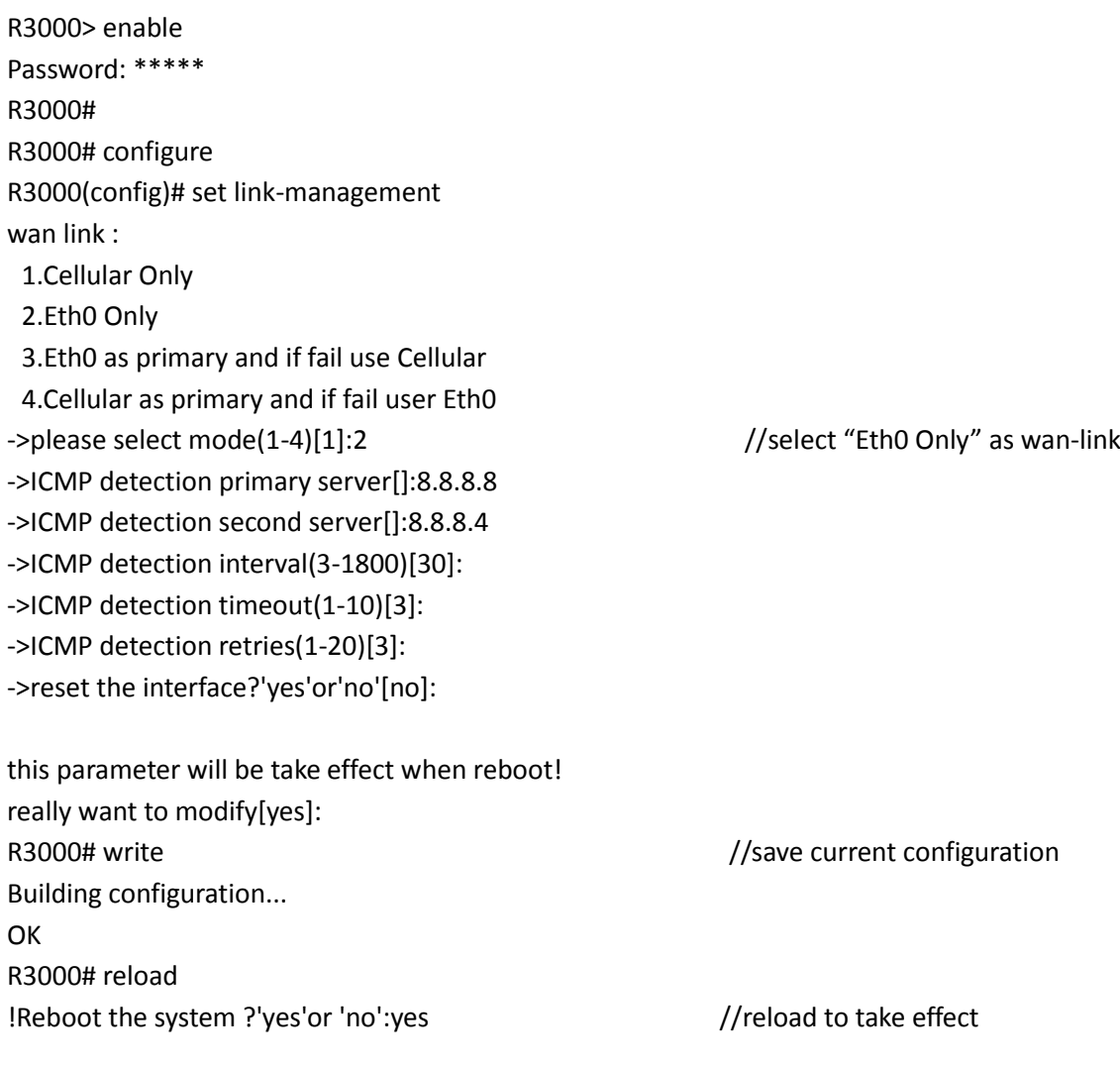

## **Example 4: Set IP address, Gateway and DNS for Eth0**

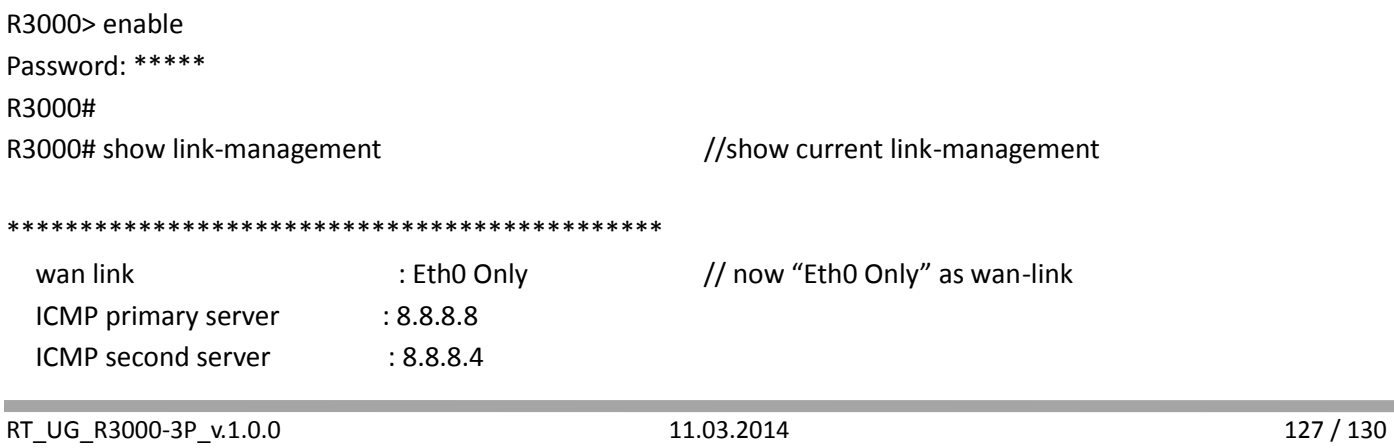

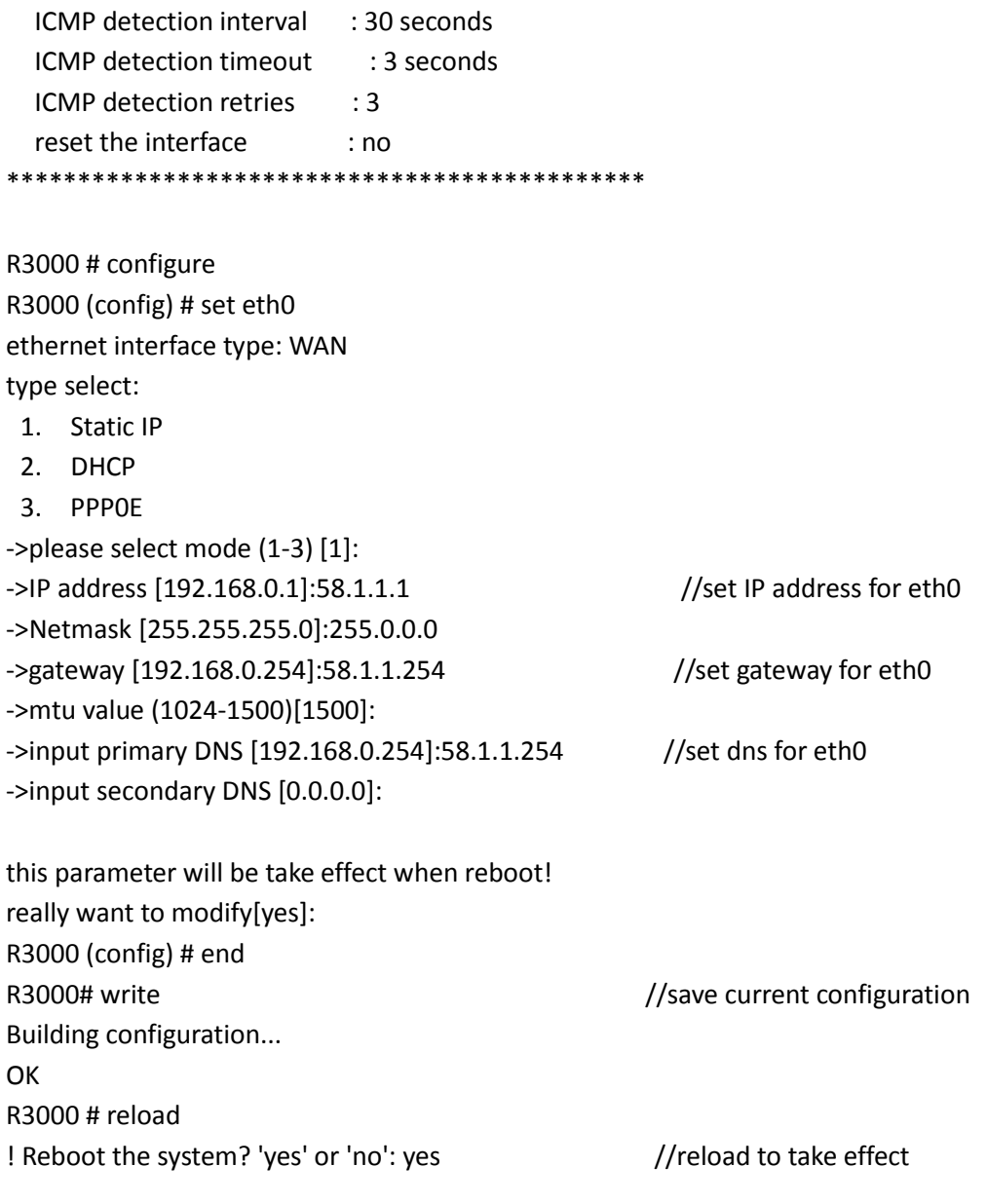

## **Example 5: CLI for Cellular dialup**

R3000> enable Password: \*\*\*\*\* R3000# R3000# show link-management

\*\*\*\*\*\*\*\*\*\*\*\*\*\*\*\*\*\*\*\*\*\*\*\*\*\*\*\*\*\*\*\*\*\*\*\*\*\*\*\*\*\*\*\*\*

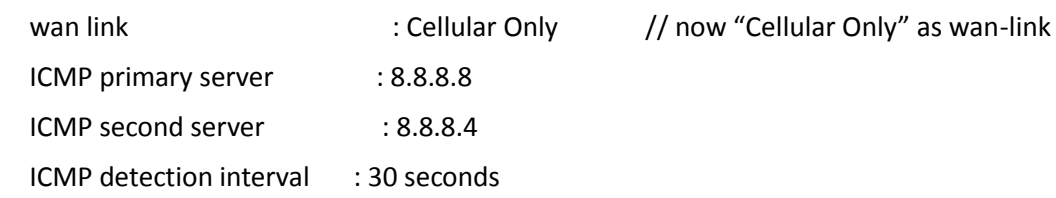

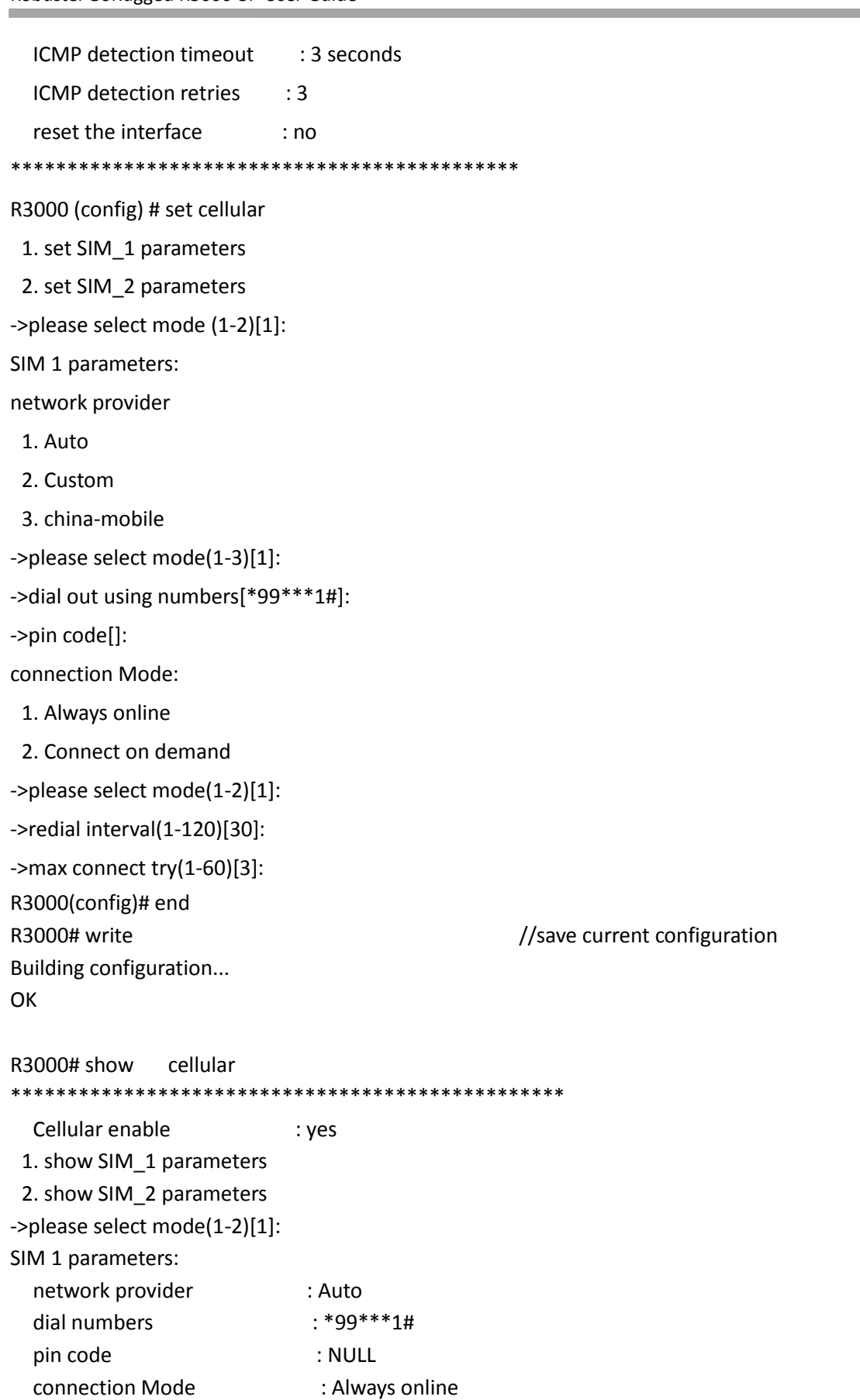

redial interval : 30 seconds

and the control of the control of the control of the control of the control of

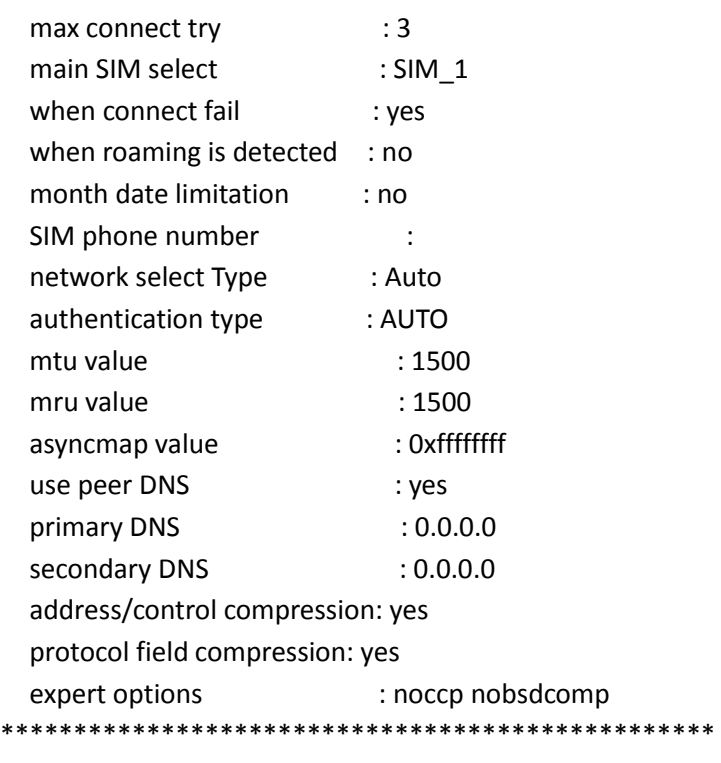

```
R3000# reload
!Reboot the system ?'yes'or 'no':yes  //reload to take effect
```
## **5.3 Commands reference**

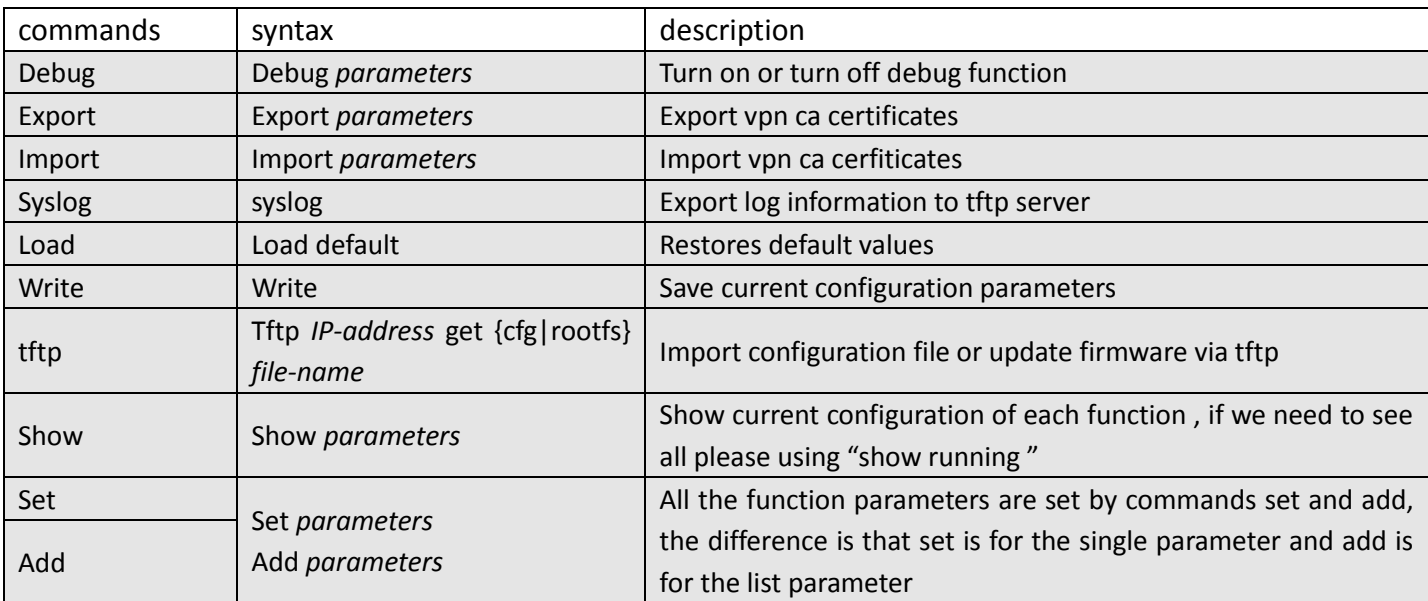